### **Nokia E75 Bedienungsanleitung**

Ausgabe 3

© 2009 Nokia. Alle Rechte vorbehalten.

#### KONFORMITÄTSERKLÄRUNG $C$   $C$  0434  $D$

Hiermit erklärt NOKIA CORPORATION, dass sich das Produkt RM-412 in Übereinstimmung mit den grundlegenden Anforderungen und den übrigen einschlägigen Bestimmungen der Richtlinie 1999/5/EG befindet. Den vollständigen Text der Konformitätserklärung finden Sie unter: [http://www.nokia.com/phones/declaration\\_of\\_conformity/](http://www.nokia.com/phones/declaration_of_conformity/).

Nokia, Nokia Connecting People, Eseries, Nokia E75 und N-Gage sind Marken oder eingetragene Marken der Nokia Corporation. Nokia tune ist eine Tonmarke der Nokia Corporation. Andere in diesem Handbuch erwähnte Produkt- und Firmennamen können Marken oder Handelsnamen ihrer jeweiligen Inhaber sein.

Der Inhalt dieses Dokuments darf ohne vorherige schriftliche Genehmigung durch Nokia in keiner Form, weder ganz noch teilweise, vervielfältigt, weitergegeben, verbreitet oder gespeichert werden. Nokia entwickelt seine Produkte ständig weiter. Nokia behält sich das Recht vor, ohne vorherige Ankündigung an jedem der in dieser Dokumentation beschriebenen Produkte Änderungen und Verbesserungen vorzunehmen.

US Patent No 5818437 and other pending patents. T9 text input software Copyright © 1997-2009. Tegic Communications, Inc. All rights reserved.

 $\mathsf{symb}$   $\mathsf{ian}_{\mathsf{This}}$  product includes software licensed from Symbian Software Ltd ©1998-2009. Symbian and Symbian OS are trademarks of Symbian Ltd.

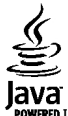

**POWERED** Java and all Java-based marks are trademarks or registered trademarks of Sun Microsystems, Inc.

Portions of the Nokia Maps software are ©1996-2009 The FreeType Project. All rights reserved.

Dieses Produkt ist im Rahmen der MPEG-4 Visual Patent Portfolio License lizenziert (i) für den persönlichen und nicht kommerziellen Einsatz in Verbindung mit Informationen, die von einem Verbraucher in Übereinstimmung mit dem MPEG-4 Visual Standard persönlich und nicht kommerziell erstellt wurden, und (ii) für den Einsatz in Verbindung mit MPEG-4-Videos, die von einem lizenzierten Videoanbieter zur Verfügung gestellt wurden. Es wird weder implizit noch explizit eine Lizenz für andere Einsatzzwecke gewährt. Weitere Informationen, inklusive solcher zur Verwendung für Werbezwecke sowie für den internen und kommerziellen Einsatz, erhalten Sie von MPEG LA, LLC. Siehe http://www.mpegla.com.

IN DEM NACH GELTENDEM RECHT GRÖSSTMÖGLICHEN UMFANG SIND NOKIA ODER SEINE LIZENZGEBER UNTER KEINEN UMSTÄNDEN VERANTWORTLICH FÜRJEDWEDEN VERLUST VON DATEN ODER EINKÜNFTEN ODER FÜR JEDWEDE BESONDEREN, BEILÄUFIGEN, FOLGE- ODER MITTELBAREN SCHÄDEN, WIE AUCH IMMER DIESE VERURSACHT WORDEN SIND.

FÜR DEN INHALT DIESES DOKUMENTS WIRD KEINE HAFTUNG ÜBERNOMMEN. SOWEIT NICHT DURCH DAS ANWENDBARE RECHT VORGESCHRIEBEN, WIRD WEDER AUSDRÜCKLICH NOCH KONKLUDENT IRGENDEINE GARANTIE ODER GEWÄHRLEISTUNG FÜR DIE RICHTIGKEIT, VERLÄSSLICHKEIT ODER DEN INHALT DIESES DOKUMENTS ÜBERNOMMEN, EINSCHLIESSLICH, ABER NICHT BESCHRÄNKT AUF DIE STILLSCHWEIGENDE GARANTIE DER MARKTTAUGLICHKEIT UND DER EIGNUNG FÜR EINEN BESTIMMTEN ZWECK. NOKIA BEHÄLT SICH DAS RECHT VOR, JEDERZEIT OHNE VORHERIGE ANKÜNDIGUNG ÄNDERUNGEN AN DIESEM DOKUMENT VORZUNEHMEN ODER DAS DOKUMENT ZURÜCKZUZIEHEN.

Das Rückentwickeln (Reverse Engineering) jeglicher auf dem Gerät befindlicher Software ist in dem nach geltendem Recht größtmöglichen Umfang untersagt. Enthält die Bedienungsanleitung Einschränkungen zu Zusicherungen, Garantien, Gewährleistungen, Schadenersatz- und Haftungsverbindlichkeiten von Nokia, so gelten diese Einschränkungen in gleicher Weise für die Zusicherungen, Garantien, Gewährleistungen, Schadenersatz- und Haftungsverbindlichkeiten der Nokia Lizenzgeber.

Die Verfügbarkeit bestimmter Produkte und Anwendungen und Dienste für diese Produkte kann je nach Region variieren. Wenden Sie sich für weitere Details und Informationen über verfügbare Sprachoptionen an Ihren Nokia Händler. Dieses Gerät kann Komponenten, Technik oder Software enthalten, die den Exportgesetzen und -bestimmungen der USA oder anderer Länder unterliegen. Eine gesetzeswidrige Abweichung ist untersagt.

#### HINWEIS ZU FCC/INDUSTRY CANADA

Ihr Gerät kann Störungen im Fernsehen oder Radio verursachen (wenn beispielsweise ein Telefon in der Nähe eines Empfangsgeräts verwendet wird). Die FCC (Federal Communications Commission) oder Industry Canada können von Ihnen verlangen, auf die Verwendung Ihres Telefons zu verzichten, wenn solche Störungen nicht behoben werden können. Wenn Sie diesbezüglich Unterstützung benötigen, wenden Sie sich an die zuständige Dienststelle vor Ort. Dieses Gerät entspricht Abschnitt 15 der FCC-Richtlinien. Der Betrieb ist nur zulässig, wenn die folgenden beiden Bedingungen erfüllt sind: (1) Dieses Gerät darf keine schädlichen Interferenzen erzeugen und (2) Dieses Gerät muss empfangene Interferenzen aufnehmen, auch wenn diese zu Betriebsstörungen führen können. Jegliche Änderungen oder Modifikationen, die nicht ausdrücklich von Nokia genehmigt wurden, könnten die Berechtigung des Benutzers zum Betrieb dieses Geräts aufheben.

/Ausgabe 3 DE

# Inhalt

## **Inhalt**

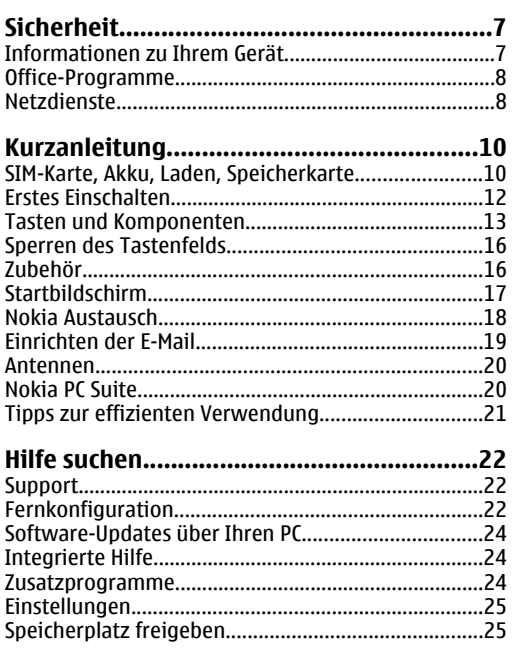

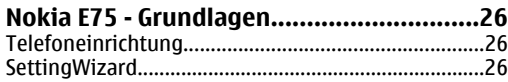

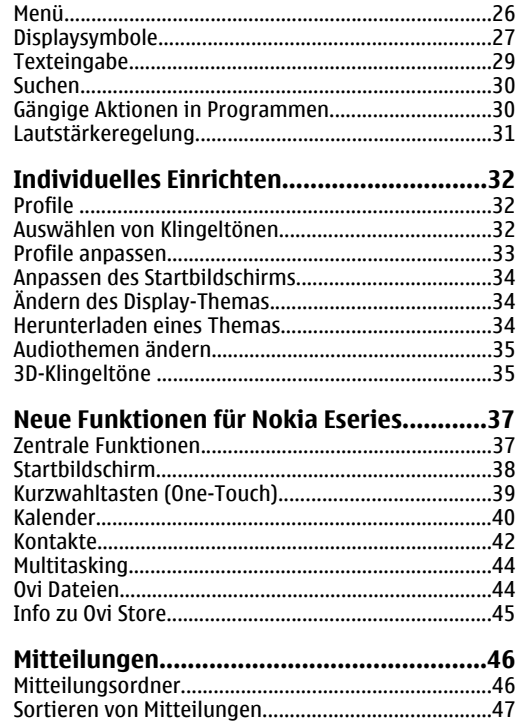

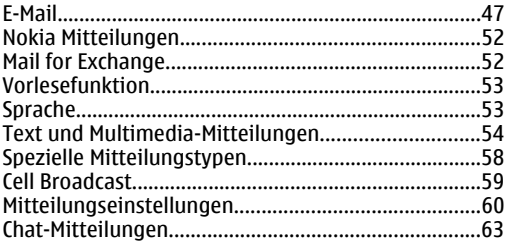

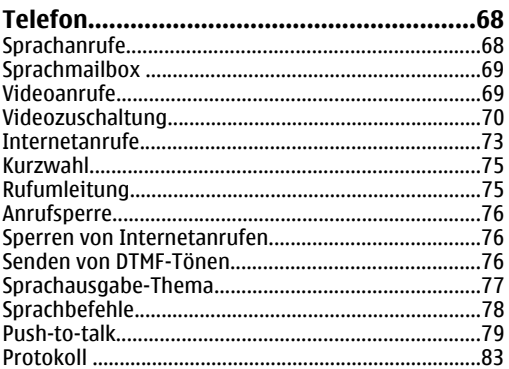

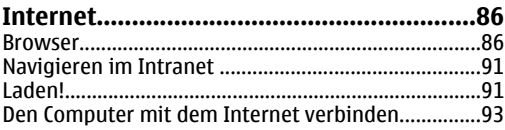

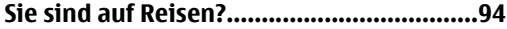

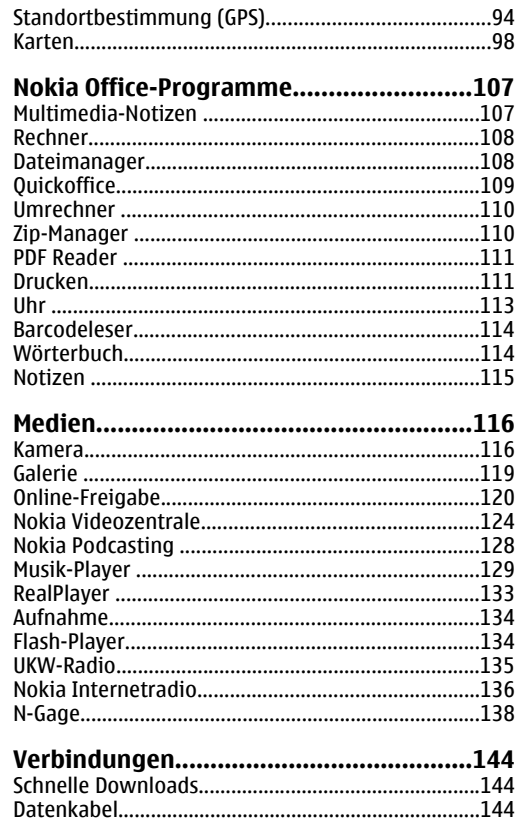

# Inhalt

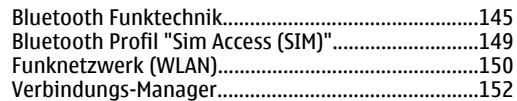

#### **[Sicherheits- und Datenverwaltung..........153](#page-152-0)**

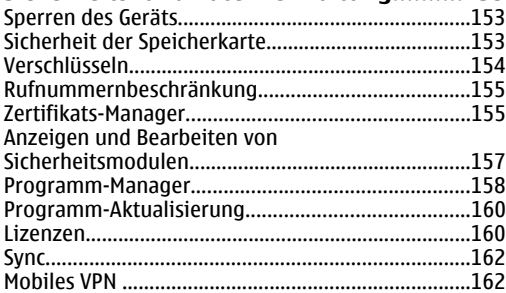

#### **[Einstellungen...........................................165](#page-164-0)**

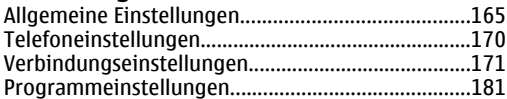

#### **[Schnellzugriffe.........................................182](#page-181-0)** [Allgemeine Schnellzugriffe........................................182](#page-181-0)

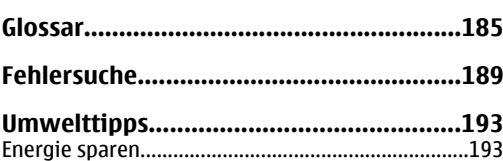

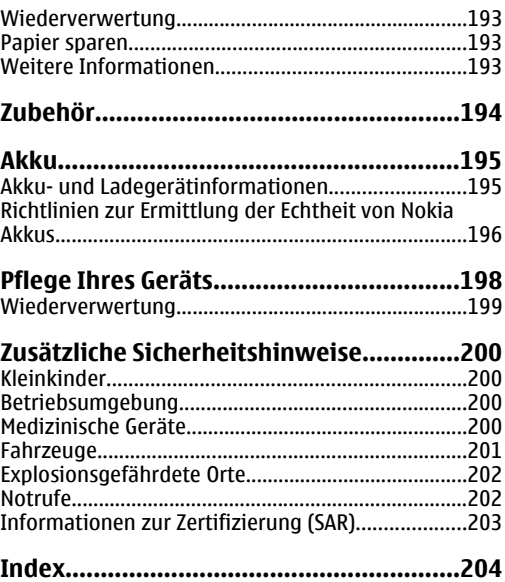

## <span id="page-6-0"></span>**Sicherheit**

Lesen Sie diese einfachen Richtlinien. Deren Nichtbeachtung kann gefährliche Folgen haben oder gegen Vorschriften verstoßen. Lesen Sie die ausführliche Bedienungsanleitung für weitere Informationen.

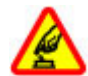

#### **EINSCHALTEN**

Schalten Sie das Gerät nicht ein, wenn der Einsatz von Mobiltelefonen verboten ist, es Störungen verursachen oder Gefahr entstehen kann.

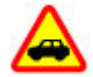

#### **VERKEHRSSICHERHEIT GEHT VOR**

Beachten Sie alle vor Ort geltenden Gesetze. Die Hände müssen beim Fahren immer fürdie Bedienung des Fahrzeugs frei sein. Die Verkehrssicherheit muss beim Fahrenimmer Vorrang haben.

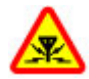

#### **INTERFERENZEN**

Bei mobilen Geräten kann es zu Störungen durch Interferenzen kommen, die die Leistung beeinträchtigen können.

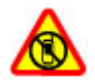

#### **IN GEFAHRBEREICHEN AUSSCHALTEN**

Beachten Sie alle Gebote und Verbote. Schalten Sie das Gerät in Flugzeugen, in der Umgebung von medizinischen Geräten, Kraftstoffen und Chemikalien sowie inSprenggebieten aus.

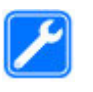

#### **QUALIFIZIERTER KUNDENDIENST**

Installation und Reparatur dieses Produkts darf nur durch qualifiziertes Fachpersonal erfolgen.

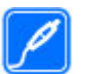

#### **ZUBEHÖR UND AKKUS**

**WASSERDICHTIGKEIT**

Verwenden Sie nur zugelassenes Zubehör und zugelassene Akkus. Schließen Sie keine inkompatiblen Produkte an.

Ihr Gerät ist nicht wasserdicht. Halten Sie estrocken.

#### **Informationen zuIhrem Gerät**

Das in dieser Bedienungsanleitung beschriebene mobile Gerät ist für den Einsatz in (E)GSM 850-, 900-, 1800- und 1900-Netze und UMTS 900/1900/2100 HSDPA-Netze zugelassen. Weitere Hinweise zu Mobilfunknetzen erhalten Sie von IhremDiensteanbieter.

Ihr Gerät unterstützt verschiedeneVerbindungsmethoden. Wie auch ein Computer kann Ihr Gerät Viren oder anderen schädlichen Inhaltenausgesetzt sein. Gehen Sie daher vorsichtig mit Mitteilungen, Verbindungsanfragen, dem Nutzen von **<sup>7</sup>** <span id="page-7-0"></span>Internetseiten und Herunterladen von Inhalten um.Installieren und verwenden Sie nur Programme und andere Software aus vertrauenswürdigen Quellen, die ausreichende Sicherheit und Schutz bieten, wie zum Beispiel Programme, die "Symbian Signed" sind oder den Java Verified™-Test bestanden haben. Erwägen Sie die Installation von Programmen mit Antivirus-Funktion oder anderen Schutzprogrammen auf Ihrem Gerät und verbundenen Computern.

Auf Ihrem Gerät sind u. U. Lesezeichen und Verknüpfungen zu Internetseiten von Drittanbietern vorinstalliert und Sie können möglicherweise auf die Internetseiten von Drittanbietern zugreifen. Diese Internetseiten stehen in keiner Verbindung zu Nokia, und Nokia bestätigt oder übernimmt keine Haftung für diese Internetseiten. Wenn Sie auf derartige Internetseiten zugreifen, sollten Sie Vorsichtsmaßnahmen bezüglich Sicherheit und Inhalt treffen.

**Warnung:** Wenn Sie außer der Erinnerungsfunktion andere Funktionen des Geräts verwenden möchten, muss es eingeschaltet sein. Schalten Sie das Gerät nicht ein, wenn es durch den Einsatz mobiler Geräte zu Störungen kommen oder Gefahr entstehen kann.

Beachten Sie bei der Nutzung dieses Geräts alle geltenden Gesetze und ortsüblichen Gepflogenheiten, den Datenschutz sowie sonstige Rechte Dritter einschließlich des Urheberrechts. Aufgrund des Urheberrechtsschutzes kann es sein, dass einige Bilder, Musikdateien und andere Inhalte nicht kopiert, verändert oder übertragen werden dürfen.

Von allen im Gerät gespeicherten wichtigen Daten sollten Sie entweder Sicherungskopien anfertigen oder Abschriften aufbewahren.

Wenn Sie das Gerät an ein anderes Gerät anschließen, lesen Sie dessen Bedienungsanleitung, um detaillierte Sicherheitshinweise zu erhalten. Schließen Sie keineinkompatiblen Produkte an.

Die Abbildungen in dieser Bedienungsanleitung können auf dem Display Ihres Geräts anders wirken.

Weitere wichtige Informationen zu Ihrem Gerät finden Sie in der Bedienungsanleitung.

## **Office-Programme**

Die Office-Programme unterstützen bekannte Funktionen von Microsoft Word, PowerPoint und Excel (Microsoft Office 2000, XP, 2003 und 2007). Nicht alle Dateiformate werden unterstützt.

### **Netzdienste**

Für die Verwendung des Geräts benötigen Sie Zugriff auf die Dienste eines Mobilfunknetzbetreibers. Einige Netzdienste sind unter Umständen nicht in allenNetzen verfügbar oder Sie müssen möglicherweise spezielle Vereinbarungen mit Ihrem Diensteanbieter treffen, bevor Sie diese nutzen können. Bei der Verwendung von Netzdiensten werden Daten übertragen. Informationen über Preise und Tarife in Ihrem Heimnetz und beim Verwenden anderer Netze(Roaming) erhalten Sie von Ihrem Diensteanbieter. Welche Kosten Ihnen entstehen, erfahren Sie von

Ihrem Diensteanbieter. Bei einigen Netzen können außerdem Einschränkungen gegeben sein, die Auswirkung auf die Verwendung bestimmter netzabhängiger Gerätefunktionen haben, wie z. B. die Unterstützung spezieller Technologien wie WAP 2.0- Protokolle (HTTP und SSL) über TCP/IP und sprachabhängige Zeichen.

Ihr Diensteanbieter hat möglicherweise verlangt, dass bestimmte Funktionen in Ihrem Gerät deaktiviert oder nicht aktiviert wurden. In diesem Fall werden sie nichtim Menü Ihres Geräts angezeigt. Unter Umständen verfügt Ihr Gerät über individuelle Einstellungen wie Bezeichnung und Reihenfolge der Menüs sowie Symbole.

## <span id="page-9-0"></span>**Kurzanleitung**

Ihr Nokia E75 ist ein für die geschäftliche Nutzung entwickeltes Gerät, das Sie auch in Ihrer Freizeit begleitet.

Lesen Sie diese ersten Seiten, um einen Überblick über Ihr Nokia E75 zu erhalten. Im weiteren Verlauf derAnleitung weiter finden Sie dann nähere Informationen über die neuen Möglichkeiten, die Ihnen das Gerät bietet.

## **SIM-Karte, Akku, Laden, Speicherkarte**

Ihr neues Nokia E75 ist nach wenigen Schritten betriebsbereit.

#### **Einsetzen der SIM-Karte unddes Akkus**

1. Zum Öffnen des rückseitigen Covers halten Sie das Gerät so, dass das Cover zu Ihnen zeigt, drücken Sie die Entriegelung des rückseitigen Covers hinein und heben Sie das Cover ab.

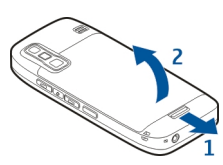

2. Wenn der Akku eingelegt ist, heben Sie ihn in Pfeilrichtung an, um ihn herauszunehmen.

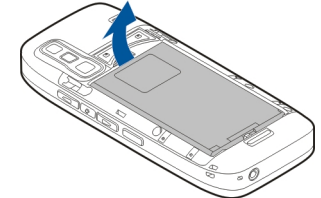

3. Setzen Sie die SIM-Karte ein. Achten Sie darauf, dass der Kontaktbereich der Karte zu den Kontakten desGeräts und die abgeschrägte Ecke zur Geräteoberseite weist.

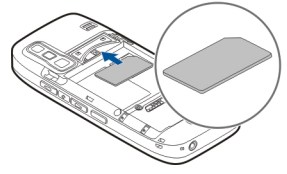

4. Richten Sie die Kontakte des Akkus mit den entsprechenden Anschlüssen im Akkufach aus und legen Sie den Akku in Pfeilrichtung ein.

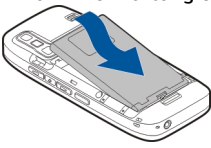

5. Schließen Sie das rückseitige Cover.

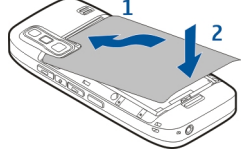

#### **Aufladen des Akkus**

Der Akku wurde werkseitig teilweise geladen. Falls das Gerät einen niedrigen Ladestand anzeigt, gehen Sie wie folgt vor:

- 1. Schließen Sie das Ladegerät an eine Netzsteckdose an.
- 2. Schließen Sie das Ladegerät an das Gerät an.

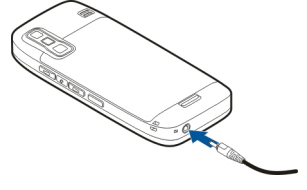

3. Zeigt das Gerät an, dass der Akku vollständig geladen ist, trennen Sie das Ladegerät erst vom Gerät und dann von der Netzsteckdose.

Der Akku muss nicht für einen bestimmten Zeitraumaufgeladen werden. Das Gerät kann während des Ladevorgangs verwendet werden. Ist der Akku vollständig entladen, dauert es möglicherweise einige Minuten, bis die Ladeanzeige in der Anzeige eingeblendet wird oder Sie Anrufe tätigen können.

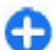

**Tipp:** Verfügen Sie über ein älteres Nokia Ladegerät, können Sie dieses für das Nokia E75 verwenden, indem Sie den Ladegerätadapter CA-44 verwenden. Der Adapter ist als separates Zubehör erhältlich.

#### **Aufladen über USB**

Sie können auch über USB aufladen, wenn sich keine Netzsteckdose in der Nähe befindet. Wenn Sie Ihr Gerätüber das USB-Kabel laden, verlängert sich die Ladezeit.

Während das Gerät am USB-Kabel geladen wird, können Sie darüber auch Daten übertragen.

1. Verbinden Sie Ihr Gerät über ein kompatibles USB-Kabel mit einem kompatiblen USB-Gerät.

Je nach Typ des Geräts, das zum Laden verwendet wird, kann es eine Weile dauern, bis der Ladevorgang beginnt.

2. Wenn das Gerät eingeschaltet ist, wählen Sie den gewünschten USB-Modus.

#### **Einsetzen der Speicherkarte**

Verwenden Sie eine Speicherkarte, um den Speicher zu erweitern. Sie können die Speicherkarte auch zur

**11**

<span id="page-11-0"></span>Datensicherung von im Gerätespeicher befindlichen Informationen verwenden.

Verwenden Sie nur kompatible microSD-Karten, die von Nokia zur Verwendung mit diesem Gerät zugelassen sind. Auch wenn Nokia bei Speicherkarten die anerkannten Industriestandards einhält, ist es möglich, dass Marken einiger Hersteller nicht vollständig mit diesem Gerät kompatibel sind. Durch die Verwendung einer nicht kompatiblen Speicherkarte kann sowohl die Karte als auch das Gerät beschädigt werden. Außerdem können die auf der Karte gespeicherten Daten beschädigt werden.

Bewahren Sie Speicherkarten außerhalb der Reichweite von Kleinkindern auf.

iCMO

Informationen zur Kompatibilität von Speicherkarten erhalten Sie vom Hersteller oder Anbieter.

misto ra

Eine kompatible Speicherkarte ist

möglicherweise im Lieferumfang des Geräts enthalten. Die kompatible Speicherkarte ist möglicherweise bereits in das Gerät eingesetzt. Wenn nicht, gehen Sie wie folgt vor:

1. Öffnen Sie die Abdeckung des Steckplatzes für die Speicherkarte.

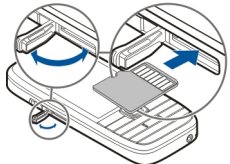

2. Setzen Sie die Speicherkarte in den Steckplatz ein. **<sup>12</sup>** Achten Sie dabei darauf, dass Sie die Seite mit den

Kontakten zuerst in den Schlitz schieben.Vergewissern Sie sich, dass die Kontaktfläche zur den Kontakten des Geräts weist.

- 3. Schieben Sie die Karte bis sie einrastet.
- 4. Schließen Sie die Abdeckung des Speicherkarteneinschubs.

#### **Entnehmen derSpeicherkarte**

**Wichtig:** Entfernen Sie die Speicherkarte niemals, wenn ein Programm auf sie zugreift. Dies kann zu Schäden an der Speicherkarte und dem Gerät sowie an den auf der Karte gespeicherten Daten führen.

- 1. Drücken Sie kurz auf die Ein-/Aus-Taste und wählen Sie **Speicherkarte entfernen**.
- 2. Öffnen Sie die Abdeckung des Steckplatzes für die Speicherkarte.
- 3. Drücken Sie auf das Ende der Speicherkarte, um sie zu entriegeln, und ziehen Sie die Karte heraus.
- 4. Schließen Sie die Abdeckung des Speicherkarteneinschubs.

### **Erstes Einschalten**

1. Halten Sie die Ein-/Aus-Taste gedrückt, bis Sie merken, dass das Gerät vibriert.

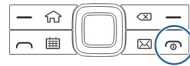

- <span id="page-12-0"></span>2. Wenn Sie vom Gerät zur Eingabe eines PIN- oder Sperrcodes aufgefordert werden, geben Sie den Code ein und wählen dann **OK**.
- 3. Geben Sie bei Aufforderung das Land, in dem Sie sich befinden, die Uhrzeit und das aktuelle Datum ein. Geben Sie die ersten Buchstaben desLändernamens ein, um nach dem Land zu suchen. Die richtige Auswahl des Landes ist wichtig, weil sich bei einer nachträglichen Änderung die Zeiten Ihrer geplanten Termine ändern können, wenn sich das Land in einer anderen Zeitzone befindet.
- 4. Das Programm zur Telefoneinrichtung wird geöffnet. Wählen Sie die geeignete Option oder wählen Sie **Nein**, um das Programm zu schließen. Um das Programm zu einem späteren Zeitpunkt zu öffnen, wählen Sie **Menü** <sup>&</sup>gt;**Hilfe** <sup>&</sup>gt;**Tel.-Setup**.

Um Chat- und Internetanrufe einzurichten, verwenden Sie den Assistenten in der Startansicht.

Verwenden Sie zum Festlegen der verschiedenen Geräteeinstellungen die im Startbildschirm verfügbaren Assistenten sowie den Einstellungsassistenten. Es ist möglich, dass das Gerät beim Einschalten den Anbieter der SIM-Karte erkennt und einige Einstellungen automatisch vornimmt. Sie können sich ebenfalls direkt an Ihren Diensteanbieterwenden und nach den korrekten Einstellungen fragen.

Sie können das Gerät auch einschalten, wenn keine SIM-Karte eingelegt wurde. Das Gerät befindet sich beim Start im Offline-Profil, und Sie können keine netzabhängigen Telefonfunktionen verwenden.

Drücken Sie auf die Ein-/Aus-Taste und halten Sie diese gedrückt, um das Gerät auszuschalten.

## **Tasten undKomponenten**

**Tasten und Komponenten**

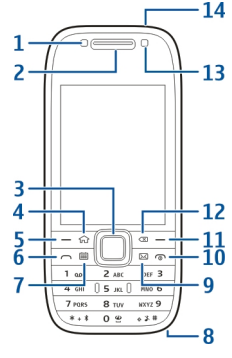

1 — Lichtsensor

2 — Hörer

3 — Navi™-Taste; nachfolgend als Navigationstaste bezeichnet Drücken Sie auf die Navigationstaste, um eine Auswahl vorzunehmen oder um auf dem Display nach links oder rechts, oben oder unten zu navigieren. Halten Sie die Navigationstaste gedrückt, um die Bewegungsgeschwindigkeit zu erhöhen.

4 — Home-Taste

5 — Auswahltaste. Drücken Sie die Auswahltaste, um die darüber angezeigte Funktion auszuwählen. **13**

- 6 Anruftaste
- 7 Kalender-Taste
- 8 Ladegerätanschluss
- 9 E-Mail-Taste

10 — Ein-/Aus-/Ende-Taste. Wenn Sie die Taste gedrückt halten, schalten Sie das Gerät ein oder aus. Während eines Anrufs können Sie durch Drücken derEnde-Taste einen Anruf ablehnen oder aktive und gehaltene Anrufe beenden, bzw. durch Gedrückthalten bestehende Datenverbindungen beenden.

11 — Auswahltaste

12 — Rücktaste. Drücken Sie auf diese Taste, um Objekte zu löschen.

- 13 Zusatzkamera
- 14 Headset-Anschluss

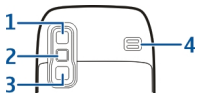

- 1 Spiegel
- 2 Blitzlicht
- 3 Hauptkamera
- 4 Lautsprecher

#### **Tasten und Komponenten (seitlich)**

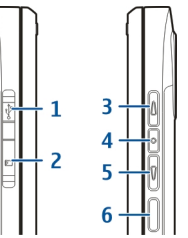

- 1 Micro-USB-Anschluss
- 2 Speicherkarteneinschub
- 3 Taste für Lauter/Vergrößern
- 4 Taste für Stummschaltung/PTT
- 5 Taste für Leiser/Verkleinern
- 6 Auslösetaste

#### **Kurzwahltasten (One-Touch)**

Über Kurzwahltasten können Sie schnell aufProgramme und Aufgaben zugreifen.

Um die Programm- oder Aufgabenzuordnung zu ändern, wählen Sie **Menü** <sup>&</sup>gt;**Systemsteuer.** <sup>&</sup>gt; **Einstell.** und **Allgemein** <sup>&</sup>gt;**Personalisieren** <sup>&</sup>gt; **Kurzwahltasten**. Über den Diensteanbieter wurdenden Tasten ggf. bereits Programme zugewiesen. In diesem Fall kann die bestehende Zuordnung nicht **14** desembant werden.

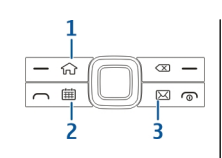

- 1 Home-Taste
- 2 Kalender-Taste
- 3 E-Mail-Taste

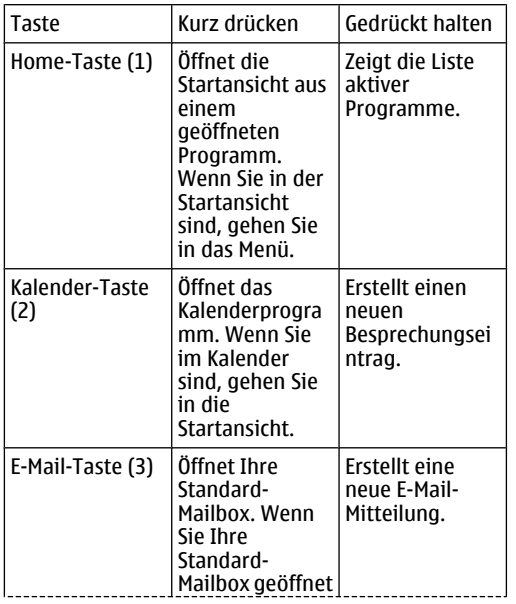

haben, gehen Sie in dieStartansicht.

#### **Tastatur**

Ihr Gerät verfügt über eine vollständige Tastatur. Ziehen Sie die Tastatur zur Benutzung heraus. In allen Programmen dreht sich die Anzeige automatisch vom Hoch- ins Querformat, wenn Sie die Tastatur herausziehen.

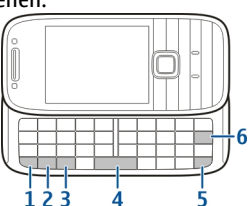

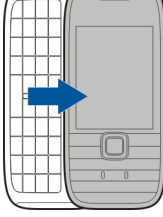

1 — Funktionstaste. Um die Ziffern und Zeicheneinzufügen, die oben auf den Tasten abgebildet sind, halten Sie die Funktionstaste gedrückt und drücken dann auf die entsprechende Taste. Alternativ können Sie auch entsprechende Taste gedrückt halten. Um nur die Zeichen einzugeben, die oben auf den Tasten abgebildet sind, drücken Sie zweimal kurz auf die Funktionstaste. Drücken Sie die Funktionstaste erneut, um zur Normalansicht zurückzukehren.

2 — Umschalttaste. Um zwischen Groß- und Kleinschreibung zu wechseln, drücken Sie die Umschalttaste. Um nur Groß- oder Kleinbuchstaben <span id="page-15-0"></span>einzugeben, drücken Sie zweimal kurz die Umschalttaste.

3 — Chr-Taste. Um während der Texteingabe Zeichen einzufügen, die nicht auf der Tastatur abgebildet sind, drücken Sie die Chr-Taste.

4 — Leertaste

5 — Strg-Taste. Zum Abrufen von Schnellzugriffen in Verbindung mit der Strg-Taste, z. B. Strg+C.

6 — Rücktaste

Um die Cover-Einstellungen aufzurufen, wählen Sie **Menü** > **Systemsteuer.** > **Einstell.** und **Allgemein**<sup>&</sup>gt; **Cover-Einstellungen**.

### **Sperren des Tastenfelds**

Wenn das Gerät gesperrt oder die Tastensperre aktiviert ist, können möglicherweise immer noch Notrufe an die in Ihrem Gerät programmierte offizielle Notrufnummer getätigt werden.

Die Tastensperre des Geräts wird automatisch aktiviert, um zu verhindern, dass die Tasten versehentlich gedrückt werden. Um die Zeitdauer einzustellen, nach der das Tastenfeld gesperrt wird, wählen Sie **Menü** <sup>&</sup>gt;**Systemsteuer.** <sup>&</sup>gt;**Einstell.** und **Allgemein** <sup>&</sup>gt;**Sicherheit** <sup>&</sup>gt;**Telefon und SIM-Karte** <sup>&</sup>gt;**Tastatursperrfrist**.

Um die Tasten im Startbildschirm manuell zu sperren, drücken Sie auf die linke Auswahltaste und dann auf dieTaste **\***.

Um die Tasten zu entsperren, drücken Sie zuerst die linke Auswahltaste und anschließend**\***.

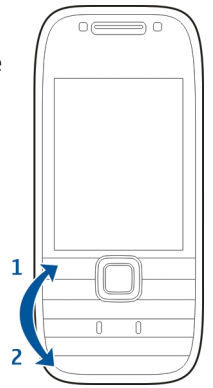

### **Zubehör**

Sie können Ihr Gerät mit verschiedenen kompatiblen Zubehörgeräten verbinden. Fragen Sie im Handel, welche zugelassenen Zubehörgeräte erhältlich sind.

#### **Anschließen des Headsets**

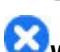

**Warnung:** Bei Verwendung des Headsets besteht die Möglichkeit, dass Sie keine Geräusche der Umgebung mehr wahrnehmen. Verwenden Sie das Headset nicht, wenn dies Ihre Sicherheit beeinträchtigen kann.

Schließen Sie das kompatible Headset am Headset-**16** Anschluss des Geräts an.

<span id="page-16-0"></span>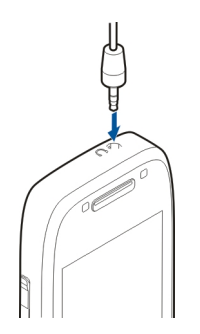

#### **Anbringen der Trageschlaufe**

Führen Sie die Trageschlaufe ein, und ziehen Sie sie fest.

## **Startbildschirm**

Im Startbildschirm können Sie schnell auf häufig verwendete Programme zugreifen und sehen auf einen Blick, ob Sie Anrufe verpasst oder neue Mitteilungen erhalten haben.

Immer, wenn das Symbol **angezeigt wird, können** Sie nach rechts navigieren, um die verfügbaren

Aktionen anzuzeigen. Um die Liste zu schließen, navigieren Sie nach links.

Der Startbildschirmbesteht ausfolgenden Elementen:

1. Schnellzugriffe für Programme. Zum Aufrufeneines**Programms** wählen SiedessenSchnellzugriff.

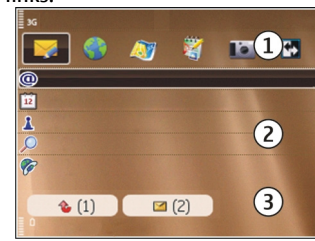

- 2. Informationsbereich Um ein im Informationsbereich angezeigtes Objekt zu überprüfen, wählen Sie es aus.
- 3. Benachrichtigungsbereich. Um die Benachrichtigungen anzuzeigen, navigieren Sie zu einem Kästchen. Es werden nur Kästchen angezeigt, die Objekte enthalten.

Sie können zwei verschiedene Startbildschirme fürunterschiedliche Zwecke einrichten, zum Beispiel einen Startbildschirm für geschäftliche E-Mails und Benachrichtigungen und einen weiteren Startbildschirm für Ihre persönlichen E-Mails. Auf diese Weise können Sie vermeiden, dass Sie während Ihrer Freizeit geschäftliche E-Mails lesen.

Um zwischen den Startbildschirmen zu wechseln,

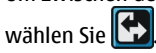

Um anzugeben, welche Elemente und Schnellzugriffe im Startbildschirm angezeigt werden sollen und um **17**

<span id="page-17-0"></span>die Darstellung des Startbildschirms festzulegen, wählen Sie **Menü** <sup>&</sup>gt;**Systemsteuer.** und **Modi**.

#### **Nokia AustauschInhalt übertragen**

Mit dem Programm "Austausch" können Sie Inhalte, wie Telefonnummern, Adressen, Kalenderdaten und Fotos von Ihrem bisherigen Nokia Gerät auf Ihr Gerät kopieren.

Die Art der Inhalte, die übertragen werden können, ist vom Telefonmodell abhängig, von dem Sie die Übertragung vornehmen möchten. Wenn dieses Gerät Synchronisationen unterstützt, können Sie auch Daten zwischen den beiden Geräten synchronisieren. Wenn das andere Gerät nicht kompatibel ist, erhalten Sie eine entsprechende Benachrichtigung.

Wenn sich das andere Gerät nicht ohne SIM-Karte einschalten lässt, legen Sie Ihre SIM-Karte in das Gerät ein. Wenn Sie das Gerät ohne SIM-Karte einschalten, wird automatisch das Offline-Profil aktiviert und dieÜbertragung ermöglicht.

#### **Inhalte zum ersten Mal übertragen**

- 1. Zum erstmaligen Datenabruf von einem anderen Gerät wählen Sie auf Ihrem Gerät im Programm zur Telefoneinrichtung **Austausch**, oder wählen Sie **Menü** <sup>&</sup>gt;**Systemsteuer.** <sup>&</sup>gt;**Austausch**.
- 2. Wählen Sie den zu verwendenden Verbindungstyp für die Datenübertragung aus. Beide Geräte müssen
- den ausgewählten Verbindungstyp unterstützen. Wählen Sie **Menü** <sup>&</sup>gt;**Systemsteuer.** <sup>&</sup>gt;**Austausch**. **<sup>18</sup>**

3. Wenn Sie als Verbindungstyp Bluetooth auswählen, verbinden Sie die beiden Geräte. Um Ihr Gerät fürdie Suche nach Bluetooth Geräten einzurichten, wählen Sie **Fortfahren**. Wählen Sie das Gerät aus, von dem Inhalte übertragen werden sollen. Sie werden aufgefordert, einen Passcode auf Ihrem Gerät einzugeben. Geben Sie einen Code ein (1 bis 16 Ziffern) und wählen Sie **OK**. Geben Sie denselben Code auf dem anderen Gerät ein und wählen Sie**OK**. Die beiden Geräte sind nun gekoppelt.

Auf einigen älteren Nokia Geräten ist das Austauschprogramm möglicherweise nicht installiert. In diesem Fall wird das Austauschprogramm als Mitteilung an das andere Gerät gesendet. Öffnen Sie die Mitteilung, um das Austauschprogramm auf dem anderen Gerät zu installieren, und folgen Sie den Anweisungen auf dem Display.

4. Wählen Sie auf Ihrem Gerät den Inhalt, der vom anderen Gerät übertragen werden soll.

Sie können die laufende Übertragung abbrechen und später fortsetzen.

Der Inhalt wird vom Speicher des anderen Geräts an den entsprechenden Speicherort auf Ihrem Gerät übertragen. Die Übertragungszeit ist von der zu übertragenden Datenmenge abhängig.

#### **Synchronisieren, Abrufen oder Senden von Inhalten**

<span id="page-18-0"></span>Wählen Sie nach der ersten Übertragung je nach Gerätemodell eine der folgenden Optionen, um eine neue Übertragung zu starten:

**Ruften Inhalte zwischen Ihrem Gerät und dem** anderen Gerät zu synchronisieren, sofern das andere Gerät die Synchronisation unterstützt. Die Synchronisation erfolgt in beide Richtungen. Wenn ein Objekt auf einem Gerät gelöscht ist, wird es auch auf dem anderen Gerät gelöscht. Das Wiederherstellen gelöschter Objekte mittels Synchronisation ist nicht möglich.

**R**, um Inhalte von dem anderen Gerät auf Ihr Gerät abzurufen. Beim Abrufen werden Inhalte von demanderen Gerät auf Ihr Gerät übertragen. Je nach Gerätemodell werden Sie aufgefordert, die ursprünglichen Inhalte auf dem anderen Gerät beizubehalten oder zu löschen.

**Radid**, um Inhalte von Ihrem Gerät an das andere Gerät zu senden.

Wenn das Senden eines Objekts nicht möglich ist, können Sie je nach dem Typ des anderen Geräts das Objekt zum Nokia Ordner unter **C:\Nokia** oder **E: \Nokia** auf Ihrem Gerät hinzufügen. Bei Auswahl des zu übertragenden Ordners werden die Objekte in dem entsprechenden Ordner im anderen Gerät synchronisiert und umgekehrt.

#### **Schnellzugriffe für die Wiederholung einer Übertragung**

Nach einer Datenübertragung können Sie einen Schnellzugriff mit den Übertragungseinstellungen in der Hauptansicht speichern, um die gleiche

Übertragung zu einem späteren Zeitpunkt erneut durchzuführen.

Um den Schnellzugriff zu bearbeiten, wählen Sie **Optionen** <sup>&</sup>gt;**Schnellzugriff-Einstell.**. Sie können beispielsweise einen Namen für den Schnellzugriff erstellen oder diesen ändern.

Nach jeder Übertragung wird ein Übertragungsprotokoll angezeigt. Um das Protokoll einer vorherigen Übertragung anzuzeigen, wählen Sie in der Hauptansicht einen Schnellzugriff und dann **Optionen** <sup>&</sup>gt;**Protokoll zeigen**.

#### **Übertragungskonflikte beseitigen**

Wenn ein zu übertragendes Objekt auf beiden Geräten bearbeitet wurde, versucht das Gerät die Änderungen automatisch zusammenzuführen. Wenn dies nicht möglich ist, entsteht ein Übertragungskonflikt. Wählen Sie **Einzeln prüfen**, **Priorität für dieses Tel.** oder **Priorität f. anderes Tel.**, um den Konflikt zu beseitigen.

### **Einrichten der E-Mail**

Ihr Nokia Eseries Gerät hält Sie geschäftlich jederzeit und schnell auf dem Laufenden. Synchronisieren Sie E-Mails, Kontakte und Termine - schnell und bequem per Hochgeschwindigkeitsverbindung.

Bei der Einrichtung Ihres E-Mail-Kontos werden Sie ggf. aufgefordert, folgende Informationen einzugeben: Benutzername, E-Mail-Typ, Server und Port für eingehende E-Mails, Server und Port für ausgehende E-Mails, Passwort oder Zugangspunkt. **19** <span id="page-19-0"></span>Mit dem E-Mail-Assistenten können Sie sowohl Ihregeschäftlichen E-Mail-Konten, (z. B. Beispiel in Microsoft Exchange) als auch Internet-E-Mail-Konten, (z. B. E-Mail-Dienste von Google) einrichten. Der Assistent unterstützt die Protokolle POP/IMAP und ActiveSync.

Wenn Sie Ihr geschäftliches E-Mail-Konto einrichten möchten, fragen Sie bei der IT-Abteilung Ihres Unternehmens nach den erforderlichen Daten, bevor Sie mit der Einrichtung beginnen. Die Daten zum Einrichten eines Internet-E-Mail-Kontos erhalten Sieauf den Internetseiten des E-Mail-Dienstanbieters.

Um den E-Mail-Assistenten zu starten, gehen Sie wie folgt vor:

- 1. Wählen Sie in der Startansicht den E-Mail-Assistenten aus.
- 2. Geben Sie Ihre E-Mail-Adresse und Ihr Passwort ein.Wenn der Assistent Ihre E-Mail-Einstellungen nicht automatisch konfigurieren kann, müssen Sie den Typ Ihres E-Mail-Kontos und die zugehörigen Kontoeinstellungen wählen.

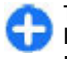

**Tipp:** Wenn Sie Ihre Mailbox noch nicht konfiguriert haben, drücken Sie die E-Mail-Taste, um den E-Mail-Assistenten aufzurufen.

Wenn das Gerät zusätzliche E-Mail-Clients verwendet, stehen diese beim Start des E-Mail-Assistenten zurAuswahl.

#### **Antennen**

Ihr Gerät hat möglicherweise interne und externe kompatiblen PCs. **<sup>20</sup>**Antennen. Vermeiden Sie ein unnötiges Berühren der

Antenne während des Funkverkehrs. Das Berühren derAntenne beeinträchtigt die Qualität der Funkverbindung und kann dazu führen, dass der Stromverbrauch des Geräts höher ist als erforderlich, wodurch möglicherweise die Betriebsdauer des Akkus verkürzt wird.

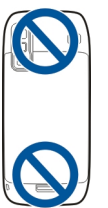

### **Nokia PC Suite**

Die Nokia PC Suite ist ein Programmpaket, das auf einem kompatiblen PC installiert werden kann. Alle verfügbaren Programme werden von der Nokia PC Suite in einem Startfenster angeordnet, von dem sie aufgerufen werden können. Sie können die Nokia PC Suite von der Speicherkarte Ihres Geräts installieren.

Mit der Nokia PC Suite können Sie Kontakte, Kalendereinträge sowie Aufgaben- und andere Notizen zwischen Ihrem Gerät und einem kompatiblen PC-Programm (z. B. Microsoft Outlook oder Lotus Notes) synchronisieren. Nokia PC Suite ermöglicht Ihnen auch das Festlegen von Lesezeichen zwischen Ihrem Gerät und kompatiblen Browsern sowie das Übertragen von Bildern und Videoclips zwischen Ihrem Gerät und

#### <span id="page-20-0"></span>**Hinweis:** Wählen Sie dieSynchronisationseinstellungen sorgfältig aus. Die Löschung von Daten im Rahmen der üblichen Synchronisation wird durch die gewählten Einstellungen bestimmt.

Zur Verwendung der Nokia PC Suite benötigen Sie einen PC mit Microsoft Windows XP (SP1 oder SP2) oder Windows Vista, der über ein USB-Datenkabel oder eine Bluetooth Verbindung angeschlossen werden kann.

Nokia PC Suite ist nicht für Macintosh verfügbar.

Weitere Informationen zur Nokia PC Suite finden Sie inder Hilfe des Programms oder auf den Nokia Internetseiten.

#### **So installieren Sie die Nokia PC Suite:**

- 1. Vergewissern Sie sich, dass die Speicherkarte in Ihr Nokia E75 eingesetzt ist.
- 2. Schließen Sie das USB-Kabel an. Der PC erkennt dasneue Gerät und installiert die erforderlichen Treiber. Dieser Vorgang kann einige Minuten in Anspruch nehmen.
- 3. Wählen Sie **Massenspeicher** als USB-Verbindungsmodus in Ihrem Gerät. Ihr Gerät wird in der Dateiverwaltung von Windows als Wechsellaufwerk angezeigt.
- 4. Öffnen Sie in der Dateiverwaltung von Windows das Stammverzeichnis des Speicherkartenlaufwerks, und wählen Sie die Installation der PC Suite aus.
- 5. Die Installation wird gestartet. Befolgen Sie die gezeigten Anweisungen.

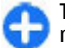

**Tipp:** Wenn Sie Ihre Nokia PC Suite aktualisieren möchten oder wenn die Installation der Nokia PCSuite von der Speicherkarte nicht möglich ist, kopieren Sie die Installationsdatei auf Ihren PC und starten Sie dort die Installation.

### **Tipps zur effizienten Verwendung**

Um Profile zu ändern, drücken Sie kurz auf die Ein-/Aus-Taste.

Um zum Profil für den lautlosen Betrieb zu wechseln, halten Sie **#** gedrückt.

Um Objekte auf Ihrem Gerät oder im Internet (Netzdienst) zu sichern, wählen Sie **Menü** <sup>&</sup>gt; **Programme** <sup>&</sup>gt;**Suche**.

Im Internet-Browser oder im Programm Karten können Sie mit den Tasten **\*** und **#** die Anzeige von Internetseiten bzw. Karten vergrößern oder verkleinern.

## <span id="page-21-0"></span>**Hilfe suchen**

## **Support**

Wenn Sie mehr über die Nutzung Ihres Produktes oder dessen Funktionsweise wissen möchten, besuchen Sie die Support-Seiten unter [www.nokia.com/support,](http://www.nokia.com/support) die Nokia Internetseite in Ihrer Sprache,

[www.nokia.mobi/support](http://www.nokia.mobi/support) (mit einem mobilen Gerät) oder sehen Sie in der Hilfe des Geräts oder derBedienungsanleitung nach.

Falls Sie das Problem dadurch nicht behoben wird, gehen Sie wie folgt vor:

- Neustart des Geräts: Schalten Sie das Gerät aus, und nehmen Sie den Akku heraus. Warten Sie etwa eine Minute, setzen Sie den Akku wieder ein und schalten Sie das Gerät ein.
- Stellen Sie die ursprünglichen Werkseinstellungen wie in der Bedienungsanleitung beschrieben wieder her. Ihre Dokumente und Dateien werdenbeim Reset gelöscht; sichern Sie Ihre Daten daher zunächst.
- Aktualisieren Sie Ihre Gerätesoftware regelmäßig, damit eine optimale Funktion gewährleistet ist und mögliche neue Funktionen zum Einsatz kommen, wie in der Bedienungsanleitung erläutert.

Wenn sich das Problem nicht beheben lässt, wenden Sie sich wegen Reparaturmöglichkeiten an Nokia. Öffnen Sie [www.nokia.com/repair](http://www.nokia.com/repair). Bevor Sie Ihr Gerät zur Reparatur einsenden, sichern Sie stets die Daten auf dem Gerät.

## **Fernkonfiguration**

Wählen Sie **Menü** <sup>&</sup>gt;**Systemsteuer.** <sup>&</sup>gt;**Telefon** <sup>&</sup>gt; **Geräte-Man.**.

Mit dem Gerätemanager können Sie Einstellungen, Daten und Software auf Ihrem Gerät remote verwalten.

Sie können eine Verbindung zu einem Server herstellen, um Konfigurationseinstellungen zu empfangen. Ihre Diensteanbieter oder die IT-Abteilung Ihres Unternehmens stellt Ihnen möglicherweise verschiedene Server-Profile und Konfigurationseinstellungen zur Verfügung. Diese Konfigurationseinstellungen können Verbindungsund andere Einstellungen enthalten, die von den verschiedenen Programmen des Geräts verwendet werden. Die verfügbaren Optionen können unterschiedlich sein.

Die Verbindung zur Fernkonfiguration wird normalerweise durch den Server gestartet, wenn die Geräteeinstellungen aktualisiert werden müssen.

Um ein neues Serverprofil zu erstellen, wählen Sie **Optionen** <sup>&</sup>gt;**Serverprofile** <sup>&</sup>gt;**Optionen** <sup>&</sup>gt;**Neues Serverprofil**.

Möglicherweise erhalten Sie eine Konfigurationsmitteilung mit diesen Einstellungen von Ihrem Diensteanbieter. Legen Sie andernfalls folgende Einstellungen fest:

- **Servername** Geben Sie den Namen desKonfigurationsservers ein.
- **Server-ID** Geben Sie eine eindeutige Kennung für den Konfigurationsserver ein.
- **Server-Passwort** Geben Sie ein Passwort ein, um das Gerät beim Server anzumelden.
- **Zugangspunkt** Wählen Sie den Zugangspunkt aus, den Sie für die Konfigurationsverbindung verwenden möchten, oder erstellen Sie einen neuen Zugangspunkt. Sie können auch festlegen, dass Sie bei jeder Konfiguration nach dem Zugangspunkt gefragt werden. Diese Einstellung ist nur verfügbar, wenn **Internet** als Datenträger ausgewählt wurde.
- **Serveradresse** Geben Sie die Internetadressedes Konfigurationsservers ein.
- **Port** Geben Sie den Port des Servers ein.
- **Benutzername** und **Passwort** Hier geben Sie Ihre Benutzerkennung und Ihr Passwort für den Konfigurationsserver ein.
- **Konfiguration erlauben** Wählen Sie **Ja**, um festzulegen, dass der Server Konfigurationssitzungen herstellen kann.
- **Alle Aufford. akzeptieren** Wählen Sie **Ja**, wenn der Server beim Initiieren einerKonfigurationssitzung nicht um Bestätigung fragen soll.
- **Netzauthentifizierung** Geben Sie an, ob die HTTP-Authentifizierung verwendet werden soll.
- **Netz-Benutzername** und **Netz-Passwort** Hiergeben Sie Ihre Benutzerkennung für die HTTP-Authentifizierung ein. Diese Einstellung ist nur dann

verfügbar, wenn Sie **Netzauthentifizierung** ausgewählt haben.

Um eine Verbindung zum Server herzustellen und Konfigurationseinstellungen für das Gerät zu empfangen, wählen Sie **Optionen** <sup>&</sup>gt;**Konfiguration starten**.

Um das Konfigurationsprotokoll des ausgewählten Profils anzuzeigen, wählen Sie **Optionen** <sup>&</sup>gt;**Protokoll zeigen**.

Um die Gerätesoftware über das Mobilfunknetz zuaktualisieren, wählen Sie **Optionen** <sup>&</sup>gt; **Aktualisierungen suchen**. Bei der Aktualisierung werden Ihre Einstellungen nicht überschrieben. Befolgen Sie die Anweisungen auf dem Display, nachdem Sie das Update-Paket erhalten haben. Ihr Gerät wird neu gestartet, sobald die Installation abgeschlossen ist. Das Herunterladen von Software-Updates kann bedeuten, dass große Datenmengen übertragen werden (Netzdienst). Stellen Sie vor dem Starten des Updates sicher, dass der Akku ausreichend geladen ist. Schließen Sie das Gerät andernfalls an das Ladegerät an.

**Warnung:** Bis zum Abschluss eines Software-Updates und dem Neustart des Geräts können Sie das Gerät nicht benutzen. Dies gilt auch für Notrufe. Stellen Sie sicher, dass Sie Ihre Daten gesichert haben, bevor Sie mit der Installation eines Updates beginnen.

#### <span id="page-23-0"></span>**Software-Updates über Ihren PC**

Software-Updates können neue Merkmale und erweiterte Funktionen beinhalten, die zum Zeitpunkt des Erwerbs Ihres Geräts noch nicht verfügbar waren. Durch Software-Aktualisierungen wird die Leistung des Geräts möglicherweise verbessert.

Der Nokia Software Updater ist ein PC-Programm, mit dem Sie die Software Ihres Geräts aktualisierenkönnen. Um Ihre Gerätesoftware zu aktualisieren, benötigen Sie einen kompatiblen PC, einen Breitband-Internetzugang sowie ein kompatibles USB-Datenkabel, um Ihr Gerät an den PC anzuschließen.

Um weitere Informationen zu erhalten, die Versionshinweise für aktuelle Softwareversionen zuüberprüfen und das Programm "Nokia Software Updater" herunterzuladen, besuchen Sie die Internetseiten [www.nokia.com/softwareupdate](http://www.nokia.com/softwareupdate) oder den Nokia Internetseiten Ihres Landes.

Um die Gerätesoftware zu aktualisieren, gehen Sie wie folgt vor:

- 1. Laden Sie das Programm "Nokia Software Updater" auf Ihren PC herunter und installieren Sie es.
- 2. Schließen Sie Ihr Gerät mit einem USB-Datenkabelan den PC an, und öffnen Sie das Programm "Nokia Software Updater". Das Programm "Nokia Software Updater" führt Sie durch die Sicherung Ihrer Dateien, die Aktualisierung der Software und die Wiederherstellung Ihrer Dateien.

## **Integrierte Hilfe**

Ihr Gerät enthält integrierte Anleitungen für die Benutzung der Programme auf Ihrem Gerät.

Um die Hilfetexte über das Hauptmenü zu öffnen, wählen Sie **Menü** <sup>&</sup>gt;**Hilfe** <sup>&</sup>gt;**Hilfe** und das Programm, für das Sie Anleitungen anzeigen möchten.

Wenn ein Programm geöffnet ist, erhalten Sie Hilfe zur aktuellen Ansicht, indem Sie **Optionen** <sup>&</sup>gt;**Hilfe** auswählen.

Wenn Sie die Anleitungen lesen, können Sie die Größe der Hilfetexte ändern, indem Sie **Optionen** <sup>&</sup>gt;**Schrift verkleinern** oder **Schrift vergrößern** wählen.

Am Ende des Hilfetextes finden Sie u. U. Verknüpfungen zu verwandten Themen. Wenn Sie ein unterstrichenesWort auswählen, wird eine kurze Erläuterung dazu eingeblendet. Bei Hilfetexten werden folgende Anzeigen verwendet: **→** Verknüpfung zu einem verwandten Hilfethema. **m** Verknüpfung zu dem beschriebenen Programm.

Während Sie die Anleitungen lesen, können Sie zwischen der Hilfe und dem im Hintergrund geöffneten Programm wechseln, indem Sie **Optionen** <sup>&</sup>gt;**Geöffn. Progr. zeigen** und das gewünschte Programm wählen.

### **Zusatzprogramme**

Ihnen stehen verschiedene Programme von Nokia und anderen Softwareanbietern zur Verfügung, mit denen Sie die Funktionalität Ihres Geräts erweitern können.

<span id="page-24-0"></span>Informationen zu diesen Programmen finden Sie in den Handbüchern auf den

 Produktunterstützungsseiten unter [www.nokia.com/](http://www.nokia.com/support) [support](http://www.nokia.com/support) oder auf den Nokia Internetseiten in Ihrer Sprache.

### **Einstellungen**

Für Ihr Gerät sind normalerweise MMS, GPRS, Streaming und mobile Interneteinstellungen basierend auf den Informationen Ihre Netzdiensteanbieters automatischkonfiguriert. Möglicherweise sind Einstellungen von Ihren Dienstanbietern bereits in Ihrem Gerät installiert, oder Sie erhalten die Einstellungen unter Umständen von den Netzdienstanbietern als Spezialnachricht.

Sie können die allgemeinen Einstellungen in Ihrem Gerät ändern, wie zum Beispiel die Einstellungen für Sprache, Ausgangsanzeige, Anzeige und Tastensperre.

### **Speicherplatz freigeben**

Zur Anzeige des für verschiedene Datentypen verfügbaren Speicherplatzes, wählen Sie **Menü** <sup>&</sup>gt; **Office** <sup>&</sup>gt;**Dateiman.**.

Für viele Funktionen des Geräts wird Speicherplatz für Daten benötigt. Wenn nur noch wenig freier Speicher verfügbar ist, zeigt das Gerät eine entsprechende Meldung an.

Um Speicher freizugeben, verlagern Sie Daten in einen anderen Speicher (falls verfügbar) oder auf einen kompatiblen Computer.

Um nicht mehr benötigte Daten zu entfernen, verwenden Sie den Dateimanager oder das entsprechende Programm. Folgende Daten können gelöscht werden:

- Mitteilungen in den Ordnern unter "Mitteilungen" und von der Mailbox abgerufene E-Mails
- Gespeicherte Internetseiten
- •Kontaktdaten
- •Kalendernotizen
- • Programme, die im Programm-Manager angezeigt und nicht mehr benötigt werden
- • Installationsdateien (Erweiterung .SIS oder .SISX) von installierten Programmen. Sichern Sie die Installationsdateien auf einen kompatiblen PC.
- • Bilder und Videoclips in der Galerie. Sichern Sie die Dateien mit Nokia PC Suite auf einem kompatiblen Computer.

## <span id="page-25-0"></span>**Nokia E75 - Grundlagen**

## **Telefoneinrichtung**

Wenn Sie Ihr Gerät zum ersten Mal einschalten, wird das Programm 'Telefoneinrichtung' geöffnet.

Um die Telefoneinrichtung zu einem späteren Zeitpunkt zu öffnen, wählen Sie **Menü** > **Hilfe** <sup>&</sup>gt;**Tel.- Setup**.

Um die Geräteverbindungen einzurichten, wählen Sie **SettingWizard**.

Um Daten von einem kompatiblen Nokia Gerät auf Ihr Gerät zu übertragen, wählen Sie **Datenaustausch**.

Die verfügbaren Optionen können unterschiedlich sein.

## **SettingWizard**

#### Wählen Sie **Menü** <sup>&</sup>gt;**Systemsteuer.** <sup>&</sup>gt;**Sett.Wizard**.

Verwenden Sie den Einstellungsassistenten, um E-Mailund Verbindungseinstellungen zu definieren. Die Verfügbarkeit der Elemente im Einstellungsassistenten ist abhängig von den Gerätefunktionen, der SIM-Karte, dem Diensteanbieter und den Daten in der Datenbankdes Einstellungsassistenten.

Um den Einstellungsassistenten zu starten, wählen Sie **Start**.

Die besten Ergebnisse bei Verwendung des Einstellungsassistenten werden mit eingesetzter SIM-**26**

Karte erzielt. Wenn die SIM-Karte nicht eingesetzt ist, folgen Sie den Anleitungen auf dem Display.

Wählen Sie eine der folgenden Optionen:

- • **Betreiber** — Definiert die betreiberspezifischen Einstellungen wie MMS, Internet, WAP und Streaming-Einstellungen.
- **E-Mail einrichten** Konfiguriet ein POP-, IMAPoder Mail for Exchange-Konto.
- • **Push-to-talk** — Konfiguriert Push-to-talk-Einstellungen.
- **Video zuschalt.** Konfiguriert Videozuschaltungseinstellungen.

Die Einstellungen, die zur Bearbeitung zur Verfügung stehen, können unterschiedlich sein.

## **Menü**

Wählen Sie **Menü**.

<span id="page-26-0"></span>Das Menü ist der Ausgangspunkt, von dem aus Sie Programme im Gerätespeicher oder auf der Speicherkarte starten können.

Das Menü enthältProgramme und Ordner, in denen ähnliche Programme gruppiert werden. Alle Programme, die Sie selbst auf dem Gerät installieren, werden standardmäßig im Ordner "Programme" gespeichert.

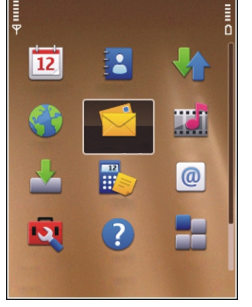

Um ein Programm zu öffnen, wählen Sie es aus, indem Sie zu dem gewünschten Programm navigieren und die Navigationstaste drücken.

Um zwischen mehreren offenen Programmen zu wechseln, halten Sie die Home-Taste gedrückt und wählen Sie ein Programm aus. Das Ausführen von Anwendungen im Hintergrund erhöht den Stromverbrauch und verkürzt die Betriebsdauer desAkkus.

Wählen Sie **Optionen** und eine der folgenden Optionen:

- **Menüansicht ändern** Anzeigen von Programmen in einer Listen- oder Gitterdarstellung.
- **Speicherdetails** Anzeigen des Speicherbedarfs der einzelnen Programme und Dateien, die im Gerät oder auf der Speicherkarte vorhanden sind, und Überprüfung der freien Speicherkapazität.
- **Neuer Ordner** Erstellen eines neuen Ordners.
- • **Umbenennen** — Umbenennen eines neuenOrdners.
- **Verschieben** Ändern der Anordnung des Ordners. Blättern Sie zu dem Programm, das Sie verschieben möchten, und wählen Sie **Verschieben**. Neben dem Programm wird ein Häkchen angezeigt. Navigieren Sie zu einem neuen Ort und wählen Sie **OK**.
- • **In Ordner verschieben** — Verschieben einesProgramms in einen anderen Ordner. Navigieren Sie zu dem Programm, das Sie verschieben möchten. Wählen Sie dann **In Ordner verschieben**, den neuen Ordner und **OK**.
- **Programm-Downloads** Ermöglicht das •Herunterladen von Programmen aus dem Internet.

## **Displaysymbole**

- $3G$ Das Gerät wird in einem UMTS-Netz(Netzdienst) verwendet.
- Ω
	- Der Ladezustand des Akkus. Je höher der Balken, desto stärker ist der Akku geladen.
- ▽
	- Im Posteingang befinden sich ungelesene Mitteilungen.
	- Mail empfangen.
	- Sie haben in der Remote-Mailbox eine neue E-

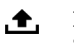

@

Im Ausgangsordner für Mitteilungen befinden sich noch zu sendende Mitteilungen. **<sup>27</sup>**  $\blacktriangle$  1

- Es sind Anrufe in Abwesenheit vorhanden.
- Die Tasten des Geräts sind gesperrt.
- Eine Erinnerung ist aktiv. C.
- $\geq$ Sie haben das Profil "Lautlos" aktiviert, so dass das Gerät bei eingehenden Anrufen oder Mitteilungen keinen Signalton ausgibt.
- ≴ Bluetooth Verbindung ist aktiviert.
- (\*) Eine Bluetooth Verbindung wurde aufgebaut. Blinkt die Anzeige, versucht das Gerät, die Verbindung mit einem anderen Gerät herzustellen.
- $\mathcal{L}$ Eine GPRS-Paketdatenverbindung (Netzdienst) ist verfügbar. Wenn das Symbol  $\underline{\mathfrak{T}}$  angezeigt wird, ist die Verbindung aktiv. Wenn das Symbol  $\Sigma$  angezeigt wird, wird die Verbindung gehalten.
- 튽 Eine EGPRS-Paketdatenverbindung (Netzdienst) ist verfügbar. Wenn das Symbol angezeigt wird, ist die Verbindung aktiv. Wenn das Symbol  $\frac{E}{2}$  angezeigt wird, wird die Verbindung gehalten.
- $\frac{36}{12}$ Eine UMTS-Paketdatenverbindung **28** The Children State ist verfügbar. Wenn das Symbol  $\bigcap$  Ein Headset ist an das Gerät angeschlossen. (Netzdienst) ist verfügbar. Wenn das Symbol angezeigt wird, ist die Verbindung aktiv.

Wenn das Symbol  $\frac{36}{2}$  angezeigt wird, wird die Verbindung gehalten.

- $3.5<sub>c</sub>$ HSDPA (High-Speed Downlink Packet Access) wird unterstützt und ist verfügbar (Netzdienst). Die Darstellung des Symbols kann in den einzelnen Regionen unterschiedlich sein. Wenn das Symbol  $\frac{35}{2}$  angezeigt wird, ist die Verbindung aktiv. Wenn das Symbol angezeigt wird, wird die Verbindung gehalten.
- 88 Das Gerät wurde für die Suche nach WirelessLANs (WLAN) eingerichtet und es ist ein WLAN verfügbar.
- x Eine unverschlüsselte WLAN-Verbindung ist aktiv.
- 6X Eine verschlüsselte WLAN-Verbindung ist aktiv.
- д,
	- Ihr Gerät ist über ein USB-Datenkabel miteinem Computer verbunden.
	- Die zweite Telefonleitung wird verwendet (Netzdienst).
	- Alle Anrufe werden an eine andere Nummerweitergeleitet. Wenn Sie über zwei Telefonleitungen verfügen, wird die Ziffer der verwendeten Leitung angezeigt.
- 

 $\overline{2}$ 

<span id="page-28-0"></span>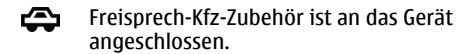

- Eine induktive Schleifeneinheit ist an das Gerätљ angeschlossen.
- Ein Texttelefon ist an das Gerät angeschlossen.  $\bigoplus$
- $\Omega$ Auf Ihrem Gerät werden gerade Daten synchronisiert.
- 向市 Eine Push-to-talk-Verbindung ist aktiv.
- ЦA. Ihre Push-to-talk-Verbindung ist im Modus "Nicht stören" da der Klingeltontyp auf **Einzelton** oder **Lautlos** gesetzt ist oder Sie einen Telefonanruf erhalten oder führen. In diesem Modus können Sie keine PTT-Anrufeführen.

### **Texteingabe**

Die verfügbaren Eingabemethoden können abhängig von den verschiedenen Absatzgebieten unterschiedlich sein.

#### **Texteingabe mit der Tastatur**

Ihr Gerät verfügt über eine vollständige Tastatur.

Um Satzzeichen einzugeben, drücken Sie die zugehörige Taste oder Tastenkombination.

Um zwischen Groß- und Kleinschreibung zu wechseln, drücken Sie die Umschalttaste.

Um Zeichen einzufügen, die oben auf den Tasten abgebildet sind, halten Sie die entsprechende Taste gedrückt. Alternativ können Sie auch die Funktionstaste gedrückt halten und dann die entsprechende Taste drücken.

Um ein Zeichen zu löschen, drücken Sie auf die Rücktaste. Um mehrere Zeichen zu löschen, halten Sie die Rücktaste gedrückt.

Um Zeichen einzufügen, die nicht auf der Tastatur abgebildet sind, drücken Sie die Taste Chr.

Um Text zu kopieren, halten Sie die Umschalttaste gedrückt und navigieren Sie, um das Wort, den Teilsatz oder die Zeile zu markieren, die Sie kopieren möchten. Drücken Sie **Strg + C**. Um den Text in ein Dokument einzufügen, navigieren Sie an die Einfügestelle und drücken Sie **Strg + V**.

Um die Eingabesprache zu ändern oder die automatische Worterkennung zu aktivieren, wählen Sie **Optionen** <sup>&</sup>gt;**Eingabeoptionen** und die geeignete Option.

#### **Texteingabe mit Worterkennung**

Um die automatische Worterkennung zu aktivieren, wählen Sie **Optionen** <sup>&</sup>gt;**Eingabeoptionen** <sup>&</sup>gt; **Worterkennung aktiv.**. Das Symbol  $\gg$  wird

**30**

<span id="page-29-0"></span>angezeigt. Wenn Sie die ersten Buchstaben eines Wortes eingeben, schlägt das Gerät mögliche Wörter vor. Wenn das richtige Wort vorgeschlagen wird, navigieren Sie zu diesem Wort und navigieren Sie nach rechts, um es zu bestätigen. Während des Schreibens können Sie auch nach unten navigieren, um eine Liste mit Wortvorschlägen anzuzeigen. Wenn das gewünschte Wort in der Liste enthalten ist, wählen Sie es aus. Wenn das Wort, das Sie schreiben möchten, nicht im Wörterbuch des Geräts enthalten ist, schlägt das Gerät ein mögliches Wort vor. Das Wort, das Sie schreiben wird über dem Wortvorschlag angezeigt. Navigieren Sie nach oben, um Ihr Wort zu wählen. Das Wort wird zum Wörterbuch hinzugefügt, sobald Sie beginnen, das nächste Wort zu schreiben.

Zum Ausschalten der automatischen Worterkennung wählen Sie **Optionen** <sup>&</sup>gt;**Eingabeoptionen** <sup>&</sup>gt; **Worterkennung deakt.**.

Um die Einstellungen für die Texteingabe festzulegen, wählen Sie **Optionen** <sup>&</sup>gt;**Eingabeoptionen** <sup>&</sup>gt; **Einstellungen**.

Um die Eingabesprache zu ändern, wählen Sie **Optionen** <sup>&</sup>gt;**Eingabeoptionen** <sup>&</sup>gt;**Eingabesprache**.

## **Suchen**

#### **Info über Suche**

Wählen Sie **Menü** <sup>&</sup>gt;**Programme** <sup>&</sup>gt;**Suche**.

Mit der Suchfunktion können Sie verschiedeneInternet-basierte Suchdienste nutzen, um beispielsweise nach Internetseiten und Bildern zu suchen. Der Inhalt und die Verfügbarkeit der Dienste können variieren.

#### **Sucheinstellungen**

Wählen Sie **Menü** <sup>&</sup>gt;**Programme** <sup>&</sup>gt;**Suche**.

Um die Suchprogrammeinstellungen festzulegen, wählen Sie **Optionen** <sup>&</sup>gt;**Einstellungen** und eine der folgenden Optionen:

- **Land oder Region** Wählen Sie das Land oder die Region, in der Sie suchen möchten.
- • **Verbindung** — Wählen Sie den Zugangspunkt, und lassen Sie Netzverbindungen zu oder lehnen Sie sie ab.
- • **Dienste suchen** — Wählen Sie, ob Anbieter und Suchkategorien angezeigt werden sollen.
- **Allgemein** Tooltips aktivieren oder deaktivieren und Suchverlauf löschen.

### **Gängige Aktionen in Programmen**

Die nachfolgenden Aktionen sind in verschiedenen Programmen verfügbar:

Um das Profil zu ändern, das Gerät auszuschalten oder um das Gerät zu sperren, drücken Sie kurz auf die Ein-/ Aus-Taste.

<span id="page-30-0"></span>Wenn ein Programm über verschiedeneRegisterkarten verfügt (siehe Abbildung), können Sie eineRegisterkarte anzeigen, indem Sie nach rechts oderlinks navigieren.

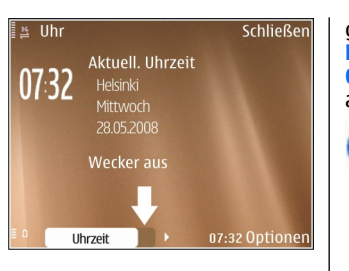

Um eine Programmkonfiguration zu speichern, wählen Sie **Zurück**.

Um eine Datei zu speichern, wählen Sie **Optionen** <sup>&</sup>gt; **Speichern**. Abhängig von dem verwendeten Programm können auch andere Optionen zum Speichern verfügbar sein.

Um eine Datei zu senden, wählen Sie **Optionen** <sup>&</sup>gt; **Senden**. Sie können eine Datei in einer E-Mail- oderMultimedia-Mitteilung oder über verschiedene Verbindungsmethoden senden.

Um Text zu kopieren, halten Sie die Umschalttaste gedrückt und wählen dann den gewünschten Text mit der Navigationstaste aus. Halten Sie die Umschalttaste gedrückt und wählen Sie **Kopieren**. Um den Text einzufügen, navigieren Sie zu der Stelle, an der Sie den Text einfügen möchten. Halten Sie dann die Umschalttaste gedrückt und wählen Sie **Einfügen**. Diese Methode ist in Programmen, die über eigene Befehle zum Kopieren und Einfügen verfügen, möglicherweise nicht verfügbar.

Um Einträge, wie z. B. Mitteilungen, Dateien oder Kontakte auszuwählen, navigieren Sie zu dem

gewünschten Eintrag. Wählen Sie **Optionen** <sup>&</sup>gt; **Markierungen** <sup>&</sup>gt;**Markieren**, um einen Eintrag oder **Optionen** <sup>&</sup>gt;**Markierungen** <sup>&</sup>gt;**Alles markieren**, um alle Einträge auszuwählen.

**Tipp:** Um die Mehrheit der Einträge æ auszuwählen, wählen Sie zuerst **Optionen** <sup>&</sup>gt; **Markierungen** <sup>&</sup>gt;**Alles markieren** und dann die Einträge, die Sie nicht benötigen. Wählen Sie abschließend **Optionen** <sup>&</sup>gt;**Markierungen** <sup>&</sup>gt; **Markierung löschen**.

Um ein Objekt (z. B. einen Anhang in einem Dokument) auszuwählen, navigieren Sie zu dem Objekt. Das Objekt ist markiert, wenn auf jeder Seite des Objekts eine Markierung angezeigt wird.

## **Lautstärkeregelung**

Um die Hörerlautstärke während eines Anrufs oder fürMedienprogramme einzustellen, verwenden Sie die Lautstärketasten.

## <span id="page-31-0"></span>**Individuelles Einrichten**

Sie können Ihr Gerät individuell einstellen, z. B. durch Anpassen der verschiedenen akustischen Signale, Hintergrundbilder und Bildschirmschoner.

### **Profile**

#### Wählen Sie **Menü** <sup>&</sup>gt;**Systemsteuer.** <sup>&</sup>gt;**Profile**.

Sie können Klingeltöne, Alarmsignale und andere Töne für verschiedene Ereignisse, Umgebungen oder Anrufergruppen festlegen. Das aktive Profil wird im oberen Bereich des Startbildschirms angezeigt. Wenn als aktives Profil jedoch das Profil "Allgemein" verwendet wird, wird nur das heutige Datum angezeigt.

Um ein neues Profil zu erstellen, wählen Sie **Optionen** <sup>&</sup>gt;**Neues Profil** und geben die folgenden Einstellungen an.

Um ein Profil anzupassen, wählen Sie ein Profil und dann **Optionen** <sup>&</sup>gt;**Personalisieren**.

Um ein Profil zu ändern, wählen Sie ein Profil und dann **Optionen** <sup>&</sup>gt;**Aktivieren**. Das Offline-Profil verhindert das unbeabsichtigte Einschalten des Geräts, Senden und Empfangen von Mitteilungen oder Verwenden von WLAN, Bluetooth Funktechnik, GPS oder UKW-Radio. Außerdem wird bei der Auswahl dieses Profils eineeventuell bestehende Internetverbindung

geschlossen. Das Offline-Profil verhindert aber nicht, dass zu einem späteren Zeitpunkt eine WLAN- oder Liste von Lesezeichen für Internetseiten zu öffnen, von **<sup>32</sup>**

Bluetooth Verbindung hergestellt wird. Ebenso ist es möglich, dass die GPS-Funktion oder das UKW-Radio erneut aktiviert wird. Deshalb sollten Sie sicherstellen, dass alle Sicherheitsanforderungen, die für die Verwendung dieser Funktionen relevant sind, erfüllt werden.

Um das Profil so einzustellen, dass es bis zu einer bestimmten Zeit innerhalb der nächsten 24 Stunden aktiv ist, wählen Sie **Optionen** <sup>&</sup>gt;**Zeitbegrenzt** und stellen Sie den Zeitpunkt ein. Nach Ablauf der Zeitdauer wird wieder das zuletzt aktive Profil ohneZeiteinstellung aktiviert. Wenn für das Profil eine Zeiteinstellung festgelegt ist, wird  $\bigcirc$  im Startbildschirm angezeigt. Für das Offline-Profil ist keine Zeiteinstellung möglich.

Um ein Profil zu löschen, wählen Sie **Optionen** <sup>&</sup>gt; **Profil löschen**. Die vordefinierten Profile können nichtgelöscht werden.

#### **Auswählen vonKlingeltönen**

Um einen Klingelton für ein Profil einzustellen, wählen Sie **Optionen** <sup>&</sup>gt;**Personalisieren** <sup>&</sup>gt;**Klingelton**. Wählen Sie einen Klingelton aus der Liste oder wählen Sie **Sound-Downloads**, um einen Ordner mit einer

<span id="page-32-0"></span>denen Sie über den Browser Klingeltöne herunterladen können. Alle heruntergeladenen Klingeltöne werden in der Galerie gespeichert.

Um einen Klingelton ausschließlich für eine ausgewählte Gruppe von Kontakten zu verwenden, wählen Sie **Optionen** <sup>&</sup>gt;**Personalisieren** <sup>&</sup>gt; **Signalisierung für** und dann die gewünschte Gruppe. Anrufe von Personen außerhalb der gewählten Gruppe werden lautlos signalisiert.

Um das akustische Signal für eingehende Mitteilungen zu ändern, wählen Sie **Optionen** <sup>&</sup>gt; **Personalisieren** <sup>&</sup>gt;**Kurzmitteilungssignal**.

## **Profile anpassen**

Wählen Sie **Menü** <sup>&</sup>gt;**Systemsteuer.** <sup>&</sup>gt;**Profile**.

Navigieren Sie zu einem Profil, wählen Sie **Optionen**<sup>&</sup>gt; **Personalisieren** und eine der folgenden Optionen:

- **Klingelton** Wählen Sie einen Klingelton aus der Liste oder wählen Sie **Sound-Downloads**, um einen Ordner mit einer Liste von Lesezeichen fürInternetseiten zu öffnen, von denen Sie über den Browser Klingeltöne herunterladen können. Arbeiten Sie mit zwei Telefonleitungen, können Sie für jede Leitung einen anderen Klingelton festlegen.
- **Videoanrufsignal** Wählen Sie einen Klingelton für Videoanrufe aus.
- **Anrufernamen ansagen** Wenn diese Einstellung aktiviert ist und Sie von einer Person aus Ihrer Kontaktliste angerufen werden, gibt das Gerät einen Klingelton wieder, der aus einer Kombination

des gesprochenen Namens des Kontakts und dem ausgewählten Klingelton besteht.

- **Klingeltonart** Festlegen, auf welche Weise Sie das akustische Signal erinnern soll.
- **Klingeltonlautstärke** Festlegen der Lautstärke des Klingeltons.
- • **Kurzmitteilungssignal** — Festlegen des akustischen Signals für eingegangene Kurzmitteilungen.
- **E-Mail-Signal** Festlegen des akustischen Signals für eingegangene E-Mails.
- **Vibrationsalarm** Einstellen der Signalisierung eingehender Anrufe durch Vibration.
- • **Tastentöne** — Einstellen der Lautstärke derTastentöne.
- **Warntöne** Aktiviert oder deaktiviert die•Warntöne. Diese Einstellung wirkt sich auch auf die Tonfolgen einiger Spiele und Java™-Programme aus.
- • **Signalisierung für** — Einstellen des Geräts, dass der Klingelton nur bei Anrufen von Telefonnummern einer ausgewählten Kontaktgruppe ertönt. Anrufe von Personen außerhalb der gewählten Gruppe werden lautlos signalisiert.
- **PTT-Anrufsignal** Wählt einen Klingelton für PTT-Anrufe aus.
- **Push-to-talk-Status** Legt den PTT-Status für jedes einzelne Profil fest.
- **Öffnungston** Auswählen eines Signaltons für das Öffnen der Schiebeabdeckung.
- • **Schließton** — Auswählen eines Signaltons für das Schließen der Schiebeabdeckung.
- **Profilname** Eingabe eines Namens für ein neues Profil oder Umbenennen eines bestehenden Profils.

<span id="page-33-0"></span>Die Profile "Allgemein" und "Offline" können nicht umbenannt werden.

#### **Anpassen des Startbildschirms**

#### Wählen Sie **Menü** <sup>&</sup>gt;**Systemsteuer.** <sup>&</sup>gt;**Modi**.

Um den Namen des aktuellen Startbildschirms zuändern, wählen Sie **Optionen** <sup>&</sup>gt;**Modus umbenennen**.

Um anzugeben, welche Programme und Benachrichtigungen im Startbildschirm angezeigt werden sollen, wählen Sie **Progr. in Ausgangsanz.**.

Um das aktuelle Thema des Startbildschirms zu ändern, wählen Sie **Allgemeines Motiv**.

Um das aktuelle Thema des Startbildschirms zu ändern, wählen Sie **Hintergrund**.

Um zwischen den Startbildschirmen zu wechseln, navigieren Sie zu **Aktueller Modus** und wählen Sie **Optionen** <sup>&</sup>gt;**Ändern**.

### **Ändern des Display-Themas**

Wählen Sie **Menü** <sup>&</sup>gt;**Systemsteuer.** <sup>&</sup>gt;**Themen**. Wählen Sie eine der folgenden Optionen:

- **Allgemein** Ändert das in allen Programmen verwendete Thema.
- **Menüansicht** Ändert das im Hauptmenü verwendete Thema.
- **A.anz.** Ändert das in der Startansicht verwendeteThema.
- **Hintergrund** Ändert das Hintergrundbild der Startansicht.
- **En.-sparmod.** Legt eine Animation für den Bildschirmschoner fest.
- **Anrufbild** Hier können Sie das während einesAnrufs gezeigte Bild ändern.

Um die Themeneffekte zu aktivieren oder zu deaktivieren, wählen Sie **Allgemein** <sup>&</sup>gt;**Optionen** <sup>&</sup>gt; **Themeneffekte**.

#### **Herunterladen einesThemas**

Wählen Sie **Menü** <sup>&</sup>gt;**Systemsteuer.** <sup>&</sup>gt;**Themen**.

Um ein Thema herunterzuladen, wählen Sie **Allgemein** <sup>&</sup>gt;**Themen-Downloads** <sup>&</sup>gt;**Optionen** <sup>&</sup>gt; **Web-Adresse öffnen**. Geben Sie die Adresse derInternetseite ein, von der Sie das Thema herunterladen möchten. Sobald das Thema heruntergeladen ist, können Sie es in der Vorschau anzeigen, aktivieren oder bearbeiten.

Um ein Thema in der Vorschau anzuzeigen, wählen Sie **Optionen** <sup>&</sup>gt;**Vorschau**.

Um das Thema zu aktivieren, wählen Sie **Optionen** <sup>&</sup>gt; **Festlegen**.

## <span id="page-34-0"></span>**Audiothemen ändern**

Sie können akustische Signale für verschiedene Ereignisse auf dem Gerät festlegen. Dabei kann es sich um Töne, Sprache oder eine Kombination aus beiden handeln.

Wählen Sie **Menü** <sup>&</sup>gt;**Systemsteuer.** <sup>&</sup>gt;**Themen** und **Audiothemen**.

Um das aktuelle Audiothema zu ändern, wählen Sie **Aktives Audiothema**.

Um ein Audiothema mit 3D-Effekten zu versehen, wählen Sie **Optionen** <sup>&</sup>gt;**3D-Klingeltöne**.

Um ein neues Audiothema zu erstellen, wählen Sie **Optionen** <sup>&</sup>gt;**Thema speichern**.

Um einen Ton für ein Ereignis festzulegen, wählen Sie zuerst eine Ereignisgruppe wie etwa Mitteilungsereignisse aus. Wählen Sie das gewünschte Ereignis aus den folgenden aus:

- **Lautlos** Deaktiviert den Ton desGeräteereignisses.
- **Ton** Legt einen Ton als Sound für das Geräteereignis fest.
- **Sprachausgabe** Legt einen synthetisierten Anrufnamen als Sound für das Geräteereignis fest. Geben Sie den gewünschten Text ein, und wählen Sie **OK**. Diese Option steht nicht zur Verfügung, wenn Sie **Anrufernamen ansagen** unter Profile ausgewählt haben.

Wählen Sie eine Ereignisgruppe aus, z. B. Mitteilungsereignisse. Wählen Sie das gewünschte

Ereignis aus, wählen Sie **Optionen** und eine der folgenden Optionen:

- **Wiedergabe** Wiedergabe des Sounds, bevor er aktiviert wird.
- **Töne aktivieren** Aktiviert alle Sounds in derEreignisgruppe.
- **Töne deaktivieren** Deaktiviert alle Sounds inder Ereignisgruppe.

## **3D-Klingeltöne**

Wählen Sie **Menü** <sup>&</sup>gt;**Systemsteuer.** <sup>&</sup>gt;**3D-Töne**.

Um dreidimensionale Klangeffekte (3-D) für Klingeltöne zu aktivieren, wählen Sie **3D-Klingeltoneffekte** <sup>&</sup>gt;**Ein**. Nicht alle Klingeltöne unterstützen 3-D-Effekte.

Um den auf den Klingelton angewendeten 3–D-Effekt zu ändern, wählen Sie **Schallkurve** und den gewünschten Effekt.

Um den 3D-Effekt anzupassen, sind folgende Optionen verfügbar:

- **Schallkurvengeschwind.** Wählen Sie die Geschwindigkeit der Richtungsänderung von Tönen. Diese Einstellung ist nicht für alle Effekte verfügbar.
- **Echo** Wählen Sie den gewünschten Effekt, um das Echo einzustellen.
- **Doppler-Effekt** Wählen Sie **Ein**, um den •Klingelton höher einzustellen, wenn Sie Ihrem Gerät näher sind, und niedriger, wenn Sie weiter weg sind. Diese Einstellung ist nicht für alle Effekte verfügbar.

Um einen Klingelton mit 3D-Effekt anzuhören, wählen Sie **Optionen** <sup>&</sup>gt;**Ton anhören**.

Um die Lautstärke des Klingeltons einzustellen, wählen Sie **Menü** <sup>&</sup>gt;**Systemsteuer.** <sup>&</sup>gt;**Profile** und **Optionen** <sup>&</sup>gt;**Personalisieren** <sup>&</sup>gt; **Klingeltonlautstärke**.
# **Neue Funktionen für Nokia Eseries**

Ihr neues Nokia Eseries Gerät enthält neue Versionen der Programme "Kalender", "Kontakte" und "E-Mail" sowie einen neuen Startbildschirm.

# **Zentrale Funktionen**

Ihr neues Nokia E75 unterstützt Sie bei der Verwaltung von geschäftlichen und privaten Daten. Nachfolgend werden einige der wichtigsten Funktionen aufgelistet.

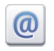

Lesen und Beantworten von E-Mails vonunterwegs.

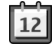

Verfügbarkeit aktueller Termine und Planen von Besprechungen mit dem Kalenderprogramm.

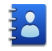

Kontaktieren von Geschäftspartnern und Freunden über das Programm "Kontakte".

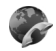

Tätigen von Anrufen über VoIP-Dienste mit dem Internetanrufprogramm.

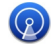

Verbinden mit einem Wireless LAN mit demWLAN-Assistenten.

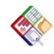

Arbeiten mit Dokumenten, Kalkulationstabellen und Präsentationenmit dem Programm Quickoffice.

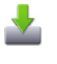

Erweitern des Nokia E75 um Geschäftsprogramme mit dem Programm Laden!

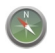

Suchen nach Points-of-Interest mit demProgramm Karten.

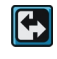

Wechseln zwischen Geschäftsmodus undpersönlichem Modus.

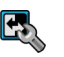

Ändern von Aussehen und Aufbau desStartbildschirms mit dem Motivprogramm.

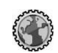

Durchsuchen Ihres Unternehmens-Intranetsmit dem Intranet-Programm.

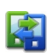

Übertragen Ihrer Kontakten und Kalenderdaten von einem vorherigen Modell auf Ihr Nokia E75 über dasDatenaustauschprogramm.

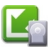

Überprüfen, ob Aktualisierungen für Programme vorhanden sind, und Herunterladen auf Ihr Gerät mit demAktualisierungsprogramm.

**37**

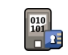

Verschlüsseln Sie den Gerätespeicher oder die Speicherkarte, um unbefugten Zugriff auf wichtige Informationen auszuschließen.

# **Startbildschirm**

In der Startansicht können Sie schnell auf die am häufigsten verwendeten Funktionen und Programme zugreifen und auf einen Blick erfassen, ob Anrufe in Abwesenheit oder neue Mitteilungen eingegangen sind.

## **Startbildschirm**

Im Startbildschirm können Sie schnell auf häufig verwendete Programme zugreifen und sehen auf einen Blick, ob Sie Anrufe verpasst oder neue Mitteilungen erhalten haben.

Immer, wenn das Symbol **angezeigt wird, können** Sie nach rechts navigieren, um die verfügbaren Aktionen anzuzeigen. Um die Liste zu schließen, navigieren Sie nach links.

Der Startbildschirmbesteht ausfolgenden Elementen:

1. Schnellzugriffe für Programme. Zum Aufrufeneineswählen Sie

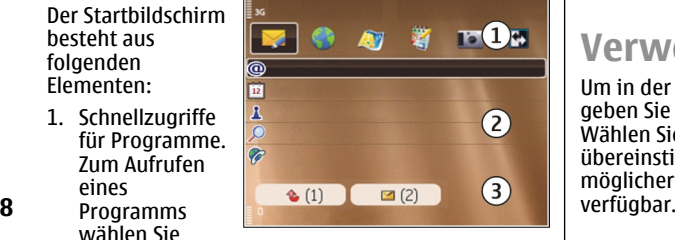

dessenSchnellzugriff.

- 2. Informationsbereich Um ein im Informationsbereich angezeigtes Objekt zu überprüfen, wählen Sie es aus.
- 3. Benachrichtigungsbereich. Um die Benachrichtigungen anzuzeigen, navigieren Sie zu einem Kästchen. Es werden nur Kästchen angezeigt, die Objekte enthalten.

Sie können zwei verschiedene Startbildschirme fürunterschiedliche Zwecke einrichten, zum Beispiel einen Startbildschirm für geschäftliche E-Mails und Benachrichtigungen und einen weiteren Startbildschirm für Ihre persönlichen E-Mails. Auf diese Weise können Sie vermeiden, dass Sie während Ihrer Freizeit geschäftliche E-Mails lesen.

Um zwischen den Startbildschirmen zu wechseln,

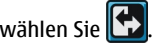

Um anzugeben, welche Elemente und Schnellzugriffe im Startbildschirm angezeigt werden sollen und um die Darstellung des Startbildschirms festzulegen, wählen Sie **Menü** <sup>&</sup>gt;**Systemsteuer.** und **Modi**.

## **Verwenden der Startansicht**

Um in der Startansicht nach Kontakten zu suchen, geben Sie die ersten Buchstaben des Namens ein. Wählen Sie den gewünschten Kontakt in der Liste der übereinstimmenden Einträge aus. Diese Funktion ist möglicherweise nicht in allen Sprachversionen

Um den Kontakt anzurufen, drücken Sie auf die Anruftaste.

Um die Kontaktsuche zu deaktivieren, wählen Sie **Optionen** <sup>&</sup>gt;**Kontaktsuche aus**.

Um zu überprüfen, ob Mitteilungen eingegangen sind, wählen Sie den Mitteilungseingang im Benachrichtigungsbereich aus. Wählen Sie die Meldung, die Sie lesen möchten, aus. Navigieren Sie nach rechts, um auf andere Aufgaben zuzugreifen.

Um zu überprüfen, ob Anrufe in Abwesenheit eingegangen sind, wählen Sie den Anrufeingang im Benachrichtigungsbereich aus. Um einen Rückruf zu tätigen, wählen Sie den gewünschten Anruf in Abwesenheit aus und drücken Sie auf die Anruftaste.Um dem Anrufer mit einer Kurzmitteilung zu antworten, wählen Sie den Anruf in Abwesenheit aus, navigieren Sie nach rechts und wählen Sie **Kurzmitt. senden** in der Liste der verfügbaren Aktionen.

Um Ihre Sprachmailbox abzuhören, wählen Sie diese im Benachrichtigungsbereich aus. Drücken Sie anschließend auf die Anruftaste.

## **Kurzwahltasten (One-Touch)**

Über Kurzwahltasten können Sie schneller aufProgramme und Aufgaben zugreifen. Jeder Taste ist ein Programm oder eine Aufgabe zugewiesen. Um diese Zuordnungen zu ändern, wählen Sie **Menü** <sup>&</sup>gt; **Systemsteuer.** <sup>&</sup>gt;**Einstell.** und **Allgemein** <sup>&</sup>gt; **Personalisieren** <sup>&</sup>gt;**Kurzwahltasten**. Über den

Diensteanbieter wurden den Tasten ggf. bereits Programme zugewiesen. In diesem Fall kann die bestehende Zuordnung nicht geändert werden.

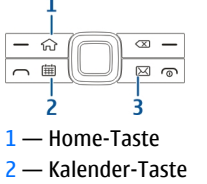

3 — E-Mail-Taste

## **Home-Taste**

Um den Startbildschirm zu öffnen, drücken Sie kurz auf die Home-Taste. Drücken Sie erneut kurz auf die Home-Taste, um das Menü zu öffnen.

Um eine Liste der aktiven Programme anzuzeigen, drücken Sie einige Sekunden auf die Home-Taste. Um durch die geöffnete Liste zu blättern, drücken Sie kurz auf die Home-Taste. Um das ausgewählte Programm zu öffnen, drücken Sie für einige Sekunden auf die Home-Taste oder auf die Navigationstaste. Um das ausgewählte Programm zu schließen, drücken Sie auf die Rücktaste.

Das Ausführen von Anwendungen im Hintergrund erhöht den Stromverbrauch und verkürzt dieBetriebsdauer des Akkus.

## **Kalender-Taste**

Um den Kalender zu öffnen, drücken Sie kurz auf die Kalender-Taste.

Um eine Besprechung zu erstellen, drücken Sie einige Sekunden auf die Kalender-Taste.

## **E-Mail-Taste**

Um die Standard-Mailbox zu öffnen, drücken Sie kurz auf die E-Mail-Taste.

Um eine neue E-Mail zu erstellen, drücken Sie einige Sekunden auf die E-Mail-Taste.

# **Kalender**

Wählen Sie **Menü** <sup>&</sup>gt;**Kalender**.

## **Informationen zumKalender**

### Wählen Sie **Menü** <sup>&</sup>gt;**Kalender**.

Mit dem Kalender können Sie geplante Ereignisse und Termine einrichten, sie anzeigen und zwischen verschiedenen Kalenderansichten wechseln.

In der Monatsansicht sind Einträge mit einem Dreieck markiert. Jahrestage werden mit einem Ausrufezeichen gekennzeichnet. Einträge für den ausgewählten Tag werden in einer Liste angezeigt.

Um Kalendereinträge zu öffnen, wählen Sie eine Kalenderansicht und einen Eintrag aus.

Immer, wenn das Symbol **angezeigt wird, können** Sie nach rechts navigieren, um die verfügbaren Aktionen anzuzeigen. Um die Liste zu schließen, navigieren Sie nach links.

## **Erstellen vonKalendereinträgen**

Wählen Sie **Menü** <sup>&</sup>gt;**Kalender**.

Sie können die folgenden Arten von Kalendereinträgen erstellen:

- Einträge für Besprechungen erinnern Sie an Ereignisse, die über ein bestimmtes Datum und eine bestimmte Uhrzeit verfügen.
- • Besprechungstermine sind Einladungen, die Sie an die Teilnehmer der Besprechung senden können. Bevor Sie Besprechungstermine erstellen können, müssen Sie eine kompatible Mailbox einrichten.
- Notizen beziehen sich auf einen bestimmten Tag, nicht jedoch auf eine bestimmte Uhrzeit.
- • Jahrestage dienen zur Erinnerung an Geburtstage und andere jährlich wiederkehrende Ereignisse. Sie beziehen sich auf einen bestimmten Tag, nicht jedoch auf eine bestimmte Uhrzeit. An diese Einträge wird jährlich erneut erinnert.
- • Aufgaben dienen zur Erinnerung an Aufgaben mit einem Fälligkeitsdatum, jedoch ohne bestimmte Uhrzeit.**40**

Um einen Kalendereintrag zu erstellen, wählen Sie ein Datum und anschließend **Optionen** <sup>&</sup>gt;**Neuer Eintrag** und geben Sie den Typ des Eintrags ein.

Um die Priorität für Besprechungen festzulegen, wählen Sie **Optionen** <sup>&</sup>gt;**Priorität**.

Um festzulegen, wie der Eintrag bei der Synchronisation gehandhabt werden soll, wählen Sie **Privat**, um den Eintrag für andere Teilnehmer auszublenden, wenn der Kalender online verfügbar ist, **Öffentlich**, um den Eintrag für andere Teilnehmer anzuzeigen oder **Keine**, um den Eintrag bei einer Synchronisation nicht auf Ihren Computer zu kopieren.

Um den Eintrag an ein kompatibles Gerät zu senden, wählen Sie **Optionen** <sup>&</sup>gt;**Senden**.

Um aus einem Besprechungseintrag einen Besprechungstermin zu erstellen, wählen Sie **Optionen** <sup>&</sup>gt;**Teilnehmer hinzufügen**.

### **Erstellen vonBesprechungsanfragen**

Wählen Sie **Menü** <sup>&</sup>gt;**Kalender**.

Bevor Sie Besprechungsanfragen erstellen können, müssen Sie eine kompatible Mailbox einrichten.

So erstellen Sie eine neue Besprechung:

- 1. Wählen Sie ein Datum und anschließend**Optionen** <sup>&</sup>gt;**Neuer Eintrag** <sup>&</sup>gt; **Besprechungsanfrage**.
- 2. Geben Sie die Namen der eingeladenen Teilnehmer an. Um Namen aus Ihrem Adressbuchhinzuzufügen, geben Sie die ersten Buchstaben ein

und wählen Sie den gewünschten Namen aus der Liste der Vorschläge. Um weitere Teilnehmer hinzuzufügen, wählen Sie **Optionen** <sup>&</sup>gt; **Teilnehmer hinzufügen**.

- 3. Geben Sie das Thema ein.
- 4. Geben Sie die Uhrzeit für den Beginn und das Ende ein oder wählen Sie **Ganztägig. Ereignis**.
- 5. Geben Sie den Ort ein.
- 6. Richten Sie bei Bedarf eine Erinnerung für den Eintrag ein.
- 7. Für eine regelmäßige Besprechung geben Sie die Uhrzeit für die Wiederholung und das Enddatum ein.
- 8. Geben Sie eine Beschreibung ein.

Um die Priorität für die Besprechungsanfrage festzulegen, wählen Sie **Optionen** <sup>&</sup>gt;**Priorität**.

Um die Besprechungsanfrage zu senden, wählen Sie **Optionen** <sup>&</sup>gt;**Senden**.

## **Kalenderansichten**

Wählen Sie **Menü** <sup>&</sup>gt;**Kalender**.

Sie können zwischen folgenden Ansichten wechseln:

- • Die Monatsansicht zeigt den aktuellen Monat und die Kalendereinträge für den ausgewählten Tag in einer Liste an.
- • In der Wochenansicht werden die Ereignisse für die ausgewählte Woche in sieben Tagesfeldern angezeigt. **<sup>41</sup>**

**42**

- • Die Tagesansicht zeigt Ereignisse für den ausgewählten Tag an. Die Ereignisse werden je nach Beginn in Zeiteinheiten zusammengefasst.
- • In der Aufgabenansicht werden alle Aufgaben aufgelistet.
- In der Terminansicht werden die Ereignisse des ausgewählten Tags in einer Liste angezeigt.

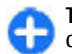

**Tipp:** Um zwischen den Ansichten zu wechseln, drücken Sie auf **\***.

Um die Ansicht zu wechseln, wählen Sie **Optionen** <sup>&</sup>gt; **Ansicht ändern** und die gewünschte Ansicht.

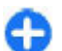

**Tipp:** Zum Öffnen der Wochenansicht, wählen Sie die Wochennummer.

Um zum nächsten oder vorherigen Tag in der Monats-, Wochen-, Tages- oder Terminansicht zu wechseln, wählen Sie den gewünschten Tag.

Um die Standardansicht zu ändern, wählen Sie **Optionen** <sup>&</sup>gt;**Einstellungen** <sup>&</sup>gt;**Standardansicht**.

# **Kontakte**

Wählen Sie **Menü** <sup>&</sup>gt;**Kontakte**.

## **Informationen zu Kontakten**

#### Wählen Sie **Menü** <sup>&</sup>gt;**Kontakte**.

Mit den Kontakten können Sie Kontaktdaten, wie etwa Telefonnummern, Privatadressen und E-Mail-Adressen Ihrer Kontakte speichern und aktualisieren. Für Ihre Kontakte können Sie einen personalisierten Klingelton oder ein Miniaturbild für den jeweiligen Kontakt hinzufügen. Sie können auch Kontaktgruppen erstellen, so dass sie mit mehreren Kontakten gleichzeitig kommunizieren können. Außerdem besteht die Möglichkeit, Kontaktinformationen an kompatible Geräte zu senden.

Immer, wenn das Symbol **angezeigt wird, können** Sie nach rechts navigieren, um die verfügbaren Aktionen anzuzeigen. Um die Liste zu schließen, navigieren Sie nach links.

## **Bearbeiten von Kontakten**

Wählen Sie **Menü** <sup>&</sup>gt;**Kontakte**.

Um einen Kontakt zu erstellen, wählen Sie **Optionen**<sup>&</sup>gt; **Neuer Kontakt** und geben Sie die Details zu dem Kontakt ein.

Um die Kontakte von der Speicherkarte zu kopieren, wählen Sie sofern verfügbar **Optionen** <sup>&</sup>gt;**Sicher. kopie erstellen** <sup>&</sup>gt;**Von Speicherk. zu Tel.**.

Geben Sie den Namen des Kontakts, nach dem Sie suchen möchten, in das Suchfeld ein.

## **Erstellen vonKontaktgruppen**

Wählen Sie **Menü** <sup>&</sup>gt;**Kontakte**.

1. Um eine Kontaktgruppe zu erstellen, navigieren Sie zu dem Kontakt, den Sie zur Gruppe hinzufügen möchten, und wählen Sie **Optionen** <sup>&</sup>gt; **Markierungen** <sup>&</sup>gt;**Markieren**.

2. Wählen Sie **Optionen** <sup>&</sup>gt;**Gruppe** <sup>&</sup>gt;**Zu Gruppe hinzufüg.** <sup>&</sup>gt;**Neue Gruppe erstellen** und geben Sie einen Namen für die Gruppe ein.

Wenn Sie mit der Gruppe auch Konferenzgespräche über einen Konferenzdienst führen möchten, legen Sie folgende Einstellungen fest:

- **Konf.dienst-Nummer** Geben Sie die Nummerfür den Konferenzdienst ein.
- **Konf.dienst-ID** Geben Sie dieKonferenzgespräch-ID ein.
- **Konf.dienst-PIN** Geben Sie den PIN-Code für dasKonferenzgespräch ein.

Um ein Konferenzgespräch mit der Gruppe über den Konferenzdienst zu tätigen, wählen Sie die Gruppe aus, navigieren Sie nach rechts und wählen Sie **Konf.gespr.dienst**.

### **Suchen nach Kontakten ineiner externen Datenbank.**

Um die externe Kontaktsuche zu aktivieren, wählen Sie **Optionen** > **Einstellungen** > **Kontakte** > **Remote-Such-Server**.

Um nach Kontakten in einer externen

 Kontaktdatenbank zu suchen, wählen Sie **Kontakte** <sup>&</sup>gt; **Optionen** <sup>&</sup>gt;**Remote-Suche**. Geben Sie den Namen des gesuchten Kontakts ein, und wählen Sie **Suchen**. Das Gerät stellt eine Datenverbindung zur externen Datenbank her.

Um über die Startansicht nach Kontakten zu suchen, geben Sie die entsprechenden Zeichen in der

Startansicht ein und wählen Sie die gewünschte Datenbank aus den vorgeschlagenen Treffern aus.

Um die externe Kontaktdatenbank zu ändern, wählen Sie **Optionen** <sup>&</sup>gt;**Einstellungen** <sup>&</sup>gt;**Kontakte** <sup>&</sup>gt; **Remote-Such-Server**. Diese Einstellung betrifft nur die Datenbank, die in den Kontakt- und Kalenderprogrammen sowie im Startbildschirm verwendet wird, und hat keinen Einfluss auf die für E-Mail verwendete Datenbank.

## **Hinzufügen von Klingeltönen zu Kontakten**

Wählen Sie **Menü** <sup>&</sup>gt;**Kontakte**.

Um einen Klingelton für einen Kontakt zuzuweisen, wählen Sie zuerst den Kontakt, dann **Optionen** <sup>&</sup>gt; **Klingelton** und einen Klingelton. Der Klingelton ertönt, wenn ein Anruf des zugewiesenen Kontakts eingeht.

Um einen Klingelton für eine Kontaktgruppe hinzuzufügen, wählen Sie zuerst die Kontaktgruppe, dann **Optionen** <sup>&</sup>gt;**Gruppe** <sup>&</sup>gt;**Klingelton** und einen Klingelton.

Um den Klingelton zu entfernen, wählen Sie **Standardklingelton** aus der Liste der Klingeltöne.

### **Ändern vonKontakteinstellungen 43**

Wählen Sie **Menü** <sup>&</sup>gt;**Kontakte**.

Um die Einstellungen des Programms "Kontakte" zu ändern, wählen Sie **Optionen** <sup>&</sup>gt;**Einstellungen** und eine der folgenden Einstellungen:

- **Anzuzeigende Kontakte** Wahl des Speichers, von dem Kontakte angezeigt werden.
- • **Standardspeicher** — Wahl des Standardspeichers zum Ablegen von Kontakten.
- **Namenanzeige** Ändern der Namensanzeige für den Kontakt.
- • **Standard-Kontaktliste** — Auswahl, mit welchem Kontaktverzeichnis das Programm Kontakte geöffnet wird.
- • **Remote-Such-Server** — Wechsel der externenKontaktdatenbank. Diese Option ist nur verfügbar, wenn die externe Kontaktdatenbank von IhremDiensteanbieter unterstützt wird.

## **Multitasking**

Sie können mehrere Programme gleichzeitig ausführen. Um zwischen den geöffneten Programmen zu wechseln, halten Sie die Home-Taste gedrückt, navigieren zum gewünschten Programm und drücken dann auf die Navigationstaste. Um das ausgewählte Programm zu schließen, drücken Sie auf die Rücktaste.

**Beispiel:** Wenn Sie während eines aktiven Telefongesprächs den Kalender anzeigen möchten, drücken Sie auf die Home-Taste, um das Menü zu öffnen. Öffnen Sie dann denKalender. Das Telefongespräch wird im Hintergrund gehalten.

**Beispiel:** Wenn Sie auf eine Internetseite zugreifen möchten, während Sie eine Mitteilung verfassen, drücken Sie auf die Home-Taste, um das Menü zu öffnen. Öffnen Sie dann das Internetprogramm. Wählen Sie das gewünschte Lesezeichen oder geben Sie die Internetadresse manuell ein und wählen Sie dann **Öffnen**. Um zuIhrer Mitteilung zurückzukehren, halten Sie die Home-Taste gedrückt, navigieren zur Mitteilung und drücken dann auf die Navigationstaste.

# **Ovi Dateien**

Mit dem Dienst Ovi Dateien können Sie mit Ihrem NokiaE75 auf Inhalte auf Ihrem Computer zugreifen, wenn dieser eingeschaltet und mit dem Internet verbunden ist. Installieren Sie Ovi Dateien auf jedem Computer, auf den Sie mit diesem Programm zugreifen möchten.

Sie können Ovi Dateien für einen begrenzten Zeitraum testen.

Mit Ovi Dateien können Sie

- • Ihre Bilder suchen und anzeigen. Dazu ist es nicht nötig, die Bilder auf eine Internetseite hochzuladen, sondern Sie können direkt mit Ihrem mobilen Gerätauf Ihren Computer zugreifen.
- •Ihre Dateien und Dokumente suchen und anzeigen.
- • Musiktitel von Ihrem Computer auf Ihr Gerät übertragen.
- • Dateien und Ordner von Ihrem Computer versenden, ohne dass Sie diese zuerst auf Ihr Gerät oder vonIhrem Gerät übertragen müssen.

• auf Dateien auf Ihrem Computer zugreifen, selbst wenn dieser ausgeschaltet ist. Wählen Sie einfach aus, welche Ordner und Dateien Sie freigeben wollen. Der Dienst Ovi Dateien speichert automatisch eine aktuelle Kopie in einem geschützten Online-Speicher, sodass Sie selbst bei ausgeschaltetem Computer auf diese Dateien zugreifen können.

Weitere Informationen finden Sie unter [files.ovi.com/](http://files.ovi.com/support) [support](http://files.ovi.com/support).

# **Info zu Ovi Store**

Im Ovi Store können Sie mobile Spiele, Programme, Videos, Bilder und Klingeltöne auf Gerät herunterladen. Einige Artikel sind kostenlos, andere kostenpflichtig und müssen mit Ihrer Kreditkarte oder über dieTelefonrechnung bezahlt werden. Ovi Store bietet Ihnen Inhalte, die mit Ihrem mobilen Gerät kompatibel und auf Ihren Geschmack und Ihren Standortzugeschnitten sind.

Dieser Dienst steht möglicherweise nicht in allen Ländern und Regionen zur Verfügung.

Die Inhalte im Ovi Store sind in die folgenden Kategorien eingeteilt:

- Empfohlen
- •Spiele
- •Personalisierung
- •Programme
- Audio & Video

# **Mitteilungen**

### Wählen Sie **Menü** <sup>&</sup>gt;**Mitteilungen**.

Über das Mitteilungsprogramm (Netzdienst) können Sie Kurzmitteilungen, Multimedia-Mitteilungen, Audiomitteilungen und E-Mails versenden und empfangen. Darüber hinaus können Sie Internetdienst-Mitteilungen, Cell Broadcast-Mitteilungen und spezielle Mitteilungen mit Daten empfangen sowie Dienstbefehle senden.

Vor dem Senden oder Empfangen von Mitteilungen müssen Sie möglicherweise noch die folgenden Schritte durchführen:

- Legen Sie eine gültige SIM-Karte in das Gerät ein. Sie müssen sich außerdem im Netzabdeckungsbereich des Diensteanbieters befinden.
- Vergewissern Sie sich, dass das Netz die zu verwendenden Mitteilungsfunktionen unterstützt und dass sie auf der SIM-Karte aktiviert sind.
- Legen Sie den Internetzugangspunkt auf dem Gerät fest.
- Definieren Sie die E-Mail-Kontoeinstellungen auf dem Gerät.
- Legen Sie die Einstellungen für Kurzmitteilungen auf dem Gerät fest.
- Legen Sie die Einstellungen für Multimedia-Mitteilungen auf dem Gerät fest.

Das Gerät kann den Anbieter der SIM-Karte erkennenuas Gerat kann den Anbieter der Sim-Karte erkennen im <sub>empfangen wurde.</sub><br>4**6** vind automatisch einige der Mitteilungseinstellungen konfigurieren. Erfolgt dies nicht, müssen Sie die

Einstellungen ggf. manuell vornehmen oder Ihren Diensteanbieter kontaktieren, um die Einstellungen zu konfigurieren.

# **Mitteilungsordner**

### Wählen Sie **Menü** <sup>&</sup>gt;**Mitteilungen**.

Mitteilungen und Daten, die über eine Bluetooth Verbindung empfangen wurden, werden im Eingangsordner gespeichert. E-Mails werden im Mailbox-Ordner gespeichert. Verfasste Mitteilungen können im Entwurfsordner gespeichert werden. Noch nicht gesendete Mitteilungen werden im Ausgangordner gespeichert. Gesendete Mitteilungen, ausgenommen Mitteilungen, die über Bluetooth oder Infrarotverbindungen gesendet wurden, werden im Ordner der gesendeten Elemente gespeichert.

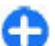

**Tipp:** Mitteilungen werden im Ausgangsordner gespeichert, z. B. wenn sich das Gerät außerhalb des Versorgungsbereichs des Mobilfunknetzes befindet.

**Hinweis:** Symbole oder Meldungen auf dem Display des Geräts, die das erfolgreiche Senden von Mitteilungen anzeigen, sind kein Beleg dafür, dass die Mitteilung bei der beabsichtigten Zieladresse

Um einen Sendebericht für Kurz- und Multimedia-Mitteilungen anzufordern, die Sie gesendet haben (Netzdienst), wählen Sie **Optionen** <sup>&</sup>gt; **Einstellungen** <sup>&</sup>gt;**Kurzmitteilung** <sup>&</sup>gt;**Bericht erstellen** oder **Multimedia-Mitteilung** <sup>&</sup>gt;**Berichte empfangen**. Die Berichte werden im Ordner "Berichte" gespeichert.

## **Sortieren vonMitteilungen**

Wählen Sie **Menü** <sup>&</sup>gt;**Mitteilungen** und **Meine Ordner**.

Um einen neuen Ordner zum Sortieren Ihrer Mitteilungen zu erstellen, wählen Sie **Optionen** <sup>&</sup>gt; **Neuer Ordner**.

Um einen Ordner umzubenennen, wählen Sie **Optionen** <sup>&</sup>gt;**Ordner umbenennen**. Sie können nur Ordner umbenennen, die Sie erstellt haben.

Um eine Mitteilung in einen anderen Ordner zu verschieben, wählen Sie die Mitteilung, dann **Optionen** <sup>&</sup>gt;**In Ordner verschieben**, den Ordner und anschließend **OK**.

Um Mitteilungen in einer bestimmten Reihenfolge zu sortieren, wählen Sie **Optionen** <sup>&</sup>gt;**Sortieren nach**.

Um die Eigenschaften einer Mitteilung anzuzeigen, wählen Sie die Mitteilung und danach **Optionen** <sup>&</sup>gt; **Mitteilungsdetails**.

## **E-Mail**

Über **Menü** <sup>&</sup>gt;**E-Mail** und **Menü** <sup>&</sup>gt;**Mitteilungen** können Sie auf Ihre E-Mail-Konten zugreifen.

## **E-Mail einrichten**

Mit dem E-Mail-Assistenten können Sie Ihr dienstlichgenutztes E-Mail-Konto, wie Mail for Exchange, und Ihr Internet-E-Mail-Konto einrichten.

Beim Einrichten Ihres dienstlichen E-Mail-Kontoswerden Sie möglicherweise zur Eingabe des Servernamens aufgefordert, der zu Ihrer E-Mail-Adresse gehört. Wenden Sie sich an die IT-Abteilung Ihrer Firma, bevor Sie mit dem Einrichten Ihres dienstlich genutzten E-Mail-Kontos beginnen.

Wenn Sie Ihre Internet-E-Mail einrichten, müssen Sie sich möglicherweise an Ihren E-Mail-Anbieter wenden, um Ihren E-Mail-Kontotyp (POP oder IMAP) zu erhalten.

- 1. Um den Assistenten zu starten, gehen Sie in die Startansicht und wählen Sie den Assistenten für E-Mail aus.
- 2. Geben Sie Ihre E-Mail-Adresse und Ihr Passwort ein.Wenn der Assistent Ihre E-Mail-Einstellungen nicht automatisch konfigurieren kann, wählen Sie den Typ Ihres E-Mail-Kontos und geben die zugehörigen Kontoeinstellungen ein.

Wenn Ihr Gerät zusätzliche E-Mail-Clients verwendet, stehen diese beim Starten des E-Mail-Assistenten zurAuswahl.

## **Senden von E-Mails**

### Wählen Sie **Menü** <sup>&</sup>gt;**Mitteilungen**.

- 1. Wählen Sie Ihre Mailbox und dann **Optionen** <sup>&</sup>gt; **Email erstellen**.
- 2. Geben Sie die E-Mail-Adresse des Empfängers in das Feld "An" ein. Wenn die E-Mail-Adresse desEmpfängers in den Kontakten gespeichert ist, geben Sie die ersten Buchstaben des Empfängernamens ein und wählen Sie den Empfänger aus den angezeigten Treffern aus. Wenn Sie mehrere Empfänger hinzufügen möchten, trennen Sie die E-Mail-Adressen mit **;** . Sie können zusätzliche Empfänger auch in die Felder "Cc" (Kopie) oder "Bcc" (Blindkopie) eintragen. Wenn das Feld "Bcc" nicht angezeigt wird, wählen Sie **Optionen** <sup>&</sup>gt;**Weitere** <sup>&</sup>gt;**Bcc anzeigen**.
- 3. Geben Sie im Feld "Betreff" den Betreff der E-Mail ein.
- 4. Geben Sie Ihre Mitteilung in den Textbereich ein.
- 5. Wählen Sie **Optionen** und eine der folgenden Optionen:
	- **Anhang hinzufügen** Hinzufügen eines Anhangs zu der Mitteilung.
	- **Priorität** Festlegen der Priorität der Mitteilung.
	- **Kennzeichnung** Kennzeichnen der Mitteilung zur Nachfassung.
	- **Vorlage einfügen** Einfügen von Text aus einer Vorlage.
- **Empfänger hinzufügen** Hinzufügen von Empfängern aus der Kontaktliste zu der gewünschte Mitteilung. **<sup>48</sup>** Mitteilung.
- **Bearbeitungsoptionen** Ausschneiden, Kopieren oder Einfügen von markiertem Text.
- **Eingabeoptionen** Aktivieren oder deaktivieren Sie die automatische Texterkennung, oder wählen Sie die Eingabesprache.
- 6. Wählen Sie **Optionen** <sup>&</sup>gt;**Senden**.

## **Hinzufügen von Anhängen**

Wählen Sie **Menü** <sup>&</sup>gt;**Mitteilungen**.

Um eine E-Mail-Mitteilung zu schreiben, wählen Sie zuerst Ihre Mailbox und dann **Optionen** <sup>&</sup>gt;**Email erstellen**.

Um einen Anhang zu dieser E-Mail-Mitteilung hinzufügen, wählen Sie **Optionen** <sup>&</sup>gt;**Anhang hinzufügen**.

Um den ausgewählten Anhang zu entfernen, wählen Sie **Optionen** <sup>&</sup>gt;**Anhang entfernen**.

## **Lesen von E-Mails**

Wählen Sie **Menü** <sup>&</sup>gt;**Mitteilungen**.

**Wichtig:** Öffnen Sie Mitteilungen mit äußerster Vorsicht. Mitteilungen können schädliche Software enthalten oder auf andere Weise Schäden an IhremGerät oder PC verursachen.

Um eine empfangene E-Mail-Mitteilung zu lesen, wählen Sie die Mailbox und dann in der Liste die Wenn Sie dem Absender der Mitteilung antworten möchten, wählen Sie **Optionen** <sup>&</sup>gt;**Antworten**. Wenn Sie dem Absender und allen anderen Empfängern antworten möchten, wählen Sie **Optionen** <sup>&</sup>gt;**Allen antworten**.

Um die Mitteilung weiterzuleiten, wählen Sie **Optionen** <sup>&</sup>gt;**Weiterleiten**.

### **Herunterladen vonAnhängen**

Wählen Sie **Menü** <sup>&</sup>gt;**Mitteilungen** und eine Mailbox.

Um die Anhänge in einer empfangenen E-Mail-Mitteilung anzuzeigen, navigieren Sie zum Anhangsfeld und wählen Sie **Optionen** <sup>&</sup>gt;**Aktionen**. Wenn die Mitteilung einen Anhang enthält, wählen Sie **Öffnen**, um den Anhang zu öffnen. Wählen Sie bei mehreren Anhängen die Option **Liste zeigen**, um eine Liste anzuzeigen, in der aufgeführt ist, welche Anhänge heruntergeladen wurden oder nicht.

Um den ausgewählten Anhang oder alle Anhänge aus der Liste auf Ihr Gerät herunterzuladen, wählen Sie **Optionen** <sup>&</sup>gt;**Herunterladen** oder **Alle herunterladen**. Die Anhänge werden nicht auf dem Gerät gespeichert, das heißt, sie werden gelöscht, wenn Sie die Mitteilung löschen.

Um den ausgewählten Anhang oder alle heruntergeladenen Anhänge auf dem Gerät zu speichern, wählen Sie **Optionen** <sup>&</sup>gt;**Speichern** oder **Alle speichern**.

Um den ausgewählten heruntergeladenen Anhang zu öffnen, wählen Sie **Optionen** <sup>&</sup>gt;**Aktionen** <sup>&</sup>gt;**Öffnen**.

## **Antworten auf einenBesprechungstermin**

Wählen Sie **Menü** <sup>&</sup>gt;**Mitteilungen** und eine Mailbox.

Wählen Sie einen empfangenen Besprechungstermin aus. Wählen Sie dann **Optionen** und eine der folgenden Optionen:

- **Annehmen** Akzeptieren des Besprechungstermins.
- **Ablehnen** Ablehnen des Besprechungstermins.
- • **Weiterleiten** — Weiterleiten desBesprechungstermins an einen anderen Empfänger.
- **Aus Kalender entf.** Entfernen eines storniertenBesprechungstermins aus Ihrem Kalender.

## **Suchen nach E-Mail-Mitteilungen**

Wählen Sie **Menü** <sup>&</sup>gt;**Mitteilungen** und eine Mailbox.

Um Empfänger, Betreffs und Mitteilungstexte der E-Mail-Mitteilungen nach Objekten zu durchsuchen, wählen Sie **Optionen** <sup>&</sup>gt;**Suchen**.

Zum Anhalten der Suche wählen Sie **Optionen** <sup>&</sup>gt; **Suche beenden**.

Um eine neue Suche zu starten, wählen Sie **Optionen**<sup>&</sup>gt; **Neue Suche**.**49**

## **Löschen von E-Mails**

Wählen Sie **Menü** <sup>&</sup>gt;**Mitteilungen** und eine Mailbox.

Um eine E-Mail zu löschen, wählen Sie sie aus und wählen dann **Optionen** <sup>&</sup>gt;**Aktionen** <sup>&</sup>gt;**Löschen**. Die Mitteilung wird in den Ordner mit gelöschten Objekten verschoben, sofern dieser verfügbar ist. Falls kein Ordner "Gelöschte Objekte" vorhanden ist, wird die Mitteilung endgültig gelöscht.

Um den Ordner mit gelöschten Objekten zu leeren, wählen Sie zuerst den Ordner und dann **Optionen** <sup>&</sup>gt; **Gel. Objekte leeren**.

## **Wechseln zwischen E-Mail-Ordnern**

Wählen Sie **Menü** <sup>&</sup>gt;**Mitteilungen** und eine Mailbox.

Um einen anderen E-Mail-Ordner oder eine andereMailbox zu öffnen, wählen Sie **Postfach** oben im Display. Wählen Sie den E-Mail-Order oder die Mailbox aus der Liste.

## **Verbindung mit der Mailbox trennen**

Wählen Sie **Menü** <sup>&</sup>gt;**Mitteilungen** und eine Mailbox.

Um die Synchronisation zwischen dem Gerät und dem E-Mail-Server abzubrechen und E-Mails ohneFunkverbindung zu verwenden, wählen Sie

**Optionen** <sup>&</sup>gt;**Offline gehen**. Wenn Ihre Mailbox die Mail-Mitteilungen im Posteingang. **<sup>50</sup>**Option **Offline gehen** nicht unterstützt, wählen Sie

**Optionen** <sup>&</sup>gt;**Beenden**, um die Verbindung zur Mailbox zu trennen.

Um die Synchronisation fortzusetzen, wählen Sie **Optionen** <sup>&</sup>gt;**Online gehen**.

## **Abwesenheitsnotizeinrichten**

Wählen Sie **Menü** <sup>&</sup>gt;**E-Mail**.

Um eine Abwesenheitsnotiz einzurichten, sofern verfügbar, wählen Sie Ihre Mailbox aus und wählen Sie **Optionen** <sup>&</sup>gt;**Einstell.** <sup>&</sup>gt;**Mailbox** <sup>&</sup>gt;**Abwesenheit** <sup>&</sup>gt; **Ein** oder **Optionen** <sup>&</sup>gt;**Einstell.** <sup>&</sup>gt;**Mailbox-Einstellungen** <sup>&</sup>gt;**Abwesenheit** <sup>&</sup>gt;**Ein**.

Um den Text für die Abwesenheitnotiz einzugeben, wählen Sie **Abwesenheitsantwort**.

## **Allgemeine E-Mail-Einstellungen**

Wählen Sie **Menü** <sup>&</sup>gt;**E-Mail** und **Einstell.** <sup>&</sup>gt;**Allg. Einstell.**.

Wählen Sie eine der folgenden Optionen:

- • **Layout Mitteilungsliste** — Auswahl, ob in der Eingangsanzeige eine oder zwei Zeilen der E-Mail-Mitteilung angezeigt werden sollen.
- • **Vorschau Haupttext** — Zeigt eine Vorschau der Mitteilungen beim Navigieren durch die Liste der E-
- **Trennzeichen für Kopfz.** Um die Liste der E-Mail-Mitteilungen zu erweitern oder zu reduzieren, wählen Sie **Ein**.
- **Download-Benachricht.** Legt fest, ob das Gerät eine Benachrichtigung anzeigt, wenn ein E-Mail-Anhang heruntergeladen wurde.
- **Vor Löschen warnen** Legt fest, ob das Gerät eine Warnung anzeigt, bevor Sie eine E-Mail löschen.
- **HTML-Bilder laden** Lädt automatisch HTML-Bilder in E-Mails.
- **Startansicht** Legt fest, wie viele Zeilen der E-Mail im Informationsbereich der Startansicht angezeigt werden.

### **Synchronisationseinstellung en**

Wählen Sie **Menü** <sup>&</sup>gt;**E-Mail** und **Einstell.** sowie eineMailbox.

Um die Synchronisationseinstellungen für ein POP/ IMAP E-Mail-Konto festzulegen, wählen Sie Ihr E-Mail-Konto, dann **Synchronisationsinhalte** und eine der folgenden Optionen:

- **Abrufen** Ruft nur Kopfzeilen oder ganze E-Mails ab.
- **Abzurufende Emails** Legt fest, wie viele E-Mails und aus welchen Ordnern E-Mails abgerufen werden.
- **IMAP4-Ordner-Pfad** Legt den Pfad für Ordner fest, die abonniert werden sollen.
- **Ordnerabonnements** Abonniert andere Ordnerin der externen Mailbox und ruft Inhalte aus diesenOrdnern ab.

Wählen Sie ein E-Mail-Konto aus, wählen Sie **Synchronisationszeitp.** und eine der folgenden Optionen:

- **Tage mit Verbindung** Legt die Synchronisationstage fest.
- **Stunden mit Verbindung** Legt die Synchronisationsstunden fest.
- **Aktualisierungsintervall** Legt das Synchronisationsintervall fest.
- **Im Ausland abrufen** Legt fest, ob die Synchronisation stattfindet, wenn Sie sich außerhalb Ihres Heimnetzes befinden. Wenn Siesich an Ihren Diensteanbieter, wenn Sie Informationen zu Datenübertragungskosten bei Roaming benötigen.

Um die Synchronisationseinstellungen für ein Mail for Exchange E-Mail-Konto festzulegen, wählen Sie das E-Mail-Konto, dann **Synchronisationsinhalte** und eine der folgenden Optionen:

- • **Synchr. E-Mail** — Legt fest, ob E-Mails synchronisiert werden.
- • **E-Mails löschen älter als** — Legt fest, wie lange synchronisierte E-Mails auf Ihrem Gerät sichtbar sind. Wenn Sie wünschen, dass Ihre gesamten synchronisierten E-Mails stets sichtbar sein sollen, wählen Sie **Keine**.

Wählen Sie ein E-Mail-Konto aus, wählen Sie **Synchronisationszeitp.** und eine der folgenden Optionen:

- **Spitzensync.-Tage** Legt die Synchronisationstage fest.
- • **Beginn der Hauptzeit** — Legt die Startzeit für die Hauptsynchronisation fest. **51**
- **Ende der Hauptzeit** Legt die Endzeit für die Hauptsynchronisation fest.
- **Spitzensync.-Plan** Legt das Intervall für die Hauptsynchronisation fest.
- • **Nebenzeitsync.-Plan** — Legt das Synchronisationsintervall außerhalb der Hauptzeit fest.
- **Synchronis. bei Roaming** Legt fest, ob die Synchronisation stattfindet, wenn Sie sich außerhalb Ihres Heimnetzes befinden. Wenn Siesich an Ihren Diensteanbieter, wenn Sie Informationen zu Datenübertragungskosten bei Roaming benötigen.

Die zum Bearbeiten verfügbaren Optionen können variieren.

# **Nokia Mitteilungen**

Der Nokia Mitteilungen-Dienst übermittelt automatisch E-Mails von Ihrer bestehenden E-Mail-Adresse auf Ihr Nokia E75. So können Sie Ihre E-Mailsunterwegs lesen, beantworten und verwalten. Nokia Mitteilungen eignet sich für eine Reihe von Internet-E-Mail-Programmen verschiedener Anbieter, die häufig für den privaten E-Mail-Verkehr verwendet werden, wie z. B. Google-E-Mail-Dienste.

Für den Nokia Mitteilungen-Dienst fallen möglicherweise Gebühren an. Informationen zu möglichen Kosten erhalten Sie von Ihrem Diensteanbieter oder über den Nokia Mitteilungen-Dienst.

Nokia Mitteilungen muss von Ihrem Netz unterstützt werden. Der Dienst ist u. U. nicht in allen Regionen verfügbar.

### **Installieren des Nokia Mitteilungen-Programms**

- 1. Wählen Sie **Menü** <sup>&</sup>gt;**Email** <sup>&</sup>gt;**Neu**.
- 2. Lesen Sie die Informationen auf dem Display und wählen Sie **Start**.
- 3. Wählen Sie **Verbinden**, damit Ihr Gerät auf das Netz zugreifen kann.
- 4. Geben Sie Ihre E-Mail-Adresse und Ihr Passwort ein.

Sie können den Nokia Mitteilungen-Dienst auch dann auf Ihrem Gerät ausführen, wenn andere E-Mail-Programme wie z. B. Mail für Exchange auf Ihrem Gerät installiert sind.

# **Mail for Exchange**

Mit Mail for Exchange können Sie Ihre geschäftlichen E-Mails auf Ihrem Gerät empfangen. Sie können Ihre E-Mails lesen und beantworten, kompatible Anhänge anzeigen und bearbeiten, Kalenderinformationen anzeigen, Besprechungsanfragen empfangen und beantworten, Besprechungen planen und Kontaktinformationen anzeigen, hinzufügen und bearbeiten.

### **ActiveSync**

Die Verwendung von Mail für Exchange ist auf die Synchronisation von Organizer-Informationen zwischen dem Nokia Gerät und dem autorisierten Microsoft Exchange-Server über eine Funkverbindung beschränkt.

Mail for Exchange kann nur dann eingerichtet werden, wenn Ihr Unternehmen über einen Microsoft Exchange Server verfügt. Außerdem muss der IT-Administrator Ihres Unternehmens Mail for Exchange für ihr Konto aktiviert haben.

Bevor Sie mit dem Einrichten von Mail for Exchange beginnen, benötigen Sie Folgendes:

- eine E-Mail-ID Ihres Unternehmens
- Ihren Benutzernamen für Ihr Unternehmensnetz
- Ihr Passwort für Ihr Unternehmensnetz
- • den Domänennamen Ihres Netzes (wenden Sie sich dafür an die IT-Abteilung Ihres Unternehmens)
- den Namen des Mail for Exchange-Servers (wenden Sie sich dafür an die IT-Abteilung Ihres Unternehmens)

Abhängig von der Konfiguration des Mail for Exchange-Servers Ihres Unternehmens benötigen Sie möglicherweise weitere Informationen. Sie erhalten diese von der IT-Abteilung Ihres Unternehmens.

Mit Mail for Exchange kann die Verwendung des Sperrcodes obligatorisch sein. Der Standard-Sperrcode Ihres Geräts lautet 12345, aber der IT-Administrator Ihres Unternehmens könnte einen anderen Sperrcode für Sie festgelegt haben.

Sie können das Profil und die Einstellungen für Mail for Exchange in den Mitteilungseinstellungen aufrufen und bearbeiten.

# **Vorlesefunktion**

Mit der Vorlesefunktion können Sie sich Text-, Multimedia- und Audio-Mitteilungen sowie E-Mails vorlesen lassen.

Um neue Mitteilungen oder E-Mails anzuhören, halten Sie in der Startansicht die linke Auswahltaste gedrückt, bis die Vorlesefunktion aufgerufen wird.

Um sich Mitteilungen aus Ihrem Mitteilungseingang oder E-Mails aus Ihrer Mailbox vorlesen zu lassen, wählen Sie zuerst die gewünschte Mitteilung und danach **Optionen** <sup>&</sup>gt;**Anhören**. Um das Vorlesen zu beenden, drücken Sie auf die Beendigungstaste.

Zum Unterbrechen und Fortsetzen des Vorlesensdrücken Sie auf die Navigationstaste. Um zur nächsten Mitteilung zu springen, navigieren Sie nach rechts. Um die aktuelle Mitteilung oder E-Mail erneut vorlesen zu lassen, navigieren Sie nach links. Um zur vorherigen Mitteilung zu springen, navigieren Sie am Beginn der Mitteilung nach links.

Um den Text der aktuellen Mitteilung oder E-Mail ohne Ton anzuzeigen, wählen Sie **Optionen** <sup>&</sup>gt;**Zeigen**.

# **Sprache 飞**

Wählen Sie **Menü** <sup>&</sup>gt;**Systemsteuer.** <sup>&</sup>gt;**Telefon** <sup>&</sup>gt; **Sprache**.

Mit Sprache können Sie die Sprache, Stimme und Stimmeigenschaften für die Vorlese-Funktion auswählen.**53** Um die Sprache für die Vorlesefunktion einzustellen, wählen Sie **Sprache**. Um weitere Sprachen auf Ihr Gerät herunterzuladen, wählen Sie **Optionen** <sup>&</sup>gt;**Sprachen herunterladen**.

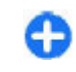

**Tipp:** Wenn Sie eine neue Sprache herunterladen, müssen Sie dafür auch mindestens eine Stimme herunterladen.

Um die Sprecherstimme festzulegen, wählen Sie **Stimme**. Die Stimme hängt von der ausgewählten Sprache ab.

Um das Sprechtempo festzulegen, wählen Sie **Geschwindigkeit**.

Um die Sprechlautstärke einzustellen, wählen Sie **Lautstärke**.

Zur Anzeige von Details einer Stimme, öffnen Sie die Stimmenregisterkarte und wählen Sie Stimme und **Optionen** <sup>&</sup>gt;**Stimmendetails**. Um eine Stimme anzuhören, wählen Sie sie aus und anschließend **Optionen** <sup>&</sup>gt;**Stimme wiedergeben**.

Um Sprachen oder Stimmen zu löschen, wählen Sie das Objekt aus und **Optionen** <sup>&</sup>gt;**Löschen**.

### **Vorlese-Funktion-Einstellungen**

Um die Einstellungen für die Sprachansage zu ändern, öffnen Sie die Registerkarte Einstellungen und nehmen Sie die folgenden Einstellungen vor:

- **Spracherkennung** Aktiviert die automatische Lesesprachenerkennung.
- **Ohne Unterbrechung** Aktiviert kontinuierliches Lesen aller ausgewählten Mitteilungen.
- • **Sprachansagen** — Stellt die Sprachansage so ein, dass Eingabeaufforderungen in die Mitteilungen eingefügt werden.
- **Tonquelle** Ermöglicht das Anhören von Mitteilungen über Hörer oder Lautsprecher.

## **Text und Multimedia-Mitteilungen**

### Wählen Sie **Menü** <sup>&</sup>gt;**Mitteilungen**.

Nur Geräte mit kompatiblen Funktionen können Multimedia-Mitteilungen empfangen und anzeigen. Das Erscheinungsbild einer Mitteilung kann unterschiedlich sein, je nachdem, von welchem Gerät sie empfangen wird.

Eine Multimedia-Mitteilung (MMS) kann Text und Objekte, wie z. B. Bilder, Soundclips oder Videoclips, enthalten. Damit Sie Multimedia-Mitteilungen mit Ihrem Gerät senden oder empfangen können, müssen Sie die Multimedia-Mitteilungseinstellungen festlegen. Das Gerät erkennt möglicherweise den Anbieter der SIM-Karte und kann dann die korrekten Multimedia-Mitteilungseinstellungen automatisch konfigurieren. Wenn dies nicht der Fall ist, fragen Sie bei Ihrem Diensteanbieter nach den korrekten Einstellungen. Sie können sich die Einstellungen von Ihrem Diensteanbieter in einer Konfigurationsmitteilung senden lassen oder den Einstellungsassistenten verwenden.

### **Verfassen und Senden vonMitteilungen**

Wählen Sie **Menü** <sup>&</sup>gt;**Mitteilungen**.

**Wichtig:** Öffnen Sie Mitteilungen mit äußerster Vorsicht. Mitteilungen können schädliche Software enthalten oder auf andere Weise Schäden an IhremGerät oder PC verursachen.

Bevor Sie eine Multimedia-Mitteilung erstellen oder eine E-Mail schreiben können, müssen Sie die richtigen Verbindungseinstellungen festgelegt haben.

Die Größe von MMS-Mitteilungen kann durch das Mobilfunknetz beschränkt sein. Überschreitet das eingefügte Bild die festgelegte Größe, ist es möglich, dass das Gerät das Bild verkleinert, um das Senden als MMS-Mitteilung zu ermöglichen.

Überprüfen Sie, ob Ihr Diensteanbieter eine Größenbeschränkung bei E-Mail-Mitteilungen vorgibt. Wenn Sie versuchen, eine E-Mail-Mitteilung zu senden, die die maximal zulässige Größe des E-Mail-Servers für Mitteilungen überschreitet, wird diese zunächst im Ausgangsordner gespeichert, und das Gerät versucht in gewissen Abständen, die Mitteilung erneut zu senden. Für das Senden einer E-Mail ist eine Datenverbindung erforderlich. Wiederholte Versuche, eine E-Mail erneut zu senden, können Ihre Telefonrechnung erhöhen. Sie können eine solche Mitteilung im Ausgangsordner löschen oder in den Entwurfsordner verschieben.

1. Wählen Sie **Neue Mitteilung** <sup>&</sup>gt;**Mitteilung**, um einen Text oder eine Multimedia-Mitteilung (MMS) zu senden, **Audiomitteilung**, um eine MultimediaMitteilung zu senden, die einen Soundclip enthält, oder **E-Mail**, um eine E-Mail zu senden.

- 2. Drücken Sie im Empfängerfeld die Navigationstaste, um die Empfänger oder Gruppen aus der Kontaktliste auszuwählen, oder geben Sie die Telefonnummer bzw. die E-Mail-Adresse desEmpfängers ein. Um ein Semikolon (;) als Trennzeichen zwischen Empfängern einzufügen, drücken Sie auf **\***. Sie können die Nummern oderAdressen auch aus der Zwischenablage einfügen.
- 3. Geben Sie im Feld "Betreff" den Betreff für die E-Mailein. Um die Anzeige der sichtbaren Felder zu ändern, wählen Sie **Optionen** <sup>&</sup>gt; **Kopfzeilenfelder**.
- 4. Geben Sie in das Mitteilungsfeld die Mitteilung ein. Um eine Vorlage oder Notiz einzufügen, wählen Sie **Optionen** > **Inhalt einfügen** > **Text einfügen**<sup>&</sup>gt; **Vorlage** oder **Notiz**.
- 5. Um eine Mediendatei zu einer Multimedia-Mitteilung hinzuzufügen, wählen Sie **Optionen** <sup>&</sup>gt; **Inhalt einfügen**, den Dateityp oder die Quelle und die gewünschte Datei. Um der Mitteilung eine Visitenkarte, Folie, Notiz oder sonstige Datei hinzuzufügen, wählen Sie **Optionen** <sup>&</sup>gt;**Inhalt einfügen** <sup>&</sup>gt;**Sonstige einfügen**.
- 6. Um ein Foto aufzunehmen bzw. ein Video odereinen Soundclip für eine Multimedia-Mitteilung aufzuzeichnen, wählen Sie **Optionen** <sup>&</sup>gt;**Inhalt einfügen** <sup>&</sup>gt;**Bild einfügen** <sup>&</sup>gt;**Neu**, **Videoclip einfügen** <sup>&</sup>gt;**Neu**, oder **Soundclip einfügen** <sup>&</sup>gt; **Neu**.
- 7. Um eine E-Mail mit einem Anhang zu versehen, wählen Sie **Optionen** und den Anhangstyp. E-Mail-Anhänge sind mit U gekennzeichnet.
- 8. Um die Mitteilung zu senden, wählen Sie **Optionen** <sup>&</sup>gt;**Senden** oder drücken Sie auf die Anruftaste.

**Hinweis:** Symbole oder Meldungen auf dem Display des Geräts, die das erfolgreiche Senden von Mitteilungen anzeigen, sind kein Beleg dafür, dass die Mitteilung bei der beabsichtigten Zieladresse empfangen wurde.

Ihr Gerät unterstützt das Versenden von SMS-Mitteilungen, die die normale Zeichenbegrenzung einer einzelnen Mitteilung überschreiten. Längere Mitteilungen werden in Form von zwei oder mehr Mitteilungen gesendet. Ihr Diensteanbieter erhebt hierfür eventuell entsprechende Gebühren. Zeichen mit Akzenten oder andere Sonderzeichen sowieZeichen bestimmter Sprachen benötigen mehr Speicherplatz, wodurch die Anzahl der Zeichen, die in einer Mitteilung gesendet werden können, zusätzlich eingeschränkt wird.

Sie können möglicherweise keine Videoclips in einer Multimedia-Mitteilung versenden, die im MP4- Dateiformat gespeichert sind oder die Größenbeschränkung des Mobilfunknetzes überschreiten.

## **Kurzmitteilungen auf der SIM-Karte**

Wählen Sie **Menü** <sup>&</sup>gt;**Mitteilungen** und **Optionen** <sup>&</sup>gt; **SIM-Mitteilungen**.

Kurzmitteilungen können auf der SIM-Karte gespeichert werden. Um Mitteilungen auf Ihrer SIM-Karte anzeigen zu können, müssen Sie die Mitteilungen zunächst in einen Ordner auf Ihrem Gerät kopieren. Nachdem Sie die Mitteilungen in einen Ordner kopiert haben, können Sie sie in diesem Ordner anzeigen und auch von Ihrer SIM-Karte löschen.

- 1. Wählen Sie **Optionen** <sup>&</sup>gt;**Markierungen** <sup>&</sup>gt; **Markieren** oder **Alles markieren**, um alle Mitteilungen zu markieren.
- 2. Wählen Sie **Optionen** <sup>&</sup>gt;**Kopieren**.
- 3. Wählen Sie einen Ordner und dann **OK**, um den Kopiervorgang zu starten.

Um Mitteilungen von der SIM-Karte anzuzeigen, öffnen Sie den Ordner, in den Sie die Mitteilungen kopiert haben, und dann eine Mitteilung.

### **Empfangen und Beantworten vonMultimedia-Mitteilungen**

**Wichtig:** Öffnen Sie Mitteilungen mit äußerster Vorsicht. Mitteilungen können schädliche Software **<sup>56</sup>**

enthalten oder auf andere Weise Schäden an IhremGerät oder PC verursachen.

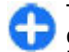

**Tipp:** Multimedia-Mitteilungen mit Objekten, die von Ihrem Gerät nicht unterstützt werden, können Sie zwar empfangen, jedoch nicht öffnen. Sie können versuchen, solche Objekte an ein anderes Gerät zu senden, zum Beispiel an einen Computer, um sie dort zu öffnen.

- 1. Um auf eine Multimedia-Mitteilung zu antworten, öffnen Sie die Mitteilung und wählen Sie **Optionen** <sup>&</sup>gt;**Antworten**.
- 2. Wählen Sie **Absender**, um dem Absender zu antworten, **Allen**, um allen in der Mitteilung angegebenen Kontakten zu antworten, **Als Audiomitteilung**, um mit einer Audiomitteilung zu antworten oder **Als E-Mail**, um mit einer E-Mail zu antworten. Die E-Mail-Option ist nur verfügbar, wenn eine Mailbox konfiguriert wurde und die Mitteilung von einer E-Mail-Adresse aus gesendet wurde.

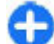

**Tipp:** Um Ihrer Antwort Empfänger hinzuzufügen, wählen Sie **Optionen** <sup>&</sup>gt; **Empfänger hinzufügen**, um die Empfänger der Mitteilung aus den Kontakten auszuwählen, oder geben Sie die Telefonnummern bzw. E-Mail-Adressen derEmpfänger manuell in das Feld **An** ein.

3. Geben Sie den Text der Mitteilung ein und wählen Sie **Optionen** <sup>&</sup>gt;**Senden**.

### **Erstellen von Präsentationen**Wählen Sie **Menü** <sup>&</sup>gt;**Mitteilungen**.

Das Erstellen von Multimedia-Präsentationen ist nichtmöglich, wenn **MMS-Erstellmodus** auf **Eingeschränkt** gesetzt ist. Um die Einstellung zu ändern, wählen Sie **Optionen** <sup>&</sup>gt;**Einstellungen** <sup>&</sup>gt; **Multimedia-Mitteilung** <sup>&</sup>gt;**MMS-Erstellmodus** <sup>&</sup>gt; **Unbeschränkt** oder **Mit Warnung**.

- 1. Um eine Präsentation zu erstellen, wählen Sie **Neue Mitteilung** <sup>&</sup>gt;**Mitteilung**. Der Mitteilungstyp wird je nach eingefügtem Inhalt in eine Multimedia-Mitteilung geändert.
- 2. Geben Sie im Empfänger-Feld die Nummer oder E-Mail-Adresse des Empfängers ein oder drücken Sie auf die Navigationstaste, um über die Kontakte einen Empfänger hinzuzufügen. Wenn Sie mehrere Nummern oder E-Mail-Adressen eingeben, trennen Sie die Einträge mit einem Semikolon voneinander.
- 3. Wählen Sie **Optionen** <sup>&</sup>gt;**Inhalt einfügen** <sup>&</sup>gt; **Präsentation einfügen** und dann eine Präsentationsvorlage. Eine Vorlage kann bestimmen, welche Medienobjekte in die Präsentation aufgenommen werden können, wo sie positioniert werden und welche Effekte zwischen Bildern und Seiten ausgewählt werden können.
- 4. Navigieren Sie zu dem Textbereich und geben Sie den Text ein.
- 5. Um Bilder, Sound, Notizen oder Videoclips in die Präsentation einzufügen, navigieren Sie zu dem entsprechenden Objektbereich und wählen Sie **Optionen** <sup>&</sup>gt;**Einfügen**.
- 6. Um Seiten hinzuzufügen, wählen Sie **Optionen** <sup>&</sup>gt; **Einfügen** <sup>&</sup>gt;**Neue Seite**. **57**

**58**

Um eine Hintergrundfarbe für die Präsentation und Hintergrundbilder für verschiedene Seiten auszuwählen, wählen Sie **Optionen** <sup>&</sup>gt; **Hintergrundeinstell.**.

Um die Effekte für Bilder oder Seiten auszuwählen, wählen Sie **Optionen** <sup>&</sup>gt;**Effekteinstellungen**.

Um die Präsentation in der Vorschau anzuzeigen, wählen Sie **Optionen** <sup>&</sup>gt;**Vorschau**. Multimedia-Präsentationen können nur auf kompatiblen Geräten angezeigt werden, die Präsentationen unterstützen. Sie können auf verschiedenen Geräten verschiedenaussehen.

## **Anzeigen von Präsentationen**

Um eine Präsentation anzuzeigen, öffnen Sie die Multimedia-Mitteilung aus dem Eingang. Navigieren Sie zur Präsentation und drücken Sie auf dieNavigationstaste.

Um die Präsentation zu unterbrechen, drücken Sie eine der Auswahltasten.

Um die Wiedergabe der Präsentation fortzusetzen, wählen Sie **Optionen** <sup>&</sup>gt;**Fortfahren**.

Wenn der Text oder die Bilder nicht auf das Display passen, wählen Sie **Optionen** <sup>&</sup>gt;**Scrollfunktion aktivieren** und navigieren dann, um die gesamte Präsentation anzuzeigen.

Um Telefonnummern und E-Mail- oder8 Internetadressen in der Präsentation zu suchen, konto enthalten. wählen Sie **Optionen** <sup>&</sup>gt;**Suchen**. Sie können diese

Nummern und Adressen z. B. verwenden, um Anrufe zu tätigen, Mitteilungen zu senden oder Lesezeichen zu erstellen.

### **Anzeigen und Speichern von Multimedia-Anhängen**

Um Multimedia-Mitteilungen als komplette Präsentationen anzuzeigen, öffnen Sie die Mitteilung und wählen Sie **Optionen** <sup>&</sup>gt;**Präsentation starten**.

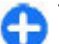

**Tipp:** Um ein Multimedia-Objekt in einer Multimedia-Mitteilung anzuzeigen oder abzuspielen, wählen Sie **Foto zeigen**, **Soundclip anhören** oder **Videoclip abspielen**.

Um den Namen und die Größe eines Anhangs anzuzeigen, wählen Sie die Mitteilung und danach **Optionen** <sup>&</sup>gt;**Objekte**.

Um ein Multimedia-Objekt zu speichern, wählen Sie zuerst **Optionen** <sup>&</sup>gt;**Objekte**, anschließend das Objekt und dann **Optionen** <sup>&</sup>gt;**Speichern**.

## **Spezielle Mitteilungstypen**

### Wählen Sie **Menü** <sup>&</sup>gt;**Mitteilungen**.

Sie können spezielle Mitteilungen empfangen, die Daten wie Betreiberlogos, Klingeltöne, Lesezeichen oder Einstellungen für Internetzugang oder E-MailUm den Inhalt dieser Mitteilungen zu speichern, wählen Sie **Optionen** <sup>&</sup>gt;**Speichern**.

## **Dienstmitteilungen**

Dienstmitteilungen werden von den Diensteanbietern an Ihr Gerät gesendet. Dienstmitteilungen können Benachrichtigungen wie Nachrichten-Schlagzeilen, Dienste oder Links enthalten, über die der Mitteilungsinhalt heruntergeladen werden kann.

Um die Einstellungen für Dienstmitteilungen festzulegen, wählen Sie **Optionen** > **Einstellungen**<sup>&</sup>gt; **Dienstmitteilung**.

Um den Dienst oder Mitteilungsinhalt herunterzuladen, wählen Sie **Optionen** <sup>&</sup>gt;**Mitteilung abrufen**.

Um Informationen über den Absender, die Internetadresse, das Ablaufdatum und andere Details der Mitteilung vor dem Download anzuzeigen, wählen Sie **Optionen** <sup>&</sup>gt;**Mitteilungsdetails**.

## **Senden von Dienstbefehlen**

Sie können eine Dienstanfragemitteilung (auch als USSD-Befehl bezeichnet) an Ihren Diensteanbieter senden und die Aktivierung bestimmter Netzdienste anfordern. Wenden Sie sich an Ihren Diensteanbieter, um den Text der Dienstanfage zu erhalten.

Um eine Dienstanfragemitteilung zu senden, wählen Sie **Optionen** <sup>&</sup>gt;**Dienstbefehle**. Geben Sie den Text der Dienstanfrage ein und wählen Sie **Optionen** <sup>&</sup>gt; **Senden**.

# **Cell Broadcast**

Wählen Sie **Menü** <sup>&</sup>gt;**Mitteilungen** und **Optionen** <sup>&</sup>gt; **Cell Broadcast**.

Über den Cell Broadcast-Netzdienst können von IhremDiensteanbieter Nachrichten zu verschiedenen Themen, z. B. Wetter oder Verkehrssituation in bestimmten Regionen, zu empfangen. Wenden Sie sich an Ihren Diensteanbieter, um Informationen zu den verfügbaren Themen und den entsprechenden Themennummern zu erhalten. Cell Broadcast-Mitteilungen können nur empfangen werden, wenn sich das Gerät im externen SIM-Modus befindet. Eine Paketdatenverbindung (GPRS) kann den Cell Broadcast-Empfang verhindern.

Cell Broadcast-Mitteilungen können in UMTS-Netzen (3G) nicht empfangen werden.

Um Cell Broadcast-Mitteilungen empfangen zu können, muss ggf. zunächst der Cell Broadcast-Empfang eingeschaltet werden. Wählen Sie **Optionen** <sup>&</sup>gt; **Einstellungen** <sup>&</sup>gt;**Empfang** <sup>&</sup>gt;**Ein**.

Um Mitteilungen zu einem Thema anzuzeigen, wählen Sie das gewünschte Thema.

Um Mitteilungen zu einem Thema anzuzeigen, wählen Sie **Optionen** <sup>&</sup>gt;**Abonnieren**.

Œ

**Tipp:** Sie können Themen, die Ihnen wichtig sind, als wichtige Themen klassifizieren. Sie werden im Startbildschirm benachrichtigt, wenn eine Mitteilung zu einem gekennzeichneten Thema eingeht. Wählen Sie ein Thema und dann **Optionen** <sup>&</sup>gt; **Benachrichtigung**.

**60**

Um Themen hinzuzufügen, zu bearbeiten oder zu löschen, wählen Sie **Optionen** <sup>&</sup>gt;**Thema**.

## **Mitteilungseinstellun gen**

#### Wählen Sie **Menü** <sup>&</sup>gt;**Mitteilungen** und **Optionen** <sup>&</sup>gt; **Einstellungen**.

Öffnen Sie den fraglichen Mitteilungstyp und definieren Sie alle Felder, die mit **Eintrag nötig** markiert oder einem roten Sternchen versehen sind.

Der Anbieter der SIM-Karte wird ggf. automatisch vom Gerät erkannt, und die richtigen Kurzmitteilungs-, Multimedia-Mitteilungs- und GPRS-Einstellungen werden automatisch konfiguriert. Wenn dies nicht der Fall ist, fragen Sie bei Ihrem Diensteanbieter nach den korrekten Einstellungen. Sie können sich die Einstellungen von Ihrem Diensteanbieter in einer Konfigurationsmitteilung senden lassen oder den Einstellungsassistenten verwenden.

### **Einstellungen für Kurzmitteilungen**

#### Wählen Sie **Menü** <sup>&</sup>gt;**Mitteilungen** und **Optionen** <sup>&</sup>gt; **Einstellungen** <sup>&</sup>gt;**Kurzmitteilung**.

Wählen Sie eine der folgenden Optionen:

• **Mitteilungszentralen** — Anzeigen der für Ihr Gerät verfügbaren Mitteilungszentralen oder Hinzufügen einer neuen Mitteilungszentrale.

- • **Verw. Mitteilungszentr.** — Wählen Sie eine Mitteilungszentrale, an die die Mitteilung gesendet werden soll.
- **Zeichenkodierung** Wählen Sie **Eingeschr. Unterstütz.**, um die automatische Zeichenkonvertierung in ein anderes Kodierungssystem zu verwenden, wenn verfügbar.
- • **Bericht erstellen** — Wählen Sie **Ja**, wenn das Netz Ihnen Zustellberichte über ihre Mitteilungen zusenden soll (Netzdienst).
- • **Speicherdauer** — Legen Sie fest, wie lange die Kurzmitteilungszentrale versuchen soll, eine Mitteilung zu senden, für die der erste Sendeversuch fehlgeschlagen ist (Netzdienst). Wenn der Empfänger innerhalb des angegebenen Gültigkeitszeitraums nicht erreicht werden kann, wird die Mitteilung aus der Kurzmitteilungszentrale gelöscht.
- • **Mitteilung gesendet als** — Konvertieren der Mitteilung in ein anderes Format, z. B. Fax oder E-Mail. Ändern Sie diese Option nur, wenn Sie sicher sind, dass Ihre Kurzmitteilungszentrale Mitteilungen in diese anderen Formate umwandeln kann. Weitere Informationen erhalten Sie von IhremDiensteanbieter.
- • **Bevorzugte Verbindung** — Wählen Sie die bevorzugte Verbindungsmethode für das Senden von Kurzmitteilungen von Ihrem Gerät aus.
- • **Über selbe Zentrale antw.** — Geben Sie an, ob eine als Antwort zu sendende Mitteilung über dieselbe Kurzmitteilungszentrale übermittelt werden soll (Netzdienst).

### **Einstellungen für Multimedia-Mitteilungen**

### Wählen Sie **Menü** <sup>&</sup>gt;**Mitteilungen** und **Optionen** <sup>&</sup>gt; **Einstellungen** <sup>&</sup>gt;**Multimedia-Mitteilung**.

Wählen Sie eine der folgenden Optionen:

- **Bildgröße** Größenänderung von Bildern in Multimedia-Mitteilungen.
- **MMS-Erstellmodus** Wählen Sie **Eingeschränkt**, wenn Ihr Gerät nicht zulassen soll, dass Sie Inhalte in Ihre Multimedia-Mitteilungen einfügen, die vom Netz oder vom Empfangsgerät nicht unterstützt werden. Um Warnungen zu erhalten, wenn solche Inhalte eingefügt werden, wählen Sie **Mit Warnung**. Um eine Multimedia-Mitteilung ohne Einschränkung des Anhangstyps zu verfassen, wählen Sie **Unbeschränkt**. Wenn Sie **Eingeschränkt** wählen, können keine Multimedia-Präsentationen erstellt werden.
- **Verwend. Zug.-punkt** Wählen Sie den Standard-Zugangspunkt für die Verbindung mit der Multimedia-Mitteilungszentrale. Sie können den Standard-Zugangspunkt nicht ändern, wenn er auf Ihrem Gerät von Ihrem Diensteanbietervoreingestellt wurde.
- **Multimedia-Abruf** Geben Sie an, wie Sie Mitteilungen empfangen möchten, falls vorhanden. Wählen Sie die gewünschte Art des Abrufs: **Immer automatisch** (Multimedia-Mitteilungen immer automatisch empfangen), **Autom. in Heimnetz** (Benachrichtigung über neue Multimedia-Mitteilungen, die von der Mitteilungszentrale abgerufen werden können, z. B. wenn Sie

unterwegs sind oder sch außerhalb Ihres Heimnetzes befinden), **Manuell** (Multimedia-Mitteilungen manuell von der Mitteilungszentrale abzurufen) oder **Aus** (Empfang von Multimedia-Mitteilungen zu verhindern). Der automatische Abruf von Mitteilungen wird möglicherweise nicht in allen Regionen unterstützt.

- • **Anonyme Mitt. zulassen** — Empfang von Mitteilungen unbekannter Absender.
- • **Werbung empfangen** — Empfang von Mitteilungen, die als Werbung eingestuft sind.
- • **Berichte empfangen** — Anfrage nach Sende- und Leseberichten für gesendete Mitteilungen (Netzdienst). Einen Sendebericht für eine Multimedia-Mitteilung zu erhalten, die an eine E-Mail-Adresse gesendet wurde, ist nicht immer möglich.
- • **Berichtsend. verhindern** — Wählen Sie **Ja**, wenn Ihr Gerät keine Sendeberichte für empfangene Multimedia-Mitteilungen ausgeben soll.
- • **Speicherdauer** — Legen Sie fest, wie lange die Mitteilungszentrale versuchen soll, die Mitteilung zu senden (Netzdienst). Kann der Empfänger einer Mitteilung innerhalb der Gültigkeitsdauer nicht erreicht werden, wird die Mitteilung von der Multimedia-Mitteilungszentrale gelöscht. **Maximale Dauer** gibt die vom Netz zugelassene maximale Dauer an.

Das Gerät erfordert Netzunterstützung, um anzeigen zu können, dass eine gesendete Mitteilung empfangen oder gelesen wurde. Je nach Mobilfunknetz und anderen Umständen ist diese Information allerdings nicht immer zuverlässig. **<sup>61</sup>**

## **E-Mail-Kontoeinstellungen**

#### Wählen Sie **Menü** <sup>&</sup>gt;**Mitteilungen** und **Optionen** <sup>&</sup>gt; **Einstellungen** <sup>&</sup>gt;**E-Mail**.

Wenn Sie Mailbox-Einstellungen bearbeiten möchten, aber noch kein E-Mail-Konto eingerichtet haben, wird der E-Mail-Assistent geöffnet, der Sie beim Einrichten Ihres E-Mail-Kontos unterstützt.

Wenn Sie eine Mailbox angelegt haben, wählen Sie diese aus, um die Einstellungen zu bearbeiten.

Die zum Bearbeiten verfügbaren Einstellungen können variieren. Einige Einstellungen sind möglicherweise von Ihrem Anbieter voreingestellt.

### **Verbindungseinstellungen**

Wählen Sie **Menü** <sup>&</sup>gt;**Mitteilungen** und **Optionen** <sup>&</sup>gt; **Einstellungen** <sup>&</sup>gt;**E-Mail**.

Um die Verbindungseinstellungen festzulegen, wählen Sie ein E-Mail-Konto aus und wählen dann **Optionen**<sup>&</sup>gt; **Bearbeiten** <sup>&</sup>gt;**Mailbox-Einstellungen**.

Um die Einstellungen für die von Ihnen empfangenen oder gesendeten E-Mails zu bearbeiten, wählen Sie **Mailbox-Einstellungen** <sup>&</sup>gt;**Erw. Mailbox-Einst.** <sup>&</sup>gt; **Einst. für eingeh. Emails** oder **Einst. für ausgeh. Emails**.

Es können unterschiedliche Optionen zur Auswahl stehen.

### **Mailbox-Einstellungen**

Wählen Sie **Menü** <sup>&</sup>gt;**Mitteilungen** und **Optionen** <sup>&</sup>gt; **Einstellungen** <sup>&</sup>gt;**E-Mail**. **Einstellungen** > E-Mail. **1989 Einstellungen** > Dienstmitteilung. **62** 

Um die Mailbox-Einstellungen vorzunehmen, wählen Sie das Konto aus, wählen Sie **Optionen** <sup>&</sup>gt; **Bearbeiten** <sup>&</sup>gt;**Benutzereinstellungen** und eine der folgenden Optionen:

- **Mein Mail-Name** Eingabe eines Namens, der vor Ihrer E-Mail-Adresse angezeigt wird, wenn Sie eine E-Mail senden.
- **Antwort an** Leitet Antworten an eine andereAdresse um. Wählen Sie **Ein**, und geben Sie die E-Mail-Adresse ein, an die die Antworten umgeleitet werden. Sie können nur eine Adresse eingeben.
- • **E-Mails löschen aus** — Löscht E-Mails entweder nurvom Gerät oder sowohl vom Gerät und Server. UmE-Mails nach Bestätigung zu löschen, wählen Sie **Immer fragen**.
- **Mitteilung senden** Sendet die E-Mail sofort oder sobald eine Verbindung verfügbar ist.
- • **Kopie an eigene Adresse** — Speichert eine Kopie der E-Mail in Ihrer externen Mailbox und an die in**Ausgehende E-Mails** <sup>&</sup>gt;**Meine E-Mail-Adresse** festgelegte Adresse.
- • **Mit Signatur** — Versieht Ihre E-Mails mit einer Signatur.
- • **Signal für neue E-Mails** — Stellt das Gerät so ein, dass Sie mit einem Signalton und einer Notiz über neu eingegangene E-Mails benachrichtigt werden.

## **Einstellungen für Dienstmitteilungen**

Wählen Sie **Menü** <sup>&</sup>gt;**Mitteilungen** und **Optionen** <sup>&</sup>gt;

Um dem Gerät zu erlauben, Dienstmitteilungen von Ihrem Diensteanbieter anzunehmen, wählen Sie **Dienstmitteilungen** <sup>&</sup>gt;**Ein**.

Um festzulegen, wie Dienste und der Inhalt von Dienstmitteilungen heruntergeladen wird, wählen Sie **Mitteil. herunterladen** <sup>&</sup>gt;**Automatisch** oder **Manuell**. Auch wenn Sie **Automatisch** wählen, müssen Sie möglicherweise einige Downloads bestätigen, da nicht alle Dienste automatisch heruntergeladen werden können.

## **Cell Broadcast-Einstellungen**

Wählen Sie **Menü** <sup>&</sup>gt;**Mitteilungen** und **Optionen** <sup>&</sup>gt; **Einstellungen** <sup>&</sup>gt;**Cell Broadcast**.

Um Cell Broadcast-Mitteilungen zu empfangen, wählen Sie **Empfang** <sup>&</sup>gt;**Ein**.

Um die Sprachen auszuwählen, in denen Sie Mitteilungen empfangen möchten, wählen Sie **Sprache**.

Um festzulegen, dass neue Themen in der Cell Broadcast-Themenliste angezeigt werden, wählen Sie **Themensuche** <sup>&</sup>gt;**Ein**.

## **Weitere Einstellungen**

Wählen Sie **Menü** <sup>&</sup>gt;**Mitteilungen** und **Optionen** <sup>&</sup>gt; **Einstellungen** <sup>&</sup>gt;**Sonstige**.

Wählen Sie eine der folgenden Optionen:

- • **Gesendete speichern** — Geben Sie an, ob die gesendeten Mitteilungen im Ordner der gesendeten Objekte gespeichert werden sollen.
- • **Anzahl gespeich. Mitteil.** — Geben Sie an, wie viele gesendete Mitteilungen gespeichert werden sollen. Wenn das Limit erreicht ist, wird die jeweils älteste Mitteilung gelöscht.
- • **Verwendeter Speicher** — Wählen Sie den Ordner für das Speichern Ihrer Mitteilungen aus. Sie können Mitteilungen nur auf der Speicherkarte speichern, wenn eine Speicherkarte eingesetzt wurde.

# **Chat-Mitteilungen**

Wählen Sie **Menü** <sup>&</sup>gt;**Programme** <sup>&</sup>gt;**Chat**.

## **Info über Chat**

Mit der Chat-Funktion (Netzdienst) können Sie anhand von Chat-Mitteilungen Gespräche mit anderen führen und an Diskussionsforen (Chat-Gruppen) zu bestimmten Themen teilnehmen. VerschiedeneDiensteanbieter stellen kompatible Chat-Server bereit, bei denen Sie sich anmelden können, nachdem Sie sich bei einem Chat-Dienst registriert haben. Je nach Diensteanbieter werden unterschiedliche Funktionenunterstützt.

Bevor Sie die Chat-Funktion verwenden können, müssen Sie die Einstellungen für den Zugriff auf den Dienst, den Sie verwenden möchten, speichern. Die Einstellungen sind möglicherweise auf Ihrem Gerät vorkonfiguriert oder Sie erhalten die Einstellungen in Form eine Konfigurationsmitteilung vom

Diensteanbieter, der den Chat-Dienst anbietet. Sie können die Einstellungen auch manuell eingeben.

## **Chat-Ansichten**

Wählen Sie in der Programmhauptansicht

- **Benutzerkennung** um Ihren eigenen Chat-Status und Ihre Kennung anzuzeigen
- **Chats** um eine Liste der Chat-Gespräche, Chat-Gruppen und empfangenen Einladungen anzuzeigen und eine Chat-Gruppe, ein Gespräch oder eine Einladung zu öffnen

Um Ihre Kontakte anzuzeigen, wählen Sie den Namen einer Kontaktliste.

Folgende Optionen sind verfügbar:

- **Neues Gespräch** Startet ein Gespräch mit einem Chat-Benutzer oder setzt es fort.
- **Neuer Chat-Kontakt** Erstellt, bearbeitet oder zeigt den Online-Status Ihrer Chat-Kontakte an.
- **Gespeicherte Gespräche** Zeigt eine vorherige Chat-Sitzung an, die Sie gespeichert haben.

Wenn Sie ein Gespräch öffnen, werden die gesendeten und empfangenen Mitteilungen in der Gesprächsansicht angezeigt. Um eine neue Mitteilung zu senden, schreiben Sie die Mitteilung in das Bearbeitungsfeld unten auf dem Bildschirm.

## **Verbindung zu einem Chat-Server herstellen**

- 1. Um eine Verbindung zum verwendeten Chat-Server herzustellen, öffnen Sie das Chat-Programm und wählen Sie **Optionen** <sup>&</sup>gt;**Einloggen**.
- 2. Geben Sie Ihre Benutzerkennung und Ihr Passwort ein und drücken Sie die Navigationstaste, um sich anzumelden. Sie erhalten die Benutzerkennung und das Passwort für den Chat-Server von IhremDiensteanbieter.
- 3. Um sich abzumelden, wählen Sie **Optionen** <sup>&</sup>gt; **Ausloggen**.

## **Ein neues Gespräch starten**

Um ein neues Chat-Gespräch zu starten, navigieren Sie in der Hauptansicht des Programms zu einer Chat-Kontaktliste. Falls die Liste geschlossen ist, drücken Sie die Navigationstaste, um sie zu maximieren und so die Kontaktliste anzuzeigen.

Navigieren Sie zu dem gewünschten Kontakt in der Kontaktliste. Ein Symbol weist auf die Verfügbarkeit des Kontakts hin. Um ein Gespräch mit dem Kontakt zu starten, drücken Sie die Navigationstaste.

Wenn Sie einen Kontakt ausgewählt haben, wird die Gesprächsansicht mit dem Bearbeitungsfenster im Mittelpunkt geöffnet und Sie können Ihre Mitteilung in dieses Feld eingeben.

## **Gespräche anzeigen und starten**

Unter Gespräche wird eine Liste der Kontakte angezeigt, mit denen Sie gerade ein Gespräch führen. Laufende Gespräche werden automatisch geschlossen, wenn Sie den Chat beenden.

Um ein Gespräch anzuzeigen, navigieren Sie zu einem Teilnehmer und drücken Sie die Navigationstaste.

Um das Gespräch fortzusetzen während Sie es anzeigen, schreiben Sie Ihre Mitteilung und drücken Sie die Navigationstaste.

Um zur Gesprächsliste zurückzukehren, ohne das Gespräch zu beenden, wählen Sie **Zurück**.

Um das Gespräch zu beenden, wählen Sie **Optionen** <sup>&</sup>gt; **Gespräch beenden**.

Um ein neues Gespräch zu starten, wählen Sie **Optionen** <sup>&</sup>gt;**Neuer Chat**.

## **Den eigenen Status ändern**

Um Ihren eigenen Chat-Status zu ändern, der anderen Chat-Benutzern angezeigt wird, navigieren Sie zum ersten Eintrag in der Hauptansicht des Programms.

Um einen neuen Status auszuwählen, drücken Sie die Navigationstaste. Navigieren Sie zu dem neuen Status und drücken Sie die Navigationstaste.

## **Persönliche Chat-Einstellungen ändern**

Wählen Sie **Optionen** <sup>&</sup>gt;**Einstellungen** <sup>&</sup>gt; **Einstellungen** und eine der folgenden Optionen:

- **Chat-Namen verwenden** (wird nur dann angezeigt, wenn Chat-Gruppen vom Server unterstützt werden) — Um einen Aliasnamen einzugeben, wählen Sie **Ja**.
- • **Meine Verfügb. zeigen** — Wenn anderen Teilnehmern angezeigt werden soll, dass Sie online sind, wählen Sie **Allen**.
- • **Mitteil. erlauben von** — Um Mitteilungen von allen Teilnehmern zu erlauben, wählen Sie **Alle**.
- • **Mitteil. erlauben von** — Um nur Mitteilungen von Ihren Kontakten zu erlauben, wählen Sie **Nur Chat-Kontakte**. Chat-Einladungen werden von Kontakten gesendet, die möchten, dass Sie deren Gruppen beitreten.
- • **Chat-Kontakte sortieren** — Wählen Sie, wie Ihre Kontakte sortiert werden sollen: **Alphabetisch** oder **Nach Online-Status**.
- • **Verfügb. neu laden** — Um auszuwählen, wie Informationen darüber aktualisiert werden sollen, ob Ihre Kontakte online oder offline sind, wählen Sie **Automatisch** oder **Manuell**.
- • **Offline-Kontakte** — Legt fest, ob Kontakte mit Offline-Status in der Kontaktliste angezeigt werden sollen.
- **Farbe für eigene Mitteil.** Legt die Farbe der von •Ihnen gesendeten Chat-Mitteilungen fest.
- **Farbe für empf. Mitteil.** Legt die Farbe der von Ihnen empfangenen Chat-Mitteilungen fest. **<sup>65</sup>**
- • **Datum/Uhrzeit zeigen** — Um das Datum und die Uhrzeit von Chat-Mitteilungen bei Gesprächen anzuzeigen, wählen Sie **Ja**.
- **Chat-Signalton** Ändert den Signalton für den Empfang einer neuen Chat-Mitteilung.

## **Chat-Kontaktlisten abrufen**

Sie können Kontaktlisten vom Server abrufen oder einen neuen Kontakt zu einer Kontaktliste hinzufügen. Wenn Sie sich beim Server anmelden, werden die zuletzt verwendeten Kontaktlisten automatisch vomServer abgerufen.

## **Chats aufnehmen**

Um beim Anzeigen des Inhalts eines Gesprächs die Mitteilungen aufzunehmen, die während eines Gesprächs oder Ihrer Teilnahme an einer Chat-Gruppe ausgetauscht wurden, wählen Sie **Optionen** <sup>&</sup>gt;**Chat speichern**.

Um die Aufzeichnung zu beenden, wählen Sie **Optionen** <sup>&</sup>gt;**Aufnahme stoppen**.

Um im Hauptmenü die aufgenommenen Chats anzuzeigen, wählen Sie **Optionen** <sup>&</sup>gt;**Gespeicherte Gespräche**.

## **Chat-Gruppen und -Benutzer suchen**

Um nach Chat-Gruppen oder -Benutzern zu suchen, angezeigt wird. **<sup>66</sup>** navigieren Sie in der Hauptansicht der Chat-

Community beispielsweise zuerst zu einem Ihrer eigenen Statuseinträge oder zu einem Eintrag in einer Ihrer Chat-Kontaktlisten.

Um nach Gruppen zu suchen, wählen Sie **Optionen** <sup>&</sup>gt; **Neues Gespräch** <sup>&</sup>gt;**Gruppen suchen**. Sie können möglicherweise nach Gruppenname, Thema und Teilnehmern (Benutzerkennung) suchen.

Um nach Benutzern zu suchen, wählen Sie **Optionen**<sup>&</sup>gt; **Neuer Chat-Kontakt** > **Suche auf Server**. Sie könnenmöglicherweise nach Benutzername, Benutzerkennung, Telefonnummer und E-Mail-Adresse suchen.

Wählen Sie nach Abschluss der Suche **Optionen** und eine der folgenden Optionen:

- **Mehr Ergebnisse** So rufen Sie weitere Suchergebnisse ab.
- **Vorige Ergebnisse** Um vorherige Suchergebnisse abzurufen, falls diese verfügbar sind.
- **Zu Chat-Kont. hinzufügen** Um einen Kontakt zu Ihren Chat-Kontakten hinzuzufügen.
- **Gespräch öffnen** Um ein Gespräch mit einem Kontakt zu öffnen.
- • **Einladung senden** — Um einen Kontakt zu einem Chat einzuladen.
- **Sperroptionen** Um Mitteilungen eines Kontakts •zu sperren, einen Kontakt zur Sperrliste hinzuzufügen oder die Liste der gesperrten Kontakte anzuzeigen.
- **Teilnehmen** Um der Chat-Gruppe beizutreten.
- **Speichern** Um eine abgerufene Chat-Gruppe als Favorit zu speichern, der unter "Gespräche"

• **Neue Suche** — Um eine neue Suche mitunterschiedlichen Kriterien zu starten .

Die verfügbaren Optionen variieren je nach Chat-Server.

### **Chat-Gruppen**

Um einer unter "Gespräche" gespeicherten Chat-Gruppe beizutreten, navigieren Sie zu der Gruppe, der Sie beitreten möchten, und drücken Sie die Navigationstaste.

Wenn Sie einer Chat-Gruppe beigetreten sind, können Sie die Mitteilungen anzeigen, die dort ausgetauscht wurden, und Ihre eigenen Mitteilungen senden.

Um eine Mitteilung zu senden, verfassen Sie sie im Bearbeitungsfeld unten auf dem Bildschirm und drücken Sie die Navigationstaste.

Um eine private Mitteilung an einen Teilnehmer zu senden, wählen Sie **Optionen** <sup>&</sup>gt;**Private Mitteil. senden**.

Um auf eine private Mitteilung zu antworten, wählen Sie die Mitteilung und danach **Optionen** <sup>&</sup>gt; **Antworten**.

Um Chat-Kontakte, die online sind, zur Teilnahme an der Chat-Gruppe einzuladen, wählen Sie **Optionen** <sup>&</sup>gt; **Einladung senden**.

Wenn Sie von bestimmten Teilnehmern keine Mitteilungen empfangen möchten, wählen Sie **Zurück** <sup>&</sup>gt;**Optionen** <sup>&</sup>gt;**Sperroptionen**.

Um die Chat-Gruppe zu verlassen, wählen Sie **Optionen** <sup>&</sup>gt;**Chat-Gruppe verlassen**.

## **Chat-Servereinstellungen**

Wählen Sie **Optionen** <sup>&</sup>gt;**Einstellungen**. Die Einstellungen sind möglicherweise auf Ihrem Gerät vorkonfiguriert oder Sie erhalten die Einstellungen in Form einer Bestätigungsmitteilung vom Diensteanbieter, der den Chat-Dienst anbietet. Sie erhalten die Benutzerkennung und das Passwort für den Chat-Server von Ihrem Diensteanbieter, wenn Sie sich bei dem Dienst anmelden. Wenn Ihnen IhreBenutzerkennung und Ihr Passwort nicht bekannt ist, wenden Sie sich an Ihren Diensteanbieter.

Folgende Einstellungen sind verfügbar:

- •**Einstellungen** — Ändert Ihre Chat-Einstellungen.
- • **Server** — Zeigt eine Liste der definierten Chat-Server an.
- **Standardserver** Ändert den Chat-Server, zu dem Sie eine Verbindung herstellen möchten.
- **Chat-Login-Typ** Um sich automatisch anzumelden, wenn Sie die Chat-Funktion starten, wählen Sie **Bei Prog.-start**.

Um einen Server zu Ihrer Chat-Serverliste hinzuzufügen, wählen Sie **Server** <sup>&</sup>gt;**Optionen** <sup>&</sup>gt; **Neuer Server**. Geben Sie folgende Servereinstellungen ein:

- **Servername** Den Namen des Chat-Servers.
- **Verwend. Zugangspunkt** Den Zugangspunkt, den Sie für den Server verwenden möchten.
- **Web-Adresse** Die Internetadresse des Chat-Servers.
- •**Benutzerkennung** — Ihre Benutzerkennung.
- •**Passwort** — Ihr Kennwort für die Anmeldung. **<sup>67</sup>**

# **Telefon**

Um Anrufe zu tätigen und zu empfangen, muss das Gerät eingeschaltet sein und eine gültige SIM-Karte besitzen. Das Gerät muss sich innerhalb desVersorgungsbereichs eines Mobilfunknetzes befinden.

Um Anrufe über das Internet zu tätigen oder zu empfangen, muss das Gerät mit einem Internet-Telefondienst verbunden sein. Damit Sie eine Verbindung zu einem Internet-Telefondienst herstellen können, muss sich Ihr Gerät in Reichweite eines Verbindungsnetzes befinden, z. B. eines WLAN-Access-Points.

# **Sprachanrufe**

**Hinweis:** Die von Ihrem Diensteanbietertatsächlich gestellte Rechnung für Anrufe und Dienstleistungen kann je nach Netzmerkmalen, Rechnungsrundung, Steuern usw. variieren.

## **Annehmen eines Anrufs**

Um einen Anruf anzunehmen, drücken Sie die Anruftaste.

Um einen Anruf abzuweisen, drücken Sie auf die Beendigungstaste.

Wenn Sie anstatt der Annahme des Anrufs den Ruftonstummschalten möchten, wählen Sie **Lautlos**. **68**

Wenn während eines Anrufs die Anklopf-Funktion (Netzdienst) aktiviert wird, drücken Sie die Anruftaste, um einen neuen eingehenden Anruf anzunehmen. Der erste Anruf wird in der Warteschleife gehalten. Um den aktiven Anruf zu beenden, drücken Sie die Ende-Taste.

## **Tätigen eines Anrufs**

Geben Sie zum Tätigen eines Anrufs die Telefonnummer zusammen mit der Vorwahl ein unddrücken Sie auf die Anruftaste.

**Tipp:** Geben Sie für Auslandsanrufe das +- Zeichen ein, das als Zugangskennung für Auslandsgespräche dient. Geben Sie dann die Landesvorwahl, die Ortsvorwahl (ggf. ohne die vorangestellte Null) und die Telefonnummer ein.

Um den Anruf oder den Anrufversuch zu beenden, drücken Sie die Ende-Taste.

Um einen Anruf über die gespeicherten Kontakte zu tätigen, öffnen Sie die Kontakte. Geben Sie die ersten Buchstaben des Namens ein, navigieren Sie zu dem Namen und drücken Sie auf die Anruftaste.

Um einen Anruf über die Anrufliste zu tätigen, drücken Sie auf die Anruftaste, um die letzten 20 angerufenen Nummern anzuzeigen. Navigieren Sie zu der gewünschten Nummer bzw. zu dem Namen und drücken Sie auf die Anruftaste.

Um die Lautstärke während eines aktiven Anrufseinzustellen, verwenden Sie die Lautstärketasten.

Um von einem Sprach- zu einem Videoanruf zu wechseln, wählen Sie **Optionen** <sup>&</sup>gt;**Zu Videoanruf wechseln**. Das Gerät beendet den Sprachanruf und tätigt einen Videoanruf.

## **Führen einesKonferenzgesprächs**

- 1. Um ein Konferenzgespräch zu führen, geben Sie die Telefonnummer eines Teilnehmers ein und drückenSie auf die Anruftaste.
- 2. Wenn der Teilnehmer den Anruf annimmt, wählen Sie **Optionen** <sup>&</sup>gt;**Neuer Anruf**.
- 3. Wenn Sie alle Teilnehmer angerufen haben, wählen Sie **Optionen** <sup>&</sup>gt;**Konferenz**, um die Anrufe in einem Konferenzgespräch zusammen zu führen.

Drücken Sie während eines aktiven Anrufs auf dieStummschalt-Taste, um das Mikrofon stumm zu schalten.

Um einen Teilnehmer vom Konferenzgespräch auszuschließen, wählen Sie **Optionen** > **Konferenz**<sup>&</sup>gt; **Teilnehmer ausschließen** und dann den Teilnehmer.

Um mit einem Teilnehmer des Konferenzgesprächs ein privates Gespräch zu führen, wählen Sie **Optionen** <sup>&</sup>gt; **Konferenz** <sup>&</sup>gt;**Privat** und dann den Teilnehmer.

# **Sprachmailbox**

Wählen Sie **Menü** <sup>&</sup>gt;**Systemsteuer.** <sup>&</sup>gt;**Telefon** <sup>&</sup>gt; **Anr.-mailbox**.

Wenn Sie die Sprachmailbox (Netzdienst) zum ersten Mal öffnen, werden Sie zur Eingabe der Nummer Ihrer Sprachmailbox aufgefordert.

Um Ihre Sprachmailbox anzurufen, wählen Sie **Sprachmailbox** und anschließend **Optionen** <sup>&</sup>gt; **Sprachmailbox anr.**.

Wenn Sie die Einstellungen für Internetanrufe auf dem Gerät vorgenommen haben und über eine Mailbox für Internetanrufe verfügen, navigieren Sie zu der Mailbox und wählen Sie **Optionen** <sup>&</sup>gt;**Internetmailbox anr.**.

Um die Mailbox anzurufen, wenn der Startbildschirm angezeigt wird, halten Sie die Taste **1** gedrückt. Sie können auch auf die Taste **1** und anschließend auf dieAnruftaste drücken. Wählen Sie die Mailbox aus, die angerufen werden soll.

Um die Nummer der Anrufmailbox zu ändern, wählen Sie die Mailbox und dann **Optionen** <sup>&</sup>gt;**Nummer ändern**.

## **VideoanrufeInformationen zuVideoanrufen**

Damit Sie einen Videoanruf tätigen können, müssen Sie sich in Reichweite eines UMTS-Netzes befinden.

Informationen zur Verfügbarkeit und zum Abonnieren von Videoanrufdiensten erhalten Sie von Ihrem Diensteanbieter. Während des Gesprächs können Sie und Ihr Gesprächspartner einander in Echtzeit-Videodarstellung sehen, wenn der Empfänger ein kompatibles Gerät besitzt. Das von der Kamera Ihres Geräts erfasste Videobild wird dem Empfänger des Videoanrufs angezeigt. Ein Videoanruf ist nur zwischen zwei Teilnehmern möglich.

## **Tätigen von Videoanrufen**

Wenn Sie einen Videoanruf tätigen möchten, geben Sie die Telefonnummer ein oder wählen Sie den Gesprächspartner aus den Kontakten aus und wählen dann **Optionen** <sup>&</sup>gt;**Anrufen** <sup>&</sup>gt;**Videoanruf**. Wenn der Videoanruf gestartet wird, wird die Kamera des Geräts aktiviert. Wird die Kamera bereits verwendet, kann kein Video übertragen werden. Wenn der Empfänger des Videoanrufs kein Video senden möchte, wird stattdessen ein Standbild angezeigt. Zum Festlegen des Standbilds, das anstelle des Videobilds von Ihrem Gerät übertragen werden soll, wählen Sie **Menü** <sup>&</sup>gt; **Systemsteuer.** > **Einstell.** und **Telefon** > **Anrufen**<sup>&</sup>gt; **Foto in Videoanruf**.

Um das Übertragen von Audio-, Video oder Video/Audio zu deaktivieren, wählen Sie **Optionen** <sup>&</sup>gt; **Deaktivieren** <sup>&</sup>gt;**Ton senden**, **Bild senden** oder **Ton und Bild senden**.

Um die Lautstärke während eines aktiven Videoanrufseinzustellen, verwenden Sie die Lautstärketasten.

Um den Lautsprecher zu verwenden, wählen Sie **Optionen** <sup>&</sup>gt;**Lautsprecher aktivieren**. Um den **70**

Lautsprecher stummzuschalten und die Hörmuschel verwenden, wählen Sie **Optionen** <sup>&</sup>gt;**Telefon aktivieren**.

Um die Reihenfolge der Bilder zu ändern, wählen Sie **Optionen** <sup>&</sup>gt;**Bilder tauschen**.

Zur Größenänderung des Bilds auf dem Display wählen Sie **Optionen** <sup>&</sup>gt;**Zoom** und navigieren Sie nach oben oder unten.

Um den Videoanruf zu beenden und einen neuen Sprachanruf zum selben Gesprächspartner zu tätigen, wählen Sie **Optionen** <sup>&</sup>gt;**Zu Sprachanr. wechseln**.

# **Videozuschaltung**

Mit der Funktion "Videozuschaltung" (Netzdienst) können Sie während eines Sprachanrufs Live-Video oder einen Videoclip von Ihrem Mobilgerät an ein anderes kompatibles Mobilgerät senden.

Beim Aktivieren der Videozuschaltung ist der Lautsprecher aktiv. Wenn Sie für den Sprachanruf während der Videofreigabe keinen Lautsprecher verwenden möchten, können Sie auch ein kompatibles Headset verwenden.

**Warnung:** Wenn Sie Ihr Gehör ständig großer Lautstärke aussetzen, kann es geschädigt werden. Genießen Sie Musik in mäßiger Lautstärke. Halten Sie das Gerät nicht an Ihr Ohr, wenn der Lautsprecher verwendet wird.

## **Anforderungen für Videozuschaltung**

Die Videozuschaltung erfordert eine UMTS-Verbindung. Weitere Informationen zum Dienst, zur Verfügbarkeit des UMTS-Netzes und zu den mit der Nutzung des Dienstes verbundenen Gebühren, erhalten Sie bei Ihrem Diensteanbieter.

Um Videofreigabe zu verwenden, müssen Sie folgende Schritte ausführen:

- Stellen Sie sicher, dass das Gerät für Verbindungen von Person zu Person eingerichtet ist.
- Achten Sie darauf, dass Sie eine aktive UMTS-Verbindung haben und sich innerhalb der Reichweite eines UMTS-Netzes befinden. Wenn Siedas UMTS-Netz während einerVideozuschaltungssitzung verlassen, wird die Zuschaltung gestoppt, der Sprachanruf jedoch fortgesetzt.
- Vergewissern Sie sich, dass sowohl der Absender als auch der Empfänger beim UMTS-Netz registriert sind. Wenn Sie jemanden zu einer Zuschaltungssitzung einladen und das Gerät des Empfängers sich nicht in Reichweite eines UMTS-Netzes befindet, die Videozuschaltung nicht installiert ist oder Verbindungen von Person zu Person nicht konfiguriert sind, empfängt der Benutzer keine Einladung. Sie erhalten eine Fehlermeldung, die besagt, dass der Empfänger die Einladung nicht annehmen kann.

### **Videozuschaltungseinstellu ngen**

Zum Anpassen der Einstellungen für die Videozuschaltung wählen Sie **Menü** <sup>&</sup>gt; **Systemsteuer.** > **Einstell.** und **Verbindung** > **Video zuschalten**.

Zum Einrichten der Videofreigabe sind Einstellungen für Verbindungen von Person zu Person sowie für UMTS-Verbindungen erforderlich.

### **Einstellungen für Verbindungen von Person zu Person**

Eine Verbindung zwischen zwei Personen ist auch als SIP-Verbindung (Session Initiation Protocol) bekannt. Die Einstellungen des SIP-Profils müssen auf dem Gerät konfiguriert werden, bevor Sie die Videozuschaltung verwenden können. Wenden Sie sich an IhrenDiensteanbieter, um die SIP-Profileinstellungen zu erhalten und diese in Ihrem Gerät zu speichern. Ihr Diensteanbieter sendet Ihnen die Einstellungen oder stellt eine Liste der benötigten Parameter bereit.

So fügen Sie die SIP-Adresse einem Kontakt hinzu:

- 1. Wählen Sie **Menü** <sup>&</sup>gt;**Kontakte**.
- 2. Wählen Sie den Kontakt aus, oder legen Sie einen neuen Kontakt an.
- 3. Wählen Sie **Optionen** <sup>&</sup>gt;**Bearbeiten**.
- 4. Wählen Sie **Optionen** <sup>&</sup>gt;**Detail hinzufügen** <sup>&</sup>gt; **Video zuschalten**.
- 5. Geben Sie die SIP-Adresse im FormatBenutzername@Domänenname ein (Sie können **71**

statt des Domänennamens die IP-Adresseverwenden).

Wenn Ihnen die SIP-Adresse des Kontakts nichtbekannt ist, können Sie die Telefonnummer des Empfängers einschließlich der Ländervorwahl zur Videofreigabe verwenden (sofern diese Option von Ihrem Netzbetreiber unterstützt wird).

### **UMTS-Verbindungseinstellungen**

So konfigurieren Sie Ihre UMTS-Verbindung:

- Wenden Sie sich an Ihren Diensteanbieter, um eine Vereinbarung zur Nutzung des UMTS-Netzes abzuschließen.
- Stellen Sie sicher, dass die Einstellungen für die Verbindung zum UMTS-Zugangspunkt für Ihr Gerät ordnungsgemäß konfiguriert sind. Weitere Informationen über die Einstellungen erhalten Sie von Ihrem Diensteanbieter.

## **Freigabe von Live-Video oder Videoclips**

Wählen Sie während eines aktiven Sprachanrufs **Optionen** <sup>&</sup>gt;**Video zuschalten**:

1. Um während des Gesprächs Live-Videobilder zuzuschalten, wählen Sie **Live-Video**.

Um einen Videoclip zuzuschalten, wählen Sie **Videoclip** und den Clip aus, der zugeschaltet werden soll.

Sie müssen den Videoclip ggf. in ein geeignetes Format für die Videozuschaltung konvertieren. Wenn Sie vom Gerät darauf hingewiesen werden, dass der Videoclip konvertiert werden muss, wählen Sie **OK**. Für die Konvertierung muss auf dem Gerät ein Video-Editor installiert sein.

2. Wenn für den Empfänger mehrere SIP-Adressen oder Telefonnummern mit Ländervorwahl in derKontaktliste gespeichert sind, wählen Sie die gewünschte Adresse oder Telefonnummer aus. Wenn die SIP-Adresse oder Telefonnummer desEmpfängers nicht in der Liste ist, geben Sie die Adresse oder Nummer einschließlich derLändervorwahl ein und wählen Sie **OK**, um die Einladung zu senden. Die Einladung wird von Ihrem Gerät an die SIP-Adresse gesendet.

Die Zuschaltung startet automatisch, sobald der Empfänger die Einladung annimmt.

### **Optionen bei der Videozuschaltung**

Zoomen des Videos (nur für Sender verfügbar)

 Helligkeitseinstellung (nur für Sender verfügbar)

oder Ein- oder Ausschalten des Mikrofons.

oder <br />
Ein- oder Ausschalten des Lautsprechers.

 oder Unterbrechen und Fortsetzen der Videozuschaltung.

Wechsel zum Vollbildmodus (nur für Empfänger verfügbar)

3. Wählen Sie **Stop**, um die Freigabesitzung zu beenden. Um den Sprachanruf zu beenden, drücken Sie die Ende-Taste. Wenn Sie das Gespräch beenden, wird die Videozuschaltung ebenfalls beendet.
Um das zugeschaltete Live-Video zu speichern, wählen Sie bei entsprechender Aufforderung **Ja**. Das Gerät benachrichtigt Sie, an welchem Ort das Video gespeichert wurde. Um den bevorzugten Speicherort festzulegen, wählen Sie **Menü** <sup>&</sup>gt;**Systemsteuer.** <sup>&</sup>gt; **Einstell.** und **Verbindung** <sup>&</sup>gt;**Video zuschalten** <sup>&</sup>gt; **Bevorzugter Speicher**.

Wenn Sie während der Videoclip-Zuschaltung andere Programme öffnen, wird die Zuschaltung unterbrochen. Um zur Ansicht für Videozuschaltung zurückzukehren und diese fortzusetzen, wählen Sie im Startbildschirm **Optionen** <sup>&</sup>gt;**Fortfahren**.

## **Annehmen einer Einladung**

Wenn Ihnen jemand eine Einladung für eine Videozuschaltung sendet, ist darin der Name oder die SIP-Adresse des Absenders angegeben. Wenn das Gerät nicht auf "Lautlos" eingestellt ist, ertönt beim Empfang einer Einladung der Signalton.

Wenn Ihnen jemand eine Einladung für eine Zuschaltung sendet und Sie sich nicht in Reichweite eines UMTS-Netzes befinden, erfahren Sie nicht, dass Sie eine Einladung erhalten haben.

Wenn Sie eine Einladung erhalten, wählen Sie eine der folgenden Optionen:

- **Ja** Annehmen der Einladung und Aktivieren der Zuschaltungssitzung.
- **Nein** Ablehnen der Einladung. Der Absender empfängt die Mitteilung, dass Sie die Einladung abgelehnt haben. Sie können auch die Ende-Taste drücken, um die Einladung abzulehnen und den Sprachanruf zu beenden.

Um das Video auf Ihrem Gerät stummzuschalten, wählen Sie **Optionen** <sup>&</sup>gt;**Ton aus**.

Um das Video wieder mit der ursprünglichen Lautstärke wiederzugeben, wählen Sie **Optionen** <sup>&</sup>gt; **Ursprüngl. Lautstärke**. Dies hat keinen Einfluss auf die Tonwiedergabe des anderen Gesprächspartners.

Wählen Sie **Stop**, um die Freigabesitzung zu beenden. Um den Sprachanruf zu beenden, drücken Sie die Ende-Taste. Wenn Sie das Gespräch beenden, wird die Videozuschaltung ebenfalls beendet.

# **InternetanrufeInfos zu Internetanrufen**

Mithilfe des Internettelefoniediensts (Netzdienst) können Sie Telefongespräche über das Internet führen und empfangen. Internettelefonate können zwischen zwei Computern, Mobiltelefonen sowie einem VoIP-Gerät und einem herkömmlichen Telefon geführt werden.

Um diesen Dienst nutzen zu können, müssen Sie den Dienst abonnieren und ein Benutzerkonto haben.

Um Telefongespräche über das Internet führen oder empfangen zu können, müssen Sie sich im Dienstbereich eines WLANs befinden und mit einemInternettelefoniedienst verbunden sein.

### **Aktivieren vonInternetanrufen**

Wählen Sie **Menü** <sup>&</sup>gt;**Kontakte**. Navigieren Sie nach links und wählen Sie den Internettelefonie-Dienst ausder Liste aus.

Um Telefongespräche über das Internet führen und empfangen zu können, wenden Sie sich an Ihren Diensteanbieter, um die Verbindungseinstellungen für Internettelefonie zu erhalten. Um eine Verbindung zu einem Internettelefonie-Dienst herzustellen, muss sich Ihr Gerät in Reichweite eines Netzdienstes befinden.

Um den Internettelefonie-Dienst zu aktivieren, wählen Sie **Optionen** <sup>&</sup>gt;**Dienst aktivieren**.

Um nach verfügbaren WLAN-Verbindungen zu suchen, wählen Sie **Optionen** <sup>&</sup>gt;**WLAN suchen**.

### **Ausführen vonInternetanrufen**

Wenn Sie die Internettelefoniefunktion aktivierthaben, können Sie einen Internetanruf in allen Programmen ausführen, mit denen ein gewöhnlicher Sprachanruf möglich ist, z. B. in der Kontaktliste oder im Protokoll. Navigieren Sie beispielsweise in der Kontaktliste zum gewünschten Kontakt, und wählen Sie **Optionen** <sup>&</sup>gt;**Anrufen** <sup>&</sup>gt;**Internetanruf**.

Um im Startbildschirm einen Internetanruf auszuführen, geben Sie die Telefonnummer oder Internetadresse ein und wählen Sie **Internettel.**.

- 1. Um einen Internetanruf an eine Internetadresseauszuführen, die nicht mit einer Zahl beginnt, drücken Sie im Startbildschirm des Geräts einebeliebige Zifferntaste und anschließend einige Sekunden lang **#**, um das Display zu löschen und vom Ziffern- in den Buchstabenmodusumzuschalten.
- 2. Geben Sie die Internetadresse ein und drücken Siedie Anruftaste.

## **Internettelefonie-Einstellungen**

Wählen Sie **Menü** <sup>&</sup>gt;**Kontakte**. Navigieren Sie nach links und wählen Sie den Internettelefonie-Dienst ausder Liste aus.

Um die Einstellungen für Internetanrufe anzuzeigen oder zu bearbeiten, wählen Sie **Optionen** <sup>&</sup>gt; **Einstellungen** und eine der folgenden Optionen:

• **Dienstverbindung** — Legen Sie die Zieleinstellungen für Internetanruf-Verbindungen fest, und bearbeiten Sie die Zieldetails.

Um ein Ziel zu ändern, navigieren Sie zu dem Dienst und wählen Sie **Ändern**.

- • **Erreichbarkeitsanfragen** — Legen Sie fest, ob alle eingehenden Erreichbarkeitsanfragen ohne Bestätigungsabfrage automatisch akzeptiert werden sollen.
- **Dienstinformationen** Anzeigen technischer •Informationen zum gewählten Dienst.

# **Kurzwahl**

Wenn Sie durch Gedrückthalten einer Zifferntaste inder Startanzeige einen Anruf tätigen, spricht man von Kurzwahl.

Um die Kurzwahlfunktion zu aktivieren, wählen Sie **Menü** <sup>&</sup>gt;**Systemsteuer.** <sup>&</sup>gt;**Einstell.** und **Telefon** <sup>&</sup>gt; **Anrufen** <sup>&</sup>gt;**Kurzwahl**.

Um eine Telefonnummer einer Zifferntastezuzuweisen, gehen Sie wie folgt vor:

- 1. Wählen Sie **Menü** <sup>&</sup>gt;**Systemsteuer.** <sup>&</sup>gt;**Telefon** <sup>&</sup>gt; **Kurzwahl**.
- 2. Navigieren Sie zu einer Zifferntaste (2 9) auf dem Display und wählen Sie **Optionen** <sup>&</sup>gt;**Zuweisen**.
- 3. Wählen Sie die gewünschte Nummer aus der Kontaktliste aus.

Um die einer Zifferntaste zugewiesene Telefonnummer zu entfernen oder zu ändern, navigieren Sie zu der entsprechenden Kurzwahltaste und wählen Sie **Optionen** <sup>&</sup>gt;**Entfernen** oder **Ändern**.

# **Rufumleitung**

Wählen Sie **Menü** <sup>&</sup>gt;**Systemsteuer.** <sup>&</sup>gt;**Einstell.** und **Telefon** <sup>&</sup>gt;**Rufumleitung**.

Leiten Sie ankommende Anrufe an Ihre Sprachmailbox oder eine andere Nummer um. Weitere Informationenerhalten Sie bei Ihrem Diensteanbieter.

Wählen Sie den Typ der umzuleitenden Anrufe und anschließend eine der folgenden Optionen:

- • **Alle Sprachanrufe**, **Alle Daten- und Videoanrufe** oder **Alle Faxanrufe** — Alle ankommenden Sprach-, Daten-, Video- oder Faxanrufe werden an eine andere Nummer umgeleitet. Die Anrufe können nicht angenommen werden.
- • **Wenn besetzt** — Ankommende Anrufe werdenwährend eines aktiven Telefongesprächs umgeleitet.
- • **Wenn keine Antwort** — Ankommende Anrufewerden umgeleitet, wenn das Telefon für eine bestimmte Zeit klingelt. Legen Sie die Zeitspanne fest, nach deren Ablauf der Anruf umgeleitet wird.
- • **Falls kein Empfang** — Anrufe werden umgeleitet, wenn das Gerät ausgeschaltet ist oder der Netzempfang unterbrochen ist.
- • **Falls nicht erreichbar** — Ankommende Anrufewerden während eines aktiven Telefongesprächs oder bei Nichtannahme umgeleitet bzw. wenn das Gerät ausgeschaltet ist oder der Netzempfang unterbrochen ist.

Um Anrufe an Ihre Sprachmailbox umzuleiten, wählen Sie einen Anruftyp, eine Umleitungsoption und dann **Optionen** <sup>&</sup>gt;**Aktivieren** <sup>&</sup>gt;**Zur Sprachmailbox**.

Um Anrufe an ein andere Nummer umzuleiten, wählen Sie einen Anruftyp, eine Umleitungsoption und dann **Optionen** <sup>&</sup>gt;**Aktivieren** <sup>&</sup>gt;**Zu anderer Nummer**. Geben Sie die Nummer ein oder wählen Sie **Suchen**, um eine in den Kontakten gespeicherte Nummer abzurufen.

Um die gegenwärtig gewählte Einstellung für Um die gegenwärtig gewählte Einstellung für **175 von die Frankland von 175 von die zur Frankland von 175 von di**<br>Umleitungen zu überprüfen, navigieren Sie zur Umleitungsoption und wählen Sie **Optionen** > **Status prüfen**.

Um die Umleitung von Anrufen zu beenden, navigieren Sie zur Umleitungsoption und wählen Sie **Optionen** <sup>&</sup>gt; **Deaktivieren**.

# **Anrufsperre**

Wählen Sie **Menü** <sup>&</sup>gt;**Systemsteuer.** <sup>&</sup>gt;**Einstell.** und **Telefon** <sup>&</sup>gt;**Anrufsperre**.

Sie können Anrufe sperren (Netzdienst), die mithilfe des Geräts getätigt oder empfangen werden. Zum Ändern der Einstellungen benötigen Sie von Ihrem Diensteanbieter das Passwort für die Sperrung. Die Anrufsperre betrifft alle Anruftypen.

Wählen Sie eine der folgenden Optionen:

- **Abgehende Anrufe** Sperren von Sprachanrufen über Ihr Gerät.
- **Internationale Anrufe** Sperren von Anrufen ins Ausland.
- **Internationale Anrufe außer in Heimatland** — Sperren von Anrufen ins Ausland, aber Anrufe in Ihr Heimatland erlauben.
- **Ankommende Anrufe** Sperren eingehender Anrufe.
- **Bei Roaming ankommende Anrufe** Sperren ankommender Anrufe, wenn Sie sich im Ausland befinden.

Um den Status der Sprachanrufsperren zu prüfen, wählen Sie die Sperroption und dann **Optionen** <sup>&</sup>gt; Um alle Sprachanrufsperren zu beenden, wählen Sie die Sperroption und dann **Optionen** <sup>&</sup>gt;**Alle Sperren deaktivier.**.

Um das Passwort für die Sperrung von Sprach-, Fax- und Datenanrufen zu ändern, wählen Sie **Optionen** <sup>&</sup>gt; **Sperrenpasswort bearb.**. Geben Sie den aktuellen Code und dann zweimal hintereinander den neuen Code ein. Das Passwort für die Sperrung muss aus vier Ziffern bestehen. Weitere Informationen erhalten Siebei Ihrem Diensteanbieter.

# **Sperren von Internetanrufen**

Wählen Sie **Menü** <sup>&</sup>gt;**Systemsteuer.** <sup>&</sup>gt;**Einstell.** und **Telefon** <sup>&</sup>gt;**Anrufsperre** <sup>&</sup>gt;**Internetanrufsperre**.

Um Internetanrufe von anonymen Anrufern abzulehnen, wählen Sie **Sperre f. anonyme Anrufe** <sup>&</sup>gt; **Ein**.

# **Senden von DTMF-Tönen**

Sie können DTMF-Töne (Dual Tone Multi-Frequency) während eines aktiven Anrufs senden, um ihre Sprachmailbox oder andere automatisierte Telefondienste zu steuern.

### **Senden einer DTMF-Tonseq.**

- 1. Tätigen Sie einen Anruf, und warten Sie, bis die Gegenstelle annimmt.
- 2. Wählen Sie **Optionen** <sup>&</sup>gt;**DTMF senden**.
- 3. Geben Sie die DTMF-Tonfolge ein, oder wählen Sie eine vordefinierte Tonfolge aus.

### **Anhängen einer DTMF-Tonsequenz an eine Kontaktkarte**

- 1. Wählen Sie **Menü** <sup>&</sup>gt;**Kontakte**. Wählen Sie einenKontakt und dann **Optionen** <sup>&</sup>gt;**Bearbeiten** <sup>&</sup>gt; **Optionen** <sup>&</sup>gt;**Detail hinzufügen** <sup>&</sup>gt;**DTMF**.
- 2. Geben Sie die Tonfolge ein. Um eine Pause von ca. 2 Sekunden vor oder zwischen DTMF-Töneneinzufügen, drücken Sie **p**. Um das Gerät so einzustellen, dass DTMF-Töne nur gesendet werden, nachdem Sie **DTMF senden** während eines Anrufs wählen, geben Sie **<sup>w</sup>** ein. Um **p** und **w** überdie Tastatur einzugeben, drücken Sie mehrmals **\***.

3. Wählen Sie **OK**.

# **Sprachausgabe-Thema**

Wählen Sie **Menü** <sup>&</sup>gt;**Systemsteuer.** <sup>&</sup>gt;**Themen** und **Ausgangsanz.** <sup>&</sup>gt;**Sprechendes Thema**.

Ist das sprechende Thema aktiviert, wird eine Liste der von dem sprechenden Thema unterstützten Funktionen im Startbildschirm angezeigt. Beim Navigieren durch die Funktionen liest Ihr Gerät die

angezeigten Funktionen laut vor. Wählen Sie die gewünschte Funktion aus.

Um die Einträge aus der Kontaktliste anzuhören, wählen Sie **Gesprächsfunkt.** <sup>&</sup>gt;**Kontakte**.

Um Details über eingegangene Anrufe, Anrufe in Abwesenheit und gewählte Nummern anzuhören, wählen Sie **Gesprächsfunkt.** <sup>&</sup>gt;**Letzte Anrufe**.

Um einen Anruf durch Eingabe einer Telefonnummer zu tätigen, wählen Sie **Gesprächsfunkt.** <sup>&</sup>gt;**Wählfeld** und die gewünschte Nummer. Um eine Telefonnummer einzugeben, navigieren Sie zu den Ziffern und wählen Sie diese nacheinander aus.

Um Ihre Sprachmailbox anzurufen, wählen Sie **Gesprächsfunkt.** <sup>&</sup>gt;**Anrufbeantwort.**.

Um Sprachbefehle zum Tätigen eines Anrufs zu verwenden, wählen Sie **Sprachbefehle**.

Um sich eingegangene Mitteilungen vorlesen zu lassen, wählen Sie **Sprachausgabe**.

Um die aktuelle Uhrzeit anzuhören, wählen Sie **Uhr**. Um das aktuelle Datum anzuhören, navigieren Sie nach unten.

Wenn das Kalender-Erinnerungssignal abläuft, während Sie die Sprachhilfe verwenden, liest das Programm den Inhalt des Erinnerungssignals laut vor.

Um die verfügbaren Optionen vorlesen zu lassen, wählen Sie **Optionen**.

# **Sprachbefehle**

### Wählen Sie **Menü** <sup>&</sup>gt;**Systemsteuer.** <sup>&</sup>gt;**Telefon** <sup>&</sup>gt; **Spr.-befehle**.

Sie können Sprachbefehle verwenden, um Telefonanrufe zu tätigen sowie Anwendungen, Profile oder andere Funktionen des Geräts aufzurufen. Um dieSpracherkennung zu starten, halten Sie die Stummschalttaste gedrückt.

Das Gerät erstellt einen Anrufnamen für die Einträge in den Kontakten und für die im Befehl "Sprachbefehle" festgelegten Funktionen. Wenn Sie einen Sprachbefehl geben, sucht das Gerät nach einer Übereinstimmung mit den festgelegten Anrufnamen. Sprachbefehle sind unabhängig von der Stimme eines Sprechers. Die Spracherkennung passt sich allerdings an die Stimme des Hauptbenutzers an, um Sprachbefehle besser zu erkennen.

## **Tätigen eines Anrufs**

Der Anrufname für einen Kontakt ist der Name oder dasPseudonym, das für den Kontakt in de Kontaktliste gespeichert wurde.

**Hinweis:** Die Verwendung von Sprachkennungen kann in einer lauten Umgebung oder in einem Notfall schwierig sein. Sie sollten sich daher nicht unter allen Umständen einzig auf die Sprachanwahl verlassen.

Um einen Anrufnamen wiederzugeben, wählen Sie einen Kontakt und dann **Optionen** <sup>&</sup>gt; **Anrufnamendetails** <sup>&</sup>gt;**Anrufnamen wiedergeb.**.

- 1. Um einen Anruf mit einem Sprachbefehl zu tätigen, halten Sie die Stummschalt-Taste gedrückt.
- 2. Wenn Sie den Ton hören oder eine entsprechende Meldung angezeigt wird, sprechen Sie den für den Kontakt gespeicherten Namen klar und deutlich aus.
- 3. Das Gerät gibt einen Anrufnamen für den erkannten Kontakt mit synthetisierter Stimme in der ausgewählten Gerätesprache wieder und zeigt den Namen an. Mit einer Verzögerung von 1,5 Sekunden wird die Nummer gewählt. Wenn nicht der gewünschte Kontakt erkannt wurde, wählen Sie einen anderen Kontakt aus den Vorschlägen aus oder wählen Sie **Stop**, um den Vorgang abzubrechen.

Wenn für den Kontakt mehrere Nummern gespeichert wurden, wählen Sie den Kontakt und die gewünschte Nummer aus.

## **Starten eines Programms**

Das Gerät erstellt Anrufnamen für die Programme, die in den Sprachbefehlen aufgeführt sind.

Wenn Sie ein Programm mit einem Sprachbefehl starten möchten, halten Sie die Stummschalt-Taste gedrückt und sprechen Sie den Namen des Programms klar und deutlich. Wenn nicht das gewünschte Programm erkannt wurde, wählen Sie ein anderes Programm aus den Vorschlägen aus oder wählen Sie **Stop**, um den Vorgang abzubrechen.

Um den Sprachbefehl für ein Programm zu ändern, wählen Sie **Optionen** > **Befehl ändern** und geben Sie den neuen Befehl ein.

## **Profile ändern**

### Wählen Sie **Menü** <sup>&</sup>gt;**Systemsteuer.** <sup>&</sup>gt;**Telefon** <sup>&</sup>gt; **Spr.-befehle**.

Das Gerät erstellt einen Anrufnamen für jedes Profil. Um ein Profil mithilfe eines Sprachbefehls zu aktivieren, halten Sie im Startbildschirm die Stummschalttaste gedrückt und sprechen den Namen des Profils.

Um die Einstellungen für den Sprachbefehl zu ändern, wählen Sie **Profile** <sup>&</sup>gt;**Optionen** <sup>&</sup>gt;**Befehl ändern**.

## **Einstell. f. Sprachbefehle**

### Wählen Sie **Menü** <sup>&</sup>gt;**Systemsteuer.** <sup>&</sup>gt;**Telefon** <sup>&</sup>gt; **Spr.-befehle**.

Wählen Sie **Optionen** <sup>&</sup>gt;**Einstellungen** und eine der folgenden Optionen:

- **Synthesizer** Aktivieren des Synthesizers, der die erkannten Sprachbefehle wiedergibt.
- **Wiedergabelautstärke** Einstellen der Wiedergabelautstärke
- **Erkennungsempfindlichk.** Einstellen der Empfindlichkeit der Sprachbefehlerkennung.
- **Befehlsverifizierung** Festlegen, ob die Sprachbefehle automatisch, manuell oder nach Verifizierung angenommen werden.
- **Sprachanpass. entfernen** Zurücksetzen der Spracherkennung, wenn der Hauptbenutzer des Geräts wechselt.

# **Push-to-talk**

Einige Funktionen sind je nach Region möglicherweise nicht verfügbar. Informationen über die Verfügbarkeit von Netzdiensten erhalten Sie bei IhremDiensteanbieter.

Wählen Sie **Menü** <sup>&</sup>gt;**Programme** <sup>&</sup>gt;**PTT**.

### **Informationen zu Push-totalk**

Push-to-talk (PTT) (Netzdienst) ist ein Voice-over-IP-Dienst in Echtzeit, der ein Mobilfunknetz verwendet. PTT ermöglicht eine direkte Sprechverbindung per Tastendruck. Unter Verwendung von PTT können Sie mit einer Person oder mit einer Gruppe sprechen.

Bevor Sie PTT nutzen können, müssen Sie die PTT-Einstellungen festlegen (Zugangspunkt, PTT, SIP, XDM und Erreichbarkeit). Die Einstellungen werden Ihnen möglicherweise von dem Diensteanbieter, der den PTT-Dienst anbietet, in einer gesonderten Textmitteilung übermittelt. Zum Einrichten der PTT-Einstellungen können Sie auch den Einstellungsassistenten verwenden, sofern dieses von Ihrem Diensteanbieter unterstützt wird. WeitereInformationen zum PTT-Programm finden Sie in der Bedienungsanleitung Ihres Geräts oder auf den Nokia Internetseiten in Ihrer Sprache.

In einer über PTT geführten Kommunikation spricht eine Person, während die anderen über den integrierten Lautsprecher zuhören. **79** Die Gesprächsteilnehmer wechseln sich mit ihren Antworten ab. Da jeweils immer nur ein Gruppenmitglied sprechen kann, ist die maximale Dauer der Sprechfreigabe begrenzt. Sie ist in der Regel auf 30 Sekunden eingestellt. Ausführliche Hinweise zur gültigen Sprechdauer für Ihr Netz erhalten Sie von Ihrem Diensteanbieter.

Telefonanrufe haben immer Vorrang vor Push-to-talk-Aktivitäten.

## **PTT anmelden und beenden**

Wenn Sie den Push-to-talk-Dienst (PTT) aufrufen, werden Sie automatisch angemeldet und wieder mit den beim letzten Schließen des Programms aktiven Kanälen verbunden. Falls keine Verbindung zustande kommt, wiederholen Sie die Anmeldung, indem Sie **Optionen** <sup>&</sup>gt;**Bei PTT anmelden** wählen.

Um PTT zu beenden, wählen Sie **Optionen** <sup>&</sup>gt; **Beenden**.

Um zu einem anderen geöffneten Programm zu wechseln, halten Sie die Menütaste gedrückt.

### **Tätigen und Empfangen von PTT-Anrufen**

Halten Sie zum Tätigen eines PTT-Anrufs die Sprechtaste gedrückt, während Sie sprechen. Um die Antwort auf Ihren Gesprächsbeitrag zu hören, lassen Sie die Sprechtaste los.

Um den Login-Status der Teilnehmer zu überprüfen, wählen Sie im PTT-Programm zuerst **Optionen** > **PTT-Kontakte** <sup>&</sup>gt;**Kontakte** und dann eine der folgenden Optionen:

- • • Person verfügbar
- I¶? Person unbekannt
- — Person möchte nicht gestört werden, kann aber eine Rückrufbitte erhalten
- $\bullet$  Person hat PTT ausgeschaltet

Ob dieser Dienst verfügbar ist, hängt von Ihrem Netzbetreiber ab. Außerdem ist dieser Dienst nur fürTeilnehmer verfügbar, die Sie abonniert haben. Um einen Teilnehmer zu abonnieren, wählen Sie **Optionen** <sup>&</sup>gt;**Login-Status zeigen**.

### **Einzelgespräche führen**

Wählen Sie **Optionen** <sup>&</sup>gt;**PTT-Kontakte** <sup>&</sup>gt;**Kontakte**. Wählen Sie den Kontakt, mit dem Sie sprechen möchten, und anschließend **Optionen** <sup>&</sup>gt; **Zweiergespräch**. Halten Sie die PTT-Taste die ganze Zeit gedrückt, solange Sie sprechen. Wenn Sie fertig gesprochen haben, lassen Sie die Taste los.

Um mit einer Kontaktperson zu sprechen, halten Sie die PTT-Taste auch in anderen Ansichten im PTT-Programm gedrückt, z. B. in der Kontaktansicht.

Beenden Sie zunächst das Einzelgespräch, wenn Sie einen neuen Anruf ausführen möchten. Wählen Sie**Trennen**.

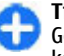

**Tipp:** Halten Sie das Gerät während eines PTT-Gesprächs vor sich, damit Sie das Display sehen können. Sprechen Sie in das Mikrofon und **<sup>80</sup>**

bedecken Sie nicht den Lautsprecher mit der Hand.

### **Führen von Gruppengesprächen**

Um eine Gruppe anzurufen, wählen Sie **Optionen** <sup>&</sup>gt; **PTT-Kontakte** <sup>&</sup>gt;**Kontakte**, markieren die gewünschten Kontakte und wählen Sie **Optionen** <sup>&</sup>gt; **Gespräch mit mehreren**.

### **PTT-Anrufe entgegennehmen**

Zum Annehmen eines Einzelgesprächs drücken Sie die Anruftaste. Um den Anruf abzulehnen, drücken Sie die Endetaste.

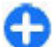

**Tipp:** Sie können Einzel- oder Gruppengespräche auch vom Adressbuch aus beginnen. Wählen Sie **Optionen** <sup>&</sup>gt;**PTT** <sup>&</sup>gt;**Zweiergespräch** oder **Gespräch mit mehreren**.

## **Rückrufanfragen**

So senden Sie eine Rückrufanfrage:

Navigieren Sie in der Kontaktliste zum gewünschten Namen, und wählen Sie **Optionen** <sup>&</sup>gt;**Rückrufbitte senden**.

Wenn eine Rückrufanfrage an Sie gesendet wird, wird im Startbildschirm **1 neue Rückrufbitte** angezeigt.

So antworten Sie auf eine Rückrufanfrage:

Wählen Sie zuerst **Zeigen**, dann einen Kontakt und anschließend **Optionen** <sup>&</sup>gt;**Zweiergespräch**, um ein Einzelgespräch zu starten.

## **PTT-Gruppen**

### **Kanäle**

Ein PTT-Kanal besteht aus einer Gruppe von Personen (zum Beispiel Freunde oder ein Arbeitsteam), die auf eine Einladung hin an dem Kanal teilnehmen. Wenn Sie einen Kanal anrufen, hören alle Mitglieder des Kanals das Gespräch gleichzeitig.

Sie können an vorkonfigurierten Kanälen teilnehmen. Öffentliche Kanäle stehen allen Personen offen, denen die URL für den Kanal bekannt ist.

Wenn Sie eine Verbindung zu einem Kanal hergestellt haben und sprechen, werden Sie von allen Mitgliedern, die an diesem Kanal teilnehmen, gehört. Bis zu fünf Kanäle können gleichzeitig aktiv sein.

Wählen Sie **Optionen** <sup>&</sup>gt;**PTT-Kontakte** <sup>&</sup>gt; **Netzwerkgr. / Kanäle**.

Vor der erstmaligen Teilnahme an vorkonfigurierten öffentlichen Gruppen oder Kanälen müssen Sie die Gruppe oder den Kanal anlegen. Wählen Sie **Optionen** > **Vorhand. hinzufügen**, und geben Sie die angeforderten Informationen ein. Nachdem der Link zur Gruppe erstellt wurde, können Sie versuchen, an der Gruppe teilzunehmen.

### **Netzwerkgruppen**

Netzwerkgruppen bestehen aus vorkonfigurierten Mitgliederlisten, die auf dem Server gespeichert sind. Sie können Teilnehmer festlegen, indem Sie sie in die Mitgliederliste aufnehmen. Wenn Sie mit einer Netzwerkgruppe sprechen möchten, können Sie die Gruppe auswählen und anrufen. Der Server ruft jeden **<sup>81</sup>** Teilnehmer in der Gruppe an. Der Anruf beginnt, wenn der erste Teilnehmer antwortet.

Zum Durchführen eines Anrufs wählen Sie **Optionen** <sup>&</sup>gt; **PTT-Kontakte** <sup>&</sup>gt;**Netzwerkgr. / Kanäle**, öffnen Sie die Registerkarte der PTT-Gruppen, wählen Sie eine Gruppe und drücken Sie die PTT-Taste.

### **Erstellen einer Kanalgruppe**

Um eine neue Netzwerkgruppe oder einen neuen Kanal einzurichten, wählen Sie **Optionen** <sup>&</sup>gt;**Neu erstellen**, **PTT-Netzwerkgruppe** oder **PTT-Kanal**.

Sie können Ihren eigenen öffentlichen Kanal erstellen, einen eigenen Kanalnamen festlegen und Mitglieder einladen. Diese Mitglieder können ihrerseits weitere Mitglieder zum öffentlichen Kanal einladen.

Darüber hinaus können Sie private Kanäle einrichten. Nur die vom Gastgeber eingeladenen Benutzer dürfen an privaten Kanälen teilnehmen und sie nutzen.

Definieren Sie für jeden Kanal die Einstellungen für **Netzwerkgruppenname**, **PTT-Name** und (optional) **Miniaturbild**.

Wenn Sie einen Kanal erfolgreich erstellt haben, werden Sie gefragt, ob Sie Einladungen für den Kanal senden möchten. Kanaleinladungen sind Kurzmitteilungen.

### **Sprechen zu einem Kanal oder einer Gruppe**

Wenn Sie nach der Anmeldung zum PTT-Dienst zu einem Kanal sprechen möchten, drücken Sie die PTT-Taste. Ein Ton signalisiert, dass der Zugriff gewährt teilnehmen. Wählen Sie **Optionen** <sup>&</sup>gt;**Einladung <sup>82</sup>**wird. Halten Sie die PTT-Taste während der gesamten

Sprechzeit gedrückt. Lassen Sie die Taste los, wenn Sie fertig sind.

Wenn Sie versuchen, durch Drücken der PTT-Taste einem Kanal zu antworten, während ein anderes Mitglied spricht, wird **Bitte warten** angezeigt. Lassen Sie die PTT-Taste los und warten Sie, bis der andere Teilnehmer zu Ende gesprochen hat. Drücken Sie danach erneut die PTT-Taste. Sie können auch die PTT-Taste gedrückt halten und warten, bis die Anzeige **Sprechen** erscheint.

Wenn Sie in einem Kanal sprechen, ist als nächstes der Teilnehmer an der Reihe, der zuerst die PTT-Taste drückt, nachdem ein anderer Teilnehmer zu Ende gesprochen hat.

Wenn Sie während eines aktiven Anrufs zum Kanal diezurzeit aktiven Mitglieder des Kanals anzeigen möchten, wählen Sie **Optionen** <sup>&</sup>gt;**Aktive Teilnehmer**.

Wenn Sie mit dem PTT-Anruf fertig sind, wählen Sie **Trennen**.

Wenn Sie neue Mitglieder zu einem aktiven Kanal einladen möchten, wählen Sie den Kanal aus, wenn Sie mit ihm verbunden sind. Wählen Sie **Optionen** <sup>&</sup>gt; **Einladung senden**, um die Einladungsansicht zu öffnen. Sie können nur neue Mitglieder einladen, wenn Sie der Gastgeber eines privaten Kanals sind oder wenn es sich um einen öffentlichen Kanal handelt.Kanaleinladungen sind Kurzmitteilungen.

Sie können Ihren Kanal auch inserieren, sodass andere Personen darauf aufmerksam werden und daranteilnehmen. Wählen Sie Optionen > Einladung

**senden**, und geben Sie die angeforderten Informationen ein.

### **Auf eine Kanaleinladung reagieren**

Wenn Sie eine erhaltene Einladung zu einem Kanal speichern möchten, wählen Sie **Optionen** <sup>&</sup>gt;**Kanal speichern**. Der Kanal wird Ihren PTT-Kontakten in der Kanalansicht hinzugefügt.

Nachdem Sie die Einladung zu einem Kanal gespeichert haben, werden Sie gefragt, ob Sie eine Verbindung zu dem Kanal herstellen möchten. Wählen Sie **Ja**, um die Ansicht der PTT-Sitzungen zu öffnen. Wenn Sie nicht bereits angemeldet sind, führt das Gerät die Anmeldung zum Dienst aus.

Wenn Sie die Einladung ablehnen oder löschen, wird sie in Ihrem Nachrichteneingang abgelegt. Wenn Sie sich später auf dem Kanal einwählen möchten, öffnen Sie die Nachricht mit der Einladung und speichern Sie diese. Wählen Sie im Dialogfeld **Ja**, um die Verbindung zum Kanal herzustellen.

### **PTT-Protokoll anzeigen**

Wählen Sie **Optionen** <sup>&</sup>gt;**PTT-Protokoll** und **PTT-Anrufe in Abwesenheit**, **Angenommene PTT-Anrufe** oder **Aufgebaute PTT-Anrufe**.

Um ein Einzelgespräch aus dem PTT-Protokoll heraus zu führen, wählen Sie den gewünschten Kontakt und drücken Sie die PTT-Taste.

## **PTT-Einstellungen**

Um Ihre PTT-Benutzereinstellungen (Push-to-talk) zu ändern, wählen Sie **Optionen** <sup>&</sup>gt;**Einstellungen** <sup>&</sup>gt; **Benutzereinstellungen** und eine der folgenden Optionen:

- **Ankommende Anrufe** Zulassen oder Verhindernvon PTT-Anrufen.
- **Ankomm. Rückrufbitten** Zulassen oder•Verhindern von ankommenden Rückrufbitten.
- **Anrufe aus Annahmeliste** Konfigurieren des Geräts, sodass Sie über ankommende PTT-Anrufe benachrichtigt oder die Anrufe automatisch beantwortet werden.
- • **Rückrufbitten-Signal** — Wählen Sie einen Klingelton für Rückrufanfragen.
- **Programmstart** Wählen Sie aus, ob beim Einschalten des Geräts die Anmeldung beim PTT-Dienst erfolgen soll.
- • **Standard-PTT-Name** — Geben Sie Ihren Standard-Aliasnamen ein, der anderen Benutzern angezeigt werden soll. Sie können diese Einstellung möglicherweise nicht bearbeiten.
- • **Eigen. PTT-Adresse zeigen** — Legen Sie fest, wann Ihre PTT-Adresse den anderen Gesprächsteilnehmern angezeigt werden soll. Sie können einige der Optionen möglicherweise nicht auswählen.

# **Protokoll**

Wählen Sie **Menü** <sup>&</sup>gt;**Protokoll**.

Das Protokollierungsprogramm speichert Informationen über den Kommunikationsverlauf desGeräts. Empfangene oder in Abwesenheit eingegangene Anrufe werden vom Gerät nur protokolliert, wenn diese Funktionen vom Netz unterstützt werden und das Gerät eingeschaltet ist und sich im Servicebereich des Netzes befindet.

### **Registrieren von Anrufen und Daten**

Wählen Sie **Menü** <sup>&</sup>gt;**Protokoll**.

Um die zuletzt in Abwesenheit eingegangenen, empfangenen sowie gewählten Anrufe anzuzeigen, wählen Sie **Letzte Anrufe**.

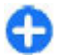

**84**

**Tipp:** Um die gewählten Rufnummern im Startbildschirm anzuzeigen, drücken Sie die Anruftaste.

Um die ungefähre Dauer der Anrufe von und zu Ihrem Gerät anzuzeigen, wählen Sie **Anrufdauer**.

Um das Volumen der über Paketdatenverbindungen übertragenen Daten anzuzeigen, wählen Sie **Paketdaten**.

### **Überwachen derKommunikation**

Wählen Sie **Menü** <sup>&</sup>gt;**Protokoll**.

Um alle vom Gerät registrierten Sprachanrufe, Kurzmitteilungen oder Datenverbindungen zu überwachen, öffnen Sie die allgemeine Protokoll-Registerkarte .

Um detaillierte Informationen über einKommunikationsereignis anzuzeigen, wählen Sie das Ereignis aus.

**Tipp:** Teilereignisse, zum Beispiel das Senden A einer Kurzmitteilung in mehreren Teilen oder das Öffnen einer Paketdatenverbindung, werden als ein Kommunikationsereignis protokolliert. Verbindungen zu Ihrer Mailbox, zur Multimedia-Mitteilungszentrale oder zu Internetseiten werden alsPaketdatenverbindungen angezeigt.

Um die Telefonnummer aus einem Kommunikationsereignis in die Kontakte zu übernehmen, wählen Sie **Optionen** <sup>&</sup>gt;**In Kontakten speichern** und erstellen Sie einen neuen Kontakt oder fügen Sie die Telefonnummer in einen vorhandenen Kontakt ein.

Um die Nummer zu kopieren und z. B. in eine Kurzmitteilung einzufügen, wählen Sie **Optionen** <sup>&</sup>gt; **Nummer verwenden** <sup>&</sup>gt;**Kopieren**.

Um einen einzelnen Typ von Kommunikationsereignis oder Kommunikationsereignisse mit einem bestimmten Teilnehmer anzuzeigen, wählen Sie **Optionen** <sup>&</sup>gt;**Filter** und den gewünschten Filter.

Um den Inhalt des Protokolls, die Liste der letzten Anrufe und Sendeberichte für Mitteilungen endgültig zu löschen, wählen Sie **Optionen** <sup>&</sup>gt;**Protokoll löschen**.

### **Anrufen und Senden vonMitteilungen über das Protokoll**

Wählen Sie **Menü** <sup>&</sup>gt;**Protokoll**.

Um einen Anrufer zurückzurufen, wählen Sie **Letzte Anrufe** <sup>&</sup>gt;**Anrufe in Abwes.**, **Angenomm. Anr.** oder **Gewählte Nrn.**. Wählen Sie den Anrufer aus und dann**Optionen** <sup>&</sup>gt;**Anrufen**.

Um einem Anrufer mit einer Mitteilung zu antworten wählen Sie **Letzte Anrufe** <sup>&</sup>gt;**Anrufe in Abwes.**, **Angenomm. Anr.** oder **Gewählte Nrn.**. Wählen Sie den Anrufer und **Optionen** <sup>&</sup>gt;**Mitteilung verfassen**. Senden Sie dann eine Mitteilung.

### **Protokolleinstellungen**

Wählen Sie **Menü** <sup>&</sup>gt;**Protokoll**.

Um festzulegen, wie lange Kommunikationsereignisse im Protokoll gespeichert bleiben sollen, wählen Sie **Optionen** <sup>&</sup>gt;**Einstellungen** <sup>&</sup>gt;**Protokollgültigkeit** und die Zeit. Wenn Sie **Keine Protokolle** wählen, wird der gesamte Inhalt des Protokolls endgültig gelöscht.

# **Internet**

Mit Ihrem Nokia E75 können Sie im Internet und im Intranet Ihres Unternehmens navigieren und neue Programme auf Ihr Gerät herunterladen und installieren. Sie können Ihr Gerät auch als Modemverwenden, um Ihren PC mit dem Internet zu verbinden.

## **BrowserSurfen im Internet**

Wählen Sie **Menü** <sup>&</sup>gt;**Internet**.

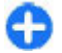

**Menüdirektwahl:** Um den Browser zu starten, halten Sie in der Ausgangsanzeige die Taste **0** gedrückt.

Wählen Sie zum Navigieren im Internet in der Lesezeichenansicht ein Lesezeichen aus oder beginnen Sie mit der Eingabe einer Internetadresse (das Feld wird automatisch geöffnet) und wählen Sie **Öffnen**.

Internetseiten können zum Teil Daten enthalten, wie etwa Grafiken und Audiodaten, für deren Anzeige viel Speicherplatz erforderlich ist. Wenn auf Ihrem Gerät beim Laden einer Internetseite nicht genügend Speicherplatz verfügbar ist, werden die Grafiken auf der Seite nicht gezeigt.

Um Internetseiten ohne Grafiken anzeigen, um die Speicheranforderungen zu verringern und die **86**

Geschwindigkeit zu erhöhen, mit der die Seiten angezeigt werden, wählen Sie **Optionen** <sup>&</sup>gt; **Einstellungen** <sup>&</sup>gt;**Seite** <sup>&</sup>gt;**Inhalte laden** <sup>&</sup>gt;**Nur Text**.

Um eine Internetadresse einzugeben, wählen Sie **Optionen** <sup>&</sup>gt;**Öffnen** <sup>&</sup>gt;**Neue Webseite**.

Um den Inhalt der Internetseite zu aktualisieren, wählen Sie **Optionen** <sup>&</sup>gt;**Webseitenoptionen** <sup>&</sup>gt;**Neu laden**.

Um die aktuelle Internetseite als Lesezeichen zuspeichern, wählen Sie **Optionen** <sup>&</sup>gt; **Webseitenoptionen** <sup>&</sup>gt;**Als Lesezeichen speich.**.

Um die zuletzt in der aktuellen Browsersitzung besuchten Internetseiten anzuzeigen, wählen Sie **Zurück**. (Diese Option ist verfügbar, wenn die Option **Verlaufsliste** in den Browsereinstellungen aktiviert wurde und die aktuelle Internetseite nicht die ersteSeite ist, die Sie besuchen).

Um das automatische Öffnen mehrerer Fensterzuzulassen oder zu unterbinden, wählen Sie **Optionen** <sup>&</sup>gt;**Webseitenoptionen** <sup>&</sup>gt;**Pop-up-Fenst. sperren** oder **Pop-up-Fenst. erlaub.**.

Um die Zuordnung der Schnellzugriffstasten anzuzeigen, wählen Sie **Optionen** <sup>&</sup>gt;**Tasten-Schnellzugriffe**. Um die Schnellzugriffstasten zu bearbeiten, wählen Sie **Bearbeiten**.

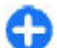

**Tipp:** Um den Browser zu minimieren, ohne das Programm zu beenden oder die Verbindung zu trennen, drücken Sie einmal auf die Beendigungstaste.

## **Symbolleiste des Browsers**

Auf der Symbolleiste des Browsers können Sie häufig verwendete Browserfunktionen auswählen.

Um die Symbolleiste zu öffnen, halten Sie die Navigationstaste an einer leeren Stelle auf der Webseite gedrückt. Navigieren Sie nach rechts oder links, um sich auf der Symbolleiste zu bewegen. Um eine Funktion auszuwählen, drücken Sie die Navigationstaste.

Wählen Sie aus folgenden Optionen der Symbolleiste:

- • **Zuletzt besuchte Seiten** — Anzeige einer Liste der am häufigsten besuchten Internetadressen
- • **Übersicht** — Zeigt eine Übersicht der aktuellen Internetseite an.
- **Stichwortsuche** Führt einen Suchlauf auf deraktuellen Internetseite durch.
- **Neu laden** Aktualisiert die Internetseite.
- **Webfeeds abonnieren** (falls verfügbar) — Anzeige einer Liste der verfügbaren Web-Feeds auf der aktuellen Seite und Abonniereneines Feeds

## **Seitennavigation**

Mini-Map und Seitenübersicht helfen Ihnen beim Navigieren auf Internetseiten, die große Mengen von Informationen enthalten.

Um die Mini-Map-Funktion zu aktivieren, wählen Sie **Optionen** <sup>&</sup>gt;**Einstellungen** <sup>&</sup>gt;**Allgemein** <sup>&</sup>gt;**Mini-Karte** <sup>&</sup>gt;**Ein**. Beim Navigieren auf einer großen Internetseite wird die Mini-Map geöffnet und zeigt eine Übersicht der Seite an.

Um sich innerhalb der Mini-Map zu bewegen, navigieren Sie nach oben, unten, links oder rechts. Wenn Sie die gewünschte Stelle gefunden haben, beenden Sie die Navigation. Die Mini-Map wird ausgeblendet und Sie befinden sich an der gewünschten Stelle.

Beim Durchsuchen einer Internetseite, die große Mengen von Informationen enthält, können Sie auch die Seitenübersicht nutzen, um anzuzeigen, welche Art von Informationen die Internetseite enthält.

Um eine Übersicht der aktuellen Internetseiteanzuzeigen, drücken Sie die Taste **8**. Um die gewünschte Stelle auf der Internetseite zu finden, navigieren Sie nach oben, unten, links oder rechts. Drücken Sie erneut die Taste **8**, um die Ansicht zu vergrößern und den gewünschten Seitenbereich anzuzeigen.

### **Web-Feeds und -Blogs** Wählen Sie **Menü** <sup>&</sup>gt;**Internet**.

**88**

Webfeeds sind XML-Dateien auf Internetseiten, die Informationen zu aktuellen Nachrichten oder Blogs beinhalten. Webfeeds sind auf vielen Internet-, Blogoder Wiki-Seiten zu finden.

Das Browserprogramm ermittelt automatisch, ob eine Internetseite Webfeeds enthält.

Um einen Webfeed zu abonnieren, wählen Sie **Optionen** <sup>&</sup>gt;**Webfeeds abonnieren**.

Um in der Webfeed-Ansicht einen Webfeed zu aktualisieren, wählen Sie den Feed und **Optionen** <sup>&</sup>gt; **Webfeedoptionen** <sup>&</sup>gt;**Aktualisieren**.

Um in der Webfeed-Ansicht Einstellungen zum automatischen Webfeed-Update vorzunehmen, wählen Sie **Optionen** <sup>&</sup>gt;**Bearbeiten** <sup>&</sup>gt;**Bearbeiten**. Diese Option ist nicht verfügbar, wenn einer oder mehrere Feeds markiert sind.

## **Widgets**

Ihr Gerät unterstützt Widgets. Widgets sind kleine, herunterladbare Internet-Programme, die Multimedia, Newsfeeds und andere Inhalte, wie etwa Wetterberichte, auf Ihrem Gerät bereitstellen. Installierte Widgets erscheinen als separate Programme im Ordner Programme.

Sie können Widgets mit dem Programm Laden! oder aus dem Internet herunterladen.

Sie können Widgets auch auf einer kompatiblen Speicherkarte (falls vorhanden) installieren.

Der standardmäßige Zugangspunkt für Widgets ist 8 derselbe wie im Internet-Browser. Einige Widgets | automatisch das Feld @ geöffnet.

laden automatisch die aktuellsten Informationen aufIhr Gerät herunter, wenn sie im Hintergrund aktiv sind.

Beim Verwenden von Widgets werden möglicherweise große Datenmengen über das Netz des Dienstanbieters übertragen. Weitere Informationen zu den Datenübertragungsgebühren erhalten Sie von Ihrem Diensteanbieter.

## **Inhaltssuche**

Wählen Sie **Menü** <sup>&</sup>gt;**Internet**.

Zur Suche nach Text, Telefonnummern oder E-Mail-Adressen auf der aktuellen Internetseite wählen Sie**Optionen** <sup>&</sup>gt;**Stichwort suchen** und die entsprechende Option.

Navigieren Sie nach unten, um zum nächsten Treffer zu wechseln.

Navigieren Sie nach oben, um zum vorherigen Treffer zu wechseln.

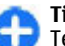

**Tipp:** Um auf der aktuellen Internetseite nach Text zu suchen, drücken Sie die **2**.

## **Lesezeichen**

Wählen Sie **Menü** <sup>&</sup>gt;**Internet**.

Wählen Sie **Optionen** <sup>&</sup>gt;**Öffnen** <sup>&</sup>gt;**Lesezeichen**. Sie können Internetadressen aus einer Liste oder aus denLesezeichen im Zuletzt besuchte-Ordner auswählen.

Wenn Sie eine Internetadresse eingeben, wird

 zeigt die für den Standardzugangspunkt festgelegte Startseite an.

Um zu einer anderen Internetadresse zu wechseln, wählen Sie **Optionen** <sup>&</sup>gt;**Öffnen** <sup>&</sup>gt;**Neue Webseite**.

Zum Hinzufügen und Senden von Lesezeichen oder zur Festlegung eines Lesezeichens als Startseite wählen Sie **Optionen** <sup>&</sup>gt;**Lesezeichenoptionen**.

Zum Bearbeiten, Verschieben oder Löschen von Lesezeichen wählen Sie **Optionen** <sup>&</sup>gt;**Lesezeich.- Manager**.

### **Leeren des Caches**

Die Informationen oder Dienste, auf die Sie zugegriffen haben, werden im Cache des Geräts gespeichert.

Ein Cache ist ein Speicher für die temporäre Speicherung von Daten. Wenn Sie auf vertrauliche Informationen, für die Kennwörter erforderlich sind, zugegriffen haben oder dies versucht haben, löschen Sie den Cache nach jeder Verwendung.

Um den Cache zu leeren, wählen Sie **Optionen** <sup>&</sup>gt; **Private Daten löschen** <sup>&</sup>gt;**Cache**.

### **Beenden der Verbindung**

Um die Verbindung zu beenden und den Browser zu schließen, wählen Sie **Optionen** <sup>&</sup>gt;**Beenden**.

Um vom Netzwerkserver während Ihrer Internetsitzungen gespeicherte Informationen zu löschen, wählen Sie **Optionen** <sup>&</sup>gt;**Private Daten löschen** <sup>&</sup>gt;**Cookies**.

## **Verbindungssicherheit**

Wenn bei einer Verbindung die Sicherheitsanzeige ( $\bigcap$ ) angezeigt wird, ist die Datenübertragung zwischen dem Gerät und dem Internet-Gateway oder dem Server verschlüsselt.

Das Sicherheitssymbol weist nicht darauf hin, dass die Datenübertragung zwischen dem Gateway und dem Inhalte-Server (wo die Daten gespeichert sind) sicher ist. Der Diensteanbieter stellt die Sicherheit der Datenübertragung zwischen dem Gateway und dem Inhalte-Server sicher.

Für einige Dienste, beispielsweise für Bankgeschäfte, sind Sicherheitszertifikate erforderlich. Wenn die Serveridentität nicht echt ist oder wenn auf Ihrem Gerät nicht das erforderliche Sicherheitszertifikatvorliegt, werden Sie benachrichtigt. Weitere Informationen erhalten Sie von Ihrem Diensteanbieter.

**Wichtig:** Die Risiken, die bei der Nutzung von Fernverbindungen und der Installation von Software über diese entstehen, werden durch die Verwendung von Zertifikaten erheblich verringert. Dies gilt aber nur, wenn die Zertifikate ordnungsgemäß verwendet werden. Das Vorhandensein eines Zertifikats an sichbietet noch keinen Schutz. Der Zertifikats-Manager muss korrekte, authentische oder vertrauenswürdige Zertifikate enthalten, damit die Sicherheit erhöht wird. Die Lebensdauer von Zertifikaten ist begrenzt. Wenn bei einem Zertifikat, das gültig sein sollte, eine Meldung angezeigt wird, die besagt, dass das Zertifikat abgelaufen oder noch nicht gültig ist, prüfen Sie, ob das Datum und die Uhrzeit am Gerät richtig eingestellt sind. **89** Bevor Sie Zertifikatseinstellungen ändern, müssen Sie sicherstellen, dass Sie dem Eigentümer des Zertifikats tatsächlich vertrauen, und dass das Zertifikat dem angegebenen Eigentümer gehört.

### **Interneteinstellungen**

### Wählen Sie **Menü** <sup>&</sup>gt;**Internet** und **Optionen** <sup>&</sup>gt; **Einstellungen**.

Wählen Sie eine der folgenden Optionen:

### **Allgemeine Einstellungen**

- **Zugangspunkt** Ändert den voreingestellten Zugangspunkt. Möglicherweise wurden einige oder alle Zugangspunkte für Ihr Gerät von Ihrem Diensteanbieter voreingestellt, so dass Sie diese nicht ändern, erstellen, bearbeiten oder entfernen können.
- **Startseite** Legt die Startseite fest.
- **Mini-Karte** Aktiviert die Mini-Karte.
- **Verlaufsliste** Zeigen Sie beim Browsen den Seitenverlauf der aktuellen Sitzung, wenn Sie **Zurück** wählen.
- **Sicherheitswarnungen** Zeigt Sicherheitshinweise an oder blendet sie aus.
- **Java/ECMA-Script** Aktiviert oder deaktiviert die Verwendung von Skripts.
- **Beim Herunterlad. öffnen** Öffnet Dateien, die heruntergeladen werden, automatisch.

### **Seiteneinstellungen**

• **Inhalte laden** — Wählen Sie aus, ob Sie beim Seitenaufruf Bilder und andere Objekte anzeigen **Webfeed-Einstellungen <sup>90</sup>**möchten. Wenn Sie die Einstellung **Nur Text** wählen, können Sie Bilder oder Objekte nachträglich

laden, indem Sie **Optionen** <sup>&</sup>gt;**System** <sup>&</sup>gt;**Bilder laden** auswählen.

- **Auswahltasten** Zeigt die Auswahltasten.
- **Standardkodierung** Wenn Textzeichen nicht ordnungsgemäß angezeigt werden, können Sie eine andere Codierung entsprechend der Sprache der aktuellen auswählen.
- • **Pop-ups sperren** — Erlaubt oder verhindert das automatische Öffnen von Pop-ups beim Seitenaufruf.
- **Automat. Aktualisierung** Aktualisiert die aufgerufenen Internetseiten automatisch.
- **Automatisch suchen** Aktiviert die automatischeSuche.
- **Schriftgröße** Legt die Schriftgröße fest, die für Internetseiten verwendet wird.

### **Datenschutzeinstellungen**

- • **Zuletzt besuchte Seiten** — Aktivieren oderDeaktivieren des automatischen Anlegens von Lesezeichen. Wenn die Adressen der besuchtenInternetseiten weiter im Ordner der zuletztbesuchte Seiten gespeichert werden sollen, dieser jedoch in der Lesezeichenansicht ausgeblendet werden soll, wählen Sie **Ordner verbergen**.
- • **Formulardatenspeichrg.** — Wenn Sie nicht möchten, dass die Daten, die Sie in Formulare einer Internetseite eingegeben haben, gespeichert und beim nächsten Besuch der Seite erneut verwendetwerden sollen, wählen Sie **Aus**.
- **Cookies** Aktiviert oder deaktiviert dasEmpfangen und Senden von Cookies.

- **Automat. Aktualisierung** Legt fest, ob Webfeeds automatisch aktualisiert werden sollen und wie oft die Aktualisierung erfolgen soll. Wenn Sie das Programm so einstellen, dass Webfeeds automatisch heruntergeladen werden, werden möglicherweise große Datenmengen über das Netz des Diensteanbieters übertragen. Wenden Sie sich bezüglich der Preise für die Datenübertragung an Ihren Diensteanbieter.
- **Zug.-pkt. f. autom. Aktual.** Wählt den gewünschten Zugangspunkt zum Aktualisieren aus. Diese Option ist nur verfügbar, wenn **Automat. Aktualisierung** aktiviert ist.

# **Navigieren im Intranet**

### Wählen Sie **Menü** <sup>&</sup>gt;**Office** <sup>&</sup>gt;**Intranet**.

Um eine Verbindung zum Intranet herzustellen, öffnen Sie das Intranetprogramm, und wählen Sie **Optionen** <sup>&</sup>gt;**Verbinden**. Wenn Sie in den Verbindungseinstellungen mehrere Intranetziele festgelegt haben, wählen Sie **Ziel ändern**, um das gewünschte Intranet auszuwählen.

Um die Einstellungen für die Intranet-Verbindung festzulegen, wählen Sie **Optionen** <sup>&</sup>gt;**Einstellungen**.

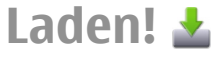

Wählen Sie **Menü** <sup>&</sup>gt;**Download!**.

Mit dem Dienst Laden! (Netzdienst) können Sie Objekte wie z. B. die neuesten Programme und zugehörige Dokumente im Internet suchen und auf Ihr Gerätherunterladen und installieren.

Alle Objekte sind in Katalogen und Ordnern, die von Nokia oder anderen Diensteanbietern bereitgestellt werden, kategorisiert. Für einige Objekte fallen möglicherweise Gebühren an, jedoch können Sie diese meistens kostenlos testen.

Das Programm Laden! verwendet verfügbare Netzverbindungen für den Zugriff auf die neuesten Inhalte. Weitere Informationen über zusätzliche Objekte, die mithilfe von Laden! verfügbar sind, erhalten Sie von Ihrem Diensteanbieter oder von demLieferanten bzw. Entwickler der jeweiligen Komponente.

Der Dienst Laden! wird nach und nach durch den DienstOvi Store ersetzt. Ovi Store ersetzt Laden! auch imHauptmenü Ihres Geräts.

## **Verwalten von Objekten**

Wählen Sie **Menü** <sup>&</sup>gt;**Download!**.

Um ein Element zu öffnen oder den Inhalt eines Ordners oder Katalogs anzuzeigen, wählen Sie das Element, den Ordner oder den Katalog aus.

Um das ausgewählte Objekt zu kaufen, wählen Sie **Optionen** <sup>&</sup>gt;**Kaufen**.

Wenn Sie ein kostenloses Objekt herunterladen möchten, wählen Sie **Optionen** <sup>&</sup>gt;**Laden**.

Um nach Objekten zu suchen, wählen Sie **Optionen** <sup>&</sup>gt; **Suchen**.**91**

**92**

Um die Einstellung zu ändern, wählen Sie **Optionen** <sup>&</sup>gt; **Programme** <sup>&</sup>gt;**Einstellungen**.

Um eine Liste der heruntergeladenen Objekte anzuzeigen, wählen Sie **Optionen** <sup>&</sup>gt;**Meine Artikel**.

### **Abonnements**

Wählen Sie **Menü** <sup>&</sup>gt;**Download!** und **Optionen** <sup>&</sup>gt; **Meine Artikel** <sup>&</sup>gt;**Meine Abonnements**.

Um Details zur Datei des ausgewählten Objekts anzuzeigen, wählen Sie **Optionen** <sup>&</sup>gt;**Öffnen**.

Um ein Abonnement zu verlängern oder zu beenden, wählen Sie **Optionen** und die gewünschte Option.

## **Suche in Laden!**

### Wählen Sie **Menü** <sup>&</sup>gt;**Download!** und **Optionen** <sup>&</sup>gt; **Suchen**.

Navigieren Sie zu den Katalogen, in denen Sie nach Objekten suchen möchten, wählen Sie **Markieren** und geben Sie die Suchbegriffe ein.

Zum Starten der Suche wählen Sie **Optionen** <sup>&</sup>gt; **Suchen**.

## **Kaufhistorie**

Wählen Sie **Menü** <sup>&</sup>gt;**Download!** und **Meine Artikel** <sup>&</sup>gt;**Meine Downloads**.

Um das ausgewählte Objekt mit dem entsprechenden Programm zu öffnen, wählen Sie **Optionen** <sup>&</sup>gt; **Öffnen**.

Um Details zur Datei des ausgewählten Objekts anzuzeigen, wählen Sie **Optionen** <sup>&</sup>gt;**Details anzeigen**.

Um den Download des ausgewählten Objekts zu starten, anzuhalten, fortzusetzen oder abzubrechen, wählen Sie **Optionen** und anschließend die entsprechende Option.

## **Laden!-Einstellungen**

Wählen Sie **Menü** <sup>&</sup>gt;**Download!**.

Um die Laden!-Einstellungen zu ändern, wählen Sie **Optionen** <sup>&</sup>gt;**Programme** <sup>&</sup>gt;**Einstellungen** und anschließend eine der folgenden Optionen:

- **Netzverbindung** Auswahl des für die Netzverbindung zu verwendenden Netzziels.
- • **Automatisch öffnen** — Legen Sie fest, ob die heruntergeladenen Komponenten oder Programme automatisch geöffnet werden sollen, nachdem der Download abgeschlossen ist.
- • **Vorschaubestätigung** — Festlegen, ob vor dem Öffnen der Vorschau von Objekten eine Bestätigungsmeldung angezeigt werden soll .
- • **Kaufbestätigung** — Festlegen, ob vor dem Öffnen dem Kauf von Objekten eine Bestätigungsmeldung angezeigt werden soll .
- **Abo-Bestätigung** Festlegen, ob vor dem Abonnieren eines Objekts eine Bestätigungsmeldung angezeigt werden soll.

# **Den Computer mit dem Internetverbinden**

Sie können Ihr Gerät verwenden, um Ihren PC mit dem Internet zu verbinden.

- 1. Schließen Sie das Datenkabel an den USB-Anschlussdes Geräts und des PC an.
- 2. Wählen Sie **PC mit Internet verb.**. Die benötigte Software wird automatisch von Ihrem Gerät auf denPC installiert.
- 3. Bestätigen Sie, dass die Software auf Ihrem PC installiert werden soll. Akzeptieren Sie auch die Verbindung, wenn Sie dazu aufgefordert werden. Nach dem Aufbau der Internetverbindung wird der Browser des PCs geöffnet.

Dies setzt voraus, dass Sie über Administratorrechte für Ihren PC verfügen und die Autorun-Option aktiviert ist.

Wenn Sie ein Mac Betriebssystem nutzen, wählen Sie **PC Suite** als Verbindungsmethode. Weitere Informationen erhalten Sie unter [www.nokia.com/](http://www.nokia.com/support) [support](http://www.nokia.com/support).

# **Sie sind auf Reisen?**

Müssen Sie die richtige Richtung wissen? Suchen Sie ein Restaurant? Ihr Gerät verfügt über die Tools, die Sie stets zum gewünschten Ziel bringen.

# **Standortbestimmung (GPS)**

Mithilfe von Programmen wie GPS-Daten können Sie Ihren Standort ermitteln oder Entfernungen und Koordinaten messen. Für diese Programme ist eine GPS-Verbindung erforderlich.

## **Informationen zu GPS**

Die GPS-Koordinaten werden anhand desinternationalen Koordinatensystems WGS-84 angegeben. Die Verfügbarkeit der Koordinaten kann von Land zu Land unterschiedlich sein.

Das GPS (Global Positioning System) wird von der Regierung der Vereinigten Staaten von Amerika betrieben, die allein für die Genauigkeit und Wartung des Systems verantwortlich sind. Die Genauigkeit der Positionsdaten kann durch Korrekturen der US-Behörden an den GPS-Satelliten beeinträchtigt werden und unterliegt Änderungen gemäß der zivilen GPS-Richtlinie des US-Verteidigungsministeriums und dem 4 Federal Radionavigation Plan. Die Genauigkeit kann | mit denen die Koordinaten Ihres aktuellen Standorts zudem durch eine schlechte Satellitengeometrie Daten über eine Paketdatenverbindung verwendet, **94**

beeinträchtigt werden. Die Verfügbarkeit sowie die Qualität der GPS-Signale kann durch Ihren Standort, Gebäude, natürliche Hindernisse und Wetterbedingungen beeinflusst werden. GPS-Signale können in Gebäuden oder unterhalb der Erdoberflächemöglicherweise nicht empfangen werden. Auch Materialien wie Beton oder Metall können den Empfang beeinträchtigen.

Setzen Sie GPS nicht für genaue Positionsbestimmungen ein, und verlassen Sie sich bei der Positionsbestimmung oder der Navigation niemals ausschließlich auf die Positionsdaten des GPS-Empfängers oder von Mobilfunknetzen.

Da der Tageskilometerzähler nur eine begrenzte Genauigkeit hat, können Rundungsfehler auftreten. Die Genauigkeit kann ebenfalls durch die Verfügbarkeit und Qualität von GPS-Signalen beeinflusst werden.

In den Standortbestimmungseinstellungen können verschiedene Methoden der Standortbestimmung aktiviert oder deaktiviert werden.

## **A-GPS (Assisted GPS)**

Das Gerät unterstützt ebenfalls A-GPS (Assisted GPS).

A-GPS muss vom Mobilfunknetz unterstützt werden.

Assisted GPS (A-GPS) wird zum Abrufen zusätzlicher

 $\overline{\phantom{0}}$ 

berechnet werden, während Ihr Gerät Signale von Satelliten empfängt.

Wenn Sie A-GPS aktivieren, empfängt das Gerät über das Mobilfunknetz nützliche Satelliteninformationen von einem Unterstützungsdaten-Server. Mithilfe von Unterstützungsdaten erhält das Gerät die GPS-Position schneller.

Das Gerät ist vorkonfiguriert, den Nokia A-GPS-Dienst zu nutzen, wenn keine A-GPS-Einstellungen von Seiten des Diensteanbieters verfügbar sind. Die Unterstützungsdaten werden nur bei Bedarf vom Nokia A-GPS-Dienstserver abgerufen.

#### Um A-GPS zu deaktivieren, wählen Sie **Menü** <sup>&</sup>gt; **Programme** <sup>&</sup>gt;**GPS** <sup>&</sup>gt;**GPS-Daten** und **Optionen** <sup>&</sup>gt; **Standortbest.-einstell.** <sup>&</sup>gt;**Bestimmungsmethoden** <sup>&</sup>gt;**Unterstütztes GPS** <sup>&</sup>gt; **Deaktivieren**.

Auf dem Gerät muss ein Internet-Zugangspunkt definiert sein, damit über eine Paketdatenverbindung Unterstützungsdaten vom Nokia A-GPS-Dienst abgerufen werden können. Der Zugangspunkt für A-GPS kann in Standortbestimmungseinstellungen festgelegt werden. Ein WLAN-Access-Point kann für diesen Dienst nicht genutzt werden.Es ist nur die Nutzung eines Internet-Zugangspunkts für Paketdaten möglich. Bei der ersten Verwendung von GPS werden Sie nach dem Internet-Zugangspunkt gefragt.

### **Ordnungsgemäßes Halten des Geräts**

Achten Sie bei Verwendung des GPS-Empfängers darauf, dass Sie die Antenne nicht mit der Hand verdecken.

Das Einrichten einer GPS-Verbindung kann 髙 von einigen Sekunden bis zu mehreren Minuten dauern. Das Einrichten einer GPS-Verbindung in einem Fahrzeug kann etwas länger dauern.

Der GPS-Empfänger bezieht seinen Strom über den Geräteakku. Durch dieVerwendung des GPS-Empfängers wird der Akku möglicherweise schneller aufgebraucht.

## **Tipps zum GPS-Empfang**

Beachten Sie Folgendes, wenn Ihr Gerät kein Satellitensignal findet:

- • Gehen Sie gegebenenfalls ins Freie, um ein Signal besser zu empfangen.
- • Begeben Sie sich im Freien zu einem möglichst uneingeschränkt offenen Standort.
- • Stellen Sie sicher, dass Sie die GPS-Antenne nicht mit der Hand verdecken.
- • Schlechte Wetterverhältnisse können sich auf dieSignalstärke auswirken.

**96**

• Manche Fahrzeuge sind mit getönten (athermischen) Scheiben ausgestattet, die Satellitensignale blockieren können.

### **Status des Satellitensignals überprüfen**

Um anzuzeigen, wie viele Satelliten Ihr Gerät gefunden hat und ob das Gerät Satellitensignale empfängt, wählen Sie **Menü** <sup>&</sup>gt;**Programme** <sup>&</sup>gt;**GPS** <sup>&</sup>gt;**GPS-Daten** und dann **Optionen** <sup>&</sup>gt;**Satellitenstatus**.

Hat Ihr Gerät Satelliten gefunden, wird für jeden gefundenen Satelliten ein Balken in der Ansicht der Satelliteninfo angezeigt. Je länger der Balken, desto stärker das Satellitensignal. Wenn Ihr Gerät über das

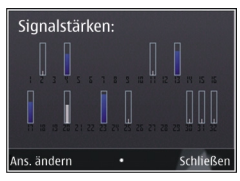

 Satellitensignal genügend Daten zur Berechnung der Koordinaten Ihres Standorts empfangen hat, ändert sich die Farbe des Balkens.

Zu Beginn muss das Gerät Signale von mindestens vier Satelliten empfangen, um die Koordinaten Ihres Standorts berechnen zu können. Nach der erstenBerechnung reichen für die weiteren Berechnungen der Koordinaten Ihres Standorts möglicherweise drei Satelliten aus. Die Genauigkeit der Berechnung ist jedoch höher, wenn mehrere Satelliten verfügbar sind.

### **Standortabfragen**

Sie können Anfragen von Netzdiensten zum Empfang Ihrer Standortinformationen empfangen.

Dienstanbieter können anhand des Standorts IhresGeräts Informationen über lokale Themen anbieten, wie beispielsweise Wetterberichte oder Straßenverkehrsmeldungen.

Wenn Sie eine Standortanfrage empfangen, wird der Dienst angezeigt, von dem die Anfrage gestellt wird. Wählen Sie **Annehmen**, um zuzulassen, dass Ihre Standortinformationen gesendet werden, oder **Ablehnen**, um die Anfrage abzulehnen.

# **Positionsmarken**

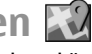

Mithilfe von Orientierungspunkten können Sie die Positionsdaten bestimmter Orte auf Ihrem Gerätspeichern. Die gespeicherten Standorte können in verschiedenen Kategorien (z. B. Geschäftlich) sortiert werden. Sie können außerdem weitere Informationen(z. B. Adressen) hinzufügen. Ihre gespeicherten Orientierungspunkte können in kompatiblen Programmen verwendet werden, z. B. GPS-Daten.

Wählen Sie **Menü** <sup>&</sup>gt;**Programme** <sup>&</sup>gt;**GPS** <sup>&</sup>gt;**Or. punkte**.

Die Koordinaten im GPS werden unter Verwendung des internationalen Koordinatensystems WGS-84 ausgedrückt.

Wählen Sie **Optionen** und eine der folgenden Optionen:

• **Neuer Orientierungsp.** — Erstellt einen neuen Orientierungspunkt. Um eine Standortbestimmungsanfrage für Ihre aktuelle Position durchzuführen, wählen Sie **Aktueller Standort**. Um den Standort aus der Karte zu übernehmen, wählen Sie **Auf Karte auswählen**. Um die Positionsdaten manuell einzugeben, wählen Sie **Manuell eingeben**.

- **Bearbeiten** Bearbeiten oder Hinzufügen von Informationen zu einem gespeicherten Orientierungspunkt (z. B. Straßenadresse).
- **Zu Kategorie hinzufügen** Hinzufügen eines Orientierungspunkts zu einer Kategorie in "Orientierungspunkte". Wählen Sie die Kategorien aus, zu denen der Orientierungspunkt hinzugefügt werden soll.
- **Senden** Senden eines oder mehrererOrientierungspunkte an ein kompatibles Gerät. Ihre empfangenen Orientierungspunkte befinden sich im Eingangsordner für Mitteilungen.

Sie können Orientierungspunkte anhand der vorhandenen Kategorien sortieren und neue Kategorien hinzufügen. Um neue Orientierungspunkte zu bearbeiten und zu erstellen, öffnen Sie die Registerkarte " Kategorien" und wählen Sie **Optionen** <sup>&</sup>gt;**Kategorien bearbeiten**.

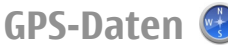

### Wählen Sie **Menü** <sup>&</sup>gt;**Programme** <sup>&</sup>gt;**GPS** <sup>&</sup>gt;**GPS-Daten**.

Mit GPS-Daten können Sie Informationen zurRoutenführung für ein ausgewähltes Ziel, Positionsdaten zu Ihrem aktuellen Standort sowie Reiseinformationen aufrufen, z. B. die ungefähre Entfernung zum Ziel und die ungefähre Reisedauer.

Die GPS-Koordinaten werden anhand desinternationalen Koordinatensystems WGS-84 in Grad und Dezimalgrad angegeben.

Um GPS-Daten zu verwenden, muss der GPS-Empfänger Ihres Geräts zunächst Standortinformationen von

mindestens vier Satelliten empfangen, damit die Koordinaten Ihres Standorts berechnet werden können. Nach der ersten Berechnung sind für die Berechnung weiterer Standortkoordinaten drei Satelliten ausreichend. Die Standortbestimmung wird jedoch umso genauer, je mehr Satelliten zur Verfügung stehen.

### **Routenführung**

Wählen Sie **Menü** <sup>&</sup>gt;**Programme** <sup>&</sup>gt;**GPS** <sup>&</sup>gt;**GPS-Daten** und **Navigation**.

Beginnen Sie mit der Routenführung im Freien. In geschlossenen Räumen kann der GPS-Empfänger die erforderlichen Informationen möglicherweise nicht von den Satelliten abrufen.

Bei der Routenführung wird auf dem Display Ihres Geräts ein sich drehender Kompass angezeigt. Ein roter Ball zeigt die Richtung zum Ziel an. Innerhalb des Kompassrings wird die ungefähre Entfernung zum Ziel angezeigt.

Mithilfe der Routenführung soll die direkteste Route und die kürzeste Entfernung zum Ziel ermittelt werden, die als Luftlinie gemessen wird. Alle Hindernisse (z. B. Gebäude oder natürliche Hindernisse) werden ignoriert. Beim Berechnen der Entfernung werden keine Höhenunterschiede berücksichtigt. Die Routenführung ist nur aktiv, wenn Sie sich bewegen.

Um das Ziel festzulegen, wählen Sie **Optionen** <sup>&</sup>gt; **Richtung festlegen** und einen Orientierungspunkt als Ziel, oder geben Sie die Längen- und Breitenkoordinaten ein.

Um das festgelegte Streckenziel zu löschen, wählen Sie **Navigation stoppen**. **97**

### **Abrufen der Standortinformationen**Wählen Sie **Menü** <sup>&</sup>gt;**Programme** <sup>&</sup>gt;**GPS** <sup>&</sup>gt;**GPS-Daten** und **Position**.

In der Standortanzeige können Sie Informationen zu Ihrer aktuellen Position anzeigen. Außerdem wird ein Schätzwert für die Genauigkeit der Standortbestimmung angezeigt.

Um Ihren aktuellen Standort als Orientierungspunkt zu speichern, wählen Sie **Optionen** <sup>&</sup>gt;**Position speichern**. Bei Orientierungspunkten handelt es sich um Standorte mit zusätzlichen Informationen. Siekönnen in anderen kompatiblen Geräten verwendet und zwischen diesen übertragen werden.

### **Tageskilometerzähler**

### Wählen Sie **Menü** <sup>&</sup>gt;**Programme** <sup>&</sup>gt;**GPS** <sup>&</sup>gt;**GPS-Daten** und **Reisestrecke**.

Da der Tageskilometerzähler nur eine begrenzte Genauigkeit hat, können Rundungsfehler auftreten. Die Genauigkeit kann ebenfalls durch die Verfügbarkeit und Qualität von GPS-Signalen beeinflusst werden.

Um die Berechnung der Streckenlänge ein- oder auszuschalten, wählen Sie **Optionen** <sup>&</sup>gt;**Start** oder **Stop**. Die berechneten Werte bleiben auf dem Display sichtbar. Verwenden Sie diese Funktion, um im Freien ein besseres GPS-Signal zu empfangen.

Um die Werte für die Wegstrecke und die Dauer sowie für die Durchschnitts- und Höchstgeschwindigkeit auf Null zurückzusetzen und eine neue Berechnung zu starten, wählen Sie **Optionen** <sup>&</sup>gt;**Abschnitt zurücksetzen**. Um den Tageskilometerzähler und die Gesamtzeit auf Null zu setzen, wählen Sie **Neustart**.

# **KartenKarten**

### Wählen Sie **Menü** <sup>&</sup>gt;**Programme** <sup>&</sup>gt;**GPS** <sup>&</sup>gt;**Karten**.

Mit dem Kartenprogramm können Sie Ihren aktuellen Standort auf der Karte anzeigen, Karten nach verschiedenen Städten und Ländern durchsuchen, nach Adressen und interessanten Orten suchen, Routen von einem Ort zum anderen planen sowie Orte speichern und diese an kompatible Geräte senden. Sie können außerdem Lizenzen für zusätzliche Dienste, wie Reiseführer, Verkehrsinformationen und einen Navigationsdienst mit Sprachführung, erwerben. Diese Dienste sind nicht in allen Ländern oder Regionen verfügbar.

Bei der erstmaligen Verwendung des Programms 'Karten' müssen Sie möglicherweise einen Internet-Zugangspunkt für das Herunterladen von Karten auswählen.

Wenn Sie auf Ihrem Gerät eine Region ansteuern, die sich nicht auf den von Ihnen bereitsheruntergeladenen Karten befindet, wird die Karte für die betreffende Region automatisch aus dem Internet heruntergeladen. Einige Karten sind möglicherweise auf Ihrem Gerät oder auf der Speicherkarte verfügbar. Karten können Sie auch mit der PC-Software Nokia Map Loader herunterladen. Um Nokia Map Loader auf einem kompatiblen PC zu installieren, gehen Sie zu [www.nokia.com/maps](http://www.nokia.com/maps).

**Tipp:** Um Kosten für Datentransfers zu ℮ vermeiden, können Sie Karten auch ohne Internetverbindung nutzen und nur auf den

Karten navigieren, die auf Ihrem Gerät oder auf einer Speicherkarte vorhanden sind.

Fast alle digitalen Kartenwerke sind zu einem gewissen Grad ungenau und unvollständig. Sie sollten sich aus diesem Grund niemals ausschließlich auf die Karten verlassen, die Sie für die Verwendung in diesem Gerät herunterladen.

Das Herunterladen von Karten und zusätzlichenDiensten kann mit der Übertragung großer Datenmengen über das Netz Ihres Diensteanbieters einhergehen. Weitere Informationen zu den Datenübertragungsgebühren erhalten Sie von Ihrem Diensteanbieter.

### **NetzbasierteStandortbestimmung**

### Wählen Sie **Menü** <sup>&</sup>gt;**Programme** <sup>&</sup>gt;**GPS** <sup>&</sup>gt;**Karten**.

Sie können Ihren Standort über das Mobilfunknetzsogar in Gebäuden bestimmen. Im Vergleich zu GPS ist diese Methode schneller, aber weniger genau, weshalb der Standort nicht als Ausgangspunkt für die Navigation verwendet werden kann.

Zur Standortbestimmung über das Mobilfunknetz wählen Sie in den Geräteeinstellungen die netzbasierte Standortbestimmungsmethode. Wenn Sie das Programm "Karten" aufrufen und Ihre GPS-Verbindung bereit ist, wird der Standort nicht mehr über das Mobilfunknetz, sondern über GPS ermittelt.

### **Navigieren auf einer Landkarte**

Wählen Sie **Menü** <sup>&</sup>gt;**Programme** <sup>&</sup>gt;**GPS** <sup>&</sup>gt;**Karten**.

Um die Anzeige auf Ihre GPS-Position oder Ihren zuletzt bekannten Ort zu zentrieren, wählen Sie **Optionen** <sup>&</sup>gt; **Eig. Posit.**.

Ist die Verbindung zum GPS-Satelliten hergestellt, zeigt

**O** Ihre aktuelle Position auf der Karte an.

Um sich über die Karte zu bewegen, navigieren Sie mit der Navigationstaste nach rechts, links, oben oder unten. Die Karte wird standardmäßig nach Norden ausgerichtet.

Wenn Sie eine Karte anzeigen und sich dabei zu einem Bereich navigieren, für den noch keine Kartendaten auf dem Gerät vorhanden sind, werden diese automatisch heruntergeladen, falls eine Verbindung aktiv ist. Die Karten werden automatisch im Gerätespeicher oder auf einer ggf. eingelegten kompatiblen Speicherkarte gespeichert.

Um die Karte über die Tastatur zu vergrößern oder zu verkleinern, drücken Sie **\*** und **#**. Um den Kartenausschnitt mithilfe der Tastatur zu vergrößern oder zu verkleinern, drücken Sie die Umschalttaste bzw. die Rücktaste.

## **Display-Anzeigen**

Die GPS-Anzeige **Verfügbarkeit** des Satellitensignals an. Ein Balken steht für einen Satelliten. Während der Suche nach Satelliten ist der

Balken gelb. Empfängt das Gerät ausreichend Satellitendaten, um Ihren Standort zu berechnen, wird der Balken grün angezeigt. Je mehr grüne Balken angezeigt werden, umso zuverlässiger ist die Standortberechnung.

Zu Beginn muss das Gerät zum Berechnen Ihres Standorts Signale von mindestens vier Satelliten empfangen. Nach dieser anfänglichen Berechnung reichen die Signale von drei Satelliten aus.

Die Datenübertragungsanzeige  $\Rightarrow$  21.5 kb zeigt die verwendete Internetverbindung und die Datenmenge an, die seit dem Start des Programms übertragen wurde.

### **Orte suchen**

### Wählen Sie **Menü** <sup>&</sup>gt;**Programme** <sup>&</sup>gt;**GPS** <sup>&</sup>gt;**Karten**.

Um einen Ort in der Stadt oder in einem auf der Karte gezeigten Gebiet zu suchen, geben Sie die zugehörige Adresse vollständig oder teilweise in das Suchfeld ein und drücken Sie die Navigationstaste. Um einen Ort in einer anderen Stadt zu suchen, geben Sie die Stadt und die zugehörige Adresse vollständig oder teilweise ein, zum Beispiel **Düsseldorf Berliner Allee**, und drücken Sie die Navigationstaste. Beste Ergebnisse werden erzielt, wenn Sie den Namen der Stadt in der jeweiligen Landessprache eingeben.

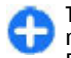

**Tipp:** Wenn Sie den genauen Namen des Ortes nicht kennen, geben Sie nur die ersten Buchstaben des gesuchten Wortes ein. Beste Ergebnisse werden erzielt, wenn Sie mindestens drei Buchstaben eingeben. **<sup>100</sup>**

Um eine bestimmte Adresse oder eine Adresse in einemanderen Land zu suchen, drücken Sie die Navigationstaste und wählen Sie **Suchen** <sup>&</sup>gt; **Adressen**. **Land/Region \*** und **Stadt/Postleitzahl \*** müssen ausgefüllt werden.

**Tipp:** Um mithilfe des Suchfelds nach Orten in cэ einem anderen Land zu suchen, geben Sie auch den Namen des Landes in das Feld ein: **Rom Italien**. Geben Sie den Namen des Landes in Englisch ein, oder wählen Sie den ISO-Code aus drei Buchstaben (ITA für Italien, GBR für Großbritannien, CHN für China).

Um eine Ortsadresse aus dem Adressprogramm zu importieren, drücken Sie die Navigationstaste und wählen Sie **Suchen** <sup>&</sup>gt;**Adressen** <sup>&</sup>gt;**Optionen** <sup>&</sup>gt;**Aus Kontakte ausw.**.

Wenn Sie nach Orten suchen, ohne eine Internetverbindung zu haben, sind die Suchergebnisse auf einen Umkreis von 50 km begrenzt.

### **Über Kategorien suchen**

Die Suchergebnisse sind nach Kategorien geordnet. Um die Suche auf eine Kategorie zu begrenzen, wählen Sie **Optionen** <sup>&</sup>gt;**Suchen** <sup>&</sup>gt;**Orte** und die Kategorie.

- **Beispiel:** Um Restaurants in der Nähe Ihres ∩ Standorts zu suchen, wählen Sie **Optionen** <sup>&</sup>gt; **Suchen** <sup>&</sup>gt;**Orte** <sup>&</sup>gt;**Essen & Trinken** <sup>&</sup>gt;**Restaurants**.
- **Beispiel:** Um ein bestimmtes Hotel zu suchen, ∩ wählen Sie **Optionen** <sup>&</sup>gt;**Suchen** <sup>&</sup>gt;**Orte** <sup>&</sup>gt; **Unterbringung**. Geben Sie den Namen des Hotels in das Suchfeld ein und wählen Sie **Allesuchen**.

### **Eine Route planen**

### Wählen Sie **Menü** <sup>&</sup>gt;**Programme** <sup>&</sup>gt;**GPS** <sup>&</sup>gt;**Karten**.

Um eine Route zu planen, wählen Sie einen Ausgangspunkt auf der Karte oder suchen Sie nach einem Ort, drücken Sie die Navigationstaste und wählen Sie **Hinzufügen** <sup>&</sup>gt;**Zu Route hinzufügen**.

Um das Ziel festzulegen und Ihrer Route weitere Orte hinzuzufügen, suchen Sie nach dem Ort und wählen Sie **Optionen** <sup>&</sup>gt;**Routenpunkt einfügen**.

Um die Reihenfolge der Orte auf der Route zu ändern, wählen Sie einen Ort aus, drücken Sie die Navigationstaste und wählen Sie **Verschieben**. Navigieren Sie zu der Position, an die der Ort verschoben werden soll, und wählen Sie **Auswählen**.

Um die Route zu bearbeiten, drücken Sie die Navigationstaste und wählen Sie **Route bearbeiten**.

Um die Einstellungen für die Route festzulegen, wählen Sie **Optionen** <sup>&</sup>gt;**Einstellungen**.

Um die Route auf der Karte zu zeigen, wählen Sie **Optionen** <sup>&</sup>gt;**Route anzeigen**.

Um das Ziel mit dem Auto oder zu Fuß anzusteuern sofern Sie eine Lizenz für diese zusätzlichen Diensteerworben haben, wählen Sie **Optionen** <sup>&</sup>gt;**Losfahren** oder **Losgehen**.

Um die Route zu speichern, wählen Sie **Optionen** <sup>&</sup>gt; **Route speichern**.

# **Orte speichern und senden**

Wählen Sie **Menü** <sup>&</sup>gt;**Programme** <sup>&</sup>gt;**GPS** <sup>&</sup>gt;**Karten**.

Um einen Ort auf Ihrem Gerät zu speichern, drücken Sie die Navigationstaste und wählen Sie **Hinzufügen** <sup>&</sup>gt; **Zu 'Meine Orte' hinzuf.**. Der Ort wird unter**Favoriten** <sup>&</sup>gt;**Meine Orte** gespeichert.

Um einen Ort auf ein kompatibles Gerät zu senden, drücken Sie die Navigationstaste und wählen Sie **Senden**. Wenn Sie den Ort in einer Kurzmitteilung senden, wird die Information in reinen Text umgewandelt.

## **Gespeicherte Objekte anzeigen**

Wählen Sie **Optionen** <sup>&</sup>gt;**Favoriten**, um die auf Ihrem Gerät gespeicherten Objekte anzuzeigen.

### **Orte**

Wählen Sie **Meine Orte**, um die auf Ihrem Gerät gespeicherten Orte anzuzeigen.

Um die gespeicherten Orte zu ordnen, wählen Sie **Optionen** <sup>&</sup>gt;**Sortieren**.

Um den gewählten Ort auf der Karte zu zeigen, drücken Sie die Navigationstaste und wählen Sie **Auf Karte zeigen**.

Um den Ort einer Route hinzuzufügen, drücken Sie die Navigationstaste und wählen Sie **Hinzufügen** <sup>&</sup>gt;**Zu Route hinzufügen**.

### **Verlauf**

Um zu prüfen, welche Orte Sie auf der Karte gesucht haben, wählen Sie **Historie**. **101** Um den gewählten Ort auf der Karte zu zeigen, drücken Sie die Navigationstaste und wählen Sie **Auf Karte zeigen**.

Um den Ort auf ein kompatibles Gerät zu senden, drücken Sie die Navigationstaste und wählen Sie **Senden**.

### **Sammlungen**

Um eine Sammlung Ihrer bevorzugten Orte zu erstellen, wie etwa Restaurants oder Museen, wählen Sie **Sammlungen** <sup>&</sup>gt;**Optionen** <sup>&</sup>gt;**Neue Sammlung**.

Um Orte in Ihre Sammlung einzufügen, öffnen Sie **Meine Orte**, wählen Sie einen Ort aus, drücken Sie die Navigationstaste und wählen Sie **Hinzufügen** <sup>&</sup>gt;**In Sammlung einfügen**.

Um den gewählten Ort auf der Karte zu zeigen, drücken Sie die Navigationstaste und wählen Sie **Auf Karte zeigen**.

### **Routen**

Wählen Sie **Routen**, um die gespeicherten Routen anzuzeigen.

Um die gewählte Route zu öffnen, wählen Sie **Optionen** <sup>&</sup>gt;**Öffnen**.

### **Zum gewünschten Ziel navigieren**

Wählen Sie **Menü** <sup>&</sup>gt;**Programme** <sup>&</sup>gt;**GPS** <sup>&</sup>gt;**Karten**.

Um Ihren Zielort anzusteuern, benötigen Sie eine Lizenz für den Navigationsdienst.

Um eine Lizenz für die Fußgänger- und Autonavigation mit Sprachführung zu erwerben, wählen Sie **Optionen** <sup>&</sup>gt;**Extras** <sup>&</sup>gt;**Fahren & Gehen**. Um lediglich eine Lizenz für die Fußgängernavigation zu erwerben, wählen Sie **Gehen**. Die Lizenz gilt nur für die jeweilige Region und darf nur im ausgewählten Gebiet verwendet werden. Sie können die Lizenz per Kreditkarte oder über Ihre Mobilfunkrechnung bezahlen, falls Ihr Diensteanbieter diese Möglichkeit anbietet. Sie können die Lizenz von Ihrem Gerät auf einanderes kompatibles Gerät übertragen, wobei die Lizenz jeweils nur auf einem Gerät aktiv sein darf.

Wenn Sie die Navigation zum ersten Mal nutzen, werden Sie gebeten, eine Sprache für die Sprachführung auszuwählen und die entsprechenden Sprachführungsdateien herunterzuladen. Um die Sprache später zu ändern, wählen Sie in der Hauptansicht **Optionen** <sup>&</sup>gt;**Tools** <sup>&</sup>gt;**Einstellungen** <sup>&</sup>gt; **Navigation** <sup>&</sup>gt;**Sprachführung**. Die Sprachführung wird bei der Navigation für Fußgänger nicht angeboten.

Um die Navigation zu starten, wählen Sie einen Ort aus und wählen Sie **Hierhin fahren** oder **Hierhin gehen**.

Zum Beenden der Navigation wählen Sie **Optionen** <sup>&</sup>gt; **Navigation beenden**.

## **Ziel zu Fuß ansteuern**

Die Laufroute ignoriert mögliche Einschränkungen für die Fahrzeugnavigation, wie etwa Einbahnstraßen und vorgeschriebene Fahrtrichtungen, und schließt Bereiche wie Fußgängerzonen und Parks ein. Daneben werden Gehwege und kleinere Straßen vorrangig **<sup>102</sup>**

ausgewählt und Autobahnen sowie Kraftfahrstraßen ausgelassen.

Die Route wird auf die Karte gezeichnet, und der Pfeil zeigt die Gehrichtung an. Die Punkte zeigen, in welche Richtung Sie jeweils gehen.

Die Länge der Fußgängerroute ist auf maximal 50 Kilometer begrenzt, und die Reisegeschwindigkeit beträgt maximal 30 km/h. Wird diese Geschwindigkeit überschritten, stoppt die Navigation und wird erst fortgesetzt, wenn die Geschwindigkeit wieder unterhalb des Limits liegt.

Die Sprachführung wird bei der Navigation für Fußgänger nicht angeboten.

Um eine Lizenz für die Fußgängernavigation zu erwerben, wählen Sie **Optionen** <sup>&</sup>gt;**Extras** <sup>&</sup>gt;**Gehen**. Die Lizenz gilt für eine bestimmte Region und kann nur im ausgewählten Bereich verwendet werden. Sie können die Lizenz mit Ihrer Kreditkarte bezahlen oderüber Ihre Mobilfunkrechnung abrechnen (falls Ihr Mobilfunkanbieter diese Möglichkeit einräumt).

Um die Navigation zu starten, navigieren Sie zu einem Ort, drücken Sie die Navigationstaste und wählen Sie **Hierhin gehen**. Dieser Dienst ist verfügbar, wenn Sie die entsprechende Lizenz erworben haben.

Um eine alternative Route zu suchen, wählen Sie **Optionen** <sup>&</sup>gt;**Andere Route**.

Zum Beenden der Navigation wählen Sie **Navigation beenden**.

## **Fahrtziel ansteuern**

Um eine Lizenz für die Fußgänger- und Fahrzeugnavigation mit Sprachführung zu erwerben, wählen Sie **Optionen** <sup>&</sup>gt;**Extras** <sup>&</sup>gt;**Fahren & Gehen**. Die Lizenz gilt für eine bestimmte Region und kann nur im ausgewählten Bereich verwendet werden.

Um die Navigation mit dem Auto zu starten, navigieren Sie zu einem Ort, drücken Sie die Navigationstaste und wählen Sie **Hierhin fahren**. Wenn Sie die Navigation für das Auto zum ersten Mal nutzen, werden Sie gebeten, eine Sprache für die Sprachführung auszuwählen und die entsprechenden Sprachführungsdateien herunterzuladen.

Um während der Navigation zwischen verschiedenen Ansichten zu wechseln, drücken Sie die Navigationstaste und wählen Sie **Manöveransicht**, **Vogelperspektive** oder **Pfeilansicht**.

Um eine alternative Route zu suchen, wählen Sie **Optionen** <sup>&</sup>gt;**And. Route**.

Um die Sprachführung zu wiederholen, wählen Sie **Optionen** <sup>&</sup>gt;**Wiederh.**.

Um die Lautstärke der Sprachführung einzustellen, wählen Sie **Optionen** <sup>&</sup>gt;**Lautstärke**.

Um Informationen über Verkehrsereignisse anzuzeigen, die für Ihren Reiseweg wichtig sein könnten (zusätzlicher Dienst), wählen Sie **Optionen** <sup>&</sup>gt; **Verk.info**.

Zum Beenden der Navigation wählen Sie **Navigation beenden**.

## **Verkehrsinformationen**

### Wählen Sie **Menü** <sup>&</sup>gt;**Programme** <sup>&</sup>gt;**GPS** <sup>&</sup>gt;**Karten**.

Der Echtzeit-Verkehrsinformationsdienst bietet Ihnen Verkehrsinformationen, die Auswirkungen auf die von Ihnen gewählte Route haben können. Der Verkehrsinformationsdienst ist ein Zusatzdienst, den Sie für Ihr Gerät kaufen und herunterladen können, sofern er für Ihr Land oder Ihre Region verfügbar ist.

Um eine Lizenz für den Verkehrsinformationsdienst zuerwerben, wählen Sie **Optionen** <sup>&</sup>gt;**Extras** <sup>&</sup>gt; **Verkehrsinfo**.

Um Informationen zu verkehrsrelevanten Ereignissen anzuzeigen, wählen Sie **Optionen** <sup>&</sup>gt;**Verk.info**. Die Störungen werden auf der Karte als Dreiecke und Linien angezeigt.

Um detaillierte Informationen zu einem Ereignis und mögliche Umgehungsstrecken anzuzeigen, wählen Sie **Optionen** <sup>&</sup>gt;**Öffnen**.

Um die Verkehrsinformationen zu aktualisieren, wählen Sie **Verk.-infos aktual.**.

## **Reiseführer**

### Wählen Sie **Menü** <sup>&</sup>gt;**Programme** <sup>&</sup>gt;**GPS** <sup>&</sup>gt;**Karten**.

Reiseführer bieten Informationen über Sehenswürdigkeiten, Restaurants, Hotels und andere interessante Orte. Einige Führer enthalten Video- und Audioclips. Diese Reiseführer müssen erworben und heruntergeladen werden, bevor Sie sie verwenden können.**104**

Um Reiseführer zu erwerben und herunterzuladen oder um heruntergeladene Reiseführer anzuzeigen, wählen Sie **Optionen** <sup>&</sup>gt;**Extras** <sup>&</sup>gt;**Reiseführer**. Wählen Sie zuerst eine Kategorie und einen Reiseführer und danach **Ja**. Sie können die Reiseführer per Kreditkarte oder über Ihre Telefonrechnung bezahlen, sofern dies von Ihrem Diensteanbieter unterstützt wird.

## **Karteneinstellungen**

Wählen Sie **Menü** <sup>&</sup>gt;**Programme** <sup>&</sup>gt;**GPS** <sup>&</sup>gt;**Karten**.

Wählen Sie **Optionen** <sup>&</sup>gt;**Tools** <sup>&</sup>gt;**Einstellungen** und danach eine der folgenden Optionen:

- **Internet** Festlegen der Interneteinstellungen, z. B. welcher Standard-Zugangspunkt verwendet wird und ob bei Roaming eine Benachrichtigung erfolgen soll.
- • **Navigation** — Festlegen der Navigationseinstellungen, z. B. für Sprachführung oder Verkehrsinformationen.
- **Route** Festlegen der Routeneinstellungen, z. B. Art der Fortbewegung oder Art der Routenberechnung.
- **Karte** Festlegen der Karteneinstellungen, z. B. Darstellungsfarben und verwendetes Maßsystem.

## **Interneteinstellungen**

Wählen Sie **Menü** <sup>&</sup>gt;**Programme** <sup>&</sup>gt;**GPS** <sup>&</sup>gt;**Karten** und **Optionen** <sup>&</sup>gt;**Tools** <sup>&</sup>gt;**Einstellungen** <sup>&</sup>gt; **Internet**.

Um festzulegen, ob das Programm "Karten" eine Internetverbindung herstellen darf, wenn Sie das Programm starten, wählen Sie **Beim Starten online gehen**.

Um den Zugangspunkt für Internetverbindungen festzulegen, wählen Sie **Standardzugangspunkt**.

Um benachrichtigt zu werden, wenn sich Ihr Gerät an einem anderen Netz als Ihrem Heimnetz anmeldet, wählen Sie **Roaming-Warnung**.

## **Navigationseinstellungen**

Wählen Sie **Menü** <sup>&</sup>gt;**Programme** <sup>&</sup>gt;**GPS** <sup>&</sup>gt;**Karten** und **Optionen** <sup>&</sup>gt;**Tools** <sup>&</sup>gt;**Einstellungen** <sup>&</sup>gt; **Navigation**.

Zum Festlegen der Sprache für die Sprachführung wählen Sie **Sprachführung**. Sie müssen möglicherweise Sprachdateien herunterladen, um die gewünschte Sprache auswählen zu können.

Um die Einstellung für die Hintergrundbeleuchtung festzulegen, wählen Sie **Hintergrundbeleuchtung**.

Um festzulegen, wie oft die Verkehrsinformationen aktualisiert werden, wählen Sie **Aktuelle Verkehrsinfo**.

Um das Gerät so einzustellen, dass es eine neue Route zur Umgehung von Verkehrsstörungen berechnet, wählen Sie **Wegen Verkehr umleiten**.

## **Routeneinstellungen**

Wählen Sie **Menü** <sup>&</sup>gt;**Programme** <sup>&</sup>gt;**GPS** <sup>&</sup>gt;**Karten** und **Optionen** <sup>&</sup>gt;**Tools** <sup>&</sup>gt;**Einstellungen** <sup>&</sup>gt;**Route**.

Legen Sie die Art der Fortbewegung fest, indem Sie **Beförderungsart** <sup>&</sup>gt;**Gehen** oder **Fahren** auswählen. Bei Auswahl von **Gehen** werden Einbahnstraßen alsnormale Straßen betrachtet, und es stehen Gehwege zur Verfügung.

Um die schnellste Route zu berechnen, wählen Sie **Routenauswahl** <sup>&</sup>gt;**Schnellere Route**. Diese Option ist nur verfügbar, wenn Sie **Fahren** als Art der Fortbewegung ausgewählt haben.

Um die kürzeste Route zu berechnen, wählen Sie **Routenauswahl** <sup>&</sup>gt;**Kürzere Route**.

Um eine Route zu planen, die den Vorteil des kürzesten und schnellsten Weges kombiniert, wählen Sie **Routenauswahl** <sup>&</sup>gt;**Optimiert**.

## **Karteneinstellungen**

Wählen Sie **Menü** <sup>&</sup>gt;**Programme** <sup>&</sup>gt;**GPS** <sup>&</sup>gt;**Karten** und **Optionen** <sup>&</sup>gt;**Tools** <sup>&</sup>gt;**Einstellungen** <sup>&</sup>gt;**Karte**.

Um die Kategorien für Points-of-Interest festzulegen, die auf der Karte angezeigt werden sollen, wählen Sie **Kategorien**. Um beispielsweise Restaurants auf der Karte anzuzeigen, wählen Sie **Restaurants**.

Um das Farbschema für die Nutzung bei Tag bzw. bei Nacht zu optimieren, wählen Sie **Farben**.

Um festzulegen, wie viel Gerätespeicher oder freier Speicherplatz auf der kompatiblen Speicherkarte (falls **<sup>105</sup>**

**106**

eingelegt) zum Speichern von Kartendaten belegt werden darf, wählen Sie **Maximaler Speicherplatz**. Wenn der festgelegte Speicherwert erreicht ist, werden die ältesten Daten gelöscht.

Um festzulegen, ob das metrische oder englische Maßsystem verwendet werden soll, wählen Sie **Maßsystem**.

## **Karten aktualisieren**

Um die Karten auf Ihrem Gerät zu aktualisieren, wählen Sie **Optionen** <sup>&</sup>gt;**Tools** <sup>&</sup>gt;**Einstellungen** <sup>&</sup>gt;**Karte** <sup>&</sup>gt; **Optionen** > **Suche nach akt. Karten**, oder starten Sie Nokia Map Loader.

Um das Programm "Karten" zu aktualisieren, besuchen Sie [www.nokia.com/maps](http://www.nokia.com/maps).

## **Nokia Map Loader**

Mit dem Nokia Map Loader können Sie Karten und Sprachführungsdateien aus dem Internet in den Gerätespeicher oder auf eine kompatible Speicherkarte herunterladen. Bevor Nokia Map Loader zum Einsatz kommt, müssen Sie das Programm 'Karten' mindestens einmal gestartet und auf Karten navigiert haben, da Nokia Map Loader anhand der Karteninformationen prüft, welche Version der Karten heruntergeladen werden soll.

Um Nokia Map Loader auf einem kompatiblen Computer zu installieren, gehen Sie zu [www.nokia.com/maps](http://www.nokia.com/maps), und folgen Sie den Anleitungen auf dem Display.

## **Schnellzugriffe**

Um den Kartentyp zu ändern, drücken Sie **1** .

Drücken Sie die Taste **0**, wenn Sie zu Ihrem aktuellen Standort zurückkehren möchten.

Um die Karte für die Fahrzeugnavigation am Tag bzw. in der Dunkelheit einzustellen, drücken Sie **3** .

Um eine andere Route für die Fahrzeugnavigation zu suchen, drücken Sie **5**.

Um die Lautstärke der Sprachführung für die Fahrzeugnavigation einzustellen, drücken Sie **6**.

Um bei der Fahrzeugnavigation einen Zwischenstopp in die Route einzubauen, drücken Sie **7**.

Um Informationen über Verkehrsstörungen bei der Fahrzeugnavigation anzuzeigen, drücken Sie **8**.

Um die Routeninformationen bei derFahrzeugnavigation abzurufen, drücken Sie **9**.

Drücken Sie die linke Umschalttaste, um den Kartenausschnitt zu vergrößern.

Drücken Sie die rechte Umschalttaste, um den Kartenausschnitt zu verkleinern.

Um die Sprachführung bei der Fahrzeugnavigation zu wiederholen, drücken Sie **4**.

Um den aktuellen Ort bei der Fahrzeugnavigation zu speichern, drücken Sie **2**.

# **Nokia Office-Programme**

Nokia Office-Programme unterstützen mobile Mitarbeiter und ermöglichen eine effiziente Kommunikation bei der Arbeit im Team.

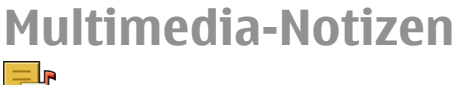

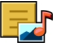

### Wählen Sie **Menü** <sup>&</sup>gt;**Office** <sup>&</sup>gt;**Akt. Notizen**.

Mithilfe von Multimedia-Notizen können Sieverschiedene Notizen erstellen, bearbeiten und anzeigen, zum Beispiel Notizen zu Besprechungen, Freizeitaktivitäten oder Einkaufslisten. Sie könnenBilder, Videos und Sounddateien in die Notizen einfügen. Sie können Notizen außerdem mit anderen Programmen verknüpfen, zum Beispiel mit den Kontakten, und Notizen an andere Teilnehmer senden.

### **Erstellen und Bearbeiten vonNotizen**

### Wählen Sie **Menü** <sup>&</sup>gt;**Office** <sup>&</sup>gt;**Akt. Notizen**.

Sie können eine Notiz erstellen, indem Sie beginnen, die Notiz zu verfassen.

Um eine Notiz zu bearbeiten, wählen Sie die gewünschte Notiz und dann **Optionen** <sup>&</sup>gt; **Bearbeitungsoptionen**.

Um Text fett oder kursiv zu formatieren, zu unterstreichen oder die Schriftfarbe zu ändern, halten Sie die Umschalttaste gedrückt und markieren den gewünschten Text mithilfe der Navigationstaste. Wählen Sie dann **Optionen** <sup>&</sup>gt;**Text**.

Wählen Sie **Optionen** und eine der folgenden Optionen:

- • **Einfügen** — Einfügen von Bildern, Soundclips, Videos, Visitenkarten, Internet-Lesezeichen und Dateien.
- •**Senden** — Senden der Notiz.
- • **Mit Anruf verknüpfen** — Wählen Sie **Kontakte hinzufügen**, um eine Notiz mit einem Kontakt zu verknüpfen. Die Notiz wird angezeigt, sobald Sie den Kontakt anrufen oder ein Anruf des Kontaktseingeht.

## **Einstellungen für Multimedia-Notizen**

Wählen Sie **Menü** <sup>&</sup>gt;**Office** <sup>&</sup>gt;**Akt. Notizen** und**Optionen** <sup>&</sup>gt;**Einstellungen**.

Um den Speicherort für Notizen festzulegen, wählen Sie **Verwendeter Speicher** und den gewünschten Speicher.

Um das Layout von Multimedia-Notizen zu ändern oder Notizen als Liste anzuzeigen, wählen Sie **Ansichtstyp** <sup>&</sup>gt;**Raster** oder **Liste**.

Um eine Notiz im Hintergrund anzuzeigen, wenn Sie Anrufe tätigen oder annehmen, wählen Sie **Notiz währ. Anr. zeigen** <sup>&</sup>gt;**Ja**.

**Tipp:** Wenn Sie die Anzeige von Notizen **Component Tipp:** Wenn Sie die Anzeige von Notizen<br>Während Telefonanrufen vorübergehend ausschalten möchten, wählen Sie **Notiz währ. Anr. zeigen** <sup>&</sup>gt;**Nein**. Dadurch brauchen Sie die Verknüpfungen zwischen Notizen und Kontaktkarten nicht aufzuheben.

# Rechner

### Wählen Sie **Menü** <sup>&</sup>gt;**Office** <sup>&</sup>gt;**Rechner**.

Dieser Taschenrechner verfügt nur über eine begrenzte Genauigkeit und ist für einfache Berechnungen bestimmt.

Um eine Berechnung durchzuführen, geben Sie die erste Zahl der Berechnung ein. Wählen Sie aus der Liste eine Funktion wie Addieren oder Subtrahieren. GebenSie die zweite Zahl der Berechnung ein und wählen Sie **<sup>=</sup>**. Der Rechner führt die Berechnungen in der eingegebenen Reihenfolge aus. Das Ergebnis der Berechnung wird im Bearbeitungsfeld angezeigt und kann als erste Zahl für eine weitere Berechnung verwendet werden.

Das Gerät hält die Ergebnisse der letzten Berechnung im Speicher. Der Speicher das Rechners wird durch Beenden des Rechner-Programms oder durch Ausschalten des Geräts nicht gelöscht. Um das zuletzt gespeicherte Ergebnis beim nächsten Verwenden des Rechner-Programms abzurufen, wählen Sie **Optionen** <sup>&</sup>gt;**Voriges Ergebnis**.

Um die Zahlen oder Ergebnisse einer Berechnung zu speichern, wählen Sie **Optionen** <sup>&</sup>gt;**Speicher** <sup>&</sup>gt; **Speichern**.

Wählen Sie **Optionen** <sup>&</sup>gt;**Speicher** <sup>&</sup>gt;**Speicher auslesen**, um das Ergebnis einer Berechnung aus dem Speicher abzurufen und in einer anderen Berechnung zu verwenden

# Dateimanager **同**

Wählen Sie **Menü** <sup>&</sup>gt;**Office** <sup>&</sup>gt;**Dateiman.**.

## **Informationen zumDateimanager**

Wählen Sie **Menü** <sup>&</sup>gt;**Office** <sup>&</sup>gt;**Dateiman.**.

Mit dem Dateimanager können Sie Dateien durchsuchen, verwalten und öffnen.

Die verfügbaren Optionen können unterschiedlich sein.

Um Laufwerke zuzuordnen oder zu löschen oder dieEinstellungen für ein kompatibles, an Ihr Gerät angeschlossenes externes Laufwerk festzulegen, wählen Sie **Optionen** <sup>&</sup>gt;**Externe Laufwerke**.

### **Dateien finden undorganisieren** Wählen Sie **Menü** <sup>&</sup>gt;**Office** <sup>&</sup>gt;**Dateiman.**.
Um eine Datei zu suchen, wählen Sie **Optionen** <sup>&</sup>gt; **Suchen**. Geben Sie einen Suchbegriff ein, der dem Dateinamen entspricht.

Um Dateien und Ordner zu verschieben und zukopieren oder neue Ordner zu erstellen, wählen Sie **Optionen** <sup>&</sup>gt;**Ordnen**.

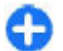

**Menüdirektwahl:** Um Aktionen auf mehrere Elemente gleichzeitig anzuwenden, markieren Sie die entsprechenden Elemente. Um Elemente zu markieren bzw. die Markierung von Elementen aufzuheben, drücken Sie **#**.

### **Verwalten einerSpeicherkarte**

Wählen Sie **Menü** <sup>&</sup>gt;**Office** <sup>&</sup>gt;**Dateiman.**.

Diese Optionen sind nur verfügbar, wenn eine kompatible Speicherkarte in das Gerät eingesetzt ist.

Wählen Sie **Optionen** und eine der folgenden Optionen:

- **Speicherkart.-optionen** Umbenennen oder formatieren einer Speicherkarte.
- **Speicherk.-Passwort** Schützen einer Speicherkarte durch ein Kennwort.
- **Speicherkarte freigeben** Speicherkarte entsperren

### **Datensicherung auf einer Speicherkarte**

Wählen Sie **Menü** <sup>&</sup>gt;**Office** <sup>&</sup>gt;**Dateiman.**.

Um Dateien auf eine Speicherkarte zu sichern, wählen Sie zuerst die zu sichernden Dateitypen und anschließend **Optionen** <sup>&</sup>gt;**Telefonspeicher sichern**. Vergewissern Sie sich, dass auf der Speicherkarte genügend Kapazität für die Dateien vorhanden ist, die Sie zum Sichern ausgewählt haben.

### **Quickoffice Informationen zuQuickoffice**

#### Wählen Sie **Menü** <sup>&</sup>gt;**Office** <sup>&</sup>gt;**Quickoffice**.

Quickoffice besteht aus Quickword zum Anzeigen von Microsoft Word-Dokumenten, Quicksheet zum Anzeigen von Microsoft Excel-Arbeitsblättern, Quickpoint für Microsoft PowerPoint-Präsentationen und Quickmanager zum Erwerb von Software. Quickoffice ermöglicht die Darstellung von Dokumenten, die mit Microsoft Office 2000, XP, 2003 und 2007 erstellt wurden (Dateiformate DOC, XLS und PPT). Mit der Editor-Version von Quickoffice können Sie Dateien auch bearbeiten.

Es werden nicht alle Dateiformate bzw. Funktionenunterstützt.

### **Arbeiten mit Dateien**

Wählen Sie **Menü** <sup>&</sup>gt;**Office** <sup>&</sup>gt;**Quickoffice**.

**Eine Datei öffnen** — Öffnen Sie die Registerkarte "Dateien" und wählen Sie die Datei aus der Liste aus.

**110**

#### **Dateien sortieren** — Wählen Sie **Optionen** <sup>&</sup>gt; **Sortieren nach**.

**Dateien an ein kompatibles Gerät senden** — Wählen Sie **Optionen** <sup>&</sup>gt;**Senden** und die Sendemethode.

## **Umrechner**

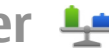

#### Wählen Sie **Menü** <sup>&</sup>gt;**Office** <sup>&</sup>gt;**Umrechner**.

Da die Umrechnungsfunktion nur eine begrenzte Genauigkeit hat, können Rundungsfehler auftreten.

### **Umrechnen vonMaßeinheiten**

#### Wählen Sie **Menü** <sup>&</sup>gt;**Office** <sup>&</sup>gt;**Umrechner**.

- 1. Navigieren Sie zum Feld für die Art, und wählen Sie **Optionen** <sup>&</sup>gt;**Umrechnungsart**, um eine Liste der Maßeinheiten zu öffnen. Wählen Sie diegewünschte Maßeinheit (ausgenommen Währung) und **OK**.
- 2. Navigieren Sie zum ersten Einheitenfeld und wählen Sie **Optionen** <sup>&</sup>gt;**Einheit auswählen**. Wählen Sie die Ausgangseinheit, die umgerechnet werden soll, und anschließend **OK**. Navigieren Sie zum nächsten Einheitenfeld und wählen Sie diegewünschte Zieleinheit.
- 3. Navigieren Sie zum ersten Wertfeld und geben Sie den umzurechnenden Wert ein. Das andere
- Wertfeld ändert sich automatisch und zeigt den Wählen Sie **Menü** <sup>&</sup>gt;**Office** <sup>&</sup>gt;**Zip**. umgerechneten Wert an.

### **Festlegen der Basiswährung und Wechselkurse**

#### Wählen Sie **Menü** <sup>&</sup>gt;**Office** <sup>&</sup>gt;**Umrechner**.

Wenn Sie die Basiswährung ändern, müssen Sie die Wechselkurse neu eingeben, da alle vorher angegebenen Wechselkurse gelöscht werden.

Bevor Sie Währungen umrechnen können, müssen Sie eine Basiswährung wählen und Wechselkurse hinzufügen. Der Kurs der Basiswährung ist immer 1. Die Basiswährung bestimmt die Wechselkurse der anderen Währungen.

- 1. Um den Wechselkurs für die Währungseinheit festzulegen, navigieren Sie zum Typfeld und wählen Sie **Optionen** <sup>&</sup>gt;**Wechselkurse**.
- 2. Navigieren Sie zum Währungstyp und gegen Sie den Wechselkurs für eine Einheit der gewählten Währung ein.
- 3. Um die Basiswährung zu ändern, navigieren Sie zur gewünschten Währung und wählen Sie **Optionen** <sup>&</sup>gt;**Als Basiswährung**.
- 4. Wählen Sie **OK** <sup>&</sup>gt;**Ja**, um die Änderungen zu speichern.

Nachdem Sie alle benötigten Wechselkurse festgelegt haben, können Sie Währungsumrechnungen vornehmen.

## **Zip-Manager**

Mit dem Zip Manager können Sie neue Archivdateien zum Speichern komprimierter ZIP-Dateien erstellen, einzelne oder mehrere komprimierte Dateien oder Verzeichnisse zu einem Archiv hinzufügen, das Archivpasswort für geschützte Archive festlegen, löschen oder ändern sowie Einstellungen (z. B. Komprimierungsstufe) ändern.

Sie können die Archivdateien im Gerätespeicher oder auf einer Speicherkarte speichern.

## **PDF Reader**

#### Wählen Sie **Menü** <sup>&</sup>gt;**Office** <sup>&</sup>gt;**Adobe PDF**.

Mit dem PDF-Reader können Sie PDF-Dokumente aufdem Display Ihres Geräts lesen, nach Text in den Dokumenten suchen, Einstellungen ändern (z. B. Zoomstärke und Seitenansichten) und PDF-Dateien per E-Mail senden.

## **Drucken**

Sie können Dokumente wie etwa Dateien, Mitteilungen, Bilder oder Internetseiten von Ihrem Gerät aus drucken. Möglicherweise können Sie nicht alle Arten von Dokumenten drucken.

**DateidruckDateien drucken**

Wählen Sie **Menü** <sup>&</sup>gt;**Systemsteuer.** <sup>&</sup>gt;**Drucker**.

Vergewissern Sie sich vor dem Drucken, dass alle erforderlichen Einstellungen zum Verbinden Ihres Geräts mit dem Drucker vorgenommen wurden.

Wählen Sie **Optionen** <sup>&</sup>gt;**Druckoptionen** und eine der folgenden Optionen:

- **Drucken** Drucken eines Dokuments. Um in eine Datei zu drucken, wählen Sie **Ausgabe in Datei** und geben Sie dann den Speicherort der Datei an.
- **Seite einrichten** Sie können das Papierformat und die Ausrichtung auswählen, die Seitenränder festlegen und eine Kopf- oder Fußzeile einfügen. Die maximale Länge der Kopf- und Fußzeile beträgt 128 Zeichen.
- **Vorschau** Anzeigen einer Vorschau des Dokuments vor dem Drucken.

#### **Druckoptionen**

Öffnen Sie ein Dokument, wie z. B. eine Datei oder eine Mitteilung und wählen Sie dann **Optionen** <sup>&</sup>gt; **Druckoptionen** <sup>&</sup>gt;**Drucken**.

Definieren Sie folgende Optionen:

- **Drucker** Wählen Sie einen verfügbaren Drucker aus der Liste.
- • **Drucken** — Wählen Sie als Druckbereich **AlleSeiten**, **Gerade Seiten** oder **Ungerade Seiten**.
- **Druckbereich** Wählen Sie als Seitenbereich **AlleSeiten i. Ber.**, **Aktuelle Seite** oder **Gewählte Seiten**.
- • **Anzahl Exemplare** — Wählen Sie die Anzahl der Ausdrucke.
- **Ausgabe in Datei** Sie können auch in eine Datei drucken. Bestimmen Sie hierzu den Speicherort für die Datei.**111**

#### Die verfügbaren Optionen können unterschiedlich sein.

### **Druckereinstellungen**

Wählen Sie **Menü** <sup>&</sup>gt;**Systemsteuer.** <sup>&</sup>gt;**Drucker**.

Um einen neuen Drucker hinzuzufügen, wählen Sie **Optionen** <sup>&</sup>gt;**Hinzufügen**.

Definieren Sie folgende Einstellungen:

- **Drucker** Geben Sie einen Namen für den Druckerein.
- **Treiber** Wählen Sie einen Treiber für denDrucker.
- **Übertragung** Wählen Sie einen Träger für den Drucker.
- **Zugangspunkt** Wählen Sie den Zugangspunkt.
- **Port** Wählen Sie den Anschluss.
- **Host** Legen Sie den Host fest.
- **Benutzer** Geben Sie den Benutzer ein.
- **Warteschlange** Geben Sie die Druckerwarteschlange ein.
- **Ausrichtung** Wählen Sie die Ausrichtung.
- •**Papierformat** — Wählen Sie das Papierformat.
- **Medientyp** Wählen Sie den Medientyp.
- **Farbmodus** Wählen Sie den Farbmodus.
- **Druckermodell** Wählen Sie das Druckermodell.

Die verfügbaren Optionen können unterschiedlich sein.

### **Bild drucken**

Sie können Bilder von Ihrem Gerät mithilfe einesPictBridge-kompatiblen Druckers direkt drucken. Sie können nur Fotos drucken, die im Dateiformat JPEG vorliegen. **Druckqualität** — Auswahl der Druckqualität.<br>**112** vorliegen. **112** vorliegen.

Um Bilder von der Galerie, der Kamera oder dem Präsentator zu drucken, markieren Sie die gewünschten Bilder und wählen Sie **Optionen** <sup>&</sup>gt; **Drucken**.

#### **Mit Drucker verbinden**

Schließen Sie das Gerät mit einem kompatiblen Datenkabel an einen kompatiblen Drucker an und wählen Sie **Bildübertragung** als USB-Verbindungsmodus.

Um Ihr Gerät so einzustellen, dass bei jedem Anschließen des Kabels nach dem Zweck der Verbindung gefragt wird, wählen Sie **Menü** <sup>&</sup>gt; **Systemsteuer.** und **Verbind.** <sup>&</sup>gt;**USB** <sup>&</sup>gt;**Bei Verbind. fragen** <sup>&</sup>gt;**Ja**.

#### **Druckvorschau**

Nach der Auswahl des Druckers werden dieausgewählten Bilder in einem vordefinierten Layout angezeigt.

Falls die Bilder nicht auf eine einzelne Seite passen, navigieren Sie nach oben oder unten, um weitere Seiten anzuzeigen.

### **Fotodruckansicht**

Nachdem Sie die zu druckenden Bilder und den Druckerausgewählt haben, legen Sie die Druckereinstellungen fest.

Wählen Sie eine der folgenden Optionen:

- **Layout** Auswahl des Layouts für die Bilder.
- •**Papierformat** — Auswahl des Papierformats.
- •

## **Uhr**

#### Wählen Sie **Menü** <sup>&</sup>gt;**Programme** <sup>&</sup>gt;**Uhr**.

In der Uhr können Sie die Informationen zu Ortszeitund Zeitzone anzeigen, Weckzeiten einstellen und bearbeiten oder die Einstellungen für das Datum und die Uhrzeit ändern.

### **Wecker**

#### Wählen Sie **Menü** <sup>&</sup>gt;**Programme** <sup>&</sup>gt;**Uhr**.

Öffnen Sie die Registerkarte Wecker, um aktive und nicht aktive Erinnerungszeiten anzuzeigen. Um eine neue Weckzeit einzustellen, wählen Sie **Optionen** <sup>&</sup>gt; **Neue Weckzeit**. Legen Sie bei Bedarf eine Wiederholung fest. Wenn der Wecker aktiviert ist, wird  $\Omega$  angezeigt.

Um den Weckton auszuschalten, wählen Sie **Stop**. Um den Ton für eine bestimmte Zeit zu unterbrechen, wählen Sie **Schlummer**. Wenn das Gerät zum Weckzeitpunkt ausgeschaltet ist, schaltet es sich selbsttätig ein und lässt den Weckton erklingen.

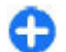

**Tipp:** Um die Zeitspanne festzulegen, nach der das Signal bei Aktivieren der Schlummerfunktion erneut ertönt, wählen Sie **Optionen** <sup>&</sup>gt; **Einstellungen** <sup>&</sup>gt;**Schlummerintervall**.

Um den Wecker zu deaktivieren, wählen Sie **Optionen** <sup>&</sup>gt;**Weckzeit entfernen**.

Um die Uhrzeit, das Datum und Einstellungen der Uhr zu ändern, wählen Sie **Optionen** <sup>&</sup>gt;**Einstellungen**.

Um Einstellungen für Uhrzeit, Datum und Zeitzone auf Ihrem Gerät automatisch zu aktualisieren (Netzdienst), wählen Sie **Optionen** <sup>&</sup>gt;**Einstellungen** <sup>&</sup>gt;**Automat. Zeitanpassung** <sup>&</sup>gt;**Ein**.

### **Weltuhr**

#### Wählen Sie **Menü** <sup>&</sup>gt;**Programme** <sup>&</sup>gt;**Uhr**.

Öffnen Sie die Registerkarte Weltuhr, um die Uhrzeit an verschiedenen Orten auf der Welt anzuzeigen. Um der Liste Orte hinzuzufügen, wählen Sie **Optionen** <sup>&</sup>gt; **Standort hinzufügen**. Sie können maximal 15 Orte in die Liste aufnehmen.

Um Ihren derzeitigen Standort festzulegen, navigieren Sie zu einem Standort und wählen Sie **Optionen** > **Als akt. Standort wählen**. Der Standort wird in der Hauptansicht der Uhr angezeigt, und die Zeit auf Ihrem Gerät ändert sich nach der Wahl des Ortes. Achten Siedarauf, dass die Uhrzeit stimmt und Ihrer Zeitzone entspricht.

### **Uhreinstellungen**

Wählen Sie **Optionen** <sup>&</sup>gt;**Einstellungen**.

Um das Datum oder die Uhrzeit zu ändern, wählen Sie **Uhrzeit** bzw. **Datum**.

Um die auf dem Startbildschirm angezeigte Uhreinstellung zu ändern, wählen Sie **Uhrentyp** <sup>&</sup>gt; **Analog** oder **Digital**.

Um Uhrzeit-, Datums- und Zeitzoneninformationen auf Ihrem Gerät automatisch über das Netz zu

#### aktualisieren (Netzdienst), wählen Sie **Automat. Zeitanpassung** <sup>&</sup>gt;**Ein**.

Um den Weckton zu ändern, wählen Sie **Weckton**.

### **BarcodeleserInfo zum Barcode-Leser**

#### Wählen Sie **Menü** <sup>&</sup>gt;**Programme** <sup>&</sup>gt;**Barcode**.

Öffnen Sie das Programm "Barcode-Leser", um verschiedene Typen von Codes zu entschlüsseln, etwa Codes in Zeitschriften. Die Codes können Informationen, wie Internet- und E-Mail-Adressen, Telefonnummern und Visitenkarten, enthalten. Der Barcode-Leser unterstützt keine 1D-Codes. Der Barcode-Leser liest Codes mithilfe der Kamera IhresGeräts aus.

### **Codes auslesen**

Wählen Sie **Menü** <sup>&</sup>gt;**Programme** <sup>&</sup>gt;**Barcode**.

- 1. Um einen Code auszulesen, wählen Sie **Code scannen**.
- 2. Stellen Sie den Code so ein, dass er vollständig auf das Display passt.

Das Programm versucht den Code auszulesen und zu entschlüsseln, worauf die entschlüsselten Informationen angezeigt werden.

3. Um die ausgelesenen Daten zu speichern, wählen Sie **Optionen** <sup>&</sup>gt;**Speichern**.

Die Daten werden im Dateiformat BCR im Ordner"Gespeicherte Daten" abgelegt.

Um den Speicher auszuwählen, in dem die Informationen gespeichert werden, wählen Sie **Optionen** <sup>&</sup>gt;**Einstellungen** <sup>&</sup>gt;**Verwendeter Speicher**.

4. Um die entschlüsselten Informationen zuverwenden, wählen Sie **Optionen** sowie die gewünschte Aktion.

Das Gerät geht in die Ausgangsanzeige zurück, um den Akku zu schonen, falls der Barcodeleser nicht aktiviert werden kann oder 1 Minute lang keine Taste gedrückt wird.

## **Wörterbuch**

Wählen Sie **Menü** <sup>&</sup>gt;**Office** <sup>&</sup>gt;**Wörterbuch**.

Um Wörter von einer Sprache in eine andere zu übersetzen, geben Sie den Text in das Suchfeld ein. Während der Texteingabe werden Vorschläge für zu übersetzende Wörter angezeigt. Um ein Wort zu übersetzen, wählen Sie es aus der Liste aus. Es werden möglicherweise nicht alle Sprachen unterstützt.

Wählen Sie **Optionen** und eine der folgenden Optionen:

- **Anhören** Anhören des ausgewählten Worts.
- • **Übersicht** — Auffinden von bereits übersetztenWörtern in der aktuellen Sitzung.
- • **Sprachen** — Ändern Sie die Quell- oder Zielsprache, laden Sie Sprachen aus dem Internet herunter oder entfernen Sie eine Sprache aus dem Wörterbuch. Englisch kann nicht aus dem Wörterbuch entfernt

**114**

werden. Neben Englisch können noch zwei weitere Sprachen installiert werden.

• **Sprachausgabe** — Bearbeiten der Einstellungen für die Sprechfunktion. Sie können die Sprechgeschwindigkeit und Lautstärke der Stimme einstellen.

## **Notizen**

#### Wählen Sie **Menü** <sup>&</sup>gt;**Programme** <sup>&</sup>gt;**Notizen**.

Sie können Notizen an kompatible Geräte senden und Standardtextdateien (TXT-Format) in Notizen speichern.

Um eine Notiz zu erstellen, geben Sie den Text ein. Der Editor wird automatisch geöffnet.

Um eine Notiz zu öffnen, wählen Sie **Öffnen**.

Um eine Notiz an andere kompatible Geräte zu senden, wählen Sie **Optionen** <sup>&</sup>gt;**Senden**.

Um eine Notiz zu synchronisieren oder die Synchronisationseinstellungen für die Notiz festzulegen, wählen Sie **Optionen** <sup>&</sup>gt; **Synchronisation**. Wählen Sie **Beginn** zum Initialisieren der Synchronisation oder **Einstellungen** zum Festlegen der Synchronisationseinstellungen für die Notiz.

## **Medien**

Ihr Gerät bietet verschiedene Medienprogramme für den Geschäftseinsatz und die Freizeit.

## **Kamera**

Wählen Sie **Menü** <sup>&</sup>gt;**Programme** <sup>&</sup>gt;**Medien** <sup>&</sup>gt; **Kamera**.

## **Aufnehmen eines Bildes**

Wählen Sie **Menü** <sup>&</sup>gt;**Programme** <sup>&</sup>gt;**Medien** <sup>&</sup>gt; **Kamera**, oder aktivieren Sie die Kamera mit der Kamerataste.

Ihr Gerät unterstützt bei der Aufnahme von Bilderneine Auflösung von bis zu 2048 x 1536 Pixel. Die Bildauflösung in dieser Bedienungsanleitung kann jedoch anders wirken.

Verwenden Sie zum Aufnehmen eines Bildes dasDisplay als Sucher und drücken Sie auf die Auslösertaste. Das Gerät speichert das aufgenommene Bild in der Galerie.

Die Symbolleiste enthält verschiedene Schnellzugriffe für Optionen und Einstellungen, die vor oder nach der Aufnahme eines Bildes oder Videos verwendet werdenkönnen. Wählen Sie eine Symbolleisten-Option und drücken Sie dann auf die Navigationstaste.

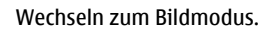

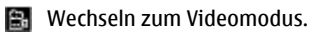

Auswählen der Szene.

 Ausschalten der Videobeleuchtung (nur Videomodus).

**Einschalten der Videobeleuchtung (nur** Videomodus).

Auswählen des Blitzmodus (nur für Bilder).

- Aktivieren des Selbstauslösers (nur für Bilder).
- Aktivieren der Serienbildfunktion (nur für Bilder).
- **Auswählen eines Farbtons.**
- Anpassen des Weißabgleichs.
- $\mathbb{Z}_0$  Anpassen des Belichtungskorrektur (nur für Bilder).

Die verfügbaren Optionen können je nach Aufnahmemodus variieren. Die gewählten Einstellungen werden auf die Standardwerte zurückgesetzt, sobald Sie die Kamera schließen.

Um die Symbolleiste der Kamera anzupassen, wechseln Sie zum Bildmodus und wählen Sie **Optionen** <sup>&</sup>gt; **Symbolleiste anpassen**.

Um die Symbolleiste vor und nach der Aufnahme eines Bildes oder Videos anzuzeigen, wählen Sie **Optionen**<sup>&</sup>gt; **Symbolleiste einblenden**.

Um die Symbolleiste bei Bedarf anzuzeigen, wählen Sie **116Optionen** <sup>&</sup>gt;**Symbolleiste verbergen**.

### **Szenen**

#### Wählen Sie **Menü** <sup>&</sup>gt;**Programme** <sup>&</sup>gt;**Medien** <sup>&</sup>gt; **Kamera**.

Mithilfe einer Szene können Sie die richtigen Farb- und Belichtungseinstellungen für die aktuelle Umgebung bestimmen. Die Einstellungen der einzelnen Szenen entsprechen bestimmten Stilen bzw. Umgebungen.

Um die Szene zu ändern, wählen Sie **Motivprogramme** in der Symbolleiste.

Um eine eigene Szene zu erstellen, navigieren Sie zu "Benutzerdefiniert" und wählen Sie dann **Optionen** <sup>&</sup>gt; **Ändern**.

Um die Einstellungen einer anderen Szene zu kopieren, wählen Sie **Je nach Motivprogramm** und anschließend die gewünschte Szene.

Um eine von Ihnen erstellte Szene zu aktivieren, wählen Sie **Benutzerdef.** <sup>&</sup>gt;**Auswählen**.

### **Aufnehmen vonSerienbildern**

#### Wählen Sie **Menü** <sup>&</sup>gt;**Programme** <sup>&</sup>gt;**Medien** <sup>&</sup>gt; **Kamera**.

Um mehrere Bilder in Folge aufzunehmen, wählen Sie **Bildfolgemodus** in der Symbolleiste und drücken Sie dann auf die Aufnahmetaste. Dies setzt allerdings voraus, dass genügend Speicherkapazität verfügbar ist.

Die aufgenommenen Bilder werden in einer Tabelle auf dem Display angezeigt. Um ein Bild anzuzeigen,

navigieren Sie zum gewünschten Bild und drücken auf die Navigationstaste. Wenn Sie ein Zeitintervall verwendet haben, wird nur das zuletzt aufgenommene Bild auf dem Display angezeigt. Die übrigen Bilder werden in der Galerie gespeichert.

Um das Bild zu senden, wählen Sie **Optionen** <sup>&</sup>gt; **Senden**.

Um das Bild während eines aktiven Anrufs an denAnrufer zu senden, wählen Sie **Optionen** <sup>&</sup>gt;**An Anrufer senden**.

Um den Bildfolgemodus zu deaktivieren, wählen Sie **Bildfolgemodus** <sup>&</sup>gt;**Einzelbild** in der Symbolleiste.

### **Anzeigen aufgenommener Bilder**

Wählen Sie **Menü** <sup>&</sup>gt;**Programme** <sup>&</sup>gt;**Medien** <sup>&</sup>gt; **Kamera**.

Aufgenommene Bilder werden automatisch in der Galerie gespeichert. Wenn Sie ein Bild nicht behalten möchten, wählen Sie in der Symbolleiste **Löschen**. Folgende Optionen stehen in der Symbolleiste zur Auswahl:

- **Senden** Senden des Bilds an kompatible Geräte
- • **An Anrufer senden** — Senden des Bilds währendeines aktiven Anrufs an den Anrufer.
- **Posten nach** Senden des Bilds an einkompatibles Online-Album (Netzdienst).

Um ein Bild als Hintergrundbild festzulegen, wählen Sie **Optionen** <sup>&</sup>gt;**Als Hintergrund**. **117** Um einem Kontakt ein Bild hinzuzufügen, wählen Sie **Optionen** <sup>&</sup>gt;**Einem Kont. zuordnen**.

### **Videoaufnahme**

#### Wählen Sie **Menü** <sup>&</sup>gt;**Programme** <sup>&</sup>gt;**Medien** <sup>&</sup>gt; **Kamera**.

- 1. Wenn sich die Kamera im Bildmodus befindest, wählen Sie den Videomodus in der Symbolleiste.
- 2. Um die Aufnahme zu starten, drücken Sie auf die Auslösertaste.
- 3. Um die Aufnahme zu unterbrechen, wählen Sie **Pause**. Wählen Sie **Weiter**, um die Aufnahme fortzusetzen.
- 4. Zum Beenden der Aufnahme wählen Sie **Stop**. Der Videoclip wird automatisch in der Galerie gespeichert. Die maximale Länge des Videoclips hängt dabei von dem verfügbaren Speicherplatz ab.

### **Videoclip abspielen**

#### Wählen Sie **Menü** <sup>&</sup>gt;**Programme** <sup>&</sup>gt;**Medien** <sup>&</sup>gt; **Kamera**.

Um einen aufgenommenen Videoclip wiederzugeben, wählen Sie in der Symbolleiste **Wiedergabe**.

Folgende Optionen stehen in der Symbolleiste zur Auswahl:

- **Senden** Senden des Videoclips an andere kompatible Geräte.
- **An Anrufer senden** Senden des Videoclips während eines aktiven Anrufs an den Anrufer.
- **Posten nach** Senden des Videoclips an ein kompatibles Online-Album (Netzdienst).
- **Löschen** Löschen des Videoclips.

Um einen neuen Namen für den Videoclip einzugeben, wählen Sie **Optionen** <sup>&</sup>gt;**Videoclip umbenennen**.

### **Bildeinstellungen**

Wählen Sie **Menü** <sup>&</sup>gt;**Programme** <sup>&</sup>gt;**Medien** <sup>&</sup>gt; **Kamera**.

Um die Einstellungen für Standbilder zu ändern, wählen Sie **Optionen** <sup>&</sup>gt;**Einstellungen** und anschließend eine der folgenden Optionen:

- • **Bildqualität** — Festlegen der Bildqualität. Je höher die Bildqualität, desto mehr Speicherplatz belegt das Bild.
- • **GPS-Info zeigen** — Um dem aufgenommenen Bild ggf. Standortinformationen hinzuzufügen, wählen Sie **Ein**.
- **In Album einfügen** Angeben des Albums, in dem die aufgenommenen Bilder gespeichert werden.
- • **Bild zeigen** — Um das Bild nach der Aufnahme anzuzeigen, wählen Sie **Ja**. Um sofort weitere Bilder aufzunehmen, wählen Sie **Aus**.
- **Standardname für Fotos** Angeben des Standardnamens für aufgenommene Bilder.
- • **Verstärkter digit. Zoom** — Bei Auswahl der Option **Ein (ständig)** gehen die Zoomstufen nahtlos und kontinuierlich vom digitalen zum erweiterten digitalen Zoom über. Bei Auswahl der Option **Aus** wird nur eine begrenzte Zoomstufe unter Beibehaltung der Bildauflösung zugelassen.

**118**

- **Auslöserton** Festlegen des Tons, der bei Aufnahme eines Bilds zu hören ist.
- **Verwendeter Speicher** Auswählen des Speicherorts der Bilder.
- **Kam.-einst. wiederherst.** Zurücksetzen derKameraeinstellungen auf die Standardwerte.

### **Videoeinstellungen**

#### Wählen Sie **Menü** <sup>&</sup>gt;**Programme** <sup>&</sup>gt;**Medien** <sup>&</sup>gt; **Kamera**.

Um die Einstellungen für den Videomodus zu ändern, wählen Sie **Optionen** <sup>&</sup>gt;**Einstellungen** und anschließend eine der folgenden Optionen:

- **Videoqualität** Festlegen der Qualität des Videoclips. Wählen Sie **MMS**, wenn Sie den Videoclip in einer Multimedia-Mitteilung senden möchten. Der Clip wird mit OCIF-Auflösung im 3GPP-Dateiformat aufgenommen und die Größe ist auf 300 KB (ca. 20 Sekunden) begrenzt. Unter Umständen ist es nicht möglich, im MPEG4- Dateiformat gespeicherte Videoclips in einer Multimedia-Mitteilung zu versenden.
- **GPS-Info zeigen** Um dem aufgenommenen Videoclip ggf. Standortinformationen hinzuzufügen, wählen Sie **Ein**.
- **Audioaufnahme** Wählen Sie **Ton aus**, wenn Sie den Ton nicht mit aufnehmen möchten.
- **In Album einfügen** Angeben des Albums, in dem die aufgenommenen Videos gespeichert werden.
- **Videoaufnahme zeigen** Anzeigen des ersten Frames des aufgenommenen Videoclips nach Beendigung der Aufzeichnung. Um den gesamten

Videoclip anzuzeigen, wählen Sie in der Symbolleiste **Wiedergabe**.

- • **Standardname für Videos** — Angeben des Standardnamens für aufgenommene Videoclips.
- **Verwendeter Speicher** Auswählen des Speicherorts für Ihre Videoclips.
- • **Kam.-einst. wiederherst.** — Zurücksetzen derKameraeinstellungen auf die Standardwerte.

## **Galerie**

#### Wählen Sie **Menü** <sup>&</sup>gt;**Galerie**.

Die Galerie ermöglicht den Zugriff auf verschiedene Medienarten wie beispielsweise Bilder, Musik oder Video- und Soundclips. Alle angezeigten Bilder und Videos sowie empfangene Musik- und Soundclips werden automatisch in der Galerie gespeichert. Soundclips und Musik werden im Musik-Player wiedergegeben. Videoclips und Streaming-Links werden im RealPlayer dargestellt. Bilder werden mit dem Präsentator geöffnet.

### **Verwenden vonMediendateien und Ordnern**

Wählen Sie **Menü** <sup>&</sup>gt;**Galerie**.

Zum Öffnen einer Datei oder eines Ordners wählen Siedas gewünschte Objekt aus.

Um einen neuen Ordner zu erstellen, navigieren Sie zu einer Datei und wählen Sie **Optionen** <sup>&</sup>gt;**Ordnen** <sup>&</sup>gt; **<sup>119</sup>** **Neuer Ordner**. In einem Ordner können keineweiteren Ordner erstellt werden.

Zum Kopieren oder Verschieben von Dateien, navigieren Sie zu der gewünschten Datei. Wählen Sie dann **Optionen** <sup>&</sup>gt;**Ordnen** und die gewünschte Option.

Um Dateien mit dem Internet-Browser in die Galerie zuladen, wählen Sie **Grafik-Downl.**, **Video-Downl.**, **Songs herunterladen** oder **Sound-Downl.**. Der Internet-Browser wird geöffnet. Wählen Sie ein Lesezeichen aus oder geben Sie die Internet-Adresse der Download-Site ein.

Um nach einer Datei zu suchen, wählen Sie **Optionen**<sup>&</sup>gt; **Suchen**. Geben Sie den Namen des gesuchten Objekts ein. Es werden die übereinstimmenden Dateienangezeigt.

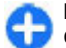

**Menüdirektwahl:** Um Dateien zu wählen, drücken Sie **#**.

### **Anzeigen von Bildern**

Wählen Sie **Menü** <sup>&</sup>gt;**Galerie**.

Um ein Bild zur Anzeige zu öffnen, wählen Sie **Optionen** <sup>&</sup>gt;**Öffnen**.

Um das vorherige oder nächste Bild anzuzeigen, navigieren Sie nach links oder rechts.

Um das Bild zu vergrößern oder zu verkleinern, wählen Sie **Optionen** <sup>&</sup>gt;**Vergrößern** oder**Verkleinern**.

Um das Bild um 90 Grad im oder gegen den **0** Uhrzeigersinn zu drehen, wählen Sie Optionen > | herunterladen. **Drehen** <sup>&</sup>gt;**Rechts** oder **Links**.**120**

### **Verwalten von Bilddateien**

Um Informationen über das Bild anzuzeigen, wählen Sie **Optionen** <sup>&</sup>gt;**Details zeigen**.

Um ein Bild zu senden, wählen Sie das Bild, **Optionen** <sup>&</sup>gt;**Senden** und die Sendemethode.

Um das Bild umzubenennen, wählen Sie **Optionen** <sup>&</sup>gt; **Umbenennen**.

Um ein Bild als Hintergrundbild des Displays festzulegen, wählen Sie **Optionen** <sup>&</sup>gt;**Bild verwenden** <sup>&</sup>gt;**Als Hintergrund**.

Um einem Kontakt ein Bild hinzuzufügen, wählen Sie **Optionen** <sup>&</sup>gt;**Bild verwenden** <sup>&</sup>gt;**Einem Kont. zuordnen**. Das Adressbuch wird geöffnet, in dem Sie den Kontakt für das Bild auswählen können.

## **Online-Freigabe**

### **Informationen über Online-Freigabe**

Wählen Sie **Menü** <sup>&</sup>gt;**Programme** <sup>&</sup>gt;**Medien** <sup>&</sup>gt;**Onl.- Freig.**.

Mit der Funktion 'Online-Freigabe' (Netzdienst) können Sie Ihre Bilder, Video- und Soundclips von Ihrem Gerät an kompatible Online-Freigabedienste posten, z. B. Alben und Blogs. Sie können auch Kommentare an die Postings in diesen Diensten anzeigen und senden sowie Inhalte auf Ihr kompatibles Nokia Gerät

Die unterstützten Inhaltstypen und die Verfügbarkeit des Online-Freigabedienstes kann variieren.

### **Dienste abonnieren**

#### Wählen Sie **Menü** <sup>&</sup>gt;**Programme** <sup>&</sup>gt;**Medien** <sup>&</sup>gt;**Onl.- Freig.**.

Um einen Online-Freigabedienst zu abonnieren, gehen Sie auf die Internetseite des Diensteanbieters undprüfen Sie, ob Ihr Nokia Gerät mit dem Dienst kompatibel ist. Richten Sie ein Konto gemäß den Anweisungen auf der Internetseite ein. Sie erhalten einen Benutzernamen und ein Passwort, die Sie zum Einrichten Ihres Geräts in Verbindung mit dem Konto benötigen.

- 1. Um einen Dienst zu aktivieren, öffnen Sie das Programm 'Online-Freigabe' auf Ihrem Gerät, wählen Sie einen Dienst und dann **Optionen** <sup>&</sup>gt; **Aktivieren**.
- 2. Lassen Sie Ihr Gerät eine Netzverbindung herstellen. Wenn Sie zur Eingabe eines Internet-Zugangspunkts aufgefordert werden, wählen Sie einen aus der Liste aus.
- 3. Melden Sie sich gemäß den Anweisungen auf der Internetseite des Anbieters bei Ihrem Konto an.

Informationen zur Verfügbarkeit und zu den Kosten von Drittanbieterdiensten sowie zu den Übertragungskosten erhalten Sie von Ihrem Diensteanbieter oder vom jeweiligen Drittanbieter.

### **Eigene Konten verwalten**

Um Ihre Konten anzuzeigen, wählen Sie **Optionen** <sup>&</sup>gt; **Einstellungen** <sup>&</sup>gt;**Meine Konten**.

Um ein neues Konto einzurichten, wählen Sie **Optionen** <sup>&</sup>gt;**Neues Konto hinzufüg.**.

Um Ihren Benutzernamen oder das Passwort für ein Konto zu ändern, wählen Sie das Konto aus und wählen Sie **Optionen** <sup>&</sup>gt;**Öffnen**.

Um das Konto beim Senden von Postings von Ihrem Gerät als Standard festzulegen, wählen Sie **Optionen** <sup>&</sup>gt;**Als Standard festlegen**.

Um ein Konto zu entfernen, wählen Sie das Konto aus und wählen Sie dann **Optionen** <sup>&</sup>gt;**Löschen**.

### **Posting erstellen**

Wählen Sie **Menü** <sup>&</sup>gt;**Programme** <sup>&</sup>gt;**Medien** <sup>&</sup>gt;**Onl.- Freig.**.

Um Mediendateien bei einem Dienst zu posten, wählen Sie einen Dienst und **Optionen** <sup>&</sup>gt;**Neues Objekt hochladen**. Wenn der Online-Freigabedienst Kanäle zum Posten von Dateien bereitstellt, wählen Sie den gewünschten Kanal.

Um ein Bild, einen Video- oder Soundclip zu dem Posting hinzuzufügen, wählen Sie **Optionen** <sup>&</sup>gt; **Einfügen**.

Geben Sie ggf. einen Titel und eine Beschreibung des Postings ein.

Um dem Posting Tags hinzuzufügen, wählen Sie **Tags:**.

Um das Posten von in der Datei enthaltenen Standortinformationen zu ermöglichen, wählen Sie **Position:**.

Um die Vertraulichkeitsstufe für eine Datei festzulegen, wählen Sie **Vertraul.:**. Um allen Benutzern dasAnzeigen der Datei zu erlauben, wählen Sie **Öffentlich**. Um zu verhindern, dass andere Ihre Dateien anzeigen können, wählen Sie **Privat**. Sie können die **Standard** einstellung auf der Internetseite des Anbieters vornehmen.

Um das Posting an den Dienst zu senden, wählen Sie **Optionen** <sup>&</sup>gt;**Hochladen**.

### **Posten von Dateien über dieGalerie**

Sie können Dateien aus der Galerie bei einem Online-Freigabedienst posten.

- 1. Wählen Sie **Menü** <sup>&</sup>gt;**Galerie** und die Dateien, die Sie posten möchten.
- 2. Wählen Sie **Optionen** <sup>&</sup>gt;**Senden** <sup>&</sup>gt;**Hochladen** und das gewünschte Konto.
- 3. Bearbeiten Sie Ihr Posting wie gewünscht.
- 4. Wählen Sie **Optionen** <sup>&</sup>gt;**Hochladen**.

### **Ein-Klick-Upload**

Mit der Funktion für Ein-Klick-Upload können Sie Bilder direkt nach dem Aufnehmen an einen Online-

Freigabedienst hochladen. **122**

Um den Ein-Klick-Upload zu verwenden, nehmen Sie mit der Gerätekamera ein Bild auf und wählen anschließend in der Symbolleiste das Symbol für die Online-Freigabe.

### **Tag-Liste**

Wählen Sie **Menü** <sup>&</sup>gt;**Programme** <sup>&</sup>gt;**Medien** <sup>&</sup>gt;**Onl.- Freig.**.

Tags beschreiben den Inhalt des Postings und helfen in den Online-Freigabediensten bei der Inhaltssuche.

Um beim Erstellen eines Postings die Liste der verfügbaren Tags anzuzeigen, wählen Sie **Tags:**.

Um ein Tag zu Ihrem Posting hinzuzufügen, wählen Sie das Tag aus der Liste und danach **OK**. Um mehrere Tags zu Ihrem Posting hinzuzufügen, wählen Sie die gewünschten Tags und danach **Optionen** <sup>&</sup>gt; **Markierungen** <sup>&</sup>gt;**Markieren**.

Um nach Tags zu suchen, geben Sie den Suchtext in das Suchfeld ein.

Um ein Tag in die Tag-Liste einzufügen, wählen Sie **Optionen** <sup>&</sup>gt;**Neuer Tag**.

### **Postings im Ausgang verwalten**

Wählen Sie **Menü** <sup>&</sup>gt;**Programme** <sup>&</sup>gt;**Medien** <sup>&</sup>gt;**Onl.- Freig.**.

Im Ausgang werden die Postings angezeigt, die gerade hochgeladen werden, die aufgrund eines Fehlers nicht hochgeladen werden konnten und die gesendet wurden.

Zum Öffnen des Ausgangs, wählen Sie **Ausgang** <sup>&</sup>gt; **Optionen** <sup>&</sup>gt;**Öffnen**.

Um das Hochladen eines Posting zu starten, wählen Sie das gewünschte Posting und dann **Optionen** <sup>&</sup>gt;**Jetzt hochladen**.

Um das Hochladen eines Posting abzubrechen, wählen Sie das gewünschte Posting und dann **Optionen** <sup>&</sup>gt; **Abbrechen**.

Um ein Posting zu löschen, wählen Sie das gewünschte Posting und dann **Optionen** <sup>&</sup>gt;**Löschen**.

### **Anzeigen von Dienstinhalten**

Wählen Sie **Menü** <sup>&</sup>gt;**Programme** <sup>&</sup>gt;**Medien** <sup>&</sup>gt;**Onl.- Freig.**.

Um den Inhalt eines Dienstes anzuzeigen, wählen Sie den Dienst und dann **Optionen** <sup>&</sup>gt;**Öffnen**.

Um einen Feed zu öffnen, wählen Sie ihn aus. Um den Feed im Browser zu öffnen, wählen Sie die Internetseite des Diensteanbieters aus.

Um Kommentare zu einer Datei anzuzeigen, wählen Sie die Datei und dann **Optionen** <sup>&</sup>gt;**Kommentare anzeigen**.

Um eine Datei im Vollbildmodus anzuzeigen, wählen Sie die Datei aus.

Um einen Feed zu aktualisieren, wählen Sie den Feed und dann **Optionen** <sup>&</sup>gt;**Jetzt aktualisieren**.

Wenn Sie eine interessante Datei gefunden haben und den vollständigen Feed herunterladen möchten, wählen Sie die Datei und dann **Optionen** <sup>&</sup>gt;**Kontakt abonnieren**.

### **Einstellungen für Diensteanbieter**

Wählen Sie **Menü** <sup>&</sup>gt;**Programme** <sup>&</sup>gt;**Medien** <sup>&</sup>gt;**Onl.- Freig.**.

Um die Liste der Dienstanbieter anzuzeigen, wählen Sie **Optionen** <sup>&</sup>gt;**Einstellungen** <sup>&</sup>gt;**Dienstanbieter**.

Um die Details eines Dienstes anzuzeigen, wählen Sie den Dienst aus der Liste.

Um den ausgewählten Dienst zu löschen, wählen Sie **Optionen** <sup>&</sup>gt;**Löschen**

### **Bearbeiten derKonteneinstellungen**

Wählen Sie **Menü** <sup>&</sup>gt;**Programme** <sup>&</sup>gt;**Medien** <sup>&</sup>gt;**Onl.- Freig.**.

Wählen Sie zum Bearbeiten Ihrer Konten **Optionen** <sup>&</sup>gt; **Einstellungen** <sup>&</sup>gt;**Meine Konten** und dann ein Konto.

Um den Benutzernamen für das Konto zu ändern, wählen Sie **Benutzername**.

Um das Passwort für das Konto zu ändern, wählen Sie **Kennwort**.

Um den Namen des Kontos zu ändern, wählen Sie **Kontoname**.

Um die Größe der von Ihnen geposteten Bilder festzulegen, wählen Sie **Bildgröße b. Hochladen** <sup>&</sup>gt; **Original**, **Mittel** (1024 x 768 Pixel) oder **Klein** (640 x 480 Pixel).

### **Erweiterte Einstellungen bearbeiten**

Wählen Sie **Menü** <sup>&</sup>gt;**Programme** <sup>&</sup>gt;**Medien** <sup>&</sup>gt;**Onl.- Freig.**.

Zum Bearbeiten der erweiterten Einstellungen wählen Sie **Optionen** <sup>&</sup>gt;**Einstellungen** <sup>&</sup>gt;**Erweitert**.

Um für die Übertragung von Inhalten ausschließlich eine WLAN-Verbindung zu verwenden, wählen Sie **Netz verwenden** <sup>&</sup>gt;**Deaktiviert**. Um auch einePaketdatenverbindung zuzulassen, wählen Sie **Aktiviert**.

Um das Übertragen und Herunterladen von Inhalten außerhalb Ihres Heimnetzes zuzulassen, wählen Sie **Roaming zulassen** <sup>&</sup>gt;**Aktiviert**.

Um neue Objekte automatisch vom Dienst herunterzuladen, wählen Sie **Downloadintervall** und das Zeitintervall für die Downloads. Um Objekte manuell herunterzuladen, wählen Sie **Manuell**.

### **Datenzähler**

Wählen Sie **Menü** <sup>&</sup>gt;**Programme** <sup>&</sup>gt;**Medien** <sup>&</sup>gt;**Onl.- Freig.**. **124**

Um zu ermitteln, wie viele Daten Sie hoch- oder heruntergeladen haben, wählen Sie **Optionen** <sup>&</sup>gt; **Einstellungen** <sup>&</sup>gt;**Übertragene Daten**.

Um die Zähler zurückzusetzen, wählen Sie **Optionen**<sup>&</sup>gt; **Gesendete löschen**, **Empfangene löschen** oder **Alle löschen**.

## **Nokia Videozentrale**

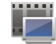

Mit der Nokia Videozentrale (Netzdienst) können Sie von kompatiblen Internetvideodiensten Videoclips über eine Paketdaten- oder WLAN-Verbindung drahtlos herunterladen und streamen. Sie können auch Videoclips von einem kompatiblen PC auf Ihr Gerät übertragen und in der Videozentrale anzeigen.

Wenn Sie Videos über Zugangspunkte für Paketdaten herunterladen, werden möglicherweise große Datenmengen über das Netz des Diensteanbieters übertragen. Wenden Sie sich bezüglich der Preise für die Datenübertragung an Ihren Diensteanbieter.

Eventuell verfügt Ihr Gerät über vordefinierte Dienste.

Inhalte können von den Anbietern kostenlos odergegen Gebühr bereitgestellt werden. Preisinformationen sind den Informationen zum jeweiligen Dienst zu entnehmen oder können beim Anbieter erfragt werden.

### **Anzeigen und Herunterladen von Videoclips**

#### **Herstellen einer Verbindung mit Videodiensten**

- 1. Wählen Sie **Menü** <sup>&</sup>gt;**Programme** <sup>&</sup>gt;**Medien** <sup>&</sup>gt; **Videozentr.**.
- 2. Zum Herstellen einer Verbindung zu einem Dienst wählen Sie **Neue Dienste hinzufügen** und den gewünschten Videodienst aus dem Dienstkatalog aus.

#### **Anzeigen eines Videoclips**

Wählen Sie **Video-Feeds**, um den Inhalt installierter Videodienste anzuzeigen.

Der Inhalt einiger Videodienste ist in Kategorien untergliedert. Zum Durchsuchen von Videoclips wählen Sie eine Kategorie aus.

Um nach einem Videoclip des Diensts zu suchen, wählen Sie **Videosuche**. Die Suchfunktion istmöglicherweise nicht bei allen Diensten verfügbar.

Manche Videoclips können über das Mobilfunknetz gestreamt werden, andere müssen dagegen erst auf Ihr Gerät heruntergeladen werden. Wählen Sie zum Herunterladen eines Videoclips **Optionen** <sup>&</sup>gt; **Herunterladen**. Wenn Sie das Programm schließen, wird der Download im Hintergrund fortgesetzt. Die heruntergeladenen Videoclips werden unter "Meine Videos" gespeichert.

Um einen Videoclip zu streamen oder einen heruntergeladenen Clip anzusehen, wählen Sie **Optionen** <sup>&</sup>gt;**Wiedergabe**. Verwenden Sie bei der Wiedergabe des Videoclips die Auswahltasten und die Navigationstaste zur Steuerung des Players. Um die Lautstärke einzustellen, verwenden Sie die Lautstärketaste.

**Warnung:** Wenn Sie Ihr Gehör ständig großer Lautstärke aussetzen, kann es geschädigt werden. Genießen Sie Musik in mäßiger Lautstärke. Halten Sie das Gerät nicht an Ihr Ohr, wenn der Lautsprecher verwendet wird.

Wählen Sie **Optionen** und eine der folgenden Optionen:

- • **Download fortsetzen** — Fortsetzen einesangehaltenen oder fehlgeschlagenen Downloads.
- • **Download abbrechen** — Abbrechen einesDownloads.
- • **Vorschau** — Anzeigen eines Videoclips in der Vorschau. Diese Option ist verfügbar, wenn sie vom Dienst unterstützt wird.
- **Feed-Details** Anzeigen von Informationen über einen Videoclip.
- **Liste aktualisieren** Aktualisieren der Liste derVideoclips.
- **Link in Browser öffnen** Öffnen eines Links imWebbrowser.

#### **Planen von Downloads**

Wenn Sie das Programm so einstellen, dass Videoclips automatisch heruntergeladen werden, werden möglicherweise große Datenmengen über das Netz des Dienstanbieters übertragen. Informationen zu den Datenübertragungsgebühren erhalten Sie von Ihrem Dienstanbieter. Um einen Zeitplan für einen automatischen Download von Videoclips bei einem

**125**

Dienst aufzustellen, wählen Sie **Optionen** <sup>&</sup>gt; **Herunterladen planen**. Die Videozentrale lädt automatisch jeden Tag zum festgelegten Zeitpunkt neue Videoclips herunter.

Zum Abbrechen der geplanten Downloads wählen Sie als Methode für das Herunterladen **ManuellHerunterlad.**.

### **Video-Feeds**

#### Wählen Sie **Menü** <sup>&</sup>gt;**Programme** <sup>&</sup>gt;**Medien** <sup>&</sup>gt; **Videozentr.**.

Die Inhalte der installierten Videodienste werden überRSS-Feeds verbreitet. Um Ihre Internet-Videosanzuzeigen und zu verwalten, wählen Sie **Video-Feeds**.

Wählen Sie **Optionen** und eine der folgenden Optionen:

- **Feed-Abos** Überprüfen Ihrer aktuellen Feed-Abonnements.
- **Feed-Details** Anzeigen von Informationen über ein Video.
- **Feed hinzufügen** Abonnieren neuer Feeds. Wählen Sie **Über Video-Verzeichn.**, um einen Feed aus den Diensten im Videoverzeichnis auszuwählen.
- **Feeds aktualisieren** Aktualisieren des Inhaltsaller Feeds.
- **Konto verwalten** Verwalten IhrerKontooptionen für einen bestimmten Feed, falls verfügbar.
- **Verschieben** Verschieben von Videoclips an eine
- gewünschte Position. **126**

Um die in einem Feed verfügbaren Videos anzuzeigen, wählen Sie einen Feed aus der Liste aus.

### **Meine Videos**

"Meine Videos" ist ein Speicherort für alle Videoclips im Programm Videozentrale. Sie können heruntergeladene Videoclips und mit der Gerätekamera aufgenommene Videoclips in getrennten Ansichten auflisten.

- 1. Mit der Navigationstaste können Sie einen Ordner öffnen und Videoclips anzeigen. Während der Wiedergabe des Videoclips können Sie den Player mit der Navigationstaste und den Medientasten steuern.
- 2. Um die Lautstärke einzustellen, drücken Sie die Lautstärketaste.

Wählen Sie **Optionen** und eine der folgenden Optionen:

- **Download fortsetzen** Fortsetzen einesangehaltenen oder fehlgeschlagenen Downloads.
- **Download abbrechen** Abbrechen einesDownloads.
- **Videodetails** Anzeigen von Informationen über einen Videoclip.
- **Suchen** Finden eines Videoclips. Geben Sie einen Suchbegriff ein, der dem Dateinamen entspricht.
- **Speicherstatus** Anzeige des freien und belegten Speicherplatzes.
- **Sortieren nach** Sortieren von Videoclips. Wählen Sie die gewünschte Kategorie aus.

• **Verschieben u. kopieren** — Verschieben oder Kopieren von Videoclips. Wählen Sie **Kopieren** oder **Verschieben** und die gewünschte Position.

### **Videoübertragung vom PC**

Übertragen Sie eigene Videoclips mit einem kompatiblen USB-Datenkabel von kompatiblen Geräten in die Videozentrale. In der Videozentralewerden nur die Videoclips angezeigt, deren Formate Ihr Gerät unterstützt.

- 1. Um Ihr Gerät auf dem PC als Massenspeicher anzuzeigen, auf den beliebige Datendateien übertragen werden können, stellen Sie eine Verbindung über ein USB-Datenkabel her.
- 2. Wählen Sie als Verbindungsmodus **Massenspeicher**. Im Gerät muss eine kompatible Speicherkarte eingesetzt sein..
- 3. Wählen Sie die vom PC zu kopierenden Videoclips aus.
- 4. Übertragen Sie die Videoclips nach **E:\Meine Videos** auf der Speicherkarte.

Die übertragenen Videoclips werden im Ordner "Meine Videos" angezeigt. Die Videodateien in anderen Ordnern Ihres Geräts werden nichtangezeigt.

### **Einstellungen der Videozentrale**

Wählen Sie in der Hauptansicht der Videozentrale **Optionen** <sup>&</sup>gt;**Einstellungen** und eine der folgenden Optionen:

- **Auswahl Videodienst** Wählen Sie dieVideodienste aus, die in der Videozentrale angezeigt werden sollen. Sie können auch die Details eines Videodienstes hinzufügen, entfernen, bearbeiten und anzeigen. Vorinstallierte Videodienste können nicht bearbeitet werden.
- • **Verbindungseinstellung.** — Um das für die Netzverbindung verwendete Netzziel festzulegen, wählen Sie **Netzverbindung**. Um die Verbindung jedesmal manuell auszuwählen, wenn die Videozentrale eine Netzverbindung öffnet, wählen Sie **Immer fragen**.

Um die GPRS-Verbindung ein- oder auszuschalten, wählen Sie **GPRS-Nutzung zulassen**.

Um die Roaming-Funktion ein- oder auszuschalten, wählen Sie **Roaming zulassen**.

- • **Altersbeschränkung** — Legt eine Altersgrenze für Videos fest. Das erforderliche Passwort entspricht dem Gerätesperrcode. Die Werkseinstellung für den Sperrcode ist **12345**. Bei Video-On-Demand-Diensten werden Videos, deren Altersgrenze mit der von Ihnen festgelegten identisch ist oder diese übersteigt, ausgeblendet.
- • **Bevorzugter Speicher** — Legt fest, ob heruntergeladene Videos im Gerätespeicher oder auf einer kompatiblen Speicherkarte abgelegt werden sollen.

• **Miniaturbilder** — Legen Sie fest, ob bei Video-Feeds Miniaturbilder heruntergeladen und angezeigt werden sollen.

#### **Nokia Podcasting**   $\odot$

#### Wählen Sie **Menü** <sup>&</sup>gt;**Programme** <sup>&</sup>gt;**Medien** <sup>&</sup>gt; **Podcasting**.

Laden Sie Podcasts auf Ihr Gerät herunter, um sie abzuspielen.

### **Wiedergeben und Verwalten von Podcasts**

Podcasting stellt Audio- oder Video-Inhalte über das Internet zur Wiedergabe auf mobilen Geräten und PCs bereit.

Mit Nokia Podcasting können Sie nach Podcasts suchen, kennenlernen, abonnieren, über Funkverbindungen herunterladen, wiedergeben, verwalten und für Ihr Gerät bereitstellen.

Geben Sie die Verbindungs- und Downloadeinstellungen an, bevor Sie dieses Programm verwenden. Wählen Sie **Optionen** <sup>&</sup>gt; **Einstellungen** <sup>&</sup>gt;**Verbindung** und **Download**.

Um nach neuen Podcast-Episoden zu suchen, die Sie abonnieren können, wählen Sie **Verzeichnisse**.

Um anhand von Schlüsselwörtern und Titeln nachPodcasts zu suchen, wählen Sie **Suchen**.

Um die verfügbaren Episoden aus dem ausgewählten Podcast anzuzeigen, öffnen Sie den Ordner **Podcasts** und wählen Sie **Öffnen**.

Um die ausgewählte Episode herunterzuladen, wählen Sie **Download**.

Um die ausgewählte Episode wiederzugeben, wählen Sie **Wiedergabe**.

Um den ausgewählten Podcast oder markierte Podcasts mit einer neuen Episode zu aktualisieren, wählen Sie **Optionen** <sup>&</sup>gt;**Aktualis.**.

Um die Internetseite des Podcasts zu öffnen(Netzdienst), wählen Sie **Optionen** <sup>&</sup>gt;**Internetseite öffnen**.

Für einige Podcasts besteht die Möglichkeit, die Verfasser zu kontaktieren. Sie können dann Kommentare machen oder Ihre Stimme abgeben. Um dazu eine Internetverbindung herzustellen, wählen Sie **Optionen** <sup>&</sup>gt;**Kommentare anzeigen**.

### **Verzeichnisse**

Wählen Sie **Verzeichnisse**.

Mithilfe von Verzeichnissen können Sie neue Podcast-Episoden finden, die Sie abonnieren können.

Die Verzeichnisinhalte ändern sich. Wählen Sie dengewünschten Verzeichnisordner, um ihn zu aktualisieren (Netzdienst). Die Farbe des Ordners ändert sich, sobald die Aktualisierung abgeschlossen wurde.

Um einen Podcast zu abonnieren, navigieren Sie zu dem Podcast-Titel und wählen Sie **Aktualis.**. Nachdem **<sup>128</sup>** Sie Podcast-Episoden abonniert haben, können Sie diese im Podcast-Menü herunterladen, verwalten und wiedergeben.

Um ein neues Verzeichnis oder einen neuen Ordnerhinzuzufügen, wählen Sie **Optionen** <sup>&</sup>gt;**Neu** <sup>&</sup>gt; **Internet-Verzeichnis** oder **Ordner**. Wählen Sie einenTitel, die Internetadresse der .opml-Datei (Outline Processor Markup Language), und dann **OK**.

Um eine .opml-Datei zu importieren, die auf Ihrem Gerät gespeichert wurde, wählen Sie **Optionen** <sup>&</sup>gt; **OPML-Datei importier.**.

Um eine .opml-Datei zu speichern, die Sie erhalten haben, öffnen Sie die gewünschte Datei, um Sie in dem Ordner **Empfangen** unter "Verzeichnisse" zu speichern. Öffnen Sie den Ordner, um einen beliebigen Link zu abonnieren, den Sie zu Ihren Podcasts hinzufügen möchten.

### **Suchen von Podcasts**

Die Suchfunktion hilft Ihnen dabei, Podcasts anhand von Schlüsselwörtern oder Titeln zu finden.

Die Suchfunktion verwendet den Podcast-Suchdienst, den Sie unter **Podcasting** <sup>&</sup>gt;**Optionen** <sup>&</sup>gt; **Einstellungen** <sup>&</sup>gt;**Verbindung** <sup>&</sup>gt;**Suchdienst-URL** eingerichtet haben.

Um nach Podcasts zu suchen, wählen Sie **Suchen** und geben Sie die gewünschten Schlüsselwörter ein.

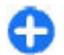

**Tipp:** Anhand der Suchfunktion wird nach Podcast-Titeln und Schlüsselwörtern inBeschreibungen gesucht, nicht in bestimmten Episoden. Die Suche nach allgemeinen Themen wie Fußball oder Hiphop erzielt in der Regel bessere Ergebnisse als die Suche nach bestimmten Gruppen oder Künstlern.

Um die ausgewählten Kanäle zu abonnieren und zu Ihren Podcasts hinzuzufügen, wählen Sie **Abonnieren**.

Um eine neue Suche zu starten, wählen Sie **Optionen**<sup>&</sup>gt; **Neue Suche**.

Um die Details zu einem Podcast anzuzeigen, wählen Sie **Optionen** <sup>&</sup>gt;**Beschreibung**.

### **Podcast-Einstellungen**

Um die Verbindungseinstellungen zu bearbeiten, wählen Sie **Optionen** <sup>&</sup>gt;**Einstellungen** <sup>&</sup>gt; **Verbindung**.

Um die Downloadeinstellungen zu bearbeiten, wählen Sie **Optionen** <sup>&</sup>gt;**Einstellungen** <sup>&</sup>gt;**Download**.

Um die Standardeinstellungen wiederherzustellen, öffnen Sie die entsprechenden Einstellungen und wählen Sie **Optionen** <sup>&</sup>gt;**Standard wiederherst.**.

## **Musik-Player**

Wählen Sie **Menü** <sup>&</sup>gt;**Programme** <sup>&</sup>gt;**Medien** <sup>&</sup>gt; **Player**.

Der Musik-Player unterstützt die Dateiformate AAC, AAC +, eAAC+, MP3 und WMA. Dies bedeutet jedoch nicht, dass er alle Funktionen dieser Dateiformateunterstützt.**129** Sie können den Musik-Player auch für die Wiedergabe von Podcast-Episoden verwenden. Podcasting ist eine Methode zur Bereitstellung von Audio- und Video-Inhalten über das Internet. Dabei wird die RSS- oder dieAtom-Technologie für die Wiedergabe auf mobilen Geräten und PCs verwendet.

Sie können Musik von anderen kompatiblen Geräten auf Ihr Gerät übertragen. [Siehe "Übertragen von Musik](#page-130-0) [vom PC", S. 131.](#page-130-0)

### **Wiedergeben eines Titels oder einer Podcast-Episode**

Um alle verfügbaren Titel und Podcasts zur Musikbibliothek hinzuzufügen, wählen Sie **Optionen** <sup>&</sup>gt;**Bibliothek aktualis.**.

Um einen Titel oder eine Podcast-Episode wiederzugeben, wählen Sie die gewünschte Kategorie und den Titel oder die Podcast-Episode.

Um die Wiedergabe anzuhalten, drücken Sie auf die Navigationstaste. Drücken Sie erneut auf die Navigationstaste, wenn Sie die Wiedergabe fortsetzen möchten. Um die Wiedergabe zu beenden, navigieren Sie nach unten.

Um vor- oder zurückzuspulen, halten Sie die Navigationstaste links oder rechts gedrückt.

Um zum nächsten Titel oder zur nächsten Episode zu springen, navigieren Sie nach rechts. Um zum Anfang des Titels oder der Episode zu springen, navigieren Sie nach links. Um zum vorherigen Titel oder der

vorherigen Episode zu springen, navigieren Sie 2 Sekunden nach dem Start der Wiedergabe nach links. Um den Klang der Musikwiedergabe anzupassen, wählen Sie **Optionen** <sup>&</sup>gt;**Klangregler**.

Um die Stereobalance und das Stereobild zu ändern oder den Bass zu verstärken, wählen Sie **Optionen** <sup>&</sup>gt; **Audio-Einstellungen**.

Um zum Startbildschirm zurückzukehren und denPlayer im Hintergrund laufen zu lassen, drücken Sie auf die Beendigungstaste.

### **Titellisten**

Zum Anzeigen und Verwalten Ihrer Wiedergabelisten wählen Sie **Musikbibl.** <sup>&</sup>gt;**Wiedergabelisten**.

Um eine neue Wiedergabeliste zu erstellen, wählen Sie **Optionen** <sup>&</sup>gt;**Neue Wiedergabeliste**.

Um Titel zu einer Wiedergabeliste hinzuzufügen, wählen Sie den Titel und **Optionen** <sup>&</sup>gt;**Songs hinzufügen** <sup>&</sup>gt;**Gespeich. Wdg.-liste** oder **Neue Wiedergabeliste**.

Um Titel in einer Wiedergabeliste neu zu sortieren, navigieren Sie zu dem Titel, den Sie verschieben möchten, und wählen Sie **Optionen** <sup>&</sup>gt;**Liste neu sortieren**.

### **Nokia Music Store**

#### Wählen Sie **Menü** > **Programme** > **Medien** > **Music Store**.

Im Nokia Music Store (Netzdienst) können Sie nach Musiktiteln suchen, diese erwerben und auf Ihr Gerät **<sup>130</sup>** <span id="page-130-0"></span>herunterladen. Um Musiktitel zu erwerben, müssen Sie sich für den Dienst anmelden.

Für den Zugriff auf den Nokia Music Store muss auf dem Gerät ein gültiger Internet-Zugangspunkt festgelegt sein.

Nokia Music Store ist nicht für alle Länder oderRegionen verfügbar.

Um mehr Musik aus verschiedenen Kategorien zu finden, wählen Sie **Optionen** <sup>&</sup>gt;**In Music Store suchen**.

Um den Zugangspunkt für den Nokia Music Store anzugeben, wählen Sie **Standard-Zugangspunkt**.

### **Übertragen von Musik vom PC**

Um Musik von Ihrem PC zu übertragen, stellen Sie über Bluetooth Funktechnik oder mithilfe eineskompatiblen USB-Datenkabels eine Verbindung zwischen Ihrem Gerät und dem PC her. Wenn Sie einUSB-Datenkabel verwenden, wählen Sie **Massenspeicher** als Verbindungsmodus. Stellen Sie sicher, dass eine kompatible Speicherkarte in das Gerät eingelegt wurde.

Wenn Sie **PC Suite** als Verbindungsmodus wählen, können Sie Nokia Music verwenden, um Musik zwischen Ihrem Gerät und PC zu synchronisieren.

### **Übertragen mit dem Windows Media Player**

Je nachdem, welche Windows Media Player-Version Sie verwenden, können unterschiedliche Funktionen zum Synchronisieren von Musik verfügbar sein. Weitere Informationen finden Sie in den Handbüchern und derHilfe zum Windows Media Player. Die folgenden Anweisungen beziehen Sie auf den Windows Media Player 11.

#### **Manuelle Synchronisation**

Bei einer manuellen Synchronisation können Sie Titel und Titellisten wählen, die Sie verschieben, kopieren oder entfernen möchten.

- 1. Nachdem eine Verbindung zwischen Ihrem Gerät und dem Windows Media Player hergestellt wurde, wählen Sie Ihre Gerät rechts im Navigationsfenster, sofern mehrere Geräte verfügbar sind.
- 2. Im linken Navigationsfenster können Sie die Musikdateien auf Ihrem PC nach den Titelndurchsuchen, die Sie synchronisieren möchten.
- 3. Verwenden Sie die Drag&Drop-Funktion, um Titel rechts in die Liste der zu synchronisierenden Elemente zu ziehen.

Über der Liste der zu synchronisierenden Elemente wird angezeigt, wieviel Speicherkapazität auf Ihrem Gerät verfügbar ist.

4. Um Titel oder Alben zu entfernen, wählen Sie das gewünschte Element aus der Liste der zu synchronisierenden Elemente, machen Sie einen Rechtsklick und wählen Sie die Option **Aus Liste entfernen**.

**131**

5. Um den Vorgang zu starten, klicken Sie auf **Synchronisierung starten**.

#### **Automatische Synchronisation**

- 1. Um die automatische Synchronisationsfunktion in Windows Media Player zu aktivieren, klicken Sie auf die Registerkarte **Synchronisierung**, wählen Sie **Nokia Mobiltelefon** <sup>&</sup>gt;**Synchronisierung einrichten** und aktivieren Sie das Kontrollkästchen**Gerät automatisch synchronisieren**.
- 2. Wählen Sie die Titellisten, die automatisch synchronisiert werden sollen in dem Fenster **Verfügbare Wiedergabelisten** und klicken Sie auf **Hinzufügen**.

Die ausgewählten Elemente werden zu der Liste im Fenster **Zu synchronisierende Wiedergabelisten** hinzugefügt.

3. Um die Konfiguration für die automatische Synchronisation abzuschließen, klicken Sie auf **Fertig stellen**.

Wenn das Kontrollkästchen **Gerät automatisch synchronisieren** aktiviert ist und Sie eine Verbindung zwischen Ihrem Gerät und dem PC hersellen, wird die Musikbibliothek auf Ihrem Gerät automatisch anhand der im Windows Media Player für die Synchronisation ausgewählten Titellisten aktualisiert. Wenn keine Titellisten ausgewählt wurden, wird die Synchronisation anhand der gesamten Musikbibliothek auf dem PC ausgeführt. Wenn nicht genügend Speicherkapazität auf Ihrem Gerät verfügbar ist, wechselt der Windows Media Player automatisch zur manuellen Synchronisation.

Um die automatische Synchronisation zu beenden, klicken Sie auf die Registerkarte **Synchronisierung** und wählen Sie die Option zum Anhalten der Synchronisation des Nokia Mobiltelefons.

### **Voreingestelle Klangeinstellungen**

Wählen Sie **Menü** <sup>&</sup>gt;**Programme** <sup>&</sup>gt;**Medien** <sup>&</sup>gt; **Player** und **Optionen** <sup>&</sup>gt;**Aktuellen Song zeigen** <sup>&</sup>gt; **Optionen** <sup>&</sup>gt;**Klangregler**.

Um eine voreingestellte Klangeinstellung während der Musikwiedergabe zu verwenden, wählen Sie die gewünschte Einstellung und danach **Optionen** <sup>&</sup>gt; **Aktivieren**.

Um die Lautstärke eines Frequenzbands einer voreingestellten Einstellung zu ändern, wählen Sie **Optionen** > **Bearbeiten** und ein Frequenzband. Navigieren Sie dann nach oben oder unten, um die Werte zu erhöhen oder zu verringern. Sie können die Klanganpassung sofort bei der Wiedergabe bemerken.

Um die Frequenzbänder auf ihre ursprünglichen Werte zurückzusetzen, wählen Sie **Optionen** <sup>&</sup>gt;**Standard wiederherstell.**.

Um eine eigene Klangeinstellung zu erstellen, wählen Sie **Optionen** <sup>&</sup>gt;**Neue Voreinstellung**. Geben Sie einen Namen für die Klangeinstellung ein. Navigieren Sie nach oben oder unten, um zwischen den Frequenzbändern zu wechseln und die Frequenz für jedes Band einzustellen.

## **RealPlayer**

#### Wählen Sie **Menü** <sup>&</sup>gt;**Programme** <sup>&</sup>gt;**Medien** <sup>&</sup>gt; **RealPlayer**.

RealPlayer erlaubt die Wiedergabe von Video- und Soundclips, die auf Ihrem Gerät gespeichert sind, von einer E-Mail oder einem kompatiblen Computer übertragen wurden oder per Streaming aus dem Internet abgerufen werden. Unterstützt werden die Dateiformate MPEG-4, MP4 (nicht für Streaming), 3GP, RV, RA, AMR und MIDI. RealPlayer unterstützt möglicherweise nicht alle Variationen eines Mediendateiformats.

### **Wiederg. v. Videoclips u. Streaming-Links**

Wählen Sie zum Wiedergeben eines Videoclips **Videoclips** und dann den gewünschten Clip.

Um die zuletzt wiedergegebenen Dateien aufzulisten, wählen Sie in der Hauptansicht des Programms **Zuletzt gespielte**.

Um Inhalte über das Mobilfunknetz zu streamen (Netzdienst), wählen Sie **Streaming-Links** und dann einen Link. Der RealPlayer erkennt zwei Arten von Links: eine rtsp://-URL und eine http://-URL, die auf eine RAM-Datei verweist. Bevor das Streaming des Inhalts beginnen kann, muss Ihr Gerät eine Verbindung mit einer Internetseite herstellen und den Inhalt ineinem Puffer speichern. Wenn durch ein Netzverbindungsproblem ein Wiedergabefehler auftritt, versucht der RealPlayer automatisch, eine

neue Verbindung mit dem Internetzugangspunkt herzustellen.

Um Videoclips aus dem Internet herunterzuladen, wählen Sie **Video-Downloads**.

Um die Lautstärke während der Wiedergabe einzustellen, verwenden Sie die Lautstärketasten.

Um während der Wiedergabe vorzuspulen, navigieren Sie nach rechts und halten Sie die Taste gedrückt. Um während der Wiedergabe zurückzuspulen, navigieren Sie nach links und halten Sie die Taste gedrückt.

Um die Wiedergabe oder das Streaming zu beenden, wählen Sie **Stop**. Dadurch wird die Pufferfunktion bzw. die Verbindung zur Streaming-Internetseite unterbrochen, die Wiedergabe des Clips beendet und der Clip an den Anfang zurückgespult.

Um den Videoclip im normalen Bildschirmmodus anzuzeigen, wählen Sie **Optionen** <sup>&</sup>gt;**Weiter in Normalansicht**.

### **Anzeigen von Informationen zu einem Medienclip**

Um die Eigenschaften eines Video- oder Soundclips oder eines Internet-Links anzuzeigen, wählen Sie **Optionen** <sup>&</sup>gt;**Clip-Details**. Zu den angezeigten Informationen können z. B. die Bitrate oder derInternet-Link einer Streaming-Datei gehören.

### **RealPlayer-Einstellungen**

#### Wählen Sie **Menü** <sup>&</sup>gt;**Programme** <sup>&</sup>gt;**Medien** <sup>&</sup>gt; **RealPlayer**.

Sie können die RealPlayer-Einstellungen ggf. auch als Mitteilung von Ihrem Diensteanbieter beziehen.

Um die Einstellungen manuell festzulegen, wählen Sie **Optionen** <sup>&</sup>gt;**Einstellungen** <sup>&</sup>gt;**Video** oder **Streaming**.

## **Aufnahme**

Wählen Sie **Menü** <sup>&</sup>gt;**Programme** <sup>&</sup>gt;**Medien** <sup>&</sup>gt; **Aufnahme**.

Mit dem Programm "Aufnahme" können Sie Sprachmemos und Telefongespräche aufzeichnen.

Die Aufnahmefunktion kann nicht verwendet werden, wenn eine Datenanruf- oder eine GPRS-Verbindung aktiv ist.

Um einen Soundclip aufzunehmen, wählen Sie  $\bullet$ .

Um die Aufnahme eines Soundclips zu beenden, wählen Sie  $\blacksquare$ .

Um den Soundclip wiederzugeben, wählen Sie **E**.

Um die Aufnahmequalität oder den Speicherort für Ihre Soundclips festzulegen, wählen Sie **Optionen** <sup>&</sup>gt; **Einstellungen**.

Aufgenommene Soundclips werden im Ordner "Soundclips" in der Galerie gespeichert.

Um ein Telefongespräch aufzunehmen, öffnen Sie während eines Sprachanrufs das Aufnahmeprogramm **134**

und wählen Sie . Beide Gesprächsteilnehmer hören während der Aufnahme in regelmäßigen Abständen einen Signalton.

## **Flash-Player**

Mit dem Flash-Player können Sie Flash-Dateien, die für mobile Geräte erstellt wurden, anzeigen, wiedergeben und in Interaktion damit treten.

Um den Flash-Player zu öffnen und eine Flash-Datei wiederzugeben, wählen Sie die Datei.

Um die Flash-Datei an kompatible Geräte zu senden, wählen Sie **Optionen** <sup>&</sup>gt;**Senden**. Flash-Dateien besitzen möglicherweise einen Urheberrechtschutz, der das Senden verhindert.

Um zwischen Flash-Dateien im Gerätespeicher und auf der Speicherkarte zu wechseln, navigieren Sie zu den entsprechenden Registerkarten.

Um die Qualität der Flash-Datei zu ändern, wählen Sie **Optionen** <sup>&</sup>gt;**Qualität**, während die Flash-Datei wiedergegeben wird. Wenn Sie **Hoch** auswählen, kann die Wiedergabe einiger Flash-Dateien wegen ihrer ursprünglichen Einstellungen ungleichmäßig und langsam erscheinen. Ändern Sie die Qualitätseinstellung solcher Dateien zu **Normal** oder **Niedrig**, um die Wiedergabe zu verbessern.

Um Ihre Flash-Dateien zu organisieren, wählen Sie **Optionen** <sup>&</sup>gt;**Ordnen**.

## **UKW-Radio**

Das UKW-Radio verwendet eine andere Antenne als dasmobile Gerät. Damit das Radio ordnungsgemäß funktioniert, muss ein kompatibles Headset oder entsprechendes Zubehör an das Gerät angeschlossen werden.

#### Wählen Sie **Menü** <sup>&</sup>gt;**Programme** <sup>&</sup>gt;**Medien** <sup>&</sup>gt; **Radio** <sup>&</sup>gt;**UKW-Radio**.

Die Qualität der Radioübertragung ist von der Stärke des Funksignals des Radiosenders am jeweiligen Standort abhängig.

### **Radioempfang**

#### Wählen Sie **Menü** <sup>&</sup>gt;**Programme** <sup>&</sup>gt;**Medien** <sup>&</sup>gt; **Radio** <sup>&</sup>gt;**UKW-Radio**.

Die Qualität der Radioübertragung ist von der Stärke des Funksignals des Radiosenders am jeweiligen Standort abhängig.

Während Sie Radio hören, können Sie einen Anruf tätigen oder einen ankommenden Anruf entgegennehmen. Während eines aktiven Anrufs wird das Radio stumm geschaltet.

Um einen Sendersuchlauf zu starten, wählen Sie  $\triangle$ oder  $\diagdown\diagup$  .

Wenn Sie bereits Radiosender in Ihrem Gerätgespeichert haben, gehen Sie zum nächsten oder vorherigen gespeicherten Sender und wählen Sie  $\left[\right\rangle$ oder |KK|.

Wählen Sie **Optionen** und eine der folgenden Optionen:

- **Lautspr. aktivieren** Radio-Wiedergabe über den Lautsprecher.
- **Manuelle Suche** Manuelles Ändern derFrequenz.
- **Senderverzeichnis** Anzeigen der verfügbaren Radiosender am Standort (Netzdienst).
- **Sender speichern** Speichern des aktuell eingestellten Senders in der Senderliste.
- •**Sender** — Öffnen der Senderliste.
- • **Hintergrundwiederg.** — Zurückkehren zur Startansicht und Wiedergabe des UKW-Radios im Hintergrund.

### **Gespeicherte Sender**

Wählen Sie **Menü** <sup>&</sup>gt;**Programme** <sup>&</sup>gt;**Medien** <sup>&</sup>gt; **Radio** <sup>&</sup>gt;**UKW-Radio**.

Um die Liste der gespeicherten Sender zu öffnen, wählen Sie **Optionen** <sup>&</sup>gt;**Sender**.

Um einen gespeicherten Sender zu hören, wählen Sie **Optionen** <sup>&</sup>gt;**Sender** <sup>&</sup>gt;**Anhören**.

Um Senderdetails zu ändern, wählen Sie **Optionen** <sup>&</sup>gt; **Sender** <sup>&</sup>gt;**Bearbeiten**.

### **UKW-Radio-Einstellungen**

Wählen Sie **Menü** <sup>&</sup>gt;**Programme** <sup>&</sup>gt;**Medien** <sup>&</sup>gt; **Radio** <sup>&</sup>gt;**UKW-Radio**.

Um bei schlechtem Empfang automatisch nach alternativen Frequenzen zu suchen, wählen Sie

#### **Optionen** <sup>&</sup>gt;**Einstellungen** <sup>&</sup>gt;**Alternative Frequenzen** <sup>&</sup>gt;**Automat. Suche ein**.

Um den Standard-Zugangspunkt für das Radio festzulegen, wählen Sie **Optionen** > **Einstellungen**<sup>&</sup>gt; **Zugangspunkt**.

Um die Region auszuwählen, in der Sie sich gerade befinden, wählen Sie **Optionen** <sup>&</sup>gt;**Einstellungen** <sup>&</sup>gt; **Derzeitige Region**. Diese Einstellung wird nur angezeigt, wenn beim Starten des Programms kein Netzempfang besteht.

## **Nokia Internetradio**

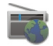

#### Wählen Sie **Menü** <sup>&</sup>gt;**Programme** <sup>&</sup>gt;**Medien** <sup>&</sup>gt; **Radio** <sup>&</sup>gt;**Internet-Radio**.

Mit dem Programm Nokia Internetradio (Netzdienst) können Sie die verfügbaren Radiosender im Internet anhören. Damit Sie Radiosender anhören können, muss auf dem Gerät ein Zugangspunkt für Wireless LAN (WLAN) oder Paketdatenübertragung definiert sein. Beim Anhören von Sendern werden möglicherweise große Datenmengen über das Netz des Dienstanbieters übertragen. Als Verbindungsmethode wird WLAN empfohlen. Wenn Sie andere Verbindungsarten verwenden möchten, erkundigen Sie sich zuvor bei Ihrem Anbieter nach den Nutzungsbedingungen und Datendienstgebühren. So bietet beispielsweise ein Pauschaltarif (Flatrate) die Möglichkeit, große Datenmengen für eine feste Monatsgebühr herunterzuladen.136 Latenmengen für eine feste Monatsgebuhr | gespeichert ist, navigieren Sie nach links oder rechts,

### **Wiedergabe von Internetradio-Sendern**

Wählen Sie **Menü** <sup>&</sup>gt;**Programme** <sup>&</sup>gt;**Medien** <sup>&</sup>gt; **Radio** <sup>&</sup>gt;**Internet-Radio**.

Gehen Sie wie folgt vor, um einen Radiosender aus dem Internet wiederzugeben:

1. Wählen Sie in Ihrem Favoriten oder im Senderverzeichnis einen Sender aus oder suchenSie im Nokia Internetradio-Dienst Sender nachihrem Namen.

Um einen Sender manuell hinzuzufügen, wählen Sie **Optionen** <sup>&</sup>gt;**Sender manuell hinzuf.**. Außerdem können Sie mit dem Internet-Browsernach Sender-Links suchen. Kompatible Links werden automatisch im Internetradio-Programm geöffnet.

#### 2. Wählen Sie **Anhören**.

Es wird die Ansicht "Aktuelle Wiedergabe" geöffnet, in der Informationen zum aktuell gespielten Sender und Titel angezeigt werden.

Um die Wiedergabe anzuhalten, drücken Sie auf die Navigationstaste. Drücken Sie erneut auf die Navigationstaste, wenn Sie die Wiedergabe fortsetzen möchten.

Um Senderinformationen anzuzeigen, wählen Sie **Optionen** <sup>&</sup>gt;**Senderinfos** (nicht verfügbar, wenn Sie den Sender manuell gespeichert haben).

Wenn Sie einen Sender anhören, der in den Favoriten

um den vorigen oder den nächsten gespeicherten Sender zu hören.

### **Sender-Favoriten**

Wählen Sie **Menü** <sup>&</sup>gt;**Programme** <sup>&</sup>gt;**Medien** <sup>&</sup>gt; **Radio** <sup>&</sup>gt;**Internet-Radio**.

Um Ihre Sender-Favoriten anzuzeigen und anzuhören, wählen Sie **Favoriten**.

Um einen Sender manuell zu den Favoriten hinzuzufügen, wählen Sie **Optionen** <sup>&</sup>gt;**Sender manuell hinzuf.**. Geben Sie die Webadresse desSenders und einen Namen ein, der in der Favoritenliste angezeigt werden soll.

Um den aktuell laufenden Sender zu den Favoriten hinzuzufügen, wählen Sie **Optionen** <sup>&</sup>gt;**Zu Favoriten hinzufügen**.

Um Senderinformationen anzuzeigen, in der Liste einen Sender nach oben oder nach unten zu wechselnoder einen Sender aus den Favoriten zu löschen, wählen Sie **Optionen** <sup>&</sup>gt;**Sender** und die gewünschte Option.

Um nur Sender anzuzeigen, die mit bestimmten Buchstaben oder Zahlen beginnen, starten Sie mit der Eingabe der Zeichen. Es werden die übereinstimmenden Sender angezeigt.

### **Sendersuche**

Wählen Sie **Menü** <sup>&</sup>gt;**Programme** <sup>&</sup>gt;**Medien** <sup>&</sup>gt; **Radio** <sup>&</sup>gt;**Internet-Radio**.

Um im Nokia Internetradio-Dienst Sender nach Namenzu suchen, gehen Sie wie folgt vor:

- 1. Wählen Sie **Suchen**.
- 2. Geben Sie einen Sendernamen oder die ersten Buchstaben in das Suchfeld ein und wählen Sie**Suchen**.

Es werden die übereinstimmenden Senderangezeigt.

Um einen Sender zu hören, markieren Sie ihn und wählen Sie **Anhören**.

Um einen Sender in Ihren Favoriten zu speichern, markieren Sie ihn und wählen Sie **Optionen** <sup>&</sup>gt;**Zu Favoriten hinzufügen**.

Um eine weitere Suche durchzuführen, wählen Sie **Optionen** <sup>&</sup>gt;**Erneut suchen**.

### **Senderverzeichnis**

Wählen Sie **Menü** <sup>&</sup>gt;**Programme** <sup>&</sup>gt;**Medien** <sup>&</sup>gt; **Radio** <sup>&</sup>gt;**Internet-Radio** und **Senderverzeichnis**.

Das Senderverzeichnis wird von Nokia gepflegt. Wenn Sie Internetradio-Sender außerhalb des Verzeichnisseshören möchten, fügen Sie die Senderinformationen manuell hinzu oder suchen Sie mit dem Internet-Browser nach Sender-Links im Internet.

Wählen Sie eine der folgenden Optionen:

- **Nach Genre durchsuchen** Anzeige der verfügbaren Radiosenderkategorien.
- **Nach Sprache durchsuch.** Anzeige der Sprachen, in denen Sender übertragen. **137**
- **Nach Land/Region durchs.** Anzeige der Länder, in denen es Sender gibt.
- **Beste Sender** Anzeige der beliebtesten Sender im Verzeichnis.

### **Internetradio-Einstellungen**

#### Wählen Sie **Menü** <sup>&</sup>gt;**Programme** <sup>&</sup>gt;**Medien** <sup>&</sup>gt; **Radio** <sup>&</sup>gt;**Internet-Radio** und **Optionen** <sup>&</sup>gt; **Einstellungen**.

Um den Standard-Zugangspunkt für die Verbindung mit dem Netz auszuwählen, wählen Sie **Standard-Zugangspunkt** und aus den verfügbaren Optionen. Wenn bei jedem Öffnen des Programms nach dem Zugangspunkt gefragt werden soll, wählen Sie **Immer fragen**.

Um die Verbindungsgeschwindigkeiten für unterschiedliche Verbindungsarten zu ändern, wählen Sie eine der folgenden Optionen:

- **Bitrate für GPRS-Verbind.** GPRS-Paketdatenverbindungen
- • **Bitrate für 3G-Verbindung** — 3G-Paketdatenverbindungen
- **Bitrate Wi-Fi-Verbindung** WLAN-Verbindungen

Die Qualität der Radioübertragung hängt von der ausgewählten Verbindungsgeschwindigkeit ab. Je höher die Geschwindigkeit, desto besser die Qualität. Um Pufferung zu vermeiden, verwenden Sie die höchste Qualität nur mit High-Speed-Verbindungen.

## **N-Gage N-Gage**

Wählen Sie **Menü** <sup>&</sup>gt;**Programme** <sup>&</sup>gt;**Medien** <sup>&</sup>gt;**N-Gage**.

Mit N-Gage können Sie kostenlose Probespiele herunterladen, um neue Spiele auszuprobieren und anschließend die Spiele zu kaufen, die Ihnen gefallen. Sie können die Spiele alleine oder mit Freunden spielen. N-Gage bietet außerdem eine Möglichkeit, mit anderen Spielern in Kontakt zu bleiben und Ihre Punktzahlen und anderen Spielerfolge zu verfolgen und weiterzugeben.

### **Herunterladen von Spielen**

Wählen Sie **Menü** <sup>&</sup>gt;**Programme** <sup>&</sup>gt;**Medien** <sup>&</sup>gt;**N-Gage**.

Öffnen Sie zum Einblenden einer Liste mit für denDownload verfügbaren Spielen die Speicherregisterkarte, und wählen Sie **Alle Spiele anzeigen**.

Der Speicher wird automatisch aktualisiert, wenn Sie eine Verbindung mit dem Internet herstellen. Für eine manuelle Aktualisierung wählen Sie **Optionen** > **Jetzt aktualisieren**.

Zur Anzeige von Details zu Spielen wählen Sie **Details anzeigen**. Die Info-Registerkarte enthält eine Beschreibung des Spiels sowie Preisangaben. Die Medienregisterkarte enthält Bildschirmaufnahmen und Videoclips zu den Spielen. Die **138**<br>Und Videoclips zu den Spielen. Die **138** 

Bewertungsregisterkarte enthält Beurteilungen und Bewertungen.

Wählen Sie zum Testen eines Spiels **Optionen** <sup>&</sup>gt; **Testversion herunterlad.**.

Wählen Sie zum Kauf eines Spiels die Kaufoption im Spiel.

Sie können Spiele mit einem kompatiblen PC auch unter [www.n-gage.com](http://www.n-gage.com) herunterladen und kaufen.

Rufen Sie zum Abbrechen eines Spiel-Downloads die Spieleregisterkarte, und wählen Sie den Download und **Optionen** <sup>&</sup>gt;**Stop Download** aus.

### **Kaufen von Spielen**

#### Wählen Sie **Menü** <sup>&</sup>gt;**Programme** <sup>&</sup>gt;**Medien** <sup>&</sup>gt;**N-Gage**.

Gehen Sie zum Kauf eines Spiels folgendermaßen vor:

- 1. Öffnen Sie die Speicherregisterkarte, wählen Sie ein Spiel aus, und wählen Sie dann **Jetzt kaufen**.
- 2. Geben Sie Ihre Kreditkartendaten und Ihrepersönlichen Daten ein. Achten Sie darauf, eine gültige E-Mail-Adresse einzugeben, da Ihnen die Empfangsbestätigung per E-Mail zugesandt wird und diese den Code zur Spielaktivierung beinhaltet.
- 3. Lesen und bestätigen Sie die allgemeinen Geschäftsbedingungen, und prüfen Sie die Rechnungsangaben.
- 4. Wählen Sie **Kaufen**. Die Lizenzen für gekaufte Spiele sind mit Ihrem Gerät verknüpft.

#### **Erstellen von Spielernamen** Wählen Sie **Menü** <sup>&</sup>gt;**Programme** <sup>&</sup>gt;**Medien** <sup>&</sup>gt;**N-Gage**.

Beim ersten Aufruf des Programms N-Gage und der erstmaligen Herstellung einer Verbindung mit dem N-Gage-Dienst werden Sie zur Erstellung einer Spielernamens aufgefordert. Mit einem Spielernamen können Sie der N-Gage-Community beitreten, eine Verbindung mit anderen Spielern herstellen und Ihre Spielerfolge, -empfehlungen und -beurteilungen mit anderen teilen.

So erstellen Sie einen neuen Spielernamen:

- 1. Wählen Sie **Neues Konto registrieren**.
- 2. Geben Sie Ihr Geburtsdatum und einen Spielernamen sowie ein Passwort ein. Ist der Spielername bereits reserviert, schlägt N-Gage verfügbare ähnliche Namen vor.
- 3. Geben Sie Ihre Daten ein, lesen und bestätigen Sie die allgemeinen Geschäftsbedingungen, und wählen Sie **Registrieren**.

Sie können einen Spielernamen auch unter [www.n](http://www.n-gage.com)[gage.com](http://www.n-gage.com) erstellen.

Ohne Spielernamen können Sie weiterhin Spiele herunterladen, kaufen und wiedergeben.

### **Suchen und Hinzufügen von Freunden**

Wählen Sie **Menü** <sup>&</sup>gt;**Programme** <sup>&</sup>gt;**Medien** <sup>&</sup>gt;**N-Gage**. **<sup>139</sup>**

Rufen Sie zum Einladen von N-Gage-Spielern zur Ihrer Freundeliste die Freunderegisterkarte auf, und geben Sie den Spielernamen in das Feld Freund hinzufügen ein. Geben Sie eine Nachricht ein, und wählen Sie **Senden**. Falls die Empfänger die Einladung annehmen, werden die Spielernamen zu Ihrer Freundeliste hinzugefügt.

Besuchen Sie die Chatrooms und Foren unter [www.n](http://www.n-gage.com)[gage.com,](http://www.n-gage.com) um andere Spieler zu treffen.

Wechseln Sie zur Anzeige des Profils eines Freundes in Ihrer Freundeliste zu dem Freund. Um den OnlinestatusIhrer Freunde einsehen zu können, müssen Sie mit dem N-Gage-Dienst verbunden sein.

Um einen Freund aus Ihren Freundeliste zu entfernen, wählen Sie **Optionen** <sup>&</sup>gt;**Von Freundesliste entfernen**.

Um Ihre Freunde nach Verfügbarkeit, Spielername oder Gesamtpunktzahl zu sortieren, wählen Sie **Optionen**<sup>&</sup>gt; **Freunde sortieren nach**.

Wählen Sie zum Bewerten eines Spielers **Optionen** <sup>&</sup>gt; **Spieler bewerten**.

### **Spielen und Verwalten von Spielen**

Wählen Sie **Menü** <sup>&</sup>gt;**Programme** <sup>&</sup>gt;**Medien** <sup>&</sup>gt;**N-Gage**.

Öffnen Sie zum Spielen und Verwalten Ihrer Spiele die Spieleregisterkarte.

Es sind fünf Spieletypen verfügbar: **140**

- Volle Spiele, die Sie mit einer vollen Lizenz gekauft haben.
- • Probespiele, die Ihnen nur eine bestimmte Zeit zur Verfügung stehen oder nur mit einem eingeschränkten Inhalt ausgestattet sind.
- • Demospiele, bei denen es sich um kleinere Bereiche eines Spiels mit nur sehr eingeschränkten Funktionen und Niveaus handelt.
- • Abgelaufene Spiele, die Sie mit einer zeitliche begrenzten Lizenz gekauft haben, die mittlerweile abgelaufen ist.
- • Nicht verfügbare Spiele, die Sie entfernt oder unvollständig installiert haben.

Wählen Sie zur Installation eines Spiels **Optionen** <sup>&</sup>gt; **Spiel installieren**.

Wählen Sie zum Spielen eines Spiels **Optionen** > **Spiel starten**. Wählen Sie zur Fortführung eines angehaltenen Spiels **Optionen** <sup>&</sup>gt;**Spiel fortsetzen**.

Wählen Sie zur Bewertung und Beurteilung eines Spiels **Optionen** > **Spiel bewerten**. Sie können ein Spiel auf einer Skala von einem bis fünf Sternen bewerten und eine Beurteilung schreiben. Die maximale Länge für die Beurteilung beträgt 60 Zeichen. Zum Einsenden der Beurteilung müssen Sie mit Ihrem Spielernamen am N-Gage-Dienst angemeldet sein.

Wählen Sie **Optionen** > **Empfehlung senden**, um ein Spiel einem N-Gage-Freund zu empfehlen.

### **Verfügbarkeit einstellen**

Wählen Sie **Menü** <sup>&</sup>gt;**Programme** <sup>&</sup>gt;**Medien** <sup>&</sup>gt;**N-Gage**.

Um die Verfügbarkeit über die N-Gage-Anwendung einzustellen, öffnen Sie die Profil-Registerkarte und wählen **Optionen** <sup>&</sup>gt;**Online-Status einstellen** und eine der folgenden Optionen:

- **Spieler verfügbar** Sie sind am Netzwerk angemeldet und zum Spielen oder Chatten verfügbar.
- **Nicht spielbereit** Sie sind angemeldet, aber derzeit nicht verfügbar.
- **Offline** Sie sind nicht am Netzwerk angemeldet.

Sie können Mitteilungen von Ihren N-Gage-Freunden erhalten, auch wenn Sie nicht verfügbar oder offline sind.

Um eine Mitteilung über Ihre Verfügbarkeit zum Spielen einzustellen, wählen Sie den Mitteilungsbereich aus und geben Ihre Mitteilung ein.

### **Lesen und Senden vonNachrichten**

Wählen Sie **Menü** <sup>&</sup>gt;**Programme** <sup>&</sup>gt;**Medien** <sup>&</sup>gt;**N-Gage**.

Öffnen Sie zum Lesen der neuen Nachrichten Ihrer N-Gage-Freunde die Startregisterkarte, und wählen Sie **Neue Mitteilungen**, eine Nachricht und **Optionen** <sup>&</sup>gt; **Mitteilung anzeigen** aus.

Öffnen Sie die Freunderegisterkarte, und wählen Sie **Optionen** <sup>&</sup>gt;**Mitteilung senden**, um eine Nachricht an einen N-Gage-Freund zu schicken. Die maximale Länge einer Nachricht beträgt 115 Zeichen. Wählen Sie zum Senden der Nachricht **Senden**.

### **Startregisterkarte**

Wählen Sie **Menü** <sup>&</sup>gt;**Programme** <sup>&</sup>gt;**Medien** <sup>&</sup>gt;**N-Gage**.

Wenn Sie N-Gage öffnen, wird die Startregisterkarte angezeigt.

Um das zuletzt von Ihnen verwendete Spiel erneut zu spielen, wählen Sie **Spiel starten**. Um ein unterbrochenes Spiel fortzusetzen, wählen Sie **Optionen** <sup>&</sup>gt;**Spiel fortsetzen**.

Um Ihren N-Gage-Gesamtpunktestand anzuzeigen, wählen Sie **Verfolge meinen Verlauf**.

Um Ihr Profil anzuzeigen, wählen Sie **Optionen** <sup>&</sup>gt; **Profil anzeigen**.

Um eine Verbindung mit N-Gage-Spielern herzustellen und sie zur Teilnahme an einem Spiel einzuladen, wählen Sie **Spiel mit Freunden**. N-Gage schlägt einen Freund als Spielpartner vor und berücksichtigt dabei den bisherigen Spielverlauf und die Verfügbarkeit von N-Gage-Freunden.

Um einen anderen Freund als Spielpartner zu suchen, wählen Sie **Optionen** <sup>&</sup>gt;**Meine Freunde anzeigen**.

Um neue Spiele kennen zu lernen, wählen Sie **Weitere Spiele abrufen**. **<sup>141</sup>** Um nach Updates für das N-Gage-Programm zu suchen, wählen Sie **Optionen** <sup>&</sup>gt;**Nach Updates suchen**.

### **Ihr Profil verwalten**

#### Wählen Sie **Menü** <sup>&</sup>gt;**Programme** <sup>&</sup>gt;**Medien** <sup>&</sup>gt;**N-Gage**.

Um Ihr Profil anzuzeigen, öffnen Sie die Registerkarte Profil.

Ihr Profil enthält folgende Daten:

- Ihr N-Gage Point level. Dies gibt Ihre Leistungsstufe auf der Basis Ihrer gesamten N-Gage Punkte an. N-Gage Punkte erhält man durch erfolgreiches Ausführen von Pickup-Elementen, die Teilnahme an Spielen mit mehreren Spielern sowie an Community-Aktivitäten. Um Ihre N-Gage Punkte detailliert anzuzeigen, wählen Sie oben in der Profilansicht **Optionen** <sup>&</sup>gt;**Profildetails**.
- Ihre Rep. Dies zeigt Ihren Ruf als Spieler entsprechend der Bewertung durch andere Spieler.
- Ihre Gaming history. Dies zeigt eine Liste der Spiele, die Sie gespielt haben.

Um die Profildetails zu bearbeiten, die von jedem Benutzer angezeigt werden können, wählen Sie **Optionen** <sup>&</sup>gt;**Profil bearbeiten**, öffnen Sie die Registerkarte "Öffentlich" und wählen Sie eine der folgenden Optionen:

- **Symbol** Fügt ein Profilfoto von Ihnen ein.
- **Motto** Fügt eine kurze, persönliche Mitteilung ein.
- **Lieblingsspiel(e)** Eingabe der Namen Ihrer bevorzugten Spiele. **142**
- • **Gerätemodell** — Diese Einstellung wird automatisch vorgenommen und kann nicht bearbeitet werden.
- **Ortsangaben freigeben** Zeigt Ihre Stadt und Ihr Land in Ihrem öffentlichen Profil an.

Nachdem Sie Ihr Profil aktualisiert haben, melden Sie sich mit Ihrem Spielernamen beim N-Gage Dienst an, um das Profil mit dem N-Gage Server zu synchronisieren.

### **Spiele löschen**

Wählen Sie **Menü** <sup>&</sup>gt;**Programme** <sup>&</sup>gt;**Medien** <sup>&</sup>gt;**N-Gage**.

Um ein Spiel von Ihrem Gerät zu entfernen, öffnen Sie die Registerkarte Spiele und wählen Sie **Optionen** <sup>&</sup>gt; **Spiel entfernen**. Wenn Sie ein Spiel entfernen, verbleiben die gespeicherten Spielesitzungen und andere mit dem Spiel zusammenhängenden Daten auf dem Gerät und das entfernte Spiel wird in der Spieleliste als nicht verfügbar angezeigt. Sie können das Spiel erneut herunterladen und installieren, falls die zugehörige Lizenz noch gültig ist.

Um ein Spiel vollständig von Ihrem Gerät zu löschen, wählen Sie **Optionen** <sup>&</sup>gt;**Spiel löschen**. Alle mit dem Spiel zusammenhängenden Daten einschließlich Ihrer Rankings, N-Gage Punkte und Pickup-Punkte werden vom Gerät und N-Gage Dienst gelöscht.

### **N-Gage Einstellungen bearbeiten**

Wählen Sie **Menü** <sup>&</sup>gt;**Programme** <sup>&</sup>gt;**Medien** <sup>&</sup>gt;**N-Gage**.

Öffnen Sie die Registerkarte "Profil", wählen Sie **Optionen** <sup>&</sup>gt;**N-Gage Einstellungen** und eine der folgenden Optionen:

- **Spielername** Ändert Ihren Spielernamen. Sie können Ihren Spielernamen nur ändern, bevor Sie sich zum ersten Mal beim N-Gage Dienst anmelden.
- **Persönl. Einstellungen** Legt persönliche Details fest, die nicht in Ihrem öffentlichen Profil angezeigt werden, und abonniert den N-Gage-Newsletter. Außerdem können Sie festlegen, ob Sie beim Spielen Mitteilungen von Ihren N-Gage Freunden erhalten möchten.
- **Verbindungseinst.** Lässt zu, dass N-Gage bei Bedarf die Verbindung zum Netz automatisch aufbaut, und legt Ihren bevorzugten Zugangspunkt sowie das maximale Datentransfervolumen fest, bei dem eine Warnung ausgegeben wird.
- **Konto-Daten** Nimmt Ihre Kaufeinstellungen vor.

# **Verbindungen**

Ihr Gerät bietet verschiedene Möglichkeiten zur Verbindung mit dem Internet, einem Unternehmens-Intranet oder einem anderen Gerät oder Computer.

## **Schnelle Downloads**

Die Übertragung mit High Speed Downlink Packet Access (HSDPA, auch als 3.5G bezeichnet und mit 35G angezeigt) ist ein UMTS-Netzdienst für schnelle Daten-Downloads. Wenn im Gerät die HSDPA-Unterstützung aktiviert und das Gerät an ein UMTS-Netz angeschlossen ist, das HSDPA unterstützt, kann dies den Download von Daten (z. B. Mitteilungen, E-Mails und Internetseiten) beschleunigen. Eine aktive HSDPA-Verbindung wird mit  $\frac{35}{2}$  angezeigt. Die Darstellung des Symbols kann in den einzelnen Regionen unterschiedlich sein.

Zum Ein- oder Ausschalten HSDPA wählen Sie **Menü** <sup>&</sup>gt;**Systemsteuer.** <sup>&</sup>gt;**Einstell.** und **Verbindung** <sup>&</sup>gt; **Paketdaten** <sup>&</sup>gt;**Hochgschw.-Paketzugang**. Einige Mobilfunknetze lassen keine eingehenden Anrufe zu, wenn HSDPA aktiviert ist. In diesem Fall müssen Sie HSDPA deaktivieren, um Anrufe empfangen zu können. Weitere Informationen erhalten Sie von IhremDiensteanbieter.

Informationen zur Verfügbarkeit und zum Abonnieren von Datenverbindungsdiensten erhalten Sie von Ihrem Diensteanbieter.

HSDPA wirkt sich nur auf das Herunterladen von Daten aus. Es hat keinen Einfluss auf das Senden von Daten(z. B. Mitteilungen und E-Mails).

## **Datenkabel**

Um Datenverlust zu vermeiden, trennen Sie das Datenkabel nicht während einer Datenübertragung.

#### **Übertragen von Daten zwischen Ihrem Gerät und einem PC**

- 1. Legen Sie eine Speicherkarte in Ihr Gerät ein und stellen Sie über das USB-Datenkabel eineVerbindung zu einem kompatiblen PC her.
- 2. Wenn Sie gefragt werden, welcher Modus verwendet wird, wählen Sie **Massenspeicher**. In diesem Modus wird Ihr Gerät als einWechsellaufwerk Ihres Computers angezeigt.
- 3. Beenden Sie die Verbindung vom Computer aus (z. B. über einen Assistenten in Windows zum Trennen oder Auswerfen von Hardware), um Schäden an der Speicherkarte zu vermeiden.

Um die Nokia PC Suite auf Ihrem Gerät zu verwenden, installieren Sie die Nokia PC Suite auf dem PC, schließen Sie das Datenkabel an und wählen Sie **PC Suite**.

Um Ihr Gerät zum Herstellen einer PC-Internetverbindung zu verwenden, schließen Sie das Datenkabel an und wählen Sie **PC mit Internet verb.**. **<sup>144</sup>**
Um die Musik auf Ihrem Gerät mit dem Nokia Musik-Player zu synchronisieren, installieren Sie die Nokia Musik-Player-Software auf dem PC, schließen Sie das Datenkabel an und wählen Sie **PC Suite**.

Um Ihre Bilder auf einem kompatiblen Drucker zu drucken, wählen Sie **Bildübertragung**.

Um den USB-Modus zu ändern, den Sie normalerweise zusammen mit dem Datenkabel verwenden, wählen Sie **Menü** <sup>&</sup>gt;**Systemsteuer.** <sup>&</sup>gt;**Verbind.** <sup>&</sup>gt;**USB** und **USB-Verbindungsmodus** und dann die gewünschte Option.

Um das Gerät so einzustellen, dass Sie jedes Mal, wenn Sie das USB-Datenkabel an das Gerät anschließen, nach dem gewünschten Modus gefragt werden, wählen Sie **Menü** > **Systemsteuer.** > **Verbind.** > **USB** und dann **Bei Verbind. fragen** <sup>&</sup>gt;**Ja**.

# **BluetoothFunktechnik**

Wählen Sie **Menü** <sup>&</sup>gt;**Systemsteuer.** <sup>&</sup>gt;**Verbind.** <sup>&</sup>gt; **Bluetooth**.

## **Informationen überBluetooth Funktechnik**

Die Bluetooth Funktechnik ermöglicht kabellose Verbindungen zwischen elektronischen Geräten in einem Umkreis von bis zu 10 Metern. Über eineBluetooth Verbindung ist es möglich, Bilder, Videos,

Text, Visitenkarten und Kalendernotizen auszutauschen und kabellose Verbindungen zu Geräten herzustellen, die Bluetooth Funktechnik verwenden.

Da Bluetooth Geräte mittels Funkwellen kommunizieren, muss zwischen Ihrem und dem anderen Gerät keine direkte Sichtverbindung bestehen. Die beiden Geräte müssen sich einfach nurin einer Entfernung von max. 10 Metern zueinander befinden. Die Verbindung kann allerdings durch Hindernisse wie Wände oder andere elektronischeGeräte beeinträchtigt werden.

Es können mehrere Bluetooth Verbindungen gleichzeitig aktiv sein. Wenn Ihr Gerät beispielsweise mit einem Headset verbunden ist, können Sie gleichzeitig Dateien an ein anderes kompatibles Gerät übertragen.

Dieses Gerät entspricht der Bluetooth Spezifikation 2.0 + EDR. Folgende Profile werden unterstützt: Advanced Audio Distribution, Audio/Video Remote Control, Basic Imaging, Basic Printing, Device ID, Dial-up Networking, File Transfer, Generic Audio/Video Distribution, Generic Access, Generic Object Exchange, Handsfree, Human Interface Device, Headset, Object Push, Phone Book Access, Serial Port und SIM Access. Verwenden Sie von Nokia zugelassenes Zubehör für dieses Modell, um die Kompatibilität mit anderen Geräten, die Bluetooth Funktechnik unterstützen, sicherzustellen. Erkundigen Sie sich bei den Herstellern anderer Geräte über derenKompatibilität mit diesem Gerät.

Funktionen, die auf Bluetooth Funktechnik zugreifen, erhöhen den Stromverbrauch und verkürzen dieBetriebsdauer des Akkus.**145**

## **Senden und Empfangen von Daten über BluetoothFunktechnik**

#### Wählen Sie **Menü** <sup>&</sup>gt;**Systemsteuer.** <sup>&</sup>gt;**Verbind.** <sup>&</sup>gt; **Bluetooth**.

- 1. Beim erstmaligen Aktivieren der Bluetooth Verbindung werden Sie aufgefordert, für Ihr Gerät einen Namen zu vergeben. Weisen Sie dem Gerät einen eindeutigen Namen zu, anhand dessen Sie es leicht erkennen, wenn sich mehrere Bluetooth Geräte im Empfangsbereich befinden.
- 2. Wählen Sie **Bluetooth** <sup>&</sup>gt;**Ein**.
- 3. Wählen Sie **Sichtbarkeit meines Tel.** <sup>&</sup>gt;**Für allesichtbar** oder **Zeitspanne defin.**. Wenn Sie **Zeitspanne defin.** wählen, müssen Sie die Zeitspanne angeben, über die Ihr Gerät für andere sichtbar sein soll. Ihr Gerät und der von Ihnen eingegebene Name ist jetzt für andere Benutzer von Bluetooth Geräten sichtbar.
- 4. Öffnen Sie das Programm, in dem das zu sendende Objekt gespeichert ist.
- 5. Wählen Sie das Objekt aus und wählen Sie dann **Optionen** <sup>&</sup>gt;**Senden** <sup>&</sup>gt;**Über Bluetooth**. Das Gerät sucht nach anderen Bluetooth Geräten in derNähe und zeigt die gefundenen Geräte an.

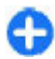

**Tipp:** Wenn Sie bereits zuvor Daten via Bluetooth Funktechnik gesendet haben, wird eine Liste der früheren Suchergebnisse angezeigt. Um nach weiteren Bluetooth

Geräten zu suchen, wählen Sie **Mehr Geräte**.

6. Wählen Sie das gewünschte Gerät für die Verbindung. Wenn das andere Gerät eine Kopplung erfordert, bevor Daten übermittelt werden können, werden Sie zur Eingabe eines Passcodes aufgefordert.

Nach erfolgreichem Verbindungsaufbau wird **Daten werden gesendet** angezeigt.

Im Ordner der gesendeten Mitteilungen des Mitteilungsprogramms werden keine über eine Bluetooth Verbindung gesendeten Mitteilungen gespeichert.

Um Daten über eine Bluetooth Verbindung zu empfangen, wählen Sie **Bluetooth** <sup>&</sup>gt;**Ein**. Wählen Sie dann **Sichtbarkeit meines Tel.** <sup>&</sup>gt;**Für alle sichtbar**, um Daten von einem nicht gekoppelten Gerät zu empfangen, oder **Verborgen**, um nur Daten von einem gekoppelten Gerät zu empfangen. Wenn Sie Daten über die Bluetooth Verbindung empfangen, ertönt abhängig von den Einstellungen eines aktiven Profils ein Signalton und Sie werden gefragt, ob Sie die Mitteilung mit den darin enthaltenen Daten annehmen möchten. Wenn Sie die Annahme bestätigen, wird die Mitteilung im Eingangsorder des Mitteilungsprogramms gespeichert.

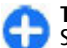

**Tipp:** Sie können auf die im Gerät oder auf der Speicherkarte gespeicherten Dateien mit kompatiblem Zubehör, das das Bluetooth Profil "File Transfer (FTP)" unterstützt zugreifen (z. B. ein Laptop-Computer).

Eine Bluetooth Verbindung wird nach dem Senden oder Empfangen von Daten automatisch getrennt. Nur die

Nokia PC Suite und einige Zubehörgeräte, wie etwa Headsets, können eine Verbindung auch aufrechterhalten, wenn diese nicht aktiv verwendet wird.

# **Koppeln von Geräten**

Wählen Sie **Menü** <sup>&</sup>gt;**Systemsteuer.** <sup>&</sup>gt;**Verbind.** <sup>&</sup>gt; **Bluetooth**.

Öffnen Sie die Registerkarte zum Anzeigen der gekoppelten Geräte.

Erstellen Sie vor der Kopplung einen eigenen Passcode (1-16 Stellen), und einigen Sie sich mit dem Benutzer des anderen Geräts auf die Verwendung dieses Codes. Bei Geräten ohne Benutzerschnittstelle ist derPasscode werkseitig eingestellt. Den Passcode benötigen Sie nur beim erstmaligen Herstellen der Verbindung zwischen den Geräten. Nach der Kopplung können Sie die Verbindung autorisieren. Durch das Koppeln und Autorisieren der Verbindung kann die Verbindung später schnell hergestellt werden, da Verbindungen zwischen gekoppelten Geräten nicht bei jedem Herstellen einer Verbindung erneut bestätigt werden müssen.

Der Passcode für den Fernzugriff auf die SIM-Karte muss 16 Stellen umfassen.

Wenn sich das mobile Gerät im externen SIM-Modusbefindet, können Sie nur Anrufe tätigen oder annehmen, wenn kompatibles Zubehör wie beispielsweise ein Kfz-Einbausatz angeschlossen ist.

Ihr mobiles Gerät kann in diesem Modus nicht zumTätigen von Anrufen verwendet werden. Es können in

diesem Modus nur die Notrufnummern angerufen werden, die im Gerät einprogrammiert wurden.

Um Anrufe tätigen zu können, muss zunächst der externe SIM-Modus deaktiviert werden. Wenn das Gerät gesperrt wurde, müssen Sie zuerst den Sperrcode eingeben, um die Sperre aufzuheben.

- 1. Wählen Sie **Optionen** <sup>&</sup>gt;**Neues gekoppeltes Gerät**. Das Gerät sucht nach anderen Bluetooth Geräten in der Nähe. Haben Sie zuvor bereits Daten über die Bluetooth Verbindung gesendet, wird eine Liste mit den vorherigen Suchergebnissen angezeigt. Um nach weiteren Bluetooth Geräten zu suchen, wählen Sie **Mehr Geräte**.
- 2. Wählen Sie das Gerät aus, mit dem Sie die Kopplung durchführen möchten, und geben Sie dann den Passcode ein. Auf dem zweiten Gerät muss derselbePasscode eingegeben werden.
- 3. Wählen Sie **Ja**, um die Verbindung zwischen den beiden Geräten automatisch herstellen zu lassenoder **Nein**, wenn Sie die Verbindung jedes Mal manuell bestätigen möchten. Nach der Kopplung wird das Gerät auf der Seite mit den gekoppelten Geräten gespeichert.

Um dem gekoppelten Gerät ein Pseudonym zuzuweisen, wählen Sie **Optionen** <sup>&</sup>gt;**Kurzname zuweisen**. Das Pseudonym wird nur auf Ihrem Gerät angezeigt.

Um eine Kopplung zu löschen, wählen Sie das Gerät aus, zu dem Sie die Kopplung löschen möchten, und dann **Optionen** <sup>&</sup>gt;**Löschen**. Um alle Kopplungen zu löschen, wählen Sie **Optionen** <sup>&</sup>gt;**Alle löschen**. Wenn Sie gerade mit einem Gerät verbunden sind und die **147** Kopplung dieses Geräts aufheben, wird die Kopplung sofort entfernt und die Verbindung getrennt.

Um ein gekoppeltes Gerät für die automatische Herstellung einer Verbindung zu Ihrem Gerät zu autorisieren, wählen Sie **Autorisiert**. Verbindungen zwischen Ihrem und dem zweiten Gerät können ohne Ihre Kenntnis hergestellt werden. Es ist keine separate Bestätigung oder Autorisierung nötig. Verwenden Sie diese Einstellung nur für Ihre eigenen Geräte, wie z. B. ein kompatibles Headset oder einen kompatiblen Computer oder für Geräte, die Sie als vertrauenswürdig einstufen. Wenn Sie jede Verbindungsanforderung von dem anderen Gerät separat akzeptieren möchten, wählen Sie **Nicht autorisiert**.

Um Bluetooth Audiozubehör verwenden zu können (z. B. eine Bluetooth Freisprecheinrichtung oder ein Bluetooth Headset), müssen Sie das Gerät zuvor mit dem Zubehörgerät koppeln. Den Passcode und weitere Anleitungen finden Sie in der Bedienungsanleitung des Zubehörgeräts. Um eine Verbindung zum Audiogerät herzustellen, schalten Sie das Gerät zunächst ein. Einige Zubehörgeräte stellen automatisch eine Verbindung zu Ihrem Gerät her. Öffnen Sie andernfalls die Registerkarte zum Anzeigen der gekoppelten Geräte, wählen Sie das Zubehörgerät aus und wählen Sie dann **Optionen** <sup>&</sup>gt;**Audiogerät anschließen**.

### **Geräte sperren**

Wählen Sie **Menü** <sup>&</sup>gt;**Systemsteuer.** <sup>&</sup>gt;**Verbind.** <sup>&</sup>gt; **Bluetooth**.

- 1. Um ein Gerät für den Aufbau einer Bluetooth Verbindung zu Ihrem Gerät zu sperren, öffnen Sie die Registerkarte für gekoppelte Geräte.
- 2. Wählen Sie das zu sperrende Gerät und **Optionen**<sup>&</sup>gt; **Sperren**.

Um die erneute Kopplung eines Geräte zuzulassen, nachdem es gesperrt wurde, löschen Sie es aus der Liste der gesperrten Geräte.

Öffnen Sie die Registerkarte für gesperrte Geräte, und wählen Sie **Optionen** <sup>&</sup>gt;**Löschen**.

Wenn Sie eine Kopplungsanforderung von einem anderen Gerät ablehnen, werden Sie gefragt, ob Sie alle künftigen Verbindungsanforderungen von diesem Gerät sperren möchten. Wenn Sie die Anfrage akzeptieren, wird das Remote-Gerät der Liste gesperrter Geräte hinzugefügt.

# **Sicherheitstipps**

Der Betrieb des Geräts im Modus "Verborgen" bietet mehr Sicherheit vor schädlicher Software. Akzeptieren Sie keine Bluetooth Verbindungen von Quellen, denen Sie nicht vertrauen. Alternativ dazu können Sie dieBluetooth Funktion abschalten. Dies hat keineAuswirkungen auf die anderen Funktionen des Geräts.

Wählen Sie **Menü** <sup>&</sup>gt;**Systemsteuer.** <sup>&</sup>gt;**Verbind.** <sup>&</sup>gt; **Bluetooth**.

Wenn Sie die Bluetooth Funktechnik nicht verwenden, wählen Sie **Bluetooth** <sup>&</sup>gt;**Aus** oder **Sichtbarkeitmeines Tel.** <sup>&</sup>gt;**Verborgen**.

Stellen Sie keine Kopplung zu einem unbekannten Gerät her.**<sup>148</sup>**

# **Bluetooth Profil "SimAccess (SIM)"**

Das SIM Access Profile ermöglicht den Zugriff auf die SIM-Karte Ihres Geräts von einem kompatiblen Kfz-Freisprechgerät. Dadurch benötigen Sie keine separate SIM-Karte für den Zugriff auf SIM-Kartendaten und zum Verbinden mit dem GSM-Netz.

Für die Verwendung des SIM-Zugangsprofils benötigen Sie:

- Kompatibler Kfz-Einbausatz, der Bluetooth Funktechnik unterstützt
- Gültige SIM-Karte in Ihrem Gerät

Wenn sich das mobile Gerät im externen SIM-Modusbefindet, können Sie nur Anrufe tätigen oder annehmen, wenn kompatibles Zubehör wie beispielsweise ein Kfz-Einbausatz angeschlossen ist.

Ihr mobiles Gerät kann in diesem Modus nicht zum Tätigen von Anrufen verwendet werden. Es können in diesem Modus nur die Notrufnummern angerufen werden, die im Gerät einprogrammiert wurden.

Um Anrufe tätigen zu können, muss zunächst der externe SIM-Modus deaktiviert werden. Wenn das Gerät gesperrt wurde, müssen Sie zuerst den Sperrcode eingeben, um die Sperre aufzuheben.

Weitere Informationen zu Kfz-Einbausätzen und derenKompatibilität mit Ihrem Gerät finden Sie auf der Website von Nokia und in der Bedienungsanleitung des Einbausatzes.

### **Verwenden des externen SIM-Modus**

- 1. Wählen Sie **Menü** > **Systemsteuer.** > **Verbind.**<sup>&</sup>gt; **Bluetooth** und **Externer SIM-Modus** <sup>&</sup>gt;**Ein**.
- 2. Aktivieren Sie die Bluetooth Verbindung im Kfz-**Finhausatz**
- 3. Starten Sie vom Kfz-Einbausatz aus eine Suche nach kompatiblen Geräten. Die Vorgehensweise finden Sie in der Bedienungsanleitung des Kfz-Einbausatzes.
- 4. Wählen Sie Ihr Gerät in der Liste der kompatiblen Geräte aus.
- 5. Zum Koppeln der Geräte, geben Sie den im Display des Kfz-Einbausatzes angezeigten Passcode in Ihr Gerät ein.
- Œ

**Tipp:** Wenn Sie vom Kfz-Einbausatz schon einmal mit dem aktiven Benutzerprofil auf die SIM-Karte zugegriffen haben, sucht der Kfz-Einbausatz automatisch nach dem Gerät mit der SIM-Karte. Falls Ihr Gerät gefunden wird und die automatische Autorisierung aktiviert ist, baut der Kfz-Einbausatz automatisch eineVerbindung zum GSM-Netz auf, wenn die Zündung des Fahrzeugs eingeschaltet wird.

Wenn Sie das SIM Access Profile aktivieren, können Sie auf Ihrem Gerät nur solche Programme nutzen, die keine Netz- oder SIM-Dienste benötigen.

Um Verbindungen zwischen Ihrem Gerät und dem Kfz-Einbausatz ohne separate Autorisierung herzustellen, wählen Sie **Menü** <sup>&</sup>gt;**Systemsteuer.** <sup>&</sup>gt;**Verbind.** <sup>&</sup>gt; **Bluetooth** und öffnen dann die Registerkarte zum Anzeigen der gekoppelten Geräte. Wählen Sie das Kfz-Zubehör und danach **Autorisiert**. Beantworten Sie

**<sup>149</sup>**

dann die Bestätigungsanfrage mit **Ja**. Wenn das Kfz-Zubehör als nicht autorisiert eingestellt ist, muss jede von ihm ausgehende Verbindungsanforderung separat bestätigt werden.

Um die externe SIM-Modus-Verbindung mit Ihrem Gerät zu trennen, wählen Sie **Menü** <sup>&</sup>gt; **Systemsteuer.** <sup>&</sup>gt;**Verbind.** <sup>&</sup>gt;**Bluetooth** und **Externer SIM-Modus** <sup>&</sup>gt;**Aus**.

# **Funknetzwerk (WLAN)**

**Hinweis:** In Frankreich ist die Nutzung von WLAN im Freien nicht erlaubt.

Ihr Gerät kann ein WLAN-Netz erkennen und eine Verbindung zu ihm herstellen. Zur Verwendung der WLAN-Funktion muss ein solches Netz vor Ortverfügbar sein, mit dem Ihr Gerät verbunden ist.

# **WLAN-Verbindungen**

Für die Verwendung eines WLAN müssen Sie einen Internetzugangspunkt in einem WLAN einrichten. Verwenden Sie den Zugangspunkt für Programme, die eine Verbindung mit dem Internet erfordern. Es wird eine WLAN-Verbindung aufgebaut, sobald Sie eine Datenverbindung unter Verwendung eines WLAN-Zugangspunkts erstellt haben. Die aktive WLAN-Verbindung wird getrennt, wenn Sie die Datenverbindung trennen. Sie können die Verbindung auch manuell beenden.

Sie können eine WLAN-Verbindung auch während eines Sprachanrufs verwenden oder wenn eine aktive Paketdatenverbindung besteht. Sie können immer nur mit einem WLAN-Zugangspunkt verbunden sein, allerdings können mehrere Programme denselben Internetzugangspunkt zugleich nutzen.

Sofern verfügbar können Sie das WLAN auch dann verwenden, wenn das Offline-Profil für das Gerät aktiviert ist. Beachten Sie beim Aufbau und der Verwendung einer WLAN-Verbindung alle geltenden Sicherheitsvorschriften.

Wenn Sie Ihr Gerät an einen anderen Ort innerhalb des Netzabdeckungsbereichs des WLANs, aber außerhalb der Reichweite des WLAN-Zugangspunkts bewegen, sorgt die Roaming-Funktion dafür, dass Ihr Gerät automatisch eine Verbindung über einen anderen WLAN-Zugangspunkt des gleichen WLANs herstellt. Wenn Sie sich also innerhalb der Reichweite von Zugangspunkten zum gleichen Netz aufhalten, kann das Gerät die Verbindung zum Netz aufrechterhalten.

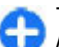

**Tipp:** Geben Sie zur Überprüfung der MAC-Adresse (Media Access Control), die zur Identifikation des Geräts verwendet wird, in der Startansicht \*#62209526# ein. Diese Überprüfung ist beispielsweise erforderlich, wenn die MAC-Adresse Ihres Geräts auf einem WLAN-Router eingerichtet werden soll. Die MAC-Adresse wird angezeigt.

## **Anzeigen der WLAN-Verfügbarkeit**

Um ihr Gerät zu so einzustellen, dass es seine Verfügbarkeit für WLAN-Funkverbindungen anzeigt, wählen Sie **Menü** <sup>&</sup>gt;**Systemsteuer.** <sup>&</sup>gt;**Einstell.** und **Verbindung** <sup>&</sup>gt;**Wireless LAN** <sup>&</sup>gt;**WLAN-Verfügb. zeigen**.

Wenn ein WLAN verfügbar ist, wird  $\mathbf{H}$  angezeigt.

# **WLAN-Assistent**

Wählen Sie **Menü** <sup>&</sup>gt;**Systemsteuer.** <sup>&</sup>gt;**Verbind.** <sup>&</sup>gt; **WLAN-Assist.**.

Der WLAN-Assistent hilft Ihnen bei der Suche und Verbindungsherstellung zu einem WLAN. Beim Öffnen des Programms sucht das Gerät nach verfügbaren WLANs und listet diese auf.

Wählen Sie **Optionen** und eine der folgenden Optionen:

- **Aktualisieren** Aktualisieren der Listeverfügbarer WLANs.
- **WLAN-Netze filtern** Herausfiltern von WLANs inder Liste der gefundenen Netze. Bei der nächsten WLAN-Suche mit dem Programm werden die ausgewählten gewählten Netze herausgefiltert.
- **Browsen beginnen** Starten der Internet-Sitzung über den Zugangspunkt des WLANs.
- **Fortfahren** Fortsetzen der Internet-Sitzung unter Verwendung der momentan aktiven WLAN-Verbindung.
- • **WLAN trennen** — Trennen der aktiven Verbindung zum WLAN.
- **Details** Anzeigen von Detailinformationen über das WLAN.

**Wichtig:** Aktivieren Sie stets eine der verfügbaren Verschlüsselungsmethoden, um die Sicherheit Ihrer WLAN-Verbindung zu erhöhen. Durch die Datenverschlüsselung minimieren Sie das Risiko eines unbefugten Zugriffs auf Ihre Daten.

#### **Verwenden des WLAN-Assistenten imStartbildschirm**

Der WLAN-Assistent zeigt im Startbildschirm den Status der WLAN-Verbindungen und der Netzsuchen an. Wenn der WLAN-Assistent nicht standardmäßig im Startbildschirm aktiviert ist, können Sie ihn in Einstellungen für den Startbildschirm aktivieren. Zum Anzeigen der verfügbaren Optionen wählen Sie die Zeile mit dem entsprechenden Status. Abhängig von dem Status können Sie den Webbrowser unterVerwendung der WLAN-Verbindung starten, eine Verbindung zum Internettelefoniedienst herstellen, die Verbindung zum WLAN trennen, nach WLANs suchen oder die Netzsuche aktivieren bzw.deaktivieren.

Ist die Suche nach WLANs deaktiviert und besteht keineVerbindung zu einem WLAN, wird im Startbildschirm **WLAN-Suche deaktiviert** angezeigt. Um die WLAN-Suche zu aktivieren und nach verfügbaren WLANs zu suchen, wählen Sie die Zeile mit dem entsprechenden Status.

Um die Suche nach verfügbaren WLANs zu starten, wählen Sie die Zeile mit dem entsprechenden Status und danach **WLAN suchen**.

Um die WLAN-Suche zu deaktivieren, wählen Sie die Zeile mit dem entsprechenden Status und danach **WLAN-Suche deakt.**.

Ist **Browsen beginnen** oder **Verwenden für** ausgewählt, erstellt der WLAN-Assistent automatisch einen Zugangspunkt für das ausgewählte WLAN. Der Zugangspunkt kann auch für andere Programme verwendet werden, die eine WLAN-Verbindung erfordern.

Wenn Sie ein geschütztes WLAN auswählen, werden Sie aufgefordert, die benötigten Passwörter einzugeben. Um eine Verbindung zu einem verdeckten WLAN herzustellen, müssen Sie den richtigen Netzwerknamen (SSID, Service Set Identifier) eingeben.

Um das gefundene WLAN für Internetanrufe zu verwenden, wählen Sie zunächst die Zeile mit dem entsprechenden Status, dann **Verwenden für** und anschließend den gewünschten Internettelefoniedienst und das zu verwendendeWI AN

# **Verbindungs-Manager**

Wählen Sie **Menü** <sup>&</sup>gt;**Systemsteuer.** <sup>&</sup>gt;**Verbind.** <sup>&</sup>gt; **Verb.-Man.**.erstellen, wählen Sie **Optionen** <sup>&</sup>gt;**Zugangspunkt <sup>152</sup>**

## **Anzeigen und Beenden von aktiven Verbindungen**

Um offene Datenverbindungen anzuzeigen, wählen Sie **Aktive Datenverbindungen**.

Um detaillierte Informationen über Netzverbindungen anzuzeigen, wählen Sie die gewünschte Verbindung aus der Liste und dann **Optionen** <sup>&</sup>gt;**Details**. Welche Informationstypen angezeigt werden, hängt vom Verbindungstyp ab.

Um die ausgewählte Netzverbindung zu beenden, wählen Sie **Optionen** <sup>&</sup>gt;**Verbindung trennen**.

Um alle aktiven Netzverbindungen gleichzeitig zu beenden, wählen Sie **Optionen** <sup>&</sup>gt;**Alle Verbind. trennen**.

# **Suchen nach WLANs**

Um nach verfügbaren WLANs in Reichweite zu suchen, wählen Sie **Verfügbare WLAN-Netze**. Die verfügbaren WLANs werden zusammen mit dem Netzwerkmodus (Infrastruktur oder Ad-hoc), der Signalstärke und der Anzeigen für die Netzwerkverschlüsselung angezeigt. Zudem wird angezeigt, ob eine aktive Verbindung Ihres Geräts mit dem Netzwerk besteht.

Um Netzdetails anzuzeigen, navigieren Sie zum gewünschten Netz und drücken auf die Navigationstaste.

Um einen Internetzugangspunkt für ein Netz zu **definieren**.

# **Sicherheits- und Datenverwaltung**

Verwalten Sie Daten und Software auf Ihrem Gerät undstellen Sie die Sicherheit des Geräts und der daraufgespeicherten Inhalte sicher.

**Wichtig:** Das Gerät unterstützt nur ein Antivirus-Programm gleichzeitig. Wenn Sie mehrere Programme mit Antivirus-Funktion verwenden, kann dies die Leistung und den Betrieb beeinträchtigen, oder die Funktion Ihres Geräts beenden.

# **Sperren des Geräts**

Der Sperrcode schützt das Gerät vor unbefugter Benutzung. Er ist werkseitig auf 12345 voreingestellt.

Um das Gerät im Startbildschirm zu sperren, drücken Sie auf die Ein-/Aus-Taste und wählen Sie **Telefon sperren**.

Um die Gerätesperre aufzuheben, wählen Sie **Freigabe**, geben Sie den Sperrcode ein und wählen Sie **OK**.

Um den Sperrcode zu ändern, wählen Sie **Menü** <sup>&</sup>gt; **Systemsteuer.** <sup>&</sup>gt;**Einstell.** und **Allgemein** <sup>&</sup>gt; **Sicherheit** <sup>&</sup>gt;**Telefon und SIM-Karte**. Geben Sie denalten Code und dann zweimal hintereinander den neuen Code ein. Der neue Code kann 4 bis 255 Zeichenlang sein. Es können sowohl Buchstaben als auch Ziffern verwendet werden und Buchstaben könnengroß- oder kleingeschrieben sein.

Notieren Sie sich den neuen Code und bewahren Sie ihn geheim und an einem sicheren Ort getrennt vom Gerät auf. Wenn Sie den Code vergessen haben und Ihr Gerät gesperrt ist, müssen Sie das Gerät zu einer autorisierten Nokia Kundendiensteinrichtung bringen. Dadurch können zusätzliche Kosten entstehen. Zum Aufheben der Gerätesperre muss die Software neu geladen werden. Dies kann dazu führen, dass die auf dem Gerät gespeicherten Daten verlorengehen.

Sie können das Gerät auch mithilfe einer Fernsperre sperren. Dazu muss eine entsprechende Kurzmitteilung an das Gerät gesendet werden. Um die Fernsperre zu aktivieren und den Text für die entsprechende Kurzmitteilung festzulegen, wählen Sie **Menü** > **Systemsteuer.** > **Einstell.** und **Allgemein**<sup>&</sup>gt; **Sicherheit** <sup>&</sup>gt;**Telefon und SIM-Karte** <sup>&</sup>gt;**Telefon-Fernsperre** <sup>&</sup>gt;**Aktiviert**. Geben Sie die Mitteilung für die Fernsperre ein und bestätigen Sie die Mitteilung. Die Mitteilung muss aus mindestens 5 Zeichen bestehen. Notieren Sie sich den Text, da sie ihn später möglicherweise benötigen.

# **Sicherheit derSpeicherkarte**

Wählen Sie **Menü** <sup>&</sup>gt;**Office** <sup>&</sup>gt;**Dateiman.**.

Sie können eine Speicherkarte mit einem Passwort vor unbefugtem Zugriff schützen. Um ein Passwort **153**

**154**

festzulegen, wählen Sie **Optionen** <sup>&</sup>gt;**Speicherk.- Passwort** <sup>&</sup>gt;**Festlegen**. Das Passwort kann bis zu 8 Zeichen lang sein. Die Groß-/Kleinschreibung ist zu beachten. Das Passwort wird auf Ihrem Gerät gespeichert. Sie müssen es nicht erneut eingeben, so lange Sie die Speicherkarte auf demselben Gerät verwenden. Wenn Sie die Speicherkarte auf einem anderen Gerät verwenden, werden Sie aufgefordert, das Passwort einzugeben. Nicht alle Speicherkarten unterstützen den Passwortschutz.

Um das Passwort für die Speicherkarte zu entfernen, wählen Sie **Optionen** <sup>&</sup>gt;**Speicherk.-Passwort** <sup>&</sup>gt; **Entfernen**. Wenn Sie das Passwort entfernen, sind die Daten auf der Speicherkarte nicht vor unbefugter Nutzung geschützt.

Um eine gesperrte Speicherkarte zu öffnen, wählen Sie **Optionen** <sup>&</sup>gt;**Sp.-karte entsperr.**. Geben Sie das Passwort ein.

Wenn Sie das Passwort zum Entsperren einer gesperrten Speicherkarte vergessen haben, können Sie die Karte neu formatieren. In diesem Fall wird die Karteentsperrt und das Passwort entfernt. Wenn eine Speicherkarte formatiert wird, werden alle auf der Karte gespeicherten Daten gelöscht.

# **Verschlüsseln**

#### Wählen Sie **Menü** <sup>&</sup>gt;**Systemsteuer.** <sup>&</sup>gt;**Telefon** <sup>&</sup>gt; **Verschlüssel.**.

Verschlüsseln Sie den Gerätespeicher oder die Speicherkarte, um unbefugten Zugriff auf wichtige Informationen auszuschließen.

# **Verschlüsseln desGerätespeichers oder der Speicherkarte**

Um den Gerätespeicher zu verschlüsseln, wählen Sie **Telefonspeicher**.

Um die Speicherkarte zu verschlüsseln, wählen Sie **Speicherkarte** und eine der folgenden Optionen:

- • **Schlüssel wird nicht gespeichert** — Verschlüsseln der Speicherkarte ohne Speichern des Schlüssels. Wenn Sie diese Option wählen, können Sie die Speicherkarte nicht in anderen Geräten verwenden. Außerdem kann die Speicherkarte nicht mehr entschlüsselt werden, wenn Sie das Gerät auf die Werkseinstellungen zurücksetzen.
- • **Schlüssel wird gespeichert** — Verschlüsseln der Speicherkarte und manuelles Speichern des Schlüssels im Standardordner. AusSicherheitsgründen sollten Sie den Schlüssel an einem sicheren Ort aufbewahren und nicht im Gerätspeichern. Sie können den Schlüssel zum Beispiel an Ihren Computer senden. Geben Sie ein Passwort für den Schlüssel und einen Namen für dieSchlüsseldatei ein. Sie sollten ein langes und komplexes Passwort verwenden.
- **Verschlüsselung wiederhergestellt**

 — Verschlüsseln der Speicherkarte mithilfe des empfangenen Schlüssels. Wählen Sie die Schlüsseldatei aus und geben Sie das Passwort ein.

## **Entschlüsseln desGerätespeichers oder der Speicherkarte**

Denken Sie immer daran, den Gerätespeicher und/oder die Speicherkarte zu entschlüsseln, bevor Sie die Software des Geräts aktualisieren.

Um den Gerätespeicher zu entschlüsseln, wählen Sie **Telefonspeicher**.

Um die Speicherkarte ohne Deaktivierung des Schlüssels zu entschlüsseln, wählen Sie **Speicherkarte** <sup>&</sup>gt;**Entschlüsseln**.

Um die Speicherkarte mit Deaktivierung des Schlüssels zu entschlüsseln, wählen Sie **Speicherkarte** <sup>&</sup>gt; **Entschl./Verschl. deakt.**.

# **Rufnummernbeschränkung**

Wählen Sie **Menü** <sup>&</sup>gt;**Kontakte** und **Optionen** <sup>&</sup>gt;**SIM-Nummern** <sup>&</sup>gt;**Kont. m. Nrn.-beschr.**.

Mit der Rufnummernbeschränkung können Sie Anrufe von Ihrem Gerät auf bestimmte Telefonnummern beschränken. Dieser Dienst wird jedoch nicht von allen SIM-Karten unterstützt. Weitere Informationenerhalten Sie von Ihrem Diensteanbieter.

Wenn Sicherheitsfunktionen (z. B. Anrufsperrung, Anrufe nur an geschlossene Benutzergruppen und Rufnummernbeschränkung), die Anrufe beschränken, verwendet werden, können möglicherweise noch Notrufe an die in Ihrem Gerät programmierte offizielle Notrufnummer getätigt werden. Anrufsperrung und Rufumleitung können nicht gleichzeitig aktiv sein.

Sie benötigen den PIN2-Code, um die Rufnummernbeschränkung aktivieren bzw. deaktivieren zu können oder um die Kontakte derRufnummernbeschränkung zu bearbeiten. Ihren PIN2- Code erhalten Sie von Ihrem Diensteanbieter.

Wählen Sie **Optionen** und eine der folgenden Optionen:

- **Nummernbeschränk. ein** Aktivieren derRufnummernbeschränkung.
- • **Nr.-beschränk. deaktiv.** — Deaktivieren derRufnummernbeschränkung.
- • **Neuer SIM-Kontakt** — Hinzufügen von Namen und Telefonnummern von Kontakten zur Liste deranrufbaren Nummern.
- • **Aus Kontakten hinzuf.** — Kopieren eines Kontakts aus der Liste der Adressbucheinträge in die Liste der erlaubten Rufnummern.

Um bei aktivierter Rufnummernbeschränkung Kurzmitteilungen an SIM-Kontakte senden zu können, müssen Sie die Nummer der Kurzmitteilungszentrale zur Liste der Rufnummernbeschränkung hinzuzufügen.

# **Zertifikats-Manager**

Wählen Sie **Menü** <sup>&</sup>gt;**Systemsteuer.** <sup>&</sup>gt;**Einstell.** und **Allgemein** <sup>&</sup>gt;**Sicherheit** <sup>&</sup>gt; **Zertifikatmanagement**. **<sup>155</sup>** Digitale Zertifikate sollen dazu dienen, die Herkunft von Software zu überprüfen, können jedoch keine Sicherheit garantieren. Es gibt vier Arten von Zertifikaten: Sicherheitszertifikate, persönliche Zertifikate, Zertifikate vertrauenswürdiger Internetseiten und Gerätezertifikate. Bei einer sicheren Verbindung kann der Server ein Serverzertifikat an Ihr Gerät senden. Beim Empfang wird das Zertifikat anhand eines auf Ihrem Gerät gespeicherten Sicherheitszertifikats überprüft. Sie erhalten eine entsprechende Benachrichtigung, wenn die Identität des Servers nicht authentisch oder das auf Ihrem Gerätbefindliche Zertifikat ungültig ist.

Sie können ein Zertifikat von einer Internetseite herunterladen oder als Mitteilung empfangen. Die Verwendung von Zertifikaten empfiehlt sich, wenn Sie eine Verbindung zu einer Online-Bank oder zu einem Remote-Server herstellen, um vertrauliche Informationen zu übertragen. Verwenden Sie auch Zertifikate, um sich vor Viren oder gefährlicher Software zu schützen und wenn Sie sicherstellen möchten, dass die Software, die Sie herunterladen und auf Ihrem Gerät installieren, keine Fälschung ist.

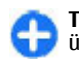

**Tipp:** Wenn Sie ein neues Zertifikat hinzufügen, überprüfen Sie seine Authentizität.

## **Anzeigen von Zertifikat-Details**

Sie können sich der Identität eines Servers nur sichersein, wenn die Signatur und die Laufzeit des entsprechenden Zertifikats überprüft wurden.

Um Details eines Zertifikats anzuzeigen, öffnen Sie einen Zertifikatordner, wählen Sie ein Zertifikat aus und wählen Sie anschließend **Optionen** <sup>&</sup>gt;**Zertifikat-Details**.

Daraufhin wird einer der folgenden Hinweise angezeigt:

- **Zertifikat nicht beglaubigt** Sie haben kein Programm zur Verwendung des Zertifikats festgelegt. Ändern Sie ggf. die Beglaubigungseinstellungen.
- • **Abgelaufenes Zertifikat** — Die Gültigkeitsdauer für das ausgewählte Zertifikat ist abgelaufen.
- • **Zertifikat noch nicht gültig** — Die Gültigkeitsdauer für das ausgewählte Zertifikat hat noch nicht begonnen.
- • **Zertifikat fehlerhaft** — Das Zertifikat kann nichtverwendet werden. Wenden Sie sich an denAussteller.

## **Beglaubigungseinstellunge n für Zertifikate**

Wählen Sie **Menü** <sup>&</sup>gt;**Systemsteuer.** <sup>&</sup>gt;**Einstell.** und **Allgemein** <sup>&</sup>gt;**Sicherheit** <sup>&</sup>gt; **Zertifikatmanagement**.

Die Beglaubigung eines Zertifikats bedeutet, dass die Herkunft von Internetseiten, E-Mail-Servern, Softwarepaketen und anderen Daten überprüft wurde. Zur Überprüfung von Diensten und Software können nur vertrauenswürdige Zertifikate verwendet werden.

**Wichtig:** Die Risiken, die bei der Nutzung von Fernverbindungen und der Installation von Software über diese entstehen, werden durch die Verwendung von Zertifikaten erheblich verringert. Dies gilt aber nur, wenn die Zertifikate ordnungsgemäß verwendet werden. Das Vorhandensein eines Zertifikats an sich bietet noch keinen Schutz. Der Zertifikats-Manager muss korrekte, authentische oder vertrauenswürdige Zertifikate enthalten, damit die Sicherheit erhöht wird. Die Lebensdauer von Zertifikaten ist begrenzt. Wenn bei einem Zertifikat, das gültig sein sollte, eine Meldung angezeigt wird, die besagt, dass das Zertifikat abgelaufen oder noch nicht gültig ist, prüfen Sie, ob das Datum und die Uhrzeit am Gerät richtig eingestellt sind.

Bevor Sie Zertifikatseinstellungen ändern, müssen Sie sicherstellen, dass Sie dem Eigentümer des Zertifikats tatsächlich vertrauen, und dass das Zertifikat dem angegebenen Eigentümer gehört.

Um die Einstellungen zur Vertrauenswürdigkeit zu ändern, wählen Sie zuerst ein Zertifikat und anschließend **Optionen** <sup>&</sup>gt;**Beglaubigungseinstell.**. Navigieren Sie zu einem Feld im Programm, und drücken Sie die Navigationstaste zur Auswahl von **Ja** oder **Nein**. Die Vertrauenseinstellungen von persönlichen Zertifikaten können nicht geändert werden.

Je nach Zertifikat wird eine Liste von Programmen angezeigt, die das Zertifikat verwenden können:

- **Symbian-Installation** Neues Symbian-Programm.
- **Internet** E-Mail und Grafiken.
- •**Programminstallat.** — Neues Java-Programm.

• **Online-Zert.-prüfung** — Online-Zertifikatsstatus-Protokoll.

# **Anzeigen und Bearbeiten vonSicherheitsmodulen**

Wählen Sie **Menü** <sup>&</sup>gt;**Systemsteuer.** <sup>&</sup>gt;**Einstell.** und **Allgemein** <sup>&</sup>gt;**Sicherheit** <sup>&</sup>gt;**Sicherheitsmodul**.

Um ein Sicherheitsmodul anzuzeigen oder zu bearbeiten, wählen Sie das gewünschte Modul aus der Liste.

Um Detailinformationen über ein Sicherheitsmodulanzuzeigen, wählen Sie **Optionen** <sup>&</sup>gt; **Sicherheitsdetails**.

Zum Bearbeiten der PIN-Codes für dasSicherheitsmodul öffnen Sie das Modul und wählen Sie**Modul-PIN** (PIN-Code für das Sicherheitsmodul) oder **Signatur-PIN** (PIN-Code für digitale Signaturen). Möglicherweise können Sie diese Codes nicht für alle Sicherheitsmodule ändern.

Der Schlüsselspeicher enthält die Inhalte des Sicherheitsmoduls. Um den Schlüsselspeicher zu löschen, wählen Sie **Optionen** <sup>&</sup>gt;**Löschen**. Möglicherweise können die Schlüsselspeicher nicht bei allen Sicherheitsmodulen gelöscht werden.

Ħ

# **Programm-Manager**

Über den Programm-Manager können Sie die auf dem Gerät installierten Software-Pakete anzeigen. Sie können Details zu installierten Programmen anzeigen, Programme entfernen und Installationseinstellungen definieren.

Sie können zwei Arten von Programmen und Software auf dem Gerät installieren:

- Auf Java-Technik basierende JME-Programme mit der Erweiterung .jad oder .jar
- Andere für das Betriebssystem Symbian geeignete Programme und Software mit der Erweiterung .sis oder .sisx

Installieren Sie nur Software, die mit dem Gerät kompatibel ist.

## **Installieren vonProgrammen und Software**

Sie können Installationsdateien von einem kompatiblen Computer auf Ihr Gerät übertragen, über eine Internet-, Bluetooth oder entsprechende Verbindung herunterladen oder in einer Multimedia-Mitteilung bzw. als E-Mail-Anhang empfangen. Mit dem Nokia Application Installer aus der Nokia PC Suite können Sie ein Programm auf dem Gerät installieren.

Folgendes wird durch Symbole im Programm-Manager angezeigt: Sie möglicherweise aufgefordert, sie **<sup>158</sup>**

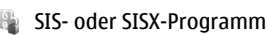

Java-Programm

- 日 Installation des Programms nicht abgeschlossen
- **IE** Programm auf Speicherkarte installiert

Wichtig: Installieren und verwenden Sie nur Programme und andere Software aus vertrauenswürdigen Quellen, wie zum Beispiel Programme, die "Symbian Signed" sind oder den Java Verified™-Test bestanden haben.

Beachten Sie vor der Installation Folgendes:

• Wählen Sie **Optionen** <sup>&</sup>gt;**Details zeigen**, um den Typ, die Versionsnummer und den Lieferanten oder Hersteller des Programms anzuzeigen.

Um die Details des Sicherheitszertifikats desProgramms anzuzeigen, wählen Sie **Details:** <sup>&</sup>gt; **Zertifikate:** <sup>&</sup>gt;**Details anzeigen**.

• Wenn Sie eine Datei installieren, die eine Aktualisierung bzw. Reparatur eines vorhandenen Programms enthält, können Sie das ursprüngliche Programm nur mithilfe der Original-Installationsdatei oder einer vollständigen Sicherungskopie des entfernten Softwarepakets wiederherstellen. Um das ursprüngliche Programm wiederherzustellen, entfernen Sie zunächst das Programm und installieren Sie es dann erneut von der Original-Installationsdatei bzw. der Sicherungskopie.

Die JAR-Datei wird zum Installieren von Java-Programmen benötigt. Wenn diese fehlt, werden herunterzuladen. Wenn für das Programm kein Zugangspunkt definiert ist, werden Sie aufgefordert, einen auszuwählen. Zum Herunterladen der JAR-Datei benötigen Sie möglicherweise einen Benutzernamen und ein Passwort, um auf den Server zuzugreifen. Diese erhalten Sie vom Lieferanten bzw. Hersteller desProgramms.

Um Programme oder Software zu installieren, gehen Sie folgendermaßen vor:

- 1. Zum Suchen der Installationsdatei wählen Sie <sup>&</sup>gt;**Installat.** <sup>&</sup>gt;**Progr.-Man.**. Sie können auch mit dem Dateimanager nach Installationsdateien suchen oder **Mitteilungen** > **Eingang** wählen und eine Mitteilung öffnen, die eine Installationsdatei enthält.
- 2. Wählen Sie im Programm-Manager den Befehl **Optionen** <sup>&</sup>gt;**Installieren**. Wählen Sie in anderen Programmen die Installationsdatei aus, um die Installation zu starten.

Während der Installation werden Informationenüber den Status des Installationsvorgangs angezeigt. Wenn Sie ein Programm ohne digitale Signatur oder Zertifizierung installieren, wird eine Warnmeldung angezeigt. Setzen Sie die Installation nur fort, wenn Sie Herkunft und Inhalt des Programms mit Sicherheit kennen.

Um ein installiertes Programm zu starten, wählen Sie es aus. Wenn im Programm kein Standardordner definiert ist, wird es im Hauptmenü im Ordner Installat. installiert.

Wählen Sie **Optionen** <sup>&</sup>gt;**Protokoll ansehen**, um festzustellen, welche Softwarepakete wann installiert oder deinstalliert wurden.

**Wichtig:** Das Gerät unterstützt nur ein Antivirus-Programm gleichzeitig. Wenn Sie mehrere Programme mit Antivirus-Funktion verwenden, kann dies die Leistung und den Betrieb beeinträchtigen, oder die Funktion Ihres Geräts beenden.

Nach der Installation von Anwendungen auf einer kompatiblen Speicherkarte verbleiben die Installationsdateien (.sis, .sisx) im Gerätespeicher. Diese Dateien belegen u. U. viel Speicherplatz, wodurch verhindert wird, dass Sie andere Dateien abspeichern können. Um ausreichend Speicher zu behalten, sollten Sie die Installationsdateien unter Verwendung der Nokia PC Suite zuerst auf einem kompatiblen PC sichern und sie dann unter Verwendung des Dateimanagers aus dem Gerätespeicher löschen. Ist die .sis-Datei ein Anhang einer Mitteilung, löschen Sie die Mitteilung aus dem Posteingang.

### **Entfernen von Programmen und Software**

Wählen Sie **Menü** <sup>&</sup>gt;**Systemsteuer.** <sup>&</sup>gt;**Progr.-Man.**.

Navigieren Sie zu einem Softwarepaket, und wählen Sie **Optionen** <sup>&</sup>gt;**Deinstallieren**. Wählen Sie zur Bestätigung **Ja**.

Wenn Sie Software entfernen, können Sie diese anschließend nur über die Originaldatei des Softwarepakets oder über eine vollständige **<sup>159</sup>** Sicherungsdatei des entfernten Softwarepakets wiederherstellen. Wenn Sie ein Softwarepaket deinstallieren, können Sie Dokumente, die mit dieser Software erstellt wurden, unter Umständen nicht mehr öffnen.

Wenn ein anderes Softwarepaket von dem Softwarepaket abhängig ist, das Sie entfernt haben, funktioniert das andere Softwarepaket möglicherweise nicht mehr. Weitere Informationen finden Sie in der Dokumentation des installiertenSoftwarepakets.

# **Einstellungen für den Programm-Manager**

Wählen Sie **Menü** <sup>&</sup>gt;**Systemsteuer.** <sup>&</sup>gt;**Progr.-Man.**.

Wählen Sie **Optionen** <sup>&</sup>gt;**Einstellungen** und eine der folgenden Optionen:

- **Software-Installation** Wählen Sie diese Option, wenn Symbian-Software ohne überprüfte digitale Signatur installiert werden kann.
- **Online-Zertifikatprüfung** Prüfen Sie vor der Installation eines Programms die Online-Zertifikate.
- **Standard-Web-Adresse** Legt die Standardadresse zur Prüfung von Online-Zertifikaten fest.

Einige Java-Programme erfordern u. U. das Senden einer Nachricht oder eine Netzverbindung zu einem bestimmten Zugangspunkt, damit zusätzliche Daten oder Komponenten heruntergeladen werden können.

# **Programm-Aktualisierung**

#### Wählen Sie **Menü** <sup>&</sup>gt;**Systemsteuer.** <sup>&</sup>gt;**Telefon** <sup>&</sup>gt; **Aktualisier.**.

Mit der Option 'Programm-Aktualisierung' können Sie nach verfügbaren Aktualisierungen von Programmen suchen und sie auf Ihr Gerät herunterladen.

Nachdem Sie Ihre Geräte-Software mit der Option 'Programm-Aktualisierung' auf den aktuellen Stand gebracht haben, sind die Funktionsanleitungen zu den aktualisierten Programmen in der Bedienungsanleitung oder in der Hilfe unter Umständen noch nicht aktuell.

Um die verfügbaren Aktualisierungen herunterzuladen, wählen Sie **Optionen** <sup>&</sup>gt; **Aktualisierung starten**.

Um die Markierung von Aktualisierungen aufzuheben, wählen Sie die entsprechenden Aktualisierungen aus.

Um Informationen zu einer Aktualisierung anzuzeigen, wählen Sie **Optionen** <sup>&</sup>gt;**Details zeigen**.

Um die Einstellungen zu ändern, wählen Sie **Optionen** <sup>&</sup>gt;**Einstellungen**.

# **Lizenzen**

**Informationen zu Lizenzen**

Wählen Sie **Menü** <sup>&</sup>gt;**Systemsteuer.** <sup>&</sup>gt;**Telefon** <sup>&</sup>gt; **Lizenzen**.

Einige Mediendateien, z. B. Bilder, Musik oder Videoclips, sind durch digitale Nutzungsrechte geschützt. Durch die Lizenzen solcher Dateien kann deren Nutzung zugelassen oder eingeschränkt werden. So kann beispielsweise bei bestimmten Lizenzen die Wiedergabe eines Musiktitels auf eine bestimmte Anzahl begrenzt sein. Im Rahmen einer Wiedergabesitzung können Sie den Rücklauf oder Vorlauf für den Titel wählen oder diesen unterbrechen.Sobald Sie die Wiedergabe jedoch beenden, ist eine der zulässigen Instanzen verbraucht.

### **Verwenden von Lizenzen**

DRM-geschützte (Digital Rights Management) Inhalte werden mit einem zugehörigen Aktivierungsschlüssel geliefert, in dem Ihre Rechte zur Nutzung des Inhalts definiert sind.

Enthält Ihr Gerät OMA DRM-geschützte Inhalte, verwenden Sie zum Sichern dieser Inhalte und derenAktivierungsschlüssel die Sicherungsfunktion der Nokia PC Suite.

Enthält Ihr Gerät WMDRM-geschützte Inhalte, gehen die Inhalte und die Aktivierungsschlüssel nach einer Formatierung des Gerätespeichers verloren. Die Aktivierungsschlüssel und Inhalte können ebenfalls bei einer Beschädigung der Daten auf Ihrem Gerät verloren gehen. Der Verlust der Aktivierungsschlüssel oder der Inhalte können Ihre Möglichkeiten einschränken, die Inhalte auf dem Gerät erneut zu nutzen. WeitereInformationen erhalten Sie von Ihrem Diensteanbieter.

Einzelne Aktivierungsschlüssel können einer bestimmten SIM-Karte zugeordnet sein, wodurch der Zugriff auf den geschützten Inhalt nur möglich wird, wenn die SIM-Karte in das Gerät eingelegt ist.

Um Ihre Lizenzen nach Typ anzuzeigen, wählen Sie **Gültige Lizenzen**, **Ungült. Lizenzen** oder **Nicht verwendet**.

Um Details zum Schlüssel anzuzeigen, wählen Sie **Optionen** <sup>&</sup>gt;**Lizenzdetails**.

Für jede Mediendatei werden folgende Details angezeigt:

- • **Status** — Der Status ist entweder **Lizenz istgültig**, **Lizenz abgelaufen** oder **Lizenz noch nicht gültig**.
- • **Inhalt senden** — **Erlaubt** bedeutet, dass Sie die Datei an ein anderes Gerät senden können. **Nichterlaubt** bedeutet, dass Sie die Datei nicht an ein anderes Gerät senden können.
- • **Inhalt in Telefon** — **Ja** bedeutet, dass sich die Datei auf dem Gerät befindet (der Pfad zur Datei wird angezeigt). **Nein** bedeutet, dass sich die verbundene Datei derzeit nicht auf dem Gerätbefindet.

Um einen Schlüssel zu aktivieren, wählen Sie in der Lizenzen-Hauptansicht **Ungült. Lizenzen** <sup>&</sup>gt; **Optionen** <sup>&</sup>gt;**Lizenz laden**. Stellen eine Netzverbindung her, wenn Sie dazu aufgefordert werden. Dadurch gelangen Sie zu einer Internet-Site, auf der Sie Rechte für die Medien erwerben können.

Um Dateirechte zu löschen, öffnen Sie die Registerkarte zum Anzeigen der gültigen Schlüssel bzw. der nicht verwendeten Schlüssel, navigieren Sie zur gewünschten Datei und wählen Sie **Optionen** <sup>&</sup>gt; **<sup>161</sup>** **Löschen**. Wenn mit einer Mediendatei mehrere Rechteverbunden sind, werden alle Rechte gelöscht.

Die Gruppenschlüssel-Ansicht zeigt alle Dateien an, die zu einem Gruppenrecht gehören. Wenn Sie mehrere Mediendateien mit denselben Rechten heruntergeladen haben, werden sie alle in dieser Ansicht dargestellt. Sie können die Gruppenansicht wahlweise in den Registerkarten der gültigen Schlüssel oder der ungültigen Schlüssel öffnen. Zum Zugriff auf diese Dateien öffnen Sie den Ordner für dieGruppenrechte.

# **Sync**

#### Wählen Sie **Menü** <sup>&</sup>gt;**Systemsteuer.** <sup>&</sup>gt;**Synchron.**.

Mithilfe der Option "Sync" können Sie Ihre Notizen, Ihre Kalendereinträge sowie Kurz- und Multimedia-Mitteilungen, Browser-Lesezeichen oder Kontakte mit verschiedenen kompatiblen Programmen auf einem kompatiblen Computer oder im Internet synchronisieren.

Möglicherweise erhalten Sie die Synchronisationseinstellungen von Ihrem Diensteanbieter in einer gesonderten Kurzmitteilung.

Ein Synchronisationsprofil enthält die notwendigen Einstellungen für die Synchronisation.

Wenn Sie das Sync-Programm öffnen, wird entweder das standardmäßige oder das zuvor verwendete Synchronisationsprofil angezeigt. Um das Profil zu ändern, navigieren Sie zu einem

Synchronisationselement und wählen Sie dann **162**

entweder **Markieren** (Element in Profil aufnehmen) oder **Mark. lösch.** (Element nicht beinbeziehen).

Zum Verwalten der Sync-Profile wählen Sie **Optionen** und die gewünschte Option.

Wählen Sie zur Synchronisation von Daten **Optionen**<sup>&</sup>gt; **Synchronisieren**. Wenn Sie die Synchronisation abbrechen möchten, bevor sie beendet wurde, wählen Sie **Abbruch**.

# **Mobiles VPN**

Wählen Sie **Menü** <sup>&</sup>gt;**Systemsteuer.** <sup>&</sup>gt;**Einstell.** und **Verbindung** <sup>&</sup>gt;**VPN**.

Der mobile VPN-Client (Virtual Private Network, Virtuelles Privates Netzwerk) von Nokia stellt eine sichere Verbindung zum kompatiblen Unternehmens-Intranet und zu Diensten, wie z. B. E-Mail, her. Ihr Gerät stellt über ein Mobilfunknetz und das Internet die Verbindung zum VPN-Gateway eines Unternehmens her, das als Zugang zum kompatiblen Unternehmensnetzwerk fungiert. Der VPN-Client verwendet die IP Security-Technologie (IPSec). IPSec ist ein Rahmen von offenen Standards zur Unterstützung des sicheren Datenaustauschs über IP-Netzwerke.

VPN-Richtlinien legen die Methode fest, die der VPN-Client und ein VPN-Gateway verwenden, um einander sowie die verwendeten Verschlüsselungsalgorithmen zu authentifizieren, die die Vertraulichkeit der Daten gewährleisten sollen. Wenden Sie sich an die IT-Abteilung Ihres Unternehmens, um eine VPN-Richtlinie zu erhalten.

Zum Installieren und Konfigurieren von VPN-Clients, - Zertifikaten und -Richtlinien wenden Sie sich an die IT-Abteilung Ihrer Firma. Nach dem Installieren einer Richtlinie wird automatisch eine VPN-Verbindungsmethode für das Intranet-Netzziel eingerichtet.

Um Ihre Installationen, Aktualisierungen und Synchronisationen von VPN-Richtlinien sowie andere VPN-Verbindungen anzuzeigen, wählen Sie **VPN** <sup>&</sup>gt; **VPN-Protokoll**.

### **Bearbeiten von VPN-Zugangspunkten**

Wählen Sie **Menü** <sup>&</sup>gt;**Systemsteuer.** <sup>&</sup>gt;**Einstell.** und **Verbindung** <sup>&</sup>gt;**Ziele**.

Ihr Telefon wird über einen Zugangspunkt mit einem Netzwerk verbunden. Um E-Mail- und Multimedia-Dienste zu nutzen oder auf Internetinhalte zugreifen zu können, müssen Sie zuerst Internetzugangspunkte für diese Dienste definieren. VPN-Zugangspunkte (Virtual Private Network) koppeln VPN-Richtlinien mit normalen Internetzugangspunkten, um sichere Verbindungen herzustellen.

Möglicherweise hat ihr Diensteanbieter einige oder alle Zugangspunkte für Ihr Gerät voreingestellt, die sie dann möglicherweise nicht erstellen, bearbeiten oder entfernen können.

Wählen Sie ein Ziel und dann **Optionen** <sup>&</sup>gt; **Bearbeiten** und legen Sie anschließend die folgenden Einstellungen fest:

- • **Verbindungsname** — Geben Sie den Namen für den VPN-Zugangspunkt ein.
- **VPN-Richtlinie** Wählen Sie die VPN-Richtlinie, die Sie dem Internetzugangspunkt zuweisen möchten.
- • **Internetzugangspunkt** — Wählen Sie den Internetzugangspunkt, mit dem Sie die VPN-Richtlinie verknüpfen möchten, um sichere Datenübertragungsverbindungen herstellen zu können.
- • **Proxyserver-Adresse** — Geben Sie die Adresse des Proxyservers im privaten Netzwerk ein.
- • **Proxy-Portnummer** — Geben Sie den Port des Proxyservers ein.
- • **Zug.-punkt verwenden** — Festlegen, ob Verbindungen, die diesen Zugangspunkt verwenden, automatisch hergestellt werden.

Die Einstellungen, die zur Bearbeitung zur Verfügung stehen, können unterschiedlich sein.

Wenden Sie sich an die IT-Abteilung Ihres Unternehmens, um die korrekten Einstellungen zu erhalten.

### **Verwenden von VPN-Verbindungen in Programmen**

Um sich an einem Unternehmensnetzwerk anmelden zu können, müssen Sie über persönliche Anmeldedaten verfügen. Wenden Sie sich an die IT-Abteilung Ihres Unternehmens, um die korrekten Anmeldedaten zu **<sup>163</sup>** erhalten.

Um eine VPN-Verbindung in einem Programm verwenden zu können, muss das Programm einem VPN-Zugangspunkt zugewiesen sein.

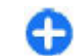

**Tipp:** Sie können für die Verbindungseinstellung des Programms die Option **Immer fragen** wählen. In diesem Fall können Sie den VPN-Internetzugangspunkt aus eine Liste von Verbindungen dann auswählen, wenn die Verbindung benötigt wird.

- 1. Wählen Sie in dem Programm, in dem Sie die VPN-Verbindung erstellen möchten, als Zugangspunkt einen VPN-Zugangspunkt.
- 2. Wenn Sie Legacy-Authentifizierung verwenden, geben Sie Ihren VPN-Benutzernamen sowie den Passcode oder das Kennwort ein. Wenn die SecurID-Zeichenfolge nicht mehr synchron mit der Zeituhr des ACE/Servers läuft, geben Sie den nächsten Passcode ein. Wenn Sie die zertifikatsbasierte Authentifizierung verwenden, müssen Sie hier möglicherweise das Kennwort des Schlüsselspeichers eingeben.

# **Einstellungen**

#### Wählen Sie **Menü** <sup>&</sup>gt;**Systemsteuer.** <sup>&</sup>gt;**Einstell.**.

Sie können verschiedene Einstellungen des Geräts definieren oder ändern. Das Ändern dieserEinstellungen hat Auswirkungen auf verschiedene Programme des Geräts.

Einige Einstellungen sind möglicherweise im Gerät voreingestellt oder werden Ihnen in einer speziellen Mitteilung von Ihrem Diensteanbieter zugesendet. Es kann sein, dass Sie sie nicht ändern können.

Wählen Sie die zu bearbeitende Einstellung aus und gehen Sie folgendermaßen vor:

- Wechseln Sie zwischen zwei Werten, wie z. B. "An" und "Aus".
- Wählen Sie einen Wert aus einer Liste aus.
- •Öffnen Sie ein Eingabefeld zur Eingabe eines Wertes.
- Öffnen Sie einen Schieberegler und navigieren Sie nach links oder rechts, um einen Wert einzustellen.

# **Allgemeine Einstellungen**

#### Wählen Sie **Menü** <sup>&</sup>gt;**Systemsteuer.** <sup>&</sup>gt;**Einstell.** und **Allgemein**.

Wählen Sie eine der folgenden Optionen:

- • **Personalisieren** — Ändert die Display-Einstellungen und personalisiert das Gerät.
- • **Datum/Uhrzeit** — Ändern des Datums und der Uhrzeit.
- **Zubehör** Legt die Einstellungen für Ihr Zubehör fest.
- **Sensoreinstell.** Ändert die Sensoreinstellungen.
- •**Sicherheit** — Ändert die Sicherheitseinstellungen.
- • **Werkseinstell.** — Wiederherstellen derursprünglichen Geräteinstellungen.
- • **Standortbest.** — Festlegen der Standortermittlungsmethode und Server für Programme, die GPS verwenden.
- **Mechan. Funkt.** Ändert die Slide-Einstellungen.

Es können unterschiedliche Optionen zur Auswahl stehen.

# **Einstellungen für das individuelle Einrichten**

Wählen Sie **Menü** <sup>&</sup>gt;**Systemsteuer.** <sup>&</sup>gt;**Einstell.** und **Allgemein** <sup>&</sup>gt;**Personalisieren**.

### **Display-Einstellungen**

Um die Beleuchtungsstufe festzulegen, die für das Gerät vor dem Einschalten der Hintergrundbeleuchtung erforderlich ist, wählen Sie **Display** <sup>&</sup>gt;**Lichtsensor**. **165**

#### Um die Schriftgröße zu ändern, wählen Sie **Display** <sup>&</sup>gt; **Schriftgröße**.

Um den Zeitraum festzulegen, nach dem der Bildschirmschoner aktiviert wird, wenn das Gerät nicht bedient wird, wählen Sie **Display** <sup>&</sup>gt;**Zeit bis Energiesparm.**.

Um den Text oder das Logo auszuwählen, das zur Begrüßung auf dem Display angezeigt wird, wählen Sie **Display** <sup>&</sup>gt;**Begrüßung oder Logo**. Sie können entweder die Standardbegrüßung wählen, eigenen Text eingeben oder ein Bild auswählen.

Um festzulegen, wie lange nach dem letzten Tastendruck die Beleuchtung ausgeschaltet wird, wählen Sie **Display** <sup>&</sup>gt;**Beleuchtungsdauer**.

### **Toneinstellungen**

Wählen Sie **Menü** <sup>&</sup>gt;**Systemsteuer.** <sup>&</sup>gt;**Einstell.**.

Wählen Sie **Allgemein** <sup>&</sup>gt;**Personalisieren** <sup>&</sup>gt;**Töne** und eine der folgenden Optionen:

- **Klingelton** Wählen Sie einen Klingelton aus der Liste oder **Sound-Downloads**, um einen Ordner mit einer Liste von Lesezeichen für Internetseiten zu öffnen, von denen Sie über den Browser Klingeltöne herunterladen können. Verfügen Sie über zwei Telefonleitungen, können Sie für jede Leitung einen anderen Klingelton festlegen.
- **Videoanrufsignal** Auswählen eines Klingeltons für Videoanrufe.
- **Anrufernamen ansagen** Wenn diese Einstellung aktiviert ist und Sie von einer Person aus Ihrer Kontaktliste angerufen werden, gibt das Gerät einen Klingelton wieder, der aus einer Kombination

des gesprochenen Namens des Kontakts und dem ausgewählten Klingelton besteht.

- • **Klingeltonart** — Festlegen, auf welche Weise Sie der Klingelton aufmerksam machen soll.
- • **Klingeltonlautstärke** — Festlegen der Klingeltonlautstärke.
- • **Kurzmitteilungssignal** — Auswählen eines akustischen Signals für eingegangene Kurzmitteilungen.
- • **E-Mail-Signal** — Auswählen eines akustischen Signals für eingegangene E-Mails.
- • **Kalender-Signalton** — Auswählen eines akustischen Signals für Kalendererinnerungen.
- • **Wecker-Signalton** — Auswählen eines akustischen Signals für Wecker.
- **Vibrationsalarm** Festlegen, dass das Gerät bei ankommenden Anrufen oder Mitteilungen vibriert.
- **Tastentöne** Festlegen der Lautstärke der Tastentöne.
- **Warntöne** Ein- oder Ausschalten der Warntöne.
- • **Öffnungston** oder **Schließton** — Auswählen des Tons, der beim Öffnen oder Schließen der Schiebeabdeckung wiedergegeben wird.

### **Spracheinstellungen**

Wählen Sie **Menü** <sup>&</sup>gt;**Systemsteuer.** <sup>&</sup>gt;**Einstell.** und dann **Allgemein** <sup>&</sup>gt;**Personalisieren** <sup>&</sup>gt;**Sprache**.

Um die Sprache des Geräts festzulegen, wählen Sie **Display-Sprache**.

Um die Sprache festzulegen, in der Sie Notizen und Mitteilungen verfassen, wählen Sie **Eingabesprache**.

Um festzulegen, ob die automatische Worterkennung verwendet wird, wählen Sie **Texterkennung**.

**166**

Um die Einstellungen für die automatische Worterkennung festzulegen, wählen Sie **Eingabeoptionen**.

### **Beleuchtung der Navigationstaste**

Wählen Sie **Menü** <sup>&</sup>gt;**Systemsteuer.** <sup>&</sup>gt;**Einstell.** und **Allgemein** <sup>&</sup>gt;**Personalisieren** <sup>&</sup>gt;**Benachr.- Beleucht.**.

Um die Navigationstaste so einzustellen, dass sie langsam blinkt, wenn das Gerät nicht verwendet wird, wählen Sie **Bl. Standby-LED**.

Um die Navigationstaste so einzustellen, dass sie schnell blinkt, wenn Anrufe in Abwesenheit oder Mitteilungen eingegangen sind, wählen Sie **Benachr.- Beleucht.**, legen Sie die Blinkzeit fest und wählen Sie die Ereignisse aus, über die Sie benachrichtigt werden möchten.

### **Einstellungen für Kurzwahltasten (One-Touch)**

Wählen Sie **Menü** <sup>&</sup>gt;**Systemsteuer.** <sup>&</sup>gt;**Einstell.** und **Allgemein** <sup>&</sup>gt;**Personalisieren** <sup>&</sup>gt;**Kurzwahltasten**.

Um festzulegen, welches Programm bzw. welche Aufgabe ausgeführt wird, wenn Sie auf die Kurzwahltaste (One-Touch) drücken, wählen Sie zuerst die Taste und dann **Optionen** <sup>&</sup>gt;**Öffnen**.

Um die voreingestellten Programme und Aufgaben wiederherzustellen, wählen Sie **Standard wiederherstell.**.

### **Datums- undUhrzeiteinstellungen**

Wählen Sie **Menü** <sup>&</sup>gt;**Systemsteuer.** <sup>&</sup>gt;**Einstell.** und **Allgemein** <sup>&</sup>gt;**Datum/Uhrzeit**.

Wählen Sie eine der folgenden Optionen:

- **Datum** und **Uhrzeit** Festlegen des aktuellen Datums und der Uhrzeit.
- **Zeitzone** Einstellen der Zeitzone. •
- • **Datumsformat** und **Datumstrennzeichen** — Festlegen des Datumsformats und des Trennzeichens.
- • **Uhrzeitformat** und **Uhrzeittrennzeichen** — Geben Sie an, ob die 12 oder die 24-Stundenanzeige verwendet werden soll, und welches Symbol als Trennzeichen zwischen Stunden und Minuten dienen soll.
- •**Uhrentyp** — Festlegen des Uhrentyps.
- •**Weckton** — Auswählen des des Wecktons.
- • **Schlummerintervall** — Festlegen des Schlummerintervalls für den Wecker.
- **Werktage** Angeben der Wochentage, bei denen es sich um Werktage handelt.
- • **Automat. Zeitanpassung** — Automatische Aktualisierung der Uhrzeit, des Datums und der Zeitzoneninformationen (Netzdienst).

# **Häufig verwendete Zubehöreinstellungen**

Wählen Sie **Menü** <sup>&</sup>gt;**Systemsteuer.** <sup>&</sup>gt;**Einstell.** und **Allgemein** <sup>&</sup>gt;**Zubehör**. **167** Für die meisten Zubehörgeräte können Sie die folgenden Einstellungen festlegen:

Um festzulegen, welches Profil beim Anschließen des Zubehörs an das Gerät aktiviert wird, wählen Sie das Zubehör und dann **Standardprofil**.

Um das Gerät so einzustellen, dass es bei angeschlossenem Zubehör eingehende Telefonanrufe nach 5 Sekunden automatisch annimmt, wählen Sie **Automat. Rufannahme** <sup>&</sup>gt;**Ein**. Wenn der Klingelton im ausgewählten Profil auf **Einzelton** oder **Lautlos** eingestellt ist, ist eine automatische Annahme nicht möglich.

Wenn das Gerät während der Verbindung mit einem Zubehörgerät beleuchtet werden soll, wählen Sie **Beleuchtung** <sup>&</sup>gt;**Ein**.

# **Sensoreinstellungen**

Wählen Sie **Menü** <sup>&</sup>gt;**Systemsteuer.** <sup>&</sup>gt;**Einstell.** und **Allgemein** <sup>&</sup>gt;**Sensoren**.

Um das Gerät so einzustellen, dass die Anzeige automatisch entsprechend der Ausrichtung gedreht wird, wählen Sie **Drehbare Anzeige**.

## **Sicherheitseinstellungen**

**Info über Sicherheitseinstellungen** Wählen Sie **Menü** <sup>&</sup>gt;**Systemsteuer.** <sup>&</sup>gt;**Einstell.** und **Allgemein** <sup>&</sup>gt;**Sicherheit**.

Legen Sie folgende Sicherheitseinstellungen fest:

- • **Telefon und SIM-Karte** — Anpassen der Sicherheitseinstellungen für Ihr Gerät und die SIM-Karte.
- **Zertifikatmanagement** Verwalten der Sicherheitszertifikate.
- **Geschützter Inhalt** Anpassen der Einstellungen für DRM-geschützte Inhalte.
- • **Sicherheitsmodul** — Verwalten derSicherheitsmodule.

Verwenden Sie keine den Notrufnummern ähnlichenCodes, um ein versehentliches Wählen einer Notrufnummer zu vermeiden. Die Codes werden alsSternchen angezeigt. Wenn Sie einen Code ändern, geben Sie zuerst den aktuellen Code und dann zweimal hintereinander den neuen Code ein.

### **Geräte- und SIM-Kartensicherheit**

Um den PIN-Code zu ändern, wählen Sie **Telefon und SIM-Karte** <sup>&</sup>gt;**PIN-Code**. Der neue Code muss 4 bis 8 Ziffern umfassen. Der PIN-Code schützt die SIM-Karte vor unbefugter Nutzung und wird mit der SIM-Karte geliefert. Nach drei aufeinander folgenden, falschen PIN-Code-Eingaben wird der Code blockiert. Sie müssen die Blockierung aufheben, um die SIM-Karte erneut nutzen zu können.

Um die Tasten nach einem bestimmten Zeitraum automatisch zu sperren, wählen Sie **Telefon und SIM-Karte** <sup>&</sup>gt;**Tastatursperrfrist**.

Um eine Wartezeit festzulegen, nach deren Ablauf das Gerät automatisch gesperrt wird und nur genutzt werden kann, wenn der korrekte Sperrcode eingegeben wird, wählen Sie **Telefon und SIM-Karte** <sup>&</sup>gt;**Zeit bis Telefonsperre**. Geben Sie eine Zahl **<sup>168</sup>**

für die Wartezeit in Minuten ein oder wählen Sie **Keine**, um die automatische Sperre zu deaktivieren. Selbst wenn das Gerät gesperrt ist, können Sie eingehende Anrufe annehmen und möglicherweise Notrufe an die in Ihrem Geräte programmierten offiziellen Notrufnummern tätigen.

Um den Sperrcode einzurichten, wählen Sie **Telefon und SIM-Karte** > **Sperrcode**. Der Standard-Sperrcode ist 12345. Geben Sie den aktuellen Code und dann zweimal hintereinander den neuen Code ein. Der neue Code kann 4 -255 Zeichen lang sein. Es können sowohl Buchstaben als auch Ziffern verwendet werden undBuchstaben können groß- oder kleingeschrieben sein. Sie werden vom Gerät benachrichtigt, wenn der Sperrcode kein gültiges Format hat.

### **Wiederherstellen derursprünglichen Einstellungen**

Um die ursprünglichen Geräteinstellungen wiederherzustellen, wählen Sie **Menü** <sup>&</sup>gt; **Systemsteuer.** <sup>&</sup>gt;**Einstell.** und **Allgemein** <sup>&</sup>gt; **Werkseinstell.**. Hierzu benötigen Sie den Sperrcode für das Gerät. Nach dem Zurücksetzen derEinstellungen dauert der nächste Einschaltvorgang möglicherweise länger. Dokumente, Kontaktdaten, Kalendereinträge und Dateien sind nicht betroffen.

# **Standorteinstellungen**

Wählen Sie **Menü** <sup>&</sup>gt;**Systemsteuer.** <sup>&</sup>gt;**Einstell.** und **Allgemein** <sup>&</sup>gt;**Standortbest.**.

Um eine bestimmte Standortbestimmungsmethode zu verwenden, damit der Standort des Geräts ermittelt werden kann, wählen Sie **Bestimmungsmethoden**.

Um einen Server zur Standortbestimmung auszuwählen, wählen Sie **Standortbest.-server**.

Um das Maßsystem und das Koordinatenformat für Standortnotationen festzulegen, wählen Sie **Bevorzugte Darstellung**.

# **Mechan. Funkt.**

Wählen Sie **Menü** <sup>&</sup>gt;**Systemsteuer.** <sup>&</sup>gt;**Einstell.** und **Allgemein** <sup>&</sup>gt;**Cover-Einstellungen**.

Um festzulegen, welches Programm beim Öffnen des Covers aufgerufen wird, wählen Sie **Cover wird geöffnet**.

Wenn das Gerät das aktive Programm geöffnet halten soll, wenn Sie die Schiebeabdeckung schließen, wählen Sie **Cover wird geschlossen**.

Um das Gerät so einzustellen, dass die Lautsprecher beim Öffnen des Covers aktiviert werden, wählen Sie **Audioumleit. beim Öffnen**.

Um das Gerät so einzustellen, dass die Lautsprecher beim Schließen des Covers deaktiviert werden, wählen Sie **Audioumleit. b. Schließen**.

Um das Gerät so einzustellen, dass die Tastatur beim Schließen der Schiebeabdeckung gesperrt wird, wählen Sie **Aktivier. d. Tastensperre**.

Um einen Signalton für das Öffnen oder Schließen der Schiebeabdeckung festzulegen, wählen Sie **Töne** <sup>&</sup>gt; **Öffnungston** oder **Schließton**.

# **Einstellungen der E-Mail-Taste**

Wählen Sie **Menü** <sup>&</sup>gt;**Systemsteuer.** <sup>&</sup>gt;**Einstell.** und **Allgemein**.

Um die Mailbox auszuwählen, die durch Drücken auf die E-Mail-Taste geöffnet wird, wählen Sie **E-Mail-Tasteneinst.** <sup>&</sup>gt;**E-Mail-Taste** und drücken dann aufdie Navigationstaste.

# **Telefoneinstellungen**

#### Wählen Sie **Menü** <sup>&</sup>gt;**Systemsteuer.** <sup>&</sup>gt;**Einstell.** und **Telefon**.

Wählen Sie eine der folgenden Optionen:

- **Anrufen** Festlegen der allgemeinen Anrufeinstellungen.
- **Rufumleitung** Festlegen Ihrer Einstellungen für die Rufumleitung. [Siehe "Rufumleitung", S. 75.](#page-74-0)
- **Anrufsperre** Festlegen der Anrufsperreneinstellungen. [Siehe](#page-75-0) ["Anrufsperre", S. 76.](#page-75-0)
- • **Netz** — Festlegen der Netzeinstellungen. **170**

# **Anrufeinstellungen**

#### Wählen Sie **Menü** <sup>&</sup>gt;**Systemsteuer.** <sup>&</sup>gt;**Einstell.** und **Telefon** <sup>&</sup>gt;**Anrufen**.

Wählen Sie eine der folgenden Optionen:

- **Eigene Nr. senden** Zeigt dem Angerufenen Ihre Telefonnummer an.
- **Eig. Internetanr.-ID send.** Zeigt der Person, die Sie per Internetanruf anrufen, Ihre Internetanrufadresse an.
- **Anklopfen** Stellt das Gerät so ein, dass Sie während eines Gesprächs über eingehende Anrufe informiert werden (Netzdienst).
- **Anklopfen (Internetanruf)** Stellt das Gerät so ein, dass Sie während eines Gesprächs über einen neuen eingehenden Internetanruf informiert werden.
- **Internet-Anrufsignal** Um das Gerät so einzustellen, dass Sie über eingehende Internetanrufe informiert werden, wählen Sie **Ein**. Wenn Sie **Aus** auswählen, erhalten Sie nur dann eine Benachrichtigung, wenn ein Anruf in Abwesenheit eingegangen ist.
- **Anruf ablehnen m. Mitteil.** Weist Anrufe zurückund sendet eine Kurzmitteilung an den Anrufer.
- • **Mitteilungstext** — Verfassen Sie eine Standardkurzmitteilung, die bei Nichtentgegennahme eines Anrufs gesendet wird.
- • **Eig. Vid. bei empf. Anruf** — Legt fest, ob Videobilder bei einem Videoanruf von Ihrem Gerätgesendet werden dürfen oder nicht.
- **Foto in Videoanruf** Zeigt eine Fotoaufnahme an, wenn während eines Videoanrufs keine Videobildergesendet werden.
- **Automat. Wiederwahl** Stellen Sie das Gerät soein, dass nach einem erfolglosen Wahlversuch maximal zehn Versuche unternommen werden, die Verbindung herzustellen. Zum Beenden der automatischen Wiederwahl drücken Sie die Ende-Taste.
- **Gesprächsdauer anzeig.** Zeigt die Gesprächsdauer während eines Anrufs an.
- **Anrufinformationen** Zeigt die Gesprächsdauer nach dem Anruf an.
- **Kurzwahl** Aktiviert die Kurzwahl.
- **Antw. mit jeder Taste** Aktiviert die Annahme mit einer beliebigen Taste.
- **Suche nach Kontakten** Aktiviert dieKontaktsuche in der Startansicht.
- **Verwendete Leitung** Diese Einstellung (Netzdienst) wird nur angezeigt, wenn die SIM-Karte zwei Teilnehmernummern, das heißt zwei Telefonleitungen, unterstützt. Legen Sie die Telefonleitung fest, die für ausgehende Anrufe und Kurzmitteilungen verwendet werden soll. Unabhängig von der gewählten Leitung können auf beiden Leitungen Anrufe entgegengenommen werden. Wenn Sie **Leitung 2** auswählen und diesen Netzdienst nicht abonniert haben, können Sie keine Anrufe tätigen. Wenn Leitung 2 ausgewählt ist, wird in der Startansicht  $2$  angezeigt.
- **Leitungswechsel** Verhindert die Leitungsauswahl (Netzdienst), falls diese Option von Ihrer SIM-Karte unterstützt wird. Zum Änderndieser Einstellung benötigen Sie den PIN2-Code.

# **Netzeinstellungen**

Wählen Sie **Menü** <sup>&</sup>gt;**Systemsteuer.** <sup>&</sup>gt;**Einstell.** und **Telefon** <sup>&</sup>gt;**Netz**.

Um den Netzmodus einzustellen, wählen Sie **Netzmodus** und **Dualmodus**, **UMTS** oder **GSM**. Im Dualmodus schaltet das Gerät automatisch zwischenNetzen um.

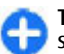

**Tipp:** Die Auswahl von **UMTS** ermöglicht eine schnellere Datenübertragung, steigert aber den Stromverbrauch des Geräts und verkürzt dieLebensdauer des Akkus. In Regionen, in denen sich GSM- und UMTS-Netze befinden, kommt es bei Auswahl des **Dualmodus** möglicherweise zu einem Wechsel zwischen den beiden Netzen.Dies kann ebenfalls in einem höherenStromverbrauch des Geräts resultieren.

Zur Auswahl des Betreibers wählen Sie zunächst **Betreiberauswahl** und **Manuell**. Nehmen Sie dann die gewünschte Auswahl aus den verfügbaren Netzen vor oder wählen Sie **Automatisch**, wenn das Gerät das Netz automatisch auswählen soll.

Um abhängig von der derzeit verwendeten Funkzelle Informationen vom Netzbetreiber zu empfangen (Netzdienst), wählen Sie **Zelleninfo** <sup>&</sup>gt;**Ein**.

# **Verbindungseinstellu ngen**

Wählen Sie **Menü** <sup>&</sup>gt;**Systemsteuer.** <sup>&</sup>gt;**Einstell.** und **Verbindung**. **171** Wählen Sie eine der folgenden Optionen:

- **Bluetooth** Bearbeiten der BluetoothEinstellungen.
- **USB** Bearbeiten der Einstellungen für das Datenkabel.
- **Ziele** Einrichten neuer oder Bearbeitenbestehender Zugangspunkte. Die Zugangspunkte für Ihr Gerät können vom Anbieter teilweise oderinsgesamt voreingestellt sein, sodass diese möglicherweise nicht erstellt, bearbeitet oder entfernt werden können.
- **VPN** Verwalten der Einstellungen für virtuelle private Netze.
- **Paketdaten** Festlegen, wann die Verbindung zum Paketdatennetz verwendet werden soll, und den Namen des standardmäßig zu verwendenden Paketvermittlungszugangspunkts eingeben, wenn Sie Ihr Gerät als Modem für einen Computer einsetzen.
- **Wireless LAN** Einstellen des Geräts, sodass dieses anzeigt, wenn ein Wireless LAN (WLAN) verfügbar ist, und Festlegen, wie oft das Gerät nach Netzwerken sucht.
- **Video zuschalten** Aktivieren der Videofreigabe, Auswählen des SIP-Profils für die Videofreigabe und Festlegen der Einstellungen zum Speichern von Videos.
- **SIP-Einstell.** Zeigen Sie SIP (Session Initiation Protocol)-Profile an oder erstellen Sie sie.
- **XDM-Profil** Erstellen eines XDM-Profils. Das XDM-Profil ist für manche Kommunikationsprogramme erforderlich, z.B. Präsenz.
- **Präsenz** Bearbeiten der Einstellungen für die zeigt einen WLAN-Access-Point an **<sup>172</sup>**Anwesenheit (Netzdienst). Hinweise zur

Registrierung für den Dienst erhalten Sie von Ihrem Dienstanbieter.

- **Ext. Laufwerke** Verbinden des Geräts mit einemRemote-Laufwerk.
- **Konfigurat.** Anzeigen und Löschen vertrauenswürdiger Server, die Konfigurationseinstellungen an Ihr Gerät senden können.
- **ZPN-Verwaltung** Beschränken von Paketdatenverbindungen.

# **Zugangspunkte**

### **Erstellen eines neuenZugangspunkts**

Wählen Sie **Menü** <sup>&</sup>gt;**Systemsteuer.** <sup>&</sup>gt;**Einstell.** und **Verbindung** <sup>&</sup>gt;**Ziele**.

Sie erhalten die Einstellungen für den Zugangspunkt von Ihrem Netzbetreiber oder Diensteanbieter möglicherweise als Kurzmitteilung. Möglicherweise wurden einige oder alle Zugangspunkte für Ihr Gerät von Ihrem Diensteanbieter voreingestellt, so dass Sie diese nicht ändern, erstellen, bearbeiten oder entfernen können.

Wenn Sie eine der Zugangspunktgruppen auswählen ( $\odot$ ,  $\odot$ ,  $\odot$ ,  $\odot$ ,  $\odot$ ), werden die Zugangspunktarten angezeigt:

- zeigt einen geschützten Zugangspunkt an
- zeigt einen Paketdatenzugangspunkt an
- 

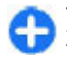

**Tipp:** Sie können zum Erstellen eines Internet-Zugangspunkts in einem WLAN den WLAN-Assistenten verwenden.

Um einen neuen Zugangspunkt zu erstellen, wählen Sie **Zugangspunkt**. Sie werden gefragt, ob das Gerät nach verfügbaren Verbindungen suchen soll. Nach der Suche werden die verfügbaren Verbindungen angezeigt und können von einem neuen Zugangspunkt mitgenutzt werden. Wenn Sie diesen Schritt überspringen, werden Sie aufgefordert, eine Verbindungsmethode auszuwählen und die benötigten Einstellungen festzulegen.

Um die Einstellungen eines Zugangspunkts zu bearbeiten, wählen Sie zuerst eine der Zugangspunktgruppen, navigieren Sie dann zu einem Zugangspunkt und wählen Sie anschließend **Bearbeiten**. Nehmen Sie anhand der Anleitungen, die Sie von Ihrem Diensteanbieter erhalten haben, die folgenden Einstellungen vor:

- **Verbindungsname** Geben Sie einen Namen für die Verbindung ein.
- **Datenträger** Wählen Sie den Typ der Datenverbindung.

Je nach gewählter Datenverbindung sind nur bestimmte Felder verfügbar. Füllen Sie alle mit **Definition nötig** oder einem roten **\*** markierten Felder aus. Andere Felder können Sie leer lassen, sofern Ihr Diensteanbieter nichts anderes vorgibt.

Damit eine Datenverbindung verwendet werden kann, muss diese Funktion vom Diensteanbieter unterstütztund ggf. für Ihre SIM-Karte aktiviert werden.

#### **Erstellen von Zugangspunktgruppen** Drücken Sie und wählen Sie **System** <sup>&</sup>gt;**Einstell.** <sup>&</sup>gt; **Verbindung** <sup>&</sup>gt;**Ziele**.

In manchen Programmen können Sie Zugangspunktgruppen für die Verbindung zu einem Netz verwenden.

Damit Sie nicht bei jedem Versuch des Geräts, eine Netzverbindung herzustellen, einen Zugangspunkt auswählen müssen, können Sie eine Gruppe mit verschiedenen Zugangspunkten anlegen und die Reihenfolge festlegen, in der die Zugangspunkte für die Verbindung zu einem Netz verwendet werden.

Sie können beispielsweise Zugangspunkte für WLAN und Paketdaten einer Internet-Zugangspunktgruppe hinzufügen und die Gruppe zum Surfen im Internet nutzen. Wenn Sie den WLAN-Zugangspunkten die höhere Priorität geben, stellt das Gerät eine Internetverbindung über ein WLAN her (sofern verfügbar), andernfalls über Paketdaten.

Um eine neue Zugangspunktgruppe zu erstellen, wählen Sie **Optionen** <sup>&</sup>gt;**Verwalten** <sup>&</sup>gt;**Neues Ziel**.

Um Zugangspunkte zu einer Zugangspunktgruppe hinzuzufügen, wählen Sie die Gruppe aus und wählen dann **Optionen** <sup>&</sup>gt;**Neuer Zugangspunkt**. Um einen vorhandenen Zugangspunkt aus einer anderen Gruppe zu kopieren, wählen Sie die Gruppe aus, navigieren Sie zu einem vorhandenen Zugangspunkt und wählen Sie **Optionen** <sup>&</sup>gt;**Ordnen** <sup>&</sup>gt;**Für and. Ziel kopieren**.

Um die Prioritätsfolge der Zugangspunkte in einer Gruppe zu ändern, navigieren Sie zu einem Zugangspunkt und wählen Sie **Optionen** > **Ordnen**<sup>&</sup>gt; **Priorität ändern**.**173**

### **Paketdaten-Zugangspunkt**

Wählen Sie **Menü** <sup>&</sup>gt;**Systemsteuer.** <sup>&</sup>gt;**Einstell.** und **Verbindung** > **Ziele** > **Zugangspunkt**, und befolgen Sie die Anweisungen auf dem Display. Oder öffnen Sie eine der Zugangspunktgruppen, wählen Sie einen mit markierten Zugangspunkt und wählen Sie **Bearbeiten**.

Nehmen Sie anhand der Anleitungen, die Sie von Ihrem Diensteanbieter erhalten haben, die folgenden Einstellungen vor:

- **Name d. Zugangspunkts** Der Name des Zugangspunkts, den Sie von Ihrem Diensteanbieter erhalten haben.
- • **Benutzername** — Der Benutzername wirdgegebenenfalls für das Herstellen einer Datenverbindung benötigt und in der Regel von Ihrem Diensteanbieter zur Verfügung gestellt.
- **Passwort abfragen** Wenn das Gerät bei jedem Anmelden an einen Server ein Passwort verlangen soll oder wenn Sie das Passwort nicht im Gerätspeichern möchten, wählen Sie **Ja**.
- **Passwort** Möglicherweise wird für das Herstellen einer Datenverbindung ein Passwort benötigt. Dieses wird in der Regel von Ihrem Diensteanbieter zur Verfügung gestellt.
- **Authentifizierung** Wählen Sie **Gesichert**, um das Kennwort stets verschlüsselt zu senden, oder **Normal**, um das Kennwort verschlüsselt zu senden, sofern diese Option verfügbar ist.
- **Startseite** Je nach Art des Zugangspunkts, den Sie einrichten, geben Sie die Internetadresse oder
- die Adresse der Multimedia-Mitteilungszentrale ein.

• **Zug.-punkt verwenden** — Wählen Sie **Nach Bestätigung**, wenn das Gerät vor dem Herstellen der Verbindung über diesen Zugangspunkt eine Bestätigung anfordern soll. Oder wählen Sie **Automatisch**, wenn das Gerät die Verbindung über diesen Zugangspunkt automatisch herstellen soll.

Wählen Sie **Optionen** <sup>&</sup>gt;**Erweiterte Einstellungen** und eine der folgenden Optionen:

- **Netztyp** Legen Sie den Internetprotokolltyp für die Übertragung von Daten von Ihrem Gerät bzw. auf Ihr Gerät fest. Die weiteren Einstellungen sind vom ausgewählten Netztyp abhängig.
- **Telefon-IP-Adresse** (nur für IPv4) Geben Sie die IP-Adresse des Geräts ein.
- **DNS-Adressen** Geben Sie die IP-Adressen des• primären und sekundären DNS-Servers ein, wenn dies von Ihrem Diensteanbieter verlangt wird. Sie erhalten diese Adressen bei IhremInternetdiensteanbieter.
- • **Proxyserver-Adresse** — Geben Sie die Adresse des Proxy-Servers ein.
- **Proxy-Portnummer** Geben Sie die Portnummer des Proxy-Servers ein.

### **WLAN-Internet-Zugangspunkte**

Wählen Sie **Menü** <sup>&</sup>gt;**Systemsteuer.** <sup>&</sup>gt;**Einstell.** und **Verbindung** > **Ziele** > **Zugangspunkt**, und befolgen Sie die Anweisungen auf dem Display. Oder öffnen Sie eine der Zugangspunktgruppen, wählen Sie einen mit markierten Zugangspunkt und wählen Sie **Bearbeiten**.

Nehmen Sie anhand der Anleitungen, die Sie von Ihrem Diensteanbieter erhalten haben, die folgenden Einstellungen vor:

- **WLAN-Netzname** Wählen Sie **Manuell eingeben** oder **Namensuche**. Wenn Sie ein vorhandenes Netz wählen, sind die Einstellungen für **WLAN-Netzmodus** und **WLAN-Sicherheitsmodus** von den Einstellungen des entsprechenden Zugangspunktes abhängig.
- **Netzstatus** Sie können festlegen, ob der Name des WLANs angezeigt wird.
- **WLAN-Netzmodus** Wählen Sie **Ad-hoc**, um ein Ad-hoc-Netz zu erstellen und für Geräte das direkte Senden und Empfangen von Daten zuzulassen. Ein WLAN-Access-Point ist nicht erforderlich. Alle Gerätein einem Ad-hoc-Netz müssen denselben WLAN-Netznamen verwenden.
- **WLAN-Sicherheitsmodus** Wählen Sie die zuverwendende Verschlüsselung: **WEP**, **802.1x** oder **WPA/WPA2** (802.1x und WPA/WPA2 sind für Adhoc-Netze nicht verfügbar.) Wenn Sie **Offenes Netz** wählen, wird keine Verschlüsselung verwendet. Die WEP-, 802.1x- und WPA-Verschlüsselungen können nur verwendet werden, wenn das WLAN diese Funktionen unterstützt.
- **Zug.-punkt verwenden** Wählen Sie **Nach Bestätigung**, wenn das Gerät vor dem Herstellen der Verbindung über diesen Zugangspunkt eine Bestätigung anfordern soll. Oder wählen Sie **Automatisch**, wenn das Gerät die Verbindung über diesen Zugangspunkt automatisch herstellen soll.

Um die Einstellungen für den gewählten Sicherheitsmodus einzugeben, wählen Sie **WLAN-Sicherheitseinstell.**.

### **Erweiterte WLAN-Einstellungen**

Wählen Sie **Optionen** > **Erweiterte Einstell.** und eine der folgenden Optionen:

- **IPv4-Einstellungen** Geben Sie die IP-Adresse des Geräts, die Subnet-IP-Adresse, den Standard-Gateway sowie die IP-Adressen des primären und sekundären DNS-Servers ein. Fragen Sie Ihren Internetdiensteanbieter nach diesen Daten.
- **IPv6-Einstellungen** Legen Sie den Adresstyp für DNS fest.
- **Ad-hoc-Kanal** (nur für Ad-hoc-Netze) Zur manuellen Eingabe einer Kanalnummer (1 bis 11) wählen Sie **Benutzerdefiniert**.
- **Proxyserver-Adresse** Geben Sie die Adresse des Proxy-Servers ein.
- **Proxy-Portnummer** Geben Sie die Proxy-Portnummer ein.

# **Paketdaten (GPRS)- Einstellungen**

Wählen Sie **Menü** <sup>&</sup>gt;**Systemsteuer.** <sup>&</sup>gt;**Einstell.** und **Verbindung** <sup>&</sup>gt;**Paketdaten**.

Ihr Gerät unterstützt Paketdatenverbindungen wie beispielsweise GPRS im GSM-Netz. Wenn Sie Ihr Gerät in GSM- und UMTS-Netzen verwenden, können gleichzeitig mehrere Datenverbindungen aktiv sein; Zugangspunkte können eine Datenverbindung gemeinsam nutzen, und Datenverbindungen bleiben aktiv, z. B. während Sprachanrufen.

Zum Festlegen der Paketdateneinstellungen wählen Sie zuerst **Paketdatenverbindung**. Anschließend **<sup>175</sup>** wählen Sie **Wenn verfügbar** (Gerät registriert sich beim Einschalten in einem Paketdatennetz, wenn ein unterstütztes Netz verfügbar ist) oder **Wenn nötig** (Gerät registriert sich nur dann in einem Paketdatennetz, wenn ein Programm versucht, eine Paketdatenverbindung herzustellen). Diese Einstellung betrifft alle Zugangspunkte für Paketdatenverbindungen. Um das Gerät als Paketdatenmodem für Ihren Computer zu verwenden, wählen Sie **Zugangspunkt** und geben Sie den Namen des Zugangspunkts ein, den Ihnen Ihr Diensteanbieter mitgeteilt hat. Um eine Hochgeschwindigkeits-Datenverbindung zu verwenden, wählen Sie **Hochgschw.-Paketzugang** <sup>&</sup>gt;**Aktiviert**.

# **WLAN-Einstellungen**

Wählen Sie **Menü** <sup>&</sup>gt;**Systemsteuer.** <sup>&</sup>gt;**Einstell.** und **Verbindung** <sup>&</sup>gt;**Wireless LAN**.

Damit Ihr Gerät anzeigt, wenn am jeweiligen Standort ein Wireless LAN (WLAN) verfügbar ist, wählen Sie **WLAN-Verfügb. zeigen** <sup>&</sup>gt;**Ja**.

Um das Zeitintervall festzulegen, in dem Ihr Gerät nach verfügbaren WLANs sucht, und die Anzeige zu aktualisieren, wählen Sie **Netzscanintervall**. Diese Einstellung ist erst verfügbar, wenn Sie **WLAN-Verfügb. zeigen** <sup>&</sup>gt;**Ja**. auswählen.

Um das Gerät so einzustellen, dass es die Internetfähigkeit des ausgewählten WLANs automatisch testet, jedesmal eine Genehmigung anfordert oder den Verbindungstest niemals

**Automatisch starten**, **Immer fragen** oder **Nie** das Paket sendet.

**starten**. Wenn Sie **Automatisch starten** auswählenoder an der entsprechenden Aufforderung die Durchführung des Tests zulassen und der Verbindungstest erfolgreich verläuft, wird der Zugangspunkt in den Internet-Zielen gespeichert.

Geben Sie zur Überprüfung der MAC-Adresse (Media Access Control), die zur Identifikation des Geräts verwendet wird, im Startbildschirm \*#62209526# ein. Die MAC-Adresse wird angezeigt.

## **Erweiterte WLAN-Einstellungen**

Wählen Sie **Optionen** <sup>&</sup>gt;**Erweiterte Einstell.**. Die erweiterten Einstellungen für WLAN werden normalerweise automatisch festgelegt und es wird nicht empfohlen, sie zu ändern.

Wenn Sie die Einstellungen manuell bearbeiten möchten, wählen Sie **Autom. Konfiguration** <sup>&</sup>gt; **Deaktiviert** und legen Sie Folgendes fest:

- **Sendeversuche max.** Geben Sie die maximaleAnzahl der Übertragungsversuche an, die unternommen werden, falls das Gerät kein Empfangsbestätigungssignal vom Netz erhält.
- • **Sendeversuche mindest.** — Geben Sie die maximale Anzahl der Übertragungsversuche an, die unternommen werden, falls das Gerät kein Sendebereit-Signal vom Netz erhält.
- durchführt, wählen Sie **Internet-Verbind.-test** <sup>&</sup>gt; veranlasst, eine Sendeanfrage auszugeben, bevor er **<sup>176</sup>**• **RTS-Schwelle** — Wählen Sie die Größe desDatenpakets aus, die den WLAN-Access-Point dazu
- **TX-Leistungsniveau** Wählen Sie den Träger Ihres Geräts beim Senden von Daten aus.
- **Funkmessungen** Aktivieren oder deaktivieren Sie die bevorzugten Verbindungen.
- **Energiesparmodus** Legen Sie fest, ob Sie den Stromsparmodus des WLAN verwenden möchten, um Strom des Geräteakkus zu sparen. Durch die Verwendung des Stromsparmodus kann sich die Betriebsdauer des Akkus erhöhen, jedoch ist es möglich, dass dadurch die WLAN-Interoperabilität eingeschränkt wird.

Wenn Sie alle Einstellungen auf ihre ursprünglichen Werte zurücksetzen möchten, wählen Sie **Optionen** <sup>&</sup>gt; **Standard wiederherst.**.

# **WLAN-Sicherheitseinstellungen**

Wählen Sie **Menü** <sup>&</sup>gt;**Systemsteuer.** <sup>&</sup>gt;**Einstell.** und **Verbindung** > **Ziele** > **Zugangspunkt**, und befolgen Sie die Anweisungen auf dem Display.

Um die Einstellungen eines WLAN-Access-Points zu bearbeiten, öffnen Sie eine der Zugangspunktgruppen und wählen Sie einen Zugangspunkt, der mit (\*) gekennzeichnet ist.

Um die Einstellungen für den gewählten Sicherheitsmodus einzugeben, wählen Sie **WLAN-Sicherheitseinstell.**.

### **WEP-Sicherheitseinstellungen**

Wählen Sie **WEP** als WLAN-Sicherheitsmodus.

Bei der WEP-Datenverschlüsselung (Wired Equivalent Privacy = Standard-Verschlüsselungsverfahren für WLANs) werden die Daten vor der Übertragung verschlüsselt. Benutzern, die nicht über die erforderlichen WEP-Schlüssel verfügen, wird der Zugriff auf das Netz verweigert. Wenn der WEP-Sicherheitsmodus verwendet wird und Ihr Gerät einDatenpaket empfängt, das nicht mit den WEP-Schlüsseln verschlüsselt wurde, werden die Daten verworfen.

In einem Ad-hoc-Netzwerk müssen alle Gerätedenselben WEP-Schlüssel verwenden.

Wählen Sie **WLAN-Sicherheitseinstell.** und eine derfolgenden Optionen:

- **Verwend. WEP-Schlüssel** Wählen Sie dengewünschten WEP-Schlüssel.
- **Authentifizierungstyp** Wählen Sie **Offen** oder **Gemeinsam**.
- **WEP-Schlüsseleinstell.** Bearbeiten Sie dieEinstellungen für den WEP-Schlüssel.

# **Einstellungen für den WEP-Schlüssel**

In einem Ad-hoc-Netzwerk müssen alle Gerätedenselben WEP-Schlüssel verwenden.

Wählen Sie WI AN-Sicherheitseinstell > WFP-**Schlüsseleinstell.** und eine der folgenden Optionen:

- **WEP-Verschlüsselung** Wählen Sie die gewünschte Länge für den WEP-Schlüssel.
- **WEP-Schlüsselformat** Wählen Sie aus, ob Sie die WEP-Schlüsseldaten im **ASCII**- oder **Hexadezimal**-Format eingeben möchten.
- **WEP-Schlüssel** Geben Sie die Daten des WEP-Schlüssels ein.

# **802.1x-Sicherheitseinstellungen**

Wählen Sie **802.1x** als WLAN-Sicherheitsmodus aus.

**802.1x** dient zur Authentifizierung und Autorisierung von Geräten für den Zugriff auf ein WLAN und verhindert den Zugriff, wenn die Autorisierung fehlschlägt.

Wählen Sie **WLAN-Sicherheitseinstell.** und eine derfolgenden Optionen:

- **WPA/WPA2** Wählen Sie **EAP** (Extensible Authentication Protocol) oder **PSK-Schlüssel** (ein geheimer Schlüssel zur Geräteidentifikation).
- **EAP Plug-in-Einstellungen** Wenn Sie **WPA/ WPA2** <sup>&</sup>gt;**EAP** ausgewählt haben, legen Sie fest, welche auf Ihrem Gerät definierten EAP-Plugins mit dem Zugangspunkt verwendet werden sollen.
- **PSK-Schlüssel** Wenn Sie **WPA/WPA2** <sup>&</sup>gt;**PSK-Schlüssel** ausgewählt haben, geben Sie den gemeinsamen privaten Schlüssel ein, der Ihr Gerät für das WLAN identifiziert, zu dem Sie die und der Authentifizierungsserver verwendet. Durch **<sup>178</sup>**Verbindung herstellen.

## **WPA-Sicherheitseinstellungen**

Wählen Sie **WPA/WPA2** als WLAN-Sicherheitsmodus aus.

Wählen Sie **WLAN-Sicherheitseinstell.** und eine derfolgenden Optionen:

- **WPA/WPA2** Wählen Sie **EAP** (Extensible Authentication Protocol) oder **PSK-Schlüssel** (ein geheimer Schlüssel zur Geräteidentifikation).
- • **EAP Plug-in-Einstellungen** — Wenn Sie **WPA/ WPA2** <sup>&</sup>gt;**EAP** auswählen, legen Sie fest, welche auf Ihrem Gerät definierten EAP-Plugins mit dem Zugangspunkt verwendet werden sollen.
- • **PSK-Schlüssel** — Wenn Sie **WPA/WPA2** <sup>&</sup>gt;**PSK-Schlüssel** auswählen, geben Sie den gemeinsamen privaten Schlüssel ein, der Ihr Gerät für das WLAN identifiziert, zu dem Sie die Verbindung herstellen.
- • **Nur-WPA2-Modus** — Um sowohl TKIP- als auch AES(Advanced Encryption Standard)-Verschlüsselung zuzulassen, wählen Sie **Aus**. Um nur AES zuzulassen, wählen Sie **Ein**

# **WLAN-Plug-ins**

Wählen Sie **Menü** <sup>&</sup>gt;**Systemsteuer.** <sup>&</sup>gt;**Einstell.** und **Verbindung** <sup>&</sup>gt;**Ziele** sowie eine Zugangspunktgruppe.

EAP-Plug-ins (Extensible Authentication Protocol) werden in WLANs zum Authentifizieren der Funkgeräte verschiedene EAP-Plug-ins ist die Verwendung verschiedener EAP-Methoden (Netzdienst) möglich.

Sie können die aktuell auf dem Gerät installierten EAP-Plug-ins anzeigen (Netzdienst).

#### **EAP-Plug-ins**

- 1. Um die EAP-Plug-in-Einstellungen festzulegen, wählen Sie **Optionen** <sup>&</sup>gt;**Neuer Zugangspunkt** und geben Sie einen Zugangspunkt an, der WLAN als Datenträger verwendet.
- 2. Wählen Sie **802.1x** oder **WPA/WPA2** als Sicherheitsmodus.
- 3. Wählen Sie **WLAN-Sicherheitseinstell.** <sup>&</sup>gt;**WPA/ WPA2** <sup>&</sup>gt;**EAP** <sup>&</sup>gt;**EAP Plug-in-Einstellungen**.

### **Verwenden von EAP-Plug-ins**

Um beim Herstellen einer Verbindung zu einem WLAN unter Verwendung eines Zugangspunkts ein EAP-Plugin zu verwenden, wählen Sie das gewünschte Plug-in und dann **Optionen** <sup>&</sup>gt;**Aktivieren**. Neben den für die Verwendung mit dem Zugangspunkt verfügbaren EAP-Plug-ins wird ein Häkchen angezeigt. Wenn Sie kein Plug-in verwenden möchten, wählen Sie **Optionen** <sup>&</sup>gt; **Deaktivieren**.

Um die Einstellungen des EAP-Plug-ins zu ändern, wählen Sie **Optionen** <sup>&</sup>gt;**Bearbeiten**.

Um die Priorität in den EAP-Plug-in-Einstellungen zu ändern, wählen Sie **Optionen** <sup>&</sup>gt;**Priorität erhöhen**, um das Plug-in beim Herstellen einer Verbindung zum Netzwerk über diesen Zugangspunkt vor den anderen installierten Plug-ins zu verwenden oder **Optionen** <sup>&</sup>gt; **Priorität verringern**, um das Plug-in zur

Authentifizierung am Netzwerk erst zu verwenden, nachdem versucht wurde, die anderen Plug-ins zu verwenden.

Weitere Informationen zu EAP-Plug-ins finden Sie den der Hilfe zum Gerät.

## **Einstellungen für das SIP-Protokoll**

Wählen Sie **Menü** <sup>&</sup>gt;**Systemsteuer.** <sup>&</sup>gt;**Einstell.** und **Verbindung** <sup>&</sup>gt;**SIP-Einstell.**.

Das SIP-Protokoll (Session Initiation Protocol) dient zum Erstellen, Ändern und Beenden bestimmter Arten von Kommunikationssitzungen mit einem oder mehreren Teilnehmern. Typische Kommunikationssitzungen sind Videozuschaltung und Internetanrufe. SIP-Profile enthalten Einstellungen für diese Sitzungen. Das standardmäßig für eine Kommunikationssitzung verwendete SIP-Profil ist unterstrichen.

Um ein SIP-Profil zu erstellen, wählen Sie **Optionen** <sup>&</sup>gt; **Neues SIP-Profil** <sup>&</sup>gt;**Standardprofil verw.** oder **Vorhand. Profil verw.**.

Um das SIP-Profil festzulegen, das standardmäßig für Kommunikationssitzungen verwendet werden soll, wählen Sie **Optionen** <sup>&</sup>gt;**Standardprofil**.

# **Bearbeiten von SIP-Profilen**

Wählen Sie **Menü** <sup>&</sup>gt;**Systemsteuer.** <sup>&</sup>gt;**Einstell.** und **Verbindung** <sup>&</sup>gt;**SIP-Einstell.**. **179** Wählen Sie **Optionen** <sup>&</sup>gt;**Bearbeiten** und eine der folgenden Optionen:

- **Profilname** Geben Sie einen Namen für das SIP-Profil ein.
- **Dienstprofil** Wählen Sie **IETF** oder **Nokia 3GPP**.
- **Standardziel** Wählen Sie das Ziel, das für die Internetverbindung verwendet werden soll.
- **Standard-Zug.-pkt.** Wählen Sie den Zugangspunkt, der für die Internetverbindung verwendet werden soll.
- • **Öffentl. Benutzername** — Geben Sie denBenutzernamen ein, den Sie von Ihrem Diensteanbieter erhalten haben.
- **Komprimier. verwenden** Wählen Sie aus, ob komprimiert werden soll.
- **Anmeldung** Wählen Sie den Registrierungsmodus.
- **Sicherheitsmech. verw.** Wählen Sie aus, ob die Sicherheit ausgehandelt werden soll.
- **Proxyserver** Geben Sie die Proxyserver-Einstellungen für dieses SIP-Profil ein.
- **Anmeldeserver** Geben Sie dieRegistrierungsserver-Einstellungen für dieses SIP-Profil ein.

# **Bearb. v. SIP-Proxyservern**

#### Wählen Sie **Optionen** <sup>&</sup>gt;**Neues SIP-Profil** oder **Bearbeiten** <sup>&</sup>gt;**Proxyserver**.

Proxyserver sind Server, die zwischen einem Browser-Dienst und seinen Benutzern geschaltet sind, und werden von einigen Anbietern verwendet. Diese Server bieten zusätzliche Sicherheit und beschleunigen den **180**Zugriff auf den Dienst.

Wählen Sie eine der folgenden Optionen:

- **Proxyserver-Adresse** Geben Sie den Hostnamen oder die IP-Adresse des verwendeten Proxyservers ein.
- • **Gebiet** — Geben Sie den Realm des Proxyservers ein.
- • **Benutzername** und **Passwort** — Geben Sie IhrenBenutzernamen und das Passwort für denProxyserver ein.
- **Loose Routing erlauben** Wählen Sie aus, ob Loose Routing erlaubt ist.
- **Transporttyp** Wählen Sie **UDP**, **Automatisch** oder **TCP**.
- **Port** Geben Sie den Port des Proxyservers ein.

# **Bearb. v.Registrierungsservern**

Wählen Sie **Optionen** <sup>&</sup>gt;**Neues SIP-Profil** oder **Bearbeiten** <sup>&</sup>gt;**Anmeldeserver**.

Wählen Sie eine der folgenden Optionen:

- **Anmeldeserver-Adresse** Geben Sie denHostnamen oder die IP-Adresse des verwendetenRegistrar-Servers ein.
- • **Gebiet** — Geben Sie den Realm desRegistrierungsservers ein.
- **Benutzername** und **Passwort** Geben Sie IhrenBenutzernamen und das Passwort für denRegistrierungsserver ein.
- **Transporttyp** Wählen Sie **UDP**, **Automatisch** oder **TCP**.
<span id="page-180-0"></span>• **Port** — Geben Sie den Port desRegistrierungsservers ein.

### **Konfigurationseinstellunge n**

#### Wählen Sie **Menü** <sup>&</sup>gt;**Systemsteuer.** <sup>&</sup>gt;**Einstell.** und **Verbindung** <sup>&</sup>gt;**Konfigurat.**.

Sie können von Ihrem Netzbetreiber, von Anbietern oder der Informationsabteilung Ihres Unternehmens Mitteilungen erhalten, die

Konfigurationseinstellungen für vertrauenswürdige Server enthalten. Diese Einstellungen werden automatisch in Konfigurationen gespeichert. Von vertrauenswürdigen Servern können Sie Konfigurationseinstellungen für Zugangspunkte, Multimedia- oder E-Mail-Dienste und Chat- oderSynchronisationseinstellungen empfangen.

Um Konfigurationen für einen vertrauenswürdigen Server zu löschen, wählen Sie **Optionen** <sup>&</sup>gt;**Löschen**. Die für andere Programme von diesem Server bereitgestellten Konfigurationseinstellungen werden ebenfalls gelöscht.

### **Einschränken vonPaketdaten-Verbindungen**

Wählen Sie **Menü** <sup>&</sup>gt;**Systemsteuer.** <sup>&</sup>gt;**Einstell.** und **Verbindung** <sup>&</sup>gt;**ZPN-Verwaltung**.

Mit dem Dienst der Zugangspunktkontrolle können Sie lediglich Paketdatenverbindungen von Ihrem Gerät zu

bestimmten Zugangspunkten beschränken. Der Dienst der Zugangspunktkontrolle wird von Ihrer SIM-Karte möglicherweise nicht unterstützt. Weitere Informationen erhalten Sie von Ihrem Diensteanbieter.

Um Paketdatenverbindungen von Ihrem Gerät zu beschränken, wählen Sie **Optionen** <sup>&</sup>gt;**Beschränk. aktivieren**. Um die Zugangspunktkontrolle zu aktivieren oder zu deaktivieren oder dieZugangspunkte für Paketdaten auf der Kontrollliste zu ändern, benötigen Sie Ihren PIN2-Code.

Um Zugangspunkte, die für Paketdatenverbindungen verwendet werden dürfen, zu der Kontrollliste hinzuzufügen, wählen Sie **Optionen** <sup>&</sup>gt;**Namen manuell hinzuf.**. Um Verbindungen zu einem vom Betreiber angebotenen Zugangspunkt zu erlauben, erstellen Sie einen leeren Zugangspunkt.

Um Zugangspunkte aus der Liste zu löschen, wählen Sie **Optionen** <sup>&</sup>gt;**Entfernen**.

### **Programmeinstellung en**

Wählen Sie **Menü** <sup>&</sup>gt;**Systemsteuer.** <sup>&</sup>gt;**Einstell.** und **Programme**.

Wählen Sie das Programm, dessen Einstellungen Sie anpassen möchten, in der Liste aus.

## <span id="page-181-0"></span>**Schnellzugriffe**

Im Folgenden werden einige der für Ihr Gerät verfügbaren Schnellzugriffe aufgeführt. Über Schnellzugriffe können Programme gegebenenfalls effizienter genutzt werden.

## **Allgemeine Schnellzugriffe**

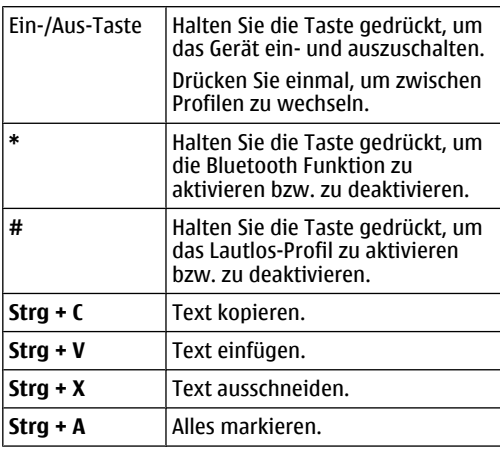

### **Startbildschirm**

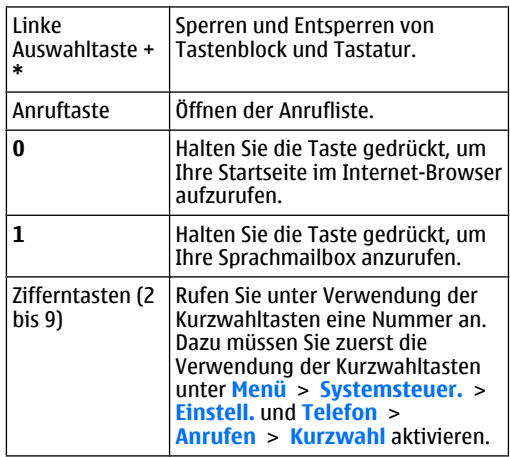

### **Internetschnellzugriffe für Tastatur**

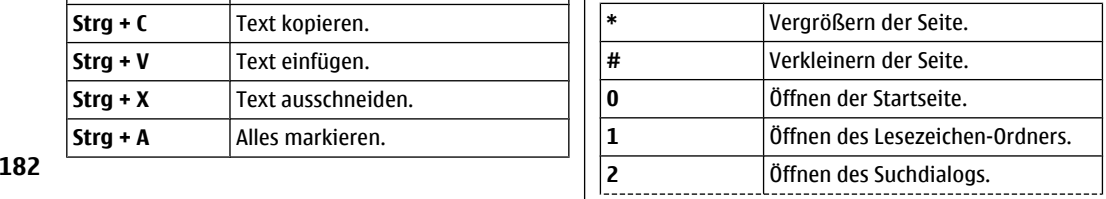

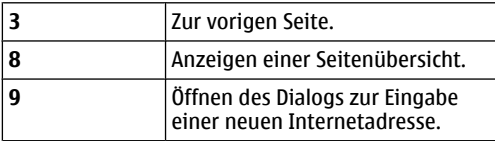

### **Internetschnellzugriffe für Tastatur**

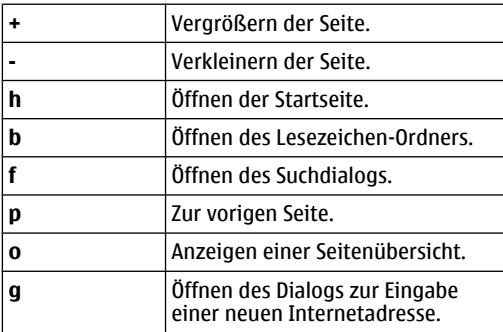

#### **Galerie**

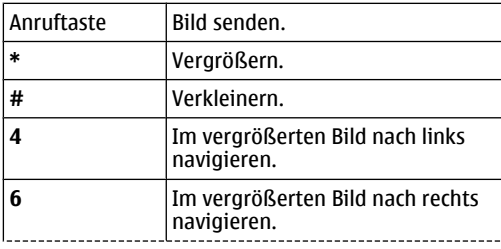

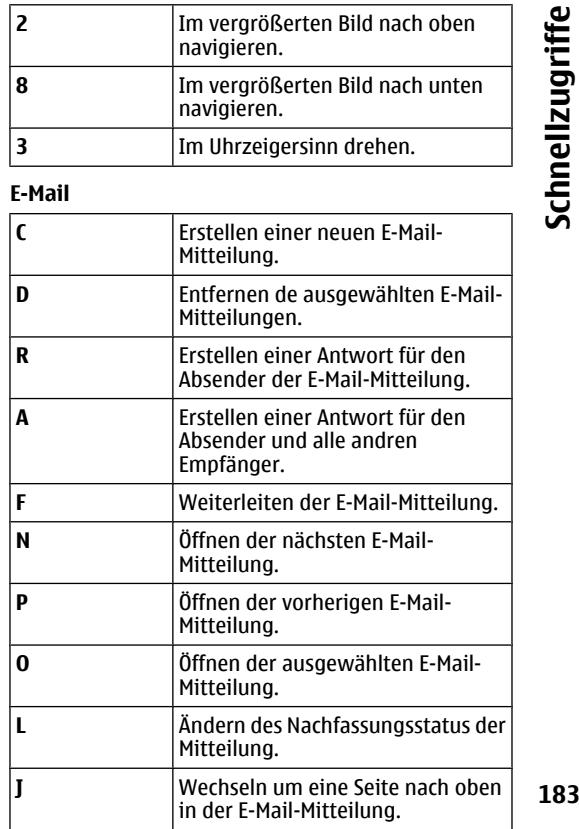

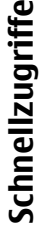

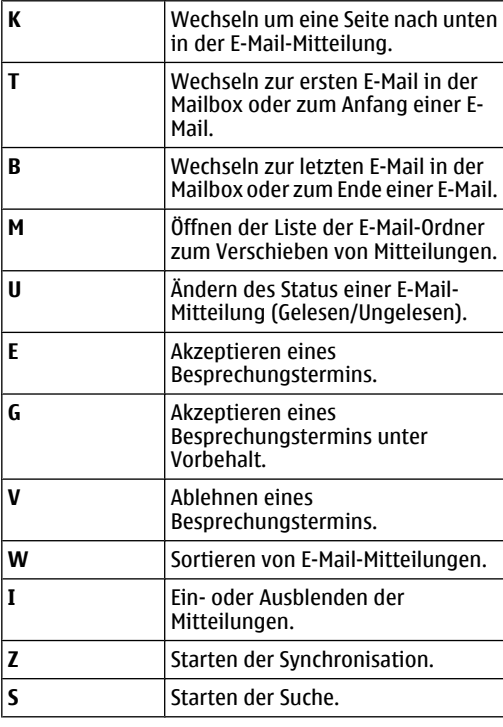

### **Kalenderschnellzugriffe für Tastatur**

 Öffnen der Terminansicht. **A184**

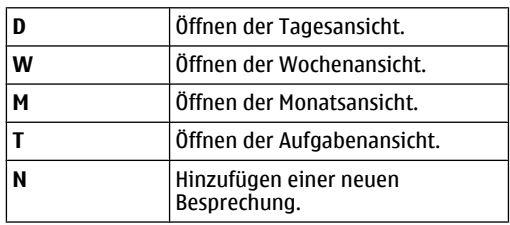

## **Glossar**

**185**

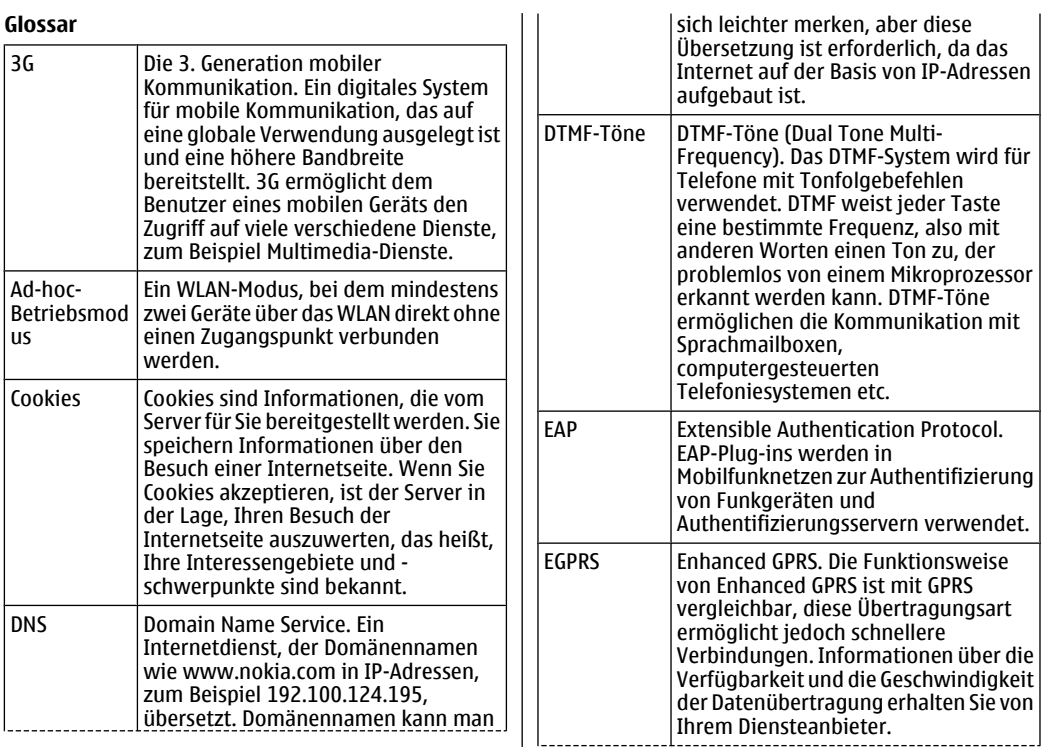

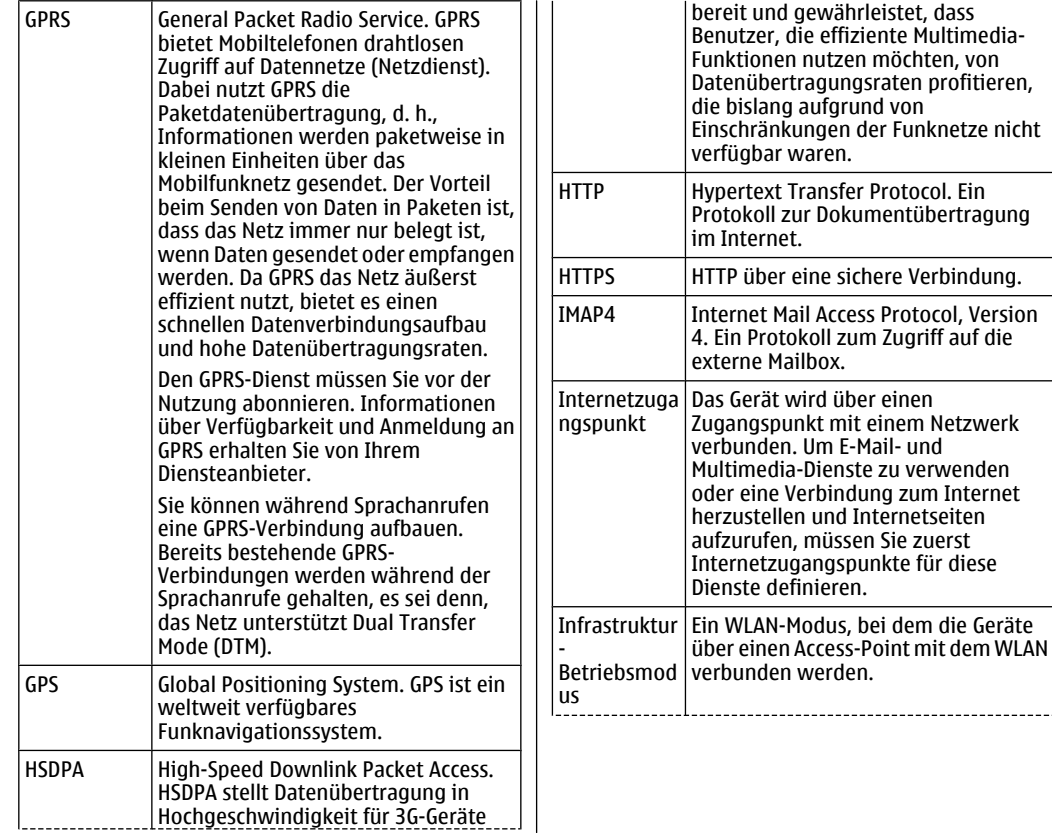

**186**

**Glossar**

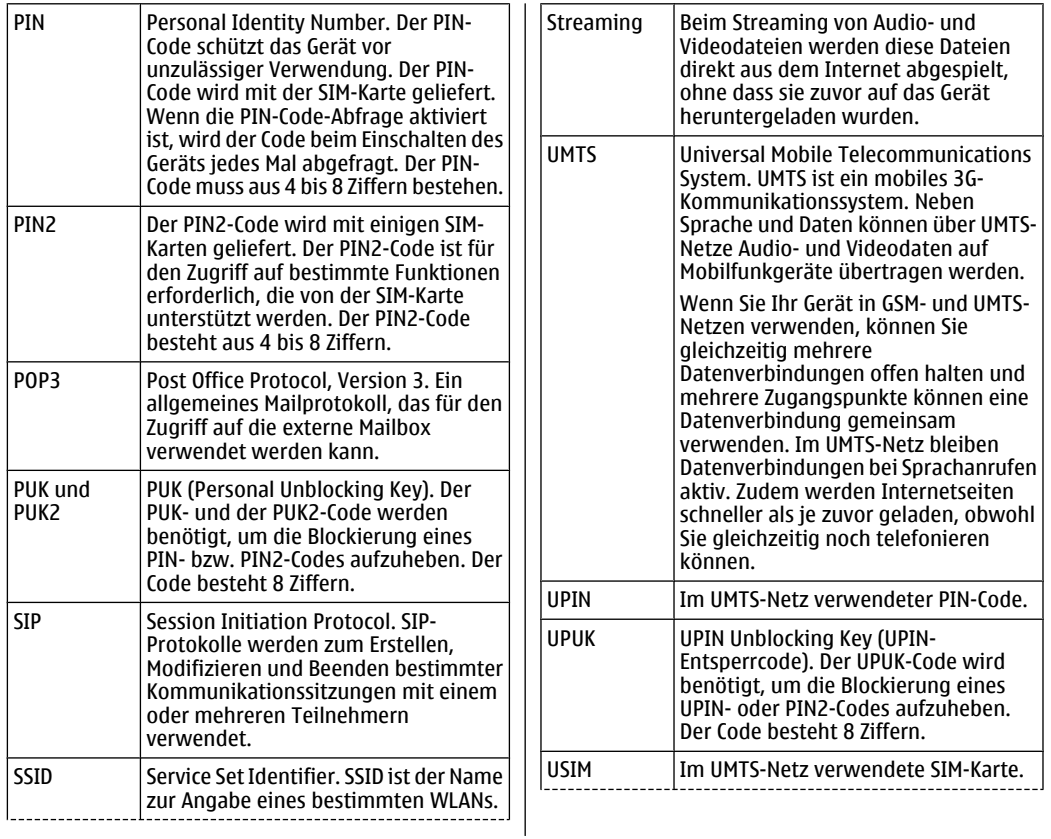

**187**

**Glossar**

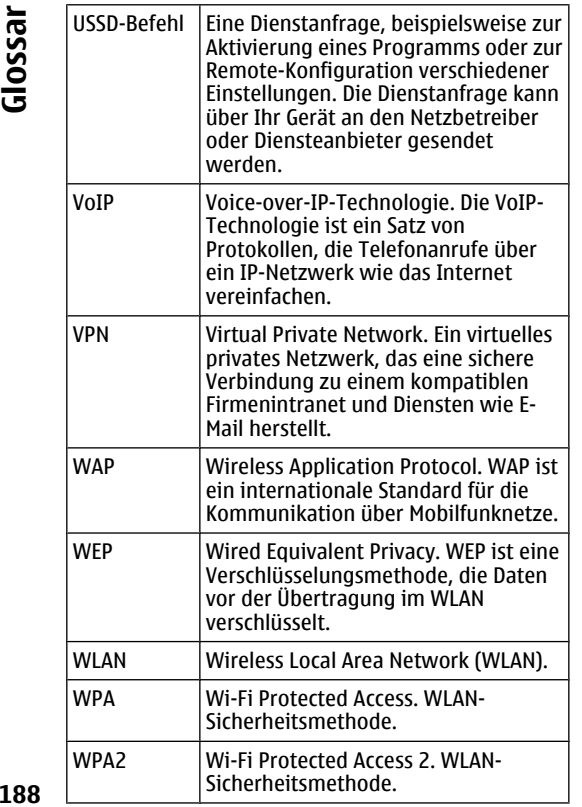

**Glossar**

## <span id="page-188-0"></span>**Fehlersuche**

Um häufig gestellte Fragen zu Ihrem Gerät anzuzeigen, rufen Sie die Produktsupport-Seiten auf den Nokia Internetseiten auf.

### **F: Wie lautet mein Sperr-, PIN- oder PUK-Code?**

A: Der Standard-Sperrcode lautet 12345. Wenn Sie den Sperrcode vergessen haben, wenden Sie sich an Ihren Fachhändler. Wenn Sie einen PIN- oder PUK-Code vergessen oder keinen Code erhalten haben, wenden Sie sich an Ihren Netzbetreiber.

### **F: Wie schließe ich ein Programm, das nicht reagiert?**

A: Halten Sie die Home-Taste gedrückt. Navigieren Sie dann zum entsprechenden Programm und drücken Sie die Rücktaste, um das Programm zu schließen.

### **F: Warum sehen Bilder fleckig aus?**

A: Stellen Sie sicher, dass die Schutzfenster des Kameraobjektivs sauber sind.

### **F: Warum werden bei jedem Einschalten des Geräts fehlende, verfärbte oder helle Punkte auf dem Bildschirm angezeigt?**

A: Dies ist eine typische Eigenschaft von Displays dieser Art. Einige Displays können Pixel oder Bildpunkte enthalten, die aktiviert oder deaktiviert bleiben. Dies ist normal und kein Anzeichen für eine Fehlfunktion.

### **F: Warum findet mein Telefon das Gerätmeines Bekannten über eine BluetoothVerbindung nicht?**

A: Vergewissern Sie sich, dass beide Geräte miteinander kompatibel sind, auf beiden die Bluetooth Funktion aktiviert ist und sie sich nicht im verborgenen Modus befinden. Achten Sie außerdem darauf, dass die Distanz der beiden Geräte maximal 10 Meter beträgt und keine Mauern oder andere Hindernissedazwischen liegen.

### **F: Warum kann ich eine BluetoothVerbindung nicht schließen?**

A: Wenn ein anderes Gerät mit Ihrem Gerät verbundenist, können Sie die Verbindung entweder über das andere Gerät oder durch Deaktivieren der BluetoothFunktion schließen. Wählen Sie **Menü** <sup>&</sup>gt; **Systemsteuer.** <sup>&</sup>gt;**Verbind.** <sup>&</sup>gt;**Bluetooth** und **Bluetooth** <sup>&</sup>gt;**Aus**.

### **F: Warum wird ein WLAN-Access-Point nichtangezeigt, obwohl ich sicher bin, dass ich mich in seiner Reichweite aufhalte?**

A: Überprüfen Sie, ob das Gerät im Offline-Profil arbeitet.

Möglicherweise verwendet der WLAN-Access-Point eine verborgene SSID (Service Set Identifier). Um auf Netze mit einer verborgenen SSID zugreifen zu können, **<sup>189</sup>** müssen Sie die richtige SSID kennen und auf dem Nokia Gerät einen WLAN-Zugangspunkt für das Netz erstellen.

Stellen Sie sicher, dass der WLAN-Zugangspunkt nicht auf Kanal 12-13 überträgt, da diese Kanäle nicht zugeordnet werden können.

### **F: Wie kann ich WLAN auf meinem NokiaGerät ausschalten?**

A: Das WLAN auf Ihrem Nokia Gerät wird deaktiviert, wenn keine Verbindung besteht oder nicht versucht wird, eine Verbindung zu einem anderen Zugangspunkt herzustellen, oder wenn nicht nach verfügbaren Netzen gesucht wird. Um den Akku weiter zu entlasten, können Sie Ihr Nokia Gerät so einstellen, dass es nicht oder seltener im Hintergrund nach verfügbaren Netzen sucht. Das WLAN wird zwischen Scans im Hintergrund deaktiviert.

Um die Suchvorgänge im Hintergrund zu beenden, wählen Sie **Menü** <sup>&</sup>gt;**Systemsteuer.** <sup>&</sup>gt;**Einstell.** und **Verbindung** <sup>&</sup>gt;**Wireless LAN** <sup>&</sup>gt;**WLAN-Verfügb. zeigen** <sup>&</sup>gt;**Nie**. Sie können weiterhin manuell nach verfügbaren WLAN-Netzen suchen und die Verbindung dazu wie gewohnt herstellen.

Um das Zeitintervall für die Suche im Hintergrund zu erhöhen, wählen Sie **WLAN-Verfügb. zeigen** > **Ja** und geben dann das Intervall in **Netzscanintervall** an.

### **F: Warum kann ich das Internet nicht nutzen, obwohl die WLAN-Verbindung funktioniert und die IP-Einstellungen stimmen?**

A: Überprüfen Sie, ob Sie die Einstellungen für den HTTP/ HTTPS-Proxy in den erweiterten Einstellungen Ihres WLAN-Access-Points richtig angegeben haben.

### **F: Wie überprüfe ich die Signalqualität meiner WLAN-Verbindung?**

Wählen Sie **Menü** <sup>&</sup>gt;**Systemsteuer.** <sup>&</sup>gt;**Verbind.** <sup>&</sup>gt; **Verb.-Man.** und **Aktive Datenverbindungen** <sup>&</sup>gt; **Optionen** <sup>&</sup>gt;**Details**. Ist das Signal mittelmäßig oder schwach, können Verbindungsprobleme auftreten. Versuchen Sie, die Entfernung zum Access Point zu verringern.

### **F: Warum habe ich Probleme mit demSicherheitsmodus?**

A: Stellen Sie sicher, dass der Sicherheitsmodus richtig konfiguriert ist, und dass er mit dem Modus, den das Netzwerk verwendet, übereinstimmt. Um zu prüfen, welchen Sicherheitsmodus das Netzwerk verwendet, wählen Sie **Menü** <sup>&</sup>gt;**Systemsteuer.** <sup>&</sup>gt;**Verbind.** <sup>&</sup>gt; **Verb.-Man.** und **Aktive Datenverbindungen** <sup>&</sup>gt; **Optionen** <sup>&</sup>gt;**Details**.

Prüfen Sie auch Folgendes: Verwenden Sie den richtigen WPA-Modus (PSK oder EAP), haben Sie alle nicht benötigten EAP-Arten deaktiviert und sind alle EAP-Typeinstellungen korrekt (Passwörter, Benutzernamen, Zertifikate)?

### **F: Warum kann ich für meine Mitteilung keinen Kontakt auswählen?**

A: Die Kontaktkarte verfügt möglicherweise weder über eine Telefonnummer, eine Adresse noch eine E-Mail-Adresse. Wählen Sie **Menü** <sup>&</sup>gt;**Kontakte** undbearbeiten Sie die Kontaktkarte.

### **F: Der Hinweis Mitteilung wird abgerufen wird kurz angezeigt. Was bedeutet dies?**

A: Das Gerät versucht, eine Multimedia-Mitteilung aus der Multimedia-Mitteilungszentrale abzurufen. Diese Meldung wird angezeigt, wenn Sie **Menü** <sup>&</sup>gt; **Mitteilungen** und **Optionen** <sup>&</sup>gt;**Einstellungen** <sup>&</sup>gt; **Multimedia-Mitteilung** <sup>&</sup>gt;**Multimedia-Abruf** <sup>&</sup>gt; **Immer automatisch** gewählt haben. Prüfen Sie, ob die Einstellungen für Multimedia-Mitteilungen richtig definiert sind und die Telefonnummern oder Adressenkorrekt eingegeben wurden.

### **F: Wie kann ich die Datenverbindung beenden, wenn das Gerät immer wieder erneut eine Datenverbindung herstellt?**

A: Das Gerät versucht möglicherweise, eine Multimedia-Mitteilung aus der Multimedia-Mitteilungszentrale abzurufen. Um Datenverbindungen des Geräts zu verhindern, wählen Sie **Menü** <sup>&</sup>gt;**Mitteilungen**. Wählen Sie dann **Optionen** <sup>&</sup>gt;**Einstellungen** <sup>&</sup>gt;**Multimedia-Mitteilung** <sup>&</sup>gt;**Multimedia-Abruf** <sup>&</sup>gt;**Manuell**, wenn Mitteilungen in der Multimedia-Mitteilungszentrale zum späteren Abrufen gespeichert werden sollen, oder **Aus**, um alle eingehenden Multimedia-Mitteilungen zu ignorieren. Wenn Sie **Manuell** wählen, erhalten Sie eine Benachrichtigung bei Eingang einer Multimedia-Mitteilung, die von der Multimedia-Mitteilungszentrale abgerufen werden kann. Bei Auswahl von **Aus** stellt das Gerät keine Netzverbindungen für Multimedia-Mitteilungen her.

Wenn das Gerät nur dann eine Paketdatenverbindung verwenden soll, wenn Sie Programme oder Aktionen starten, die diese benötigen, wählen Sie **Menü** <sup>&</sup>gt;

#### **Systemsteuer.** <sup>&</sup>gt;**Einstell.** und dann **Verbindung** <sup>&</sup>gt; **Paketdaten** <sup>&</sup>gt;**Paketdatenverbindung** <sup>&</sup>gt;**Wenn nötig**.

Wenn dies nicht weiterhilft, starten Sie das Gerät neu.

### **F: Wie schone ich den Akku?**

A: Viele Funktionen Ihres Geräts erhöhen denStromverbrauch und reduzieren die Betriebsdauer desAkkus. Beachten Sie Folgendes, um den Akku zu schonen:

- Schalten Sie die Bluetooth Funktion aus, wenn sie nicht benötigt wird.
- • Schalten Sie die Suchvorgänge nach WLANs im Hintergrund ab. Wählen Sie **Menü** <sup>&</sup>gt; **Systemsteuer.** <sup>&</sup>gt;**Einstell.** und **Verbindung** <sup>&</sup>gt; **Wireless LAN** <sup>&</sup>gt;**WLAN-Verfügb. zeigen** <sup>&</sup>gt;**Nie**. Sie können weiterhin manuell nach verfügbaren WLAN-Netzen suchen und die Verbindung dazu wie gewohnt herstellen.
- Stellen Sie das Gerät so ein, dass nur dann eine Paketdatenverbindung hergestellt wird, wenn Sie Programme oder Aktionen starten, die diese benötigen. Wählen Sie **Menü** <sup>&</sup>gt;**Systemsteuer.** <sup>&</sup>gt; **Einstell.** und **Verbindung** <sup>&</sup>gt;**Paketdaten** <sup>&</sup>gt; **Paketdatenverbindung** <sup>&</sup>gt;**Wenn nötig**.
- • Schalten Sie das automatische Herunterladen neuerKarten durch das Karten-Programm aus. Wählen Sie **Menü** <sup>&</sup>gt;**Programme** <sup>&</sup>gt;**GPS** <sup>&</sup>gt;**Karten** und **Optionen** <sup>&</sup>gt;**Tools** <sup>&</sup>gt;**Einstellungen** <sup>&</sup>gt; **Internet** <sup>&</sup>gt;**Beim Starten online gehen** <sup>&</sup>gt;**Nein**.
- • Verkürzen Sie die Zeitdauer, nach der die Hintergrundbeleuchtung ausgeschaltet wird. Wählen Sie **Menü** <sup>&</sup>gt;**Systemsteuer.** <sup>&</sup>gt;**Einstell.**

**191**

### und **Allgemein** <sup>&</sup>gt;**Personalisieren** <sup>&</sup>gt;**Display** <sup>&</sup>gt; **Beleuchtungsdauer**.

• Schließen Sie die nicht verwendeten Programme. Halten Sie die Home-Taste gedrückt. Navigieren Sie dann zum entsprechenden Programm und drücken Sie die Rücktaste, um das Programm zu schließen.

### **F: Ich habe versucht, ein E-Mail-Konto mit dem E-Mail-Assistenten einzurichten, jedoch erfolglos. Was muss ich jetzt tun?**

A: Sie können möglicherweise manuell ein E-Mail-Konto einrichten. Entfernen Sie das unvollständige E-Mail-Konto. Schalten Sie um in das Offline-Profil.Wählen Sie **Menü** <sup>&</sup>gt;**E-Mail** und **Einstellungen**, das fragliche E-Mail-Konto und dann **Optionen** > **Mailbox entfernen**. Im Offline-Profil wählen Sie den E-Mail-Assistenten aus. Sobald **Verbindung wählen** angezeigt wird, wählen Sie **Abbruch**. Geben Sie Ihre E-Mail-Adresse und Ihr Passwort nach Aufforderung ein. Wählen Sie **Menü** <sup>&</sup>gt;**E-Mail** und **Einstellungen**. Wählen Sie die neue Mailbox aus, wählen Sie **Mailbox-Einstellungen** und geben Sie die erforderlichen Einstellungen von Hand ein. Um Ihre Einstellungen zu speichern, wählen Sie **Zurück**.

## **Umwelttipps**

Hier sind einige Tipps, wie Sie zum Umweltschutz beitragen können.

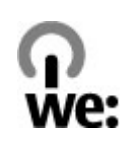

## **Energie sparen**

Wenn der Akku vollständig aufgeladen ist und das Ladegerät vom Gerät getrennt wurde, ziehen Sie den Stecker aus der Netzsteckdose.

Sie müssen den Akku nicht so häufig aufladen, wenn Sie Folgendes beachten:

- Schließen und deaktivieren Sie nicht benötigte Programme, Dienste und Verbindungen.
- Verringern Sie die Helligkeit des Displays.
- Stellen Sie das Gerät so ein, dass es bereits nach einem kurzen inaktiven Zeitraum in denEnergiesparmodus schaltet, falls das Gerät über diese Funktion verfügt.
- • Deaktivieren Sie unnötige Sounds, wie z. B. Tastaturund Klingeltöne.

## **Wiederverwertung**

Die meisten Materialien in einem Nokia Telefon sindwiederverwertbar. Wo Sie Ihre Nokia Produkte zurWiederverwertung abgeben können, erfahren Sie

unter [www.nokia.com/werecycle](http://www.nokia.com/werecycle) oder, von einem Mobiltelefon aus, unter [www.nokia.mobi/werecycle](http://www.nokia.mobi/werecycle).

Verpackungen und Benutzerhandbücher können Sie Ihrer örtlichen Wiederverwertung zuführen.

## **Papier sparen**

Dieses Benutzerhandbuch hilft Ihnen bei der Inbetriebnahme des Geräts. Für ausführlichere Anweisungen öffnen Sie die Gerätehilfe (in den meisten Programmen wählen Sie **Optionen** <sup>&</sup>gt;**Hilfe**). Weiteren Support erhalten Sie unter [www.nokia.com/](http://www.nokia.com/support) [support](http://www.nokia.com/support).

### **WeitereInformationen**

Weitete Informationen über die Umwelteigenschaften des Geräts finden Sie unter [www.nokia.com/](http://www.nokia.com/ecodeclaration) [ecodeclaration](http://www.nokia.com/ecodeclaration).

## **Zubehör**

× **Warnung:** Verwenden Sie nur Akkus, Ladegeräte und Zubehör, die von Nokia für den Einsatz mit diesem Modell zugelassen wurden. Der Einsatz anderer Typen lässt möglicherweise die Zulassung oder Garantie bzw. Gewährleistung erlöschen und kann gefährliche Folgen haben. Die Verwendung eines nicht zugelassenen Akkus oder Ladegeräts kann insbesondere zu Bränden, Explosionen, Auslaufen des Akkus oder anderen Gefahren führen.

Erkundigen Sie sich bei Ihrem Händler nach zugelassenem Zubehör. Ziehen Sie beim Trennen des Kabels von Zubehörteilen am Stecker und nicht amKabel.

## **Akku**

### **Akku- undLadegerätinformatio nen**

Ihr Gerät wird von einem Akku gespeist. Dieses Gerät ist auf die Verwendung des Akkus BL-4U ausgelegt. Unter Umständen stellt Nokia weitere Akkumodelle fürdieses Gerät zur Verfügung. Dieses Gerät ist für die Stromversorgung durch eines der folgenden Ladegeräte ausgelegt: AC-8. Die genaue Modellnummer des Ladegeräts kann je nach Stecker variieren. Der Steckertyp ist durch eine der folgenden Buchstabenkombinationen gekennzeichnet: E, EB, X, AR, U, A, C, K oder UB.

Der Akku kann zwar mehrere hundert Mal ge- und entladen werden, nutzt sich aber im Laufe der Zeit eventuell ab. Wenn die Sprech- und Stand-by-Zeiten deutlich kürzer als normal sind, ersetzen Sie den Akku. Verwenden Sie ausschließlich von Nokia zugelassene Akkus, und laden Sie Akkus nur mit von Nokia zugelassenen Ladegeräten, die speziell für dieses Gerät vorgesehen sind.

Wird der Akku zum ersten Mal eingesetzt oder wurde der Akku über einen längeren Zeitraum nicht verwendet, müssen Sie das Ladegerät möglicherweise nach dem ersten Anschließen trennen und erneutanschließen, um den Ladevorgang zu starten. Ist der

Akku vollständig entladen, dauert es möglicherweise einige Minuten, bis die Ladeanzeige im Display eingeblendet wird oder Sie Anrufe tätigen können.

Sicheres Entnehmen. Bevor Sie den Akkuherausnehmen, müssen Sie das Gerät immer ausschalten und es vom Ladegerät trennen.

Ordnungsgemäßes Laden. Trennen Sie das Ladegerät vom Netz und vom Gerät, wenn es nicht benutzt wird. Trennen Sie den vollständig geladenen Akku vom Ladegerät, da das Überladen die Lebensdauer des Akkus verkürzt. Bei Nichtgebrauch entlädt sich ein voll aufgeladener Akku mit der Zeit.

Vermeiden extremer Temperaturen. Versuchen Sie immer, den Akku bei Temperaturen zwischen 15°C und 25°C (59°F und 77°F) zu halten. Extreme Temperaturen verkürzen die Kapazität und Lebensdauer des Akkus. Ein Gerät mit einem kalten oder warmen Akkufunktioniert unter Umständen vorübergehend nicht. Die Leistung von Akkus ist insbesondere bei Temperaturen deutlich unter dem Gefrierpunkt eingeschränkt.

Schließen Sie den Akku nicht kurz. Ein unbeabsichtigter Kurzschluss kann auftreten, wenn durch einen metallischen Gegenstand wie z. B. ein Geldstück, eine Büroklammer oder ein Stift der Plus- und Minuspol des Akkus direkt miteinander verbunden werden. (Die Pole sehen aus wie Metallstreifen auf dem Akku.) Dies kann auftreten, wenn Sie beispielsweise einen Ersatzakku in Ihrer Tasche oder Ihrem Portemonnaie aufbewahren.

Durch Kurzschließen der Pole können der Akku oder derverbindende Gegenstand beschädigt werden.

Entsorgung. Werfen Sie Akkus nicht ins Feuer, da sonst Explosionsgefahr besteht! Akkus müssen nach den ortsüblichen Vorschriften entsorgt werden. Führen Sie diese der Wiederverwertung zu, soweit dies möglich ist. Entsorgen Sie diese nicht über den Hausmüll.

Flüssigkeitsaustritt. Versuchen Sie nicht, die Ummantelungen von Akkus oder Batterien zu entfernen oder Akkus oder Batterien aufzuschneiden, zu öffnen, zu zerbrechen, zu biegen, zu durchstechen oder zu zerstören. Tritt aus einem Akku Flüssigkeit aus, achten Sie darauf, dass diese Flüssigkeit nicht mit der Haut oder den Augen in Berührung kommt. Kommt die Flüssigkeit mit der Haut oder den Augen in Berührung, spülen Sie die betroffenen Stellen sofort mit Wasser oder wenden Sie sich an einen Arzt.

Beschädigung. Versuchen Sie nicht, Akkus zu verändern oder wiederaufzubereiten und führen Sie keineObjekte in Akkus ein. Tauchen Sie Akkus nicht in Wasser oder andere Flüssigkeiten und setzen Sie diese nicht Wasser oder anderen Flüssigkeiten aus. Akkus können explodieren, wenn sie beschädigt sind.

Ordnungsgemäße Verwendung. Benutzen Sie den Akku nur für den vorgesehenen Zweck. Die unsachgemäße Verwendung von Akkus kann zu Bränden, Explosionen oder anderen Gefahren führen. Fällt das Gerät oder der Akku herunter, insbesondere auf einen harten Untergrund, und haben Sie den Eindruck, dass der Akku beschädigt wurde, bringen Sie ihn vor der Weiternutzung zur Überprüfung zu einem Servicecenter. Benutzen Sie keine beschädigten

### **Richtlinien zurErmittlung der Echtheit von NokiaAkkus**

Verwenden Sie zu Ihrer Sicherheit ausschließlich NokiaOriginal-Akkus. Um sicherzustellen, dass Sie einen Nokia Original-Akku verwenden, kaufen Sie diesen bei einem Nokia Servicecenter oder Fachhändler undüberprüfen Sie den Hologramm-Aufkleber wie nachfolgend beschrieben:

### **Überprüfen des Hologramms**

1. Wenn Sie sich den Hologramm-Aufkleber ansehen, ist in einem bestimmten Betrachtungswinkel das Nokia Symbol der sich reichenden Hände und in einem anderenBetrachtungswinkel das Logo "Nokia Original Enhancements" erkennbar.

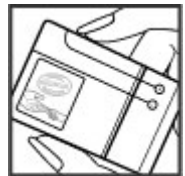

**196**

Ladegeräte oder Akkus. Halten Sie den Akku außerhalb der Reichweite von kleinen Kindern.

2. Wenn Sie das Hologramm zur linken, rechten, unteren und oberen Seite des Logos neigen, sind jeweils 1, 2, 3 bzw. 4 Punkte auf einer Seite zusehen.

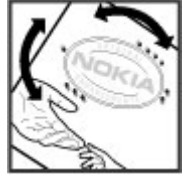

Die erfolgreiche Überprüfung des Hologramms anhand dieser Schritte bedeutet jedoch keine

absolute Sicherheit, dass es sich um einen Nokia Original-Akku handelt. Wenn Sie nicht sicher sind, ob es sich bei Ihrem Nokia Akku mit dem Hologramm um einen Nokia Original-Akku handelt, verzichten Sie auf die Verwendung dieses Akkus und wenden Sie sich an ein Nokia Servicecenter oder einen Fachhändler in IhrerNähe.

Weitere Informationen zu Original-Akkus von Nokia finden Sie unter [www.nokia.com/battery](http://www.nokia.com/battery).

## **Pflege Ihres Geräts**

Ihr Gerät wurde mit großer Sorgfalt entworfen und hergestellt und sollte auch mit Sorgfalt behandelt werden. Die folgenden Empfehlungen sollen Ihnen helfen, Ihre Garantie- und Gewährleistungsansprüche zu wahren.

- Bewahren Sie das Gerät trocken auf. In Niederschlägen, Feuchtigkeit und allen Arten von Flüssigkeiten und Nässe können Mineralien enthalten sein, die elektronische Schaltkreise korrodieren lassen. Wenn das Gerät nass wird, nehmen Sie den Akku heraus und lassen Sie dasGerät vollständig trocknen, bevor Sie den Akku wieder einlegen.
- Verwenden Sie das Gerät nicht in staubigen oder schmutzigen Umgebungen oder bewahren Sie es dort auf. Die beweglichen Teile und elektronischen Komponenten können beschädigt werden.
- • Bewahren Sie das Gerät nicht bei hohen oder niedrigen Temperaturen auf. Hohe Temperaturen können die Lebensdauer elektronischer Geräteverkürzen, Akkus beschädigen und bestimmte Kunststoffe verformen oder zum Schmelzen bringen. Wenn das Gerät nach kalten Temperaturen zu seiner normalen Temperatur zurückkehrt, kann sich in seinem Innern Feuchtigkeit bilden und die elektronischen Schaltungen beschädigen.
- Versuchen Sie nicht, das Gerät anders als in dieser Anleitung beschrieben zu öffnen.
- Lassen Sie das Gerät nicht fallen, setzen Sie es keinen Schlägen oder Stößen aus und schütteln Sie es nicht. Durch eine grobe Behandlung können im Gerät befindliche elektronische Schaltungen und mechanische Feinteile Schaden nehmen.
- • Verwenden Sie keine scharfen Chemikalien, Reinigungslösungen oder starke Reinigungsmittel zur Reinigung des Geräts. Reinigen Sie die Geräteoberfläche nur mit einem weichen, sauberen, trockenen Tuch.
- • Malen Sie das Gerät nicht an. Durch die Farbe könnendie beweglichen Teile verkleben und so den ordnungsgemäßen Betrieb verhindern.
- • Verwenden Sie nur die mitgelieferte Antenne oder eine andere zugelassene Zusatzantenne. Nicht zugelassene Antennen, unbefugte Änderungen oder unbefugte Zusätze könnten das Gerät beschädigen und gegen die für Funkgeräte geltenden Vorschriften verstoßen.
- •Verwenden Sie die Ladegeräte nicht im Freien.
- • Erstellen Sie Sicherheitskopien aller wichtigen Daten, die Sie aufbewahren möchten (z. B. Adressbuch- und Kalendereinträge).
- • Um das Gerät zum Optimieren der Leistung gelegentlich zurückzusetzen, schalten Sie es aus und entnehmen dann den Akku.

Diese Empfehlungen gelten in gleicher Weise für Ihr Gerät, Akku, Ladegerät sowie sämtliches Zubehör. **<sup>198</sup>**

## **Wiederverwertung**

Geben Sie gebrauchte elektronische Produkte, Batterien, Akkus und Verpackungsmaterial stets bei den zuständigen Sammelstellen ab. Auf diese Weise vermeiden Sie die unkontrollierte Müllentsorgung und fördern die Wiederverwertung von stofflichen Ressourcen. Informationen zum Umweltschutz und zurWiederverwertung Ihres Nokia Geräts erhalten Sie unter [www.nokia.com/werecycle](http://www.nokia.com/werecycle) oder nokia.mobi/ werecycle.

Das Symbol der durchgestrichenen Abfalltonne  $\mathbb{X}$  auf Rädern, das auf dem Produkt, auf dem Akku, in der Dokumentation oder auf dem Verpackungsmaterial zu finden ist, bedeutet, dass elektrische und elektronische Produkte, Batterien und Akkus am Ende ihrer Lebensdauer einer getrennten Müllsammlung zugeführt werden müssen. Diese Vorschrift gilt in der Europäischen Union. Entsorgen Sie diese Produkte nicht über den unsortierten Hausmüll. Weitere Informationen zum Umweltschutz finden Sie in der Umwelterklärung (Eco Declaration) zum Produkt unter [www.nokia.com/](http://www.nokia.com/environment) [environment](http://www.nokia.com/environment).

## **Zusätzliche Sicherheitshinweise**

## **Kleinkinder**

Ihr Gerät und sein Zubehör sind kein Spielzeug und können Kleinteile enthalten. Halten Sie dieseaußerhalb der Reichweite von kleinen Kindern.

## **Betriebsumgebung**

Dieses Gerät erfüllt bei Einsatz in der vorgesehenen Haltung am Ohr oder in einer mindestens 2,2 Zentimeter (7/8 Zoll) vom Körper entfernten Position die Richtlinien zur Freisetzung hochfrequenter Schwingungen. Wenn eine Gürteltasche, ein Gürtelclip oder eine Halterung verwendet wird, um das Gerät am Körper einzusetzen, sollte diese Vorrichtung kein Metall enthalten und das Gerät sollte sich mindestens in der oben genannten Entfernung vom Körper entfernt befinden.

Um Dateien oder Mitteilungen zu senden, ist eine gute Verbindung zum Mobilfunknetz erforderlich. Die Übertragung von Dateien oder Mitteilungen kann verzögert werden, bis eine derartige Verbindung verfügbar ist. Stellen Sie sicher, dass die Anweisungen bezüglich Abständen eingehalten werden, bis die Übertragung beendet ist.

Teile des Geräts sind magnetisch. Deshalb werden Metallgegenstände unter Umständen von dem Gerät Cardiovertern/Defibrillatoren, um eine mögliche **<sup>200</sup>**magnetisch angezogen. Bringen Sie keine Kreditkarten

oder andere magnetische Datenträger in die Nähe des Geräts, da auf diesen enthaltene Daten hierdurch gelöscht werden können.

## **Medizinische Geräte**

Der Betrieb von Funkgeräten, einschließlich Mobiltelefonen, kann unter Umständen den Betrieb von nicht ausreichend abgeschirmten medizinischen Geräten stören. Wenden Sie sich an einen Arzt oder den Hersteller des medizinischen Geräts, um festzustellen, ob diese ausreichend gegen externe Hochfrequenzemissionen abgeschirmt sind. Schalten Sie Ihr Gerät aus, wenn Sie durch Vorschriften dazu aufgefordert werden. In Krankenhäusern oder Gesundheitseinrichtungen werden möglicherweise Geräte verwendet, die auf externe Hochfrequenzemissionen sensibel reagieren können.

### **Implantierte medizinische Geräte**

Hersteller medizinischer Geräte empfehlen einen Mindestabstand von 15,3 Zentimeter (6 Zoll) zwischen Funkgeräten und implantierten medizinischen Geräten wie z. B. Herzschrittmachern oder implantierten

Störung des medizinischen Geräts zu vermeiden. Personen, die Geräte dieser Art verwenden,

- müssen immer einen Abstand von 15,3 Zentimeter (6 Zoll) zwischen medizinischem Gerät und Funkgerät einhalten,
- das mobile Gerät nicht in der Brusttascheaufbewahren;
- müssen das Gerät an das dem medizinischen Gerätentferntere Ohr halten,
- müssen ihr Funkgerät ausschalten, wenn sie Grund zu der Vermutung haben, dass es zu einer Störung gekommen ist,
- müssen die Anweisungen des Herstellers für das implantierte medizinische Gerät befolgen.

Wenn Sie Fragen hinsichtlich der Verwendung des Funkgeräts zusammen mit einem implantierten medizinischen Gerät haben, wenden Sie sich an Ihren Arzt.

### **Hörgeräte**

Einige digitale mobile Geräte können unter Umständen Störungen bei einigen Hörgeräten verursachen.

Ihr mobiles Gerät entspricht den Anforderungen der FCC-Bestimmungen im Hinblick auf die Kompatibilität mit Hörgeräten. Diese Bestimmungen schreiben ein Mikrofon der Klassifizierung M3 oder höher vor. Die M-Klassifizierung ist auf der Verkaufsverpackung angegeben. Grundsätzlich bedeutet eine höhere M-Klassifizierung, dass das Gerät weniger Hochfrequenzemissionen abgibt. Dies erhöht die Wahrscheinlichkeit, dass das Gerät mit bestimmten

Hörgeräten zusammenarbeitet. Einige Hörgeräte sind gegen Störungen besser geschützt als andere. Fragen Sie Ihren Hörgerätefachmann, ob das Hörgerät mit diesen Gerät kompatibel ist. Weitere Informationen zur Barrierefreiheit finden Sie auch unter[www.nokiaaccessibility.com](http://www.nokiaaccessibility.com).

## **Fahrzeuge**

HF-Signale können unter Umständen die Funktion nicht ordnungsgemäß installierter oder nicht ausreichend abgeschirmter elektronischer Systeme in Kraftfahrzeugen, z. B. elektronisch gesteuerte Benzineinspritzungen, elektronische ABS-Systeme (Anti-Blockier-Systeme), elektronische Fahrtgeschwindigkeitsregler und Airbagsysteme beeinträchtigen. Weitere Informationen erhalten Sie beim Hersteller des Fahrzeugs bzw. des Zubehörs.

Das Gerät sollte nur von Fachpersonal gewartet oder in das Fahrzeug eingebaut werden. Fehlerhafte Montage oder Wartung kann gefährliche Folgen haben und zum Erlöschen der gültigen Garantie bzw. Gewährleistung führen. Prüfen Sie regelmäßig, ob das Kfz-Zubehör für Ihr Mobilfunkgerät in Ihrem Fahrzeug ordnungsgemäß installiert ist und einwandfrei funktioniert. BewahrenSie keine brennbaren Flüssigkeiten, Gase oder Explosivstoffe im selben Raum wie das Gerät, seine Teile oder das Zubehör auf oder führen diese so mitsich. Bedenken Sie, dass der Airbag mit großer Wucht gefüllt wird. Platzieren Sie Ihr Gerät oder das Zubehör nicht in dem vom gefüllten Airbag belegten Bereich.

Schalten Sie das Gerät aus, bevor Sie in ein Flugzeug steigen. Der Einsatz eines mobilen **<sup>201</sup>** Telekommunikationsgeräts an Bord eines Flugzeugs kann für den Betrieb des Flugzeugs gefährliche Folgen haben und kann illegal sein.

### **Explosionsgefährdete Orte**

Schalten Sie Ihr Gerät an explosionsgefährdeten Orten aus. Handeln Sie entsprechend den aufgestellten oder ausgehängten Anweisungen. An solchen Orten kann ein Funke eine Explosion oder einen Brand mit körperlichen Schäden oder Todesfolge auslösen. Schalten Sie das Gerät an Tankstellen und in der Nähevon Benzinpumpen aus. Beachten Sie die Einschränkungen in Bezug auf die Verwendung in Kraftstoffdepots, -lagern und -verkaufsbereichen, chemischen Anlagen oder Sprenggebieten. Orte mit einer explosionsgefährdeten Atmosphäre sind zwar häufig, aber nicht immer deutlich gekennzeichnet. Hierzu gehören beispielsweise Orte, an denen Sie den Motor Ihres Fahrzeugs abstellen sollten, das Unterdeck auf Schiffen, Umgebungen von Leitungen und Tanks, in denen sich Chemikalien befinden sowie Orte, an denen sich Chemikalien oder Partikel wie Getreidestaub, Staub oder Metallpulver in der Luft befinden. Wenden Sie sich an den Hersteller von Fahrzeugen, die mit Flüssiggas (z. B. Propan oder Butan) betrieben werden, um in Erfahrung zu bringen, ob dieses Gerät ohne Sicherheitsrisiko in der Nähe solcher Fahrzeuge verwendet werden kann.

## **Notrufe**

**Wichtig:** Dieses Gerät arbeitet mit Funksignalen, Mobilfunk- und Festnetzen sowie vom Benutzerprogrammierten Funktionen. Unterstützt Ihr Gerät Sprachanrufe über das Internet (Internetanrufe), aktivieren Sie die Funktion für Internetanrufe sowie fürnormale Anrufe über Mobilfunk. Sind beide Funktionenaktiviert, versucht das Gerät unter Umständen, Notrufe über das Mobilfunknetz und über den Diensteanbieterfür Internetanrufe herzustellen. DerVerbindungsaufbau kann nicht in allen Situationen gewährleistet werden. Sie sollten sich nicht ausschließlich auf ein mobiles Gerät verlassen, wenn es um lebenswichtige Kommunikation (z. B. bei medizinischen Notfällen) geht.

Tätigen Sie einen Notruf wie folgt:

- 1. Schalten Sie das Gerät ein, falls es nicht schon eingeschaltet ist. Stellen Sie sicher, dass die Signalstärke ausreichend ist. Abhängig von Ihrem Gerät müssen Sie möglicherweise noch die folgenden Schritte durchführen:
	- Setzen Sie eine SIM-Karte ein, sofern Ihr Gerät eine SIM-Karte verwendet.
	- •Deaktivieren Sie Anrufsperren (sofern aktiviert).
	- Wechseln Sie vom Offline- oder Flugprofil zu einem aktiven Profil.
- 2. Drücken Sie auf die Beendigungstaste so oft wie notwendig, um zur Ausgangsanzeige zurückzukehren und das Mobiltelefon für Anrufevorzubereiten. **<sup>202</sup>**
- 3. Geben Sie die jeweils gültige Notrufnummer ein. Notrufnummern sind je nach Standort unterschiedlich.
- 4. Drücken Sie auf die Anruftaste.

Wenn Sie einen Notruf tätigen, geben Sie alle nötigen Informationen so genau wie möglich an. Ihr mobiles Gerät könnte das einzige Kommunikationsmittel sein, das sich am Unfallort befindet. Beenden Sie das Gespräch nicht, bevor Ihnen die Erlaubnis hierzu erteilt worden ist.

### **Informationen zurZertifizierung (SAR)**

#### **Dieses mobile Gerät entspricht den Richtlinien zur Begrenzung der Exposition durch elektromagnetische Felder.**

Ihr mobiles Gerät ist ein Funkempfangs- und sendegerät. Es wurde so konstruiert, dass es die von internationalen Regelwerken empfohlenen Grenzwerte für die Exposition durch elektromagnetische Felder nicht überschreitet. Diese von der unabhängigen Kommission ICNIRP herausgegebenen Empfehlungen beinhalten Sicherheitsspannen, um den Schutz aller Personen unabhängig vom Alter und allgemeinen Gesundheitszustand sicherzustellen.

Die Expositions-Empfehlungen für mobile Geräte verwenden eine Maßeinheit, die als Spezifische Absorptionsrate oder SAR bezeichnet wird. Der in den ICNIRP-Empfehlungen dokumentierte SAR-Grenzwert

beträgt 2,0 Watt/Kilogramm (W/kg) als Durchschnittswert pro 10 Gramm Körpergewebe. SAR-Tests werden auf der Basis vonStandardbedienungspositionen durchgeführt, wobei das Gerät in allen getesteten Frequenzbändern mit der höchstmöglichen Sendeleistung betrieben wird. Der

tatsächliche SAR-Wert eines Geräts im Betrieb kanndabei unter dem Maximalwert liegen, da das Gerät so konstruiert ist, dass jeweils nur die Sendeleistung nutzt, die zum Zugriff auf das Mobilfunknetz erforderlich ist. Der Wert kann sich abhängig von verschiedenen Faktoren ändern, wie zum Beispiel Ihre Entfernung zur nächsten Basisstation des Funknetzes.

Der maximale SAR-Wert gemäß den ICNIRP-Empfehlungen für die Verwendung des Geräts am Ohr beträgt 1,20 W/kg.

Die Verwendung von Gerätezubehör kann Auswirkungen auf die SAR-Werte haben. Die SAR-Grenzwerte können abhängig von den nationalen Richtlinien und Testanforderungen sowie dem Frequenzband variieren. Weitere Informationen zu SAR-Werten finden Sie in den Produktinformationenunter [www.nokia.com](http://www.nokia.com).

## **Index**

### **Symbole/Nummern**

#### **3D-Klingeltöne [35](#page-34-0) 802.1x** Sicherheitseinstellungen [178](#page-177-0)

### **A**

**Abwesenheitsnotiz [50](#page-49-0)Access Points**Gruppen [173](#page-172-0) **A-GPS (Assisted GPS) [94](#page-93-0) Akku** aufladen [11](#page-10-0) Einsetzen [10](#page-9-0)Ladezustand [27](#page-26-0)**Aktive Notizen [107](#page-106-0) Aktivierungsschlüssel [161](#page-160-0) Alarmsignale [166](#page-165-0) Anhänge** Multimedia-Mitteilungen [58](#page-57-0) **Anrufe**ablehnen [68](#page-67-0)annehmen [68](#page-67-0) Anruf aus Protokoll führen [85](#page-84-0)Beschränkung SieheRufnummernbeschränkung Einstellungen [170](#page-169-0) Internetanrufe [74](#page-73-0)Konferenzgespräch [69](#page-68-0)

Sperren von Internetanrufen [76](#page-75-0)Sprachanwahl [78](#page-77-0) Sprachbefehle [78](#page-77-0) Sprachmail [69](#page-68-0) Stummschalten desRuftons [68](#page-67-0)tätigen [68](#page-67-0) **Anruferkennung [170](#page-169-0) Anrufsperre [76](#page-75-0)** Internetanrufe [76](#page-75-0)**Anschlüsse [13](#page-12-0) Antennen [20](#page-19-0) Audiodateien** Details [133](#page-132-0) **Audiomitteilungen [55](#page-54-0) Audiothemen [35](#page-34-0) automatische Aktualisierung von Uhrzeit/Datum [113](#page-112-0) AutomatischeWorterkennung [166](#page-165-0)**

#### **B**

**Barcodes [114](#page-113-0)Beenden** Netzverbindungen [152](#page-151-0) **Begrüßungstext [165](#page-164-0) Besprechungstermine** empfangen [49](#page-48-0)

**Betreiber** auswählen [171](#page-170-0)**Bilder**Drehen [120](#page-119-0)Hintergrund anzeigen [120](#page-119-0) Senden [120](#page-119-0)Zoom [120](#page-119-0) Zu Kontakten hinzufügen [120](#page-119-0) **Bildschirmschoner [34,](#page-33-0) [165](#page-164-0) Blogs [87](#page-86-0) Bluetooth** Daten empfangen [146](#page-145-0) Daten senden [146](#page-145-0)Geräte autorisieren [147](#page-146-0)Koppeln [147](#page-146-0) Passcode [147](#page-146-0)Sicherheit [148](#page-147-0) **Bluetooth Verbindung** Sperren von Geräten [148](#page-147-0) **Browser [86](#page-85-0)**Cache-Speicher [89](#page-88-0) Einstellungen [90](#page-89-0) Lesezeichen [88](#page-87-0) Seiten durchsuchen [86](#page-85-0), [87](#page-86-0) Sicherheit [89](#page-88-0)Suche nach Inhalten [88](#page-87-0)Symbolleiste [87](#page-86-0) Widgets [88](#page-87-0)

**204**

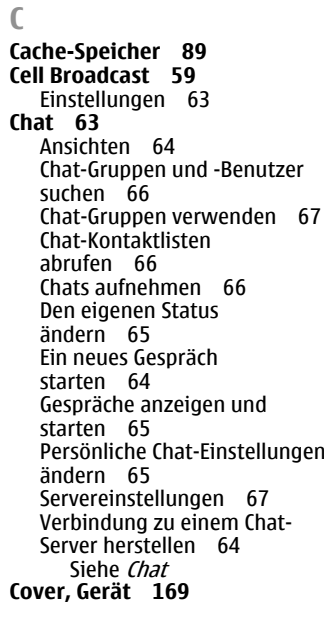

### **D**

#### **Dateien**

Flash-Dateien [134](#page-133-0)herunterladen [119](#page-118-0)**Dateimanager [108](#page-107-0) Datensynchronisation [162](#page-161-0) Datenverbindungen** Synchronisation [162](#page-161-0)

**Datum** Einstellungen [167](#page-166-0) **Datum und Uhrzeit [113](#page-112-0)Dienstbefehle [59](#page-58-0) Dienstmitteilungen [59](#page-58-0)** Einstellungen [62](#page-61-0) **Display** Einstellungen [165](#page-164-0) Symbole [27](#page-26-0) **Drucken [111](#page-110-0)Druckereinst. [112](#page-111-0)DTMFTöne [76](#page-75-0)**

### **E**

**EAP**EAP-Plug-ins bearbeiten [179](#page-178-0) Plug-in-Einstellungen [179](#page-178-0) **Einsetzen** Akku [10](#page-9-0)SIM-Karte [10](#page-9-0)Speicherkarte [11](#page-10-0) **Einstellungen** Access Points [173](#page-172-0)Anruf [170](#page-169-0)Browser [90](#page-89-0)Cell Broadcast [63](#page-62-0)Datum [167](#page-166-0) Dienstmitteilungen [62](#page-61-0) Display [165](#page-164-0) Drucker [112](#page-111-0)EAP-Plug-ins [179](#page-178-0) E-Mail [62](#page-61-0)E-Mail-Taste [170](#page-169-0)GPRS [175](#page-174-0)Internetanrufe [74](#page-73-0)

Internetradio [138](#page-137-0)Kamera [118](#page-117-0) Kontakte [43](#page-42-0)Kurzmitteilungen [60](#page-59-0) Laden! [92](#page-91-0)Leuchtanzeigen [167](#page-166-0) Mitteilungen [60,](#page-59-0) [61](#page-60-0) Multimedia-Notizen [107](#page-106-0)Netz [171](#page-170-0) Paketdaten [175](#page-174-0)Paketdaten-Zugangspunkt [174](#page-173-0) Podcasting [129](#page-128-0) Programme [181](#page-180-0) Protokoll [85](#page-84-0)RealPlayer [134](#page-133-0) Schiebeabdeckung [169](#page-168-0) Sensor [168](#page-167-0)SIP [179](#page-178-0)Sprachbefehle [79](#page-78-0) Sprache [166](#page-165-0) Standortermittlung [169](#page-168-0) Synchronisation [51](#page-50-0) Tastensperre [168](#page-167-0) Töne [166](#page-165-0)Uhr [113](#page-112-0) Uhrzeit [167](#page-166-0)UKW-Radio [135](#page-134-0)Videozentrale [127](#page-126-0)Videozuschaltung [71](#page-70-0) WEP-Sicherheit [177](#page-176-0)wiederherstellen [169](#page-168-0)WLAN [175](#page-174-0), [176](#page-175-0) WLAN, erweitert [176](#page-175-0) WLAN-Access-Points [174](#page-173-0)

**205**

WLAN-Sicherheit [177](#page-176-0)Zertifikat [156](#page-155-0) Zubehör [167](#page-166-0)Zugangspunkte [172](#page-171-0) **Einstellungen der E-Mail-Taste [170](#page-169-0)Einstellungsassistent [26](#page-25-0) E-Mail [52](#page-51-0)** Abwesenheitsnotiz [50](#page-49-0)Einrichtung [19](#page-18-0), [47](#page-46-0) Einstellungen [50](#page-49-0), [62](#page-61-0) Entfernen [50](#page-49-0)Herunterladen vonAnhängen [49](#page-48-0) Hinzufügen von Anhängen [48](#page-47-0) Konten [50](#page-49-0)Lesen [48](#page-47-0) löschen [50](#page-49-0) Mailbox [62](#page-61-0) Ordner [50](#page-49-0) senden [48](#page-47-0) suchen [49](#page-48-0) Synchronisation [51](#page-50-0) **E-Mail-Konten [62](#page-61-0)E-Mail-Taste [40](#page-39-0)Entschlüsseln**Gerätespeicher und Speicherkarte [155](#page-154-0) **FFeeds, Nachrichten [87](#page-86-0) Fehlersuche [189](#page-188-0)**

**Fernkonfiguration [22](#page-21-0)**

**Galerie [119](#page-118-0) Gerät einschalten/ ausschalten [12](#page-11-0)Gerätemanager [22](#page-21-0) GPRS**Einstellungen [175](#page-174-0) **GPS** Standortanfragen [96](#page-95-0) **GPS (Global Positioning System) [94](#page-93-0) HHeadset**anschließen [16](#page-15-0) **Hilfeprogramm [24](#page-23-0) Hintergrund [120](#page-119-0) Hintergrundbild [34](#page-33-0) Hochladen vonMediendateien [120](#page-119-0)Home-Taste [39](#page-38-0) HSDPA (High Speed Downlink Packet Access) [144](#page-143-0) IIndividuell einrichten**Display [165](#page-164-0) **Individuelles Einrichten**Sprache ändern [166](#page-165-0) **Inhalt**Synchronisieren, Senden und Abrufen [18](#page-17-0)**Installieren, Programme [158](#page-157-0)** Videoclips [118](#page-117-0) **<sup>206</sup>**

**G**

**Internetanrufe [73](#page-72-0), [170](#page-169-0)** aktivieren [74](#page-73-0) ausführen [74](#page-73-0)Einstellungen [74](#page-73-0) Sperren<sub>[76](#page-75-0)</sub> **Internetradio**Einstellungen [138](#page-137-0) Favoriten [137](#page-136-0) Sendersuche [137](#page-136-0) Senderverzeichnis [137](#page-136-0)Wiedergabe [136](#page-135-0) **Internetverbindung [86](#page-85-0)** Siehe auch Browser**Intranet**Navigieren [91](#page-90-0) **J Java-Programme [158](#page-157-0) KKabel [144](#page-143-0) Kalender [40](#page-39-0)** Ansichten [41](#page-40-0) Besprechungsanfragen [41](#page-40-0) Einträge erstellen [40](#page-39-0) **Kalender-Taste [40](#page-39-0)Kamera**Bildeinstellungen [118](#page-117-0) Bilder anzeigen [117](#page-116-0) Bilder aufnehmen [116](#page-115-0)Bildfolgemodus [117](#page-116-0) Symbolleiste [116](#page-115-0) Szenen [117](#page-116-0)

Videoeinstellungen [119](#page-118-0) Videos wiedergeben [118](#page-117-0) **Karten [98](#page-97-0)**aktualisieren [106](#page-105-0)Anzeigen [99](#page-98-0) Einstellungen [104](#page-103-0) fahren [103](#page-102-0)Favoriten [101](#page-100-0)gehen [102](#page-101-0) gespeicherte Objekte [101](#page-100-0) Interneteinstellungen [104](#page-103-0) Karteneinstellungen [105](#page-104-0) Navigationseinstellunge n [105](#page-104-0) navigieren [102](#page-101-0) Navigieren [99](#page-98-0) Nokia Map Loader [106](#page-105-0) Orte senden [101](#page-100-0)Orte speichern [101](#page-100-0) Reiseführer [104](#page-103-0)Routen [101](#page-100-0) Routeneinstellungen [105](#page-104-0) Standortbestimmung [99](#page-98-0) Suche nach Orten [100](#page-99-0)Tastenfeld-Schnellzugriffe [106](#page-105-0) Verkehrsinformationen [104](#page-103-0)**Kfz-Halterung** Fernzugriff auf die SIM-Karte [149](#page-148-0)**Klangregler [132](#page-131-0) Klingeltöne [166](#page-165-0)** 3-D [35](#page-34-0) In Profilen [32](#page-31-0)Kontakte [43](#page-42-0)

Vibrationsalarm [166](#page-165-0) **Konferenzgespräche [69](#page-68-0) Konfigurationsmitteilunge n [181](#page-180-0) Kontakte [42](#page-41-0)** Einstellungen [43](#page-42-0) Hinzufügen von Klingeltönen [43](#page-42-0) Kontaktgruppen [42](#page-41-0)  $s$ uchen  $43$ Synchronisieren [162](#page-161-0) **Koppeln** Geräte [147](#page-146-0) Passcode [147](#page-146-0)**Kurzmitteilungen** Einstellungen [60](#page-59-0) Mitteilungen auf SIM-Karte [56](#page-55-0) Senden [55](#page-54-0) **Kurzwahl [75](#page-74-0) Kurzwahltasten (One-Touch) [14](#page-13-0), [167](#page-166-0) LLaden!**Abonnements [92](#page-91-0)Einstellungen [92](#page-91-0) Kaufhistorie [92](#page-91-0) Objekte verwalten [91](#page-90-0) Sucheinstellungen [92](#page-91-0) **Lautstärke [31](#page-30-0) Lesezeichen [88](#page-87-0)Lizenzen [161](#page-160-0)Logos** Begrüßungslogo [165](#page-164-0)

**Mail for Exchange [52](#page-51-0) Maßeinheiten**Umrechnen [110](#page-109-0)**Medien** Radio [135](#page-134-0) **Mediendateien onlinefreigeben [120](#page-119-0) Menü [26](#page-25-0) Mini-Map [87](#page-86-0) Mitteilungen [46](#page-45-0)** Cell Broadcast-Einstellungen [63](#page-62-0) Dienstmitteilungen [59](#page-58-0) Konfigurationsmitteilunge n [181](#page-180-0) Kurzmitteil.-Einstell. [60](#page-59-0)Ordner [46](#page-45-0), [47](#page-46-0) Sonstige Einstellungen [63](#page-62-0) **MMS (Multimedia Message Service) [55](#page-54-0), [61](#page-60-0) Modem [93](#page-92-0)Multimedia-Mitteilungen [55](#page-54-0), [61](#page-60-0)**Anhänge [58](#page-57-0) Antworten [56](#page-55-0) Empfangen [56](#page-55-0) Präsentationen erstellen [57](#page-56-0)**Multimedia-Notizen**Einstellungen [107](#page-106-0) **Multitasking [44](#page-43-0) Musik-Player** Musik übertragen [131](#page-130-0) Wiedergabelisten [130](#page-129-0) **<sup>207</sup>**

**M**

# **Index**

Wiedergeben [130](#page-129-0)

**NNachrichten-Feeds [87](#page-86-0) Navigationstaste [167](#page-166-0) Navigationstools [94](#page-93-0) Navigieren** Intranet [91](#page-90-0)**Netz** Einstellungen [171](#page-170-0) **N-Gage [138](#page-137-0)** Einstellungen [143](#page-142-0) Freunde [139](#page-138-0) Herunterladen vonSpielen [138](#page-137-0) Kauf [139](#page-138-0)Löschen von Spielen [142](#page-141-0) Messaging [141](#page-140-0) Profil [142](#page-141-0) Spielen von Spielen [140](#page-139-0) Spielername [139](#page-138-0) Startregisterkarte [141](#page-140-0) Verfügbarkeit [141](#page-140-0) **Nokia Map Loader [106](#page-105-0) Nokia Support-Informationen [22](#page-21-0)Notizen [115](#page-114-0)**

### **O**

**Online-Freigabe [120](#page-119-0)** abonnieren [121](#page-120-0) Aktivieren von Diensten [121](#page-120-0)Ausgang [122](#page-121-0) Datenzähler [124](#page-123-0)

Ein-Klick-Upload [122](#page-121-0) Einstellungen für Diensteanbieter [123](#page-122-0)Erstellen eines Postings [121](#page-120-0) Erweiterte Einstellungen [124](#page-123-0) Konten [121](#page-120-0) Konteneinstellungen [123](#page-122-0) posten [122](#page-121-0) Tags [122](#page-121-0) **Online-Freigebe** Dienstinhalte [123](#page-122-0)**Orientierungspunkte [96](#page-95-0) Ovi [44](#page-43-0) Ovi Dateien [44](#page-43-0)Ovi Store [45](#page-44-0)**

#### **P**

**Paketdaten** Einschränken [181](#page-180-0) Einstellungen [175](#page-174-0) **Paketdatenverbindung** Zugangspunkteinstellunge n [174](#page-173-0) **PDF Reader [111](#page-110-0) Personalisierung** Töne [166](#page-165-0)**PIN-Code**Ändern [168](#page-167-0) **Podcasting [128](#page-127-0)** Einstellungen [129](#page-128-0) suchen [129](#page-128-0) Verzeichnisse [128](#page-127-0) **Positionsinformationen [94](#page-93-0)Präsentationen [57](#page-56-0)**

**Profile**

 Anpassen [32](#page-31-0) erstellen [32](#page-31-0)Klingeltöne auswählen [32](#page-31-0) personalisieren [33](#page-32-0) **Programm "Austausch" [18](#page-17-0) Programme [158](#page-157-0)** aktualisieren [160](#page-159-0) Gängige Aktionen [30](#page-29-0) **Programmeinstellungen [181](#page-180-0) Programm-Manager [158](#page-157-0) Protokoll [84](#page-83-0)** Einstellungen [85](#page-84-0) Hinzufügen von Nummern zu den Kontakten [84](#page-83-0)löschen [84](#page-83-0) Senden von Mitteilungen [85](#page-84-0) Tätigen eines Anrufs [85](#page-84-0) **Proxy-Einstellungen [174](#page-173-0) PTT**Siehe Push-to-talk**Push-to-talk [79](#page-78-0)** Anmelden und Beenden [80](#page-79-0)Auf eine Kanaleinladung reagieren [83](#page-82-0) Einstellungen [83](#page-82-0) Einzelgespräche führen [80](#page-79-0) Erstellen eines Kanals [82](#page-81-0)Führen von Gruppengesprächen [81](#page-80-0) Kanäle [81](#page-80-0)Netzwerkgruppen [81](#page-80-0) Protokoll zeigen [83](#page-82-0) PTT-Anrufeentgegennehmen [81](#page-80-0)

**208**

**Index**

Rückrufanfragen [81](#page-80-0) Sprechen zu einem Kanal [82](#page-81-0)

### **Q**

#### **Quickoffice [109](#page-108-0)**

#### **R**

**Radio [135](#page-134-0)**Einstellungen [135](#page-134-0) Sender [135](#page-134-0)Wiedergabe [135](#page-134-0) **RealPlayer** Abspielen von Medienclips [133](#page-132-0) Anzeigen von Clip-Details [133](#page-132-0) Einstellungen [134](#page-133-0) **Rechner [108](#page-107-0) Registerkarten [30](#page-29-0) Remote-Sperre [153](#page-152-0) Rufnummernbeschränkung [155](#page-154-0) Rufumleitung [75](#page-74-0)**

### **S**

**Schlüssel**WEP-Schlüssel [177](#page-176-0)**Schlüsselspeicher [157](#page-156-0) Schnellzugriffe [182](#page-181-0) Seitenübersicht [87](#page-86-0)Seitliche Tasten [14](#page-13-0)Senden** Dateien [30](#page-29-0) über Bluetooth [146](#page-145-0)**Sensoreinstellungen [168](#page-167-0)** **Sicherheit**Bluetooth [148](#page-147-0) Geräte- und SIM-Karte [168](#page-167-0)Internet-Browser [89](#page-88-0)Speicherkarte [153](#page-152-0) **Sicherheitscode [153](#page-152-0)Sicherheitsmodul [157](#page-156-0)Sicherung des Gerätespeichers [108](#page-107-0) Signalstärke [27](#page-26-0) SIM Access Profile [149](#page-148-0)SIM-Karte** Einsetzen [10](#page-9-0) Kurzmitteilungen [56](#page-55-0) **SIP**Bearbeiten von Anmeldeservern [180](#page-179-0)Bearbeiten von Proxyservern [180](#page-179-0) Einstellungen [179](#page-178-0) Profile bearbeiten [179](#page-178-0)Profile erstellen [179](#page-178-0)**SMS (Short Message Service) [55](#page-54-0) Softwareprogramme [158](#page-157-0) Software-Updates [24](#page-23-0) Speicher** Internet-Cache [89](#page-88-0)leeren [25](#page-24-0) **Speicherkarte** Einsetzen [11](#page-10-0)entnehmen [12](#page-11-0)Passwörter [153](#page-152-0)Sperren [153](#page-152-0)

**Speichern** Dateien [30](#page-29-0) Einstellungen [30](#page-29-0) **Sperrcode [153](#page-152-0), [168](#page-167-0) Sperren**  Automatische Gerätesperre [168](#page-167-0) Gerät [153](#page-152-0) Tastenfeld [16](#page-15-0), [168](#page-167-0) **Sprachausgabe-Thema [77](#page-76-0) Sprachbefehle** Einstellungen [79](#page-78-0) Programm starten [78](#page-77-0) **Sprachbefehle** Profile ändern [79](#page-78-0)**Sprache [53](#page-52-0)** Einstellungen [166](#page-165-0) **Sprachhilfe** Siehe Sprachausgabe-Thema **Sprachmail** Anrufen [69](#page-68-0) Nummer ändern [69](#page-68-0)**Standortermittlung** Einstellungen [169](#page-168-0) **Standortinformationen [94](#page-93-0)Startansicht [38](#page-37-0)Startbildschirm**Einstellungen [34](#page-33-0) **Suche in externerDatenbank [43](#page-42-0)suchen [30](#page-29-0)** Kontakte [43](#page-42-0)**Suchen**Einstellungen [30](#page-29-0)

Verfügbare WLANs [152](#page-151-0) **Support-Ressourcen [22](#page-21-0) Symbian-Programme [158](#page-157-0) Symbole [27](#page-26-0) Symbolleiste** Kamera [116](#page-115-0)**TTastatur [29](#page-28-0) Tasten [13](#page-12-0), [14](#page-13-0) Tastenfeld**Sperreinstellungen [168](#page-167-0) Sperren [16](#page-15-0) Töne [166](#page-165-0)**Tastensperre [16](#page-15-0) Tätigen eines Anrufs [68](#page-67-0) Telefoneinrichtung [26](#page-25-0) Text**automatischeWorterkennung [29](#page-28-0) Größe ändern [165](#page-164-0)**Texteingabe [29](#page-28-0) Texteingabe mit Worterkennung [29](#page-28-0) Themen [34](#page-33-0)**Herunterladen [34](#page-33-0)**Töne [166](#page-165-0)**Einstellungen [166](#page-165-0) personalisieren [35](#page-34-0) **U**

### **Uhr**

Einstellungen [113](#page-112-0)

**Uhrzeit**Einstellungen [167](#page-166-0) **UKW-Radio [135](#page-134-0)Umrechnen** Maßeinheiten [110](#page-109-0)Währungen [110](#page-109-0) **Unterstützung für JME Java-Programmme [158](#page-157-0) Updates** Gerätesoftware [24](#page-23-0)**UPIN-Code**Ändern [168](#page-167-0)**ursprüngliche Einstellungen [169](#page-168-0) USB-Datenkabel [144](#page-143-0)V**

**Verbindungen** beenden [152](#page-151-0) PC-Anschluss [93](#page-92-0)**Verbindungsmethoden** Bluetooth [146](#page-145-0) Datenkabel [144](#page-143-0)**Verschlüsseln**Gerätespeicher und Speicherkarte [154](#page-153-0) **Vibrationsalarm [166](#page-165-0)Videoanrufe**Tätigen eines Anrufs [70](#page-69-0) Wechseln zu Sprachanruf [70](#page-69-0) **Videoclips** Details [133](#page-132-0)gemeinsamer [70](#page-69-0) wiedergeben [133](#page-132-0) **Widgets [88](#page-87-0)**

**Videos**Wiedergeben [118](#page-117-0) **Videozentrale [124](#page-123-0)**anzeigen [125](#page-124-0) herunterladen [125](#page-124-0) Meine Videos [126](#page-125-0)Videofeeds [126](#page-125-0)Videos übertragen [127](#page-126-0) **Videozuschaltung** Einladung annehmen [73](#page-72-0) Live-Video freigeben [72](#page-71-0) Zuschalten von Videoclips [72](#page-71-0) **Virtuelles privates Netzwerk** in Programmen verwenden [163](#page-162-0) **Vorlesefunktion [53](#page-52-0)** Auswahl der Stimme [53](#page-52-0)**VPN**in Programmen verwenden [163](#page-162-0) Zugangspunkte [163](#page-162-0) **WWährungsumrechnung [110](#page-109-0) Warntöne [166](#page-165-0) Wartezeit für automatischeSperre [168](#page-167-0) Weblogs [87](#page-86-0) Wecker [113](#page-112-0) Weltuhr [113](#page-112-0)WEP**Schlüssel [177](#page-176-0)**210** Einstellungen 113 Finstellungen 113 and the sign of the signal signal signal signal signal signal signal signal signal signal signal signal signal signal signal signal signal signal signal signal signal signal signal

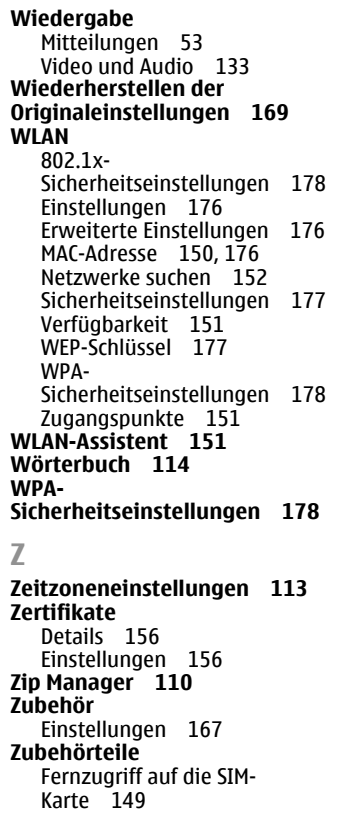

**Zugangspunkte [172](#page-171-0)** VPN [163](#page-162-0) **Zugeschaltetes Video [70](#page-69-0)**